# **I:000**

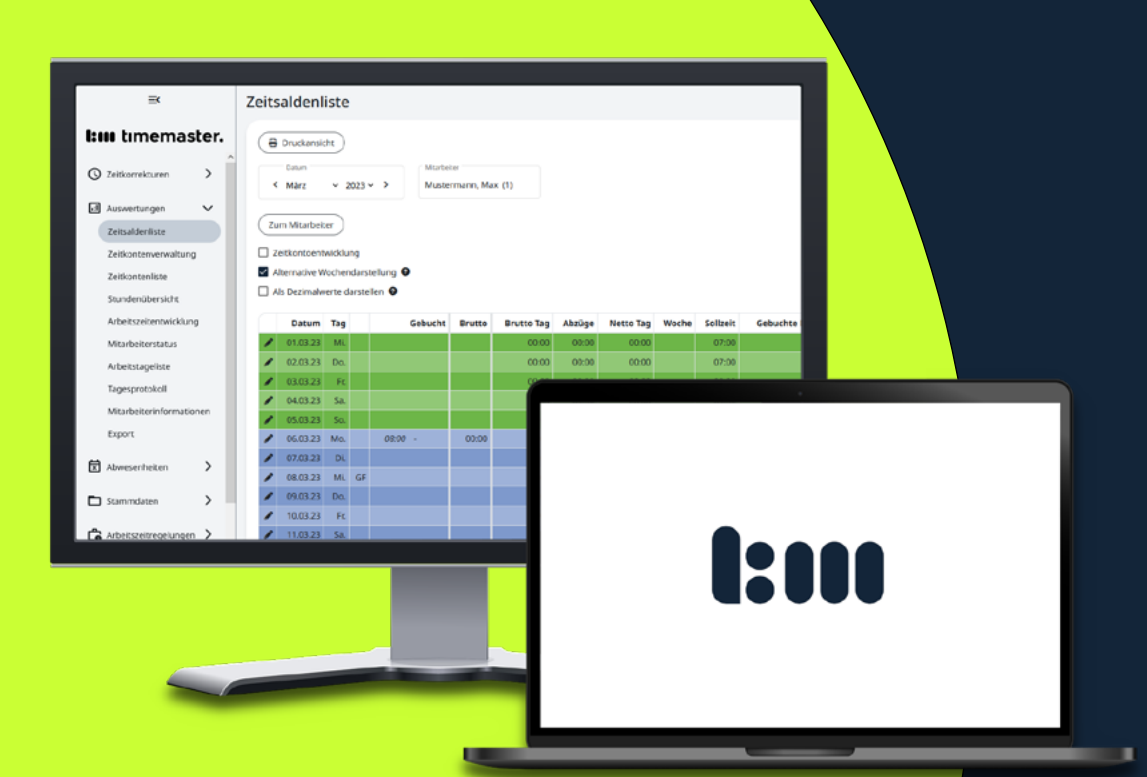

## **Anwenderhandbuch**

zur Einrichtung und Konfiguration

## von **Timemaster WEB**

## timemaster.

August 2023

#### **I:III** timemaster.

#### **Bei Fragen zum System können Sie sich gerne an unsere Hotline wenden.**

#### **Geschäftszeiten**

Montag bis Donnerstag von 09:00 bis 16:30 Uhr Freitag von 09:00 bis 15:00 Uhr

#### **Unsere Hotline erreichen Sie auf folgendem Wege**

Anschrift: Timemaster GmbH Maiburger Str. 32 26789 Leer

Telefon: 0491/6008-460 Fax: 0491/6008-463

Internet: https://www.timemaster.de E-Mail: info@timemaster.de

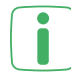

Zur schnellen Bearbeitung Ihrer Anfrage nennen Sie uns bitte zu Beginn die Programmseriennummer oder Servicevertragsnummer Ihres Systems. Diese finden Sie in Ihren Unterlagen sowie in der Weboberfläche im unteren Zeilenbereich.

©2023 Timemaster GmbH 26787 Leer

Alle Rechte vorbehalten. Ohne schriftliche Zustimmung des Herausgebers darf dieses Handbuch auch nicht auszugsweise in irgendeiner Form reproduziert werden oder unter Verwendung elektronischer, mechanischer oder chemischer Verfahren vervielfältigt oder verarbeitet werden.

Es ist möglich, dass das vorliegende Handbuch noch drucktechnische Mängel oder Druckfehler aufweist. Die Angaben in dieser Anleitung werden jedoch regelmäßig überprüft und Korrekturen in der nächsten Ausgabe vorgenommen. Für Fehler technischer oder drucktechnischer Art und ihre Folgen übernehmen wir keine Haftung.

Alle Warenzeichen und Schutzrechte werden anerkannt.

Änderungen im Sinne des technischen Fortschritts können ohne Vorankündigung vorgenommen werden. Abbildungen und Diagramme sind unverbindlich. Alle verwendeten Marken- und Produktnamen dienen nur der Verdeutlichung der Kompatibilität unserer Produkte mit bestimmten Produkten verschiedener anderer Hersteller und sind Eigentum des jeweiligen Inhabers.

Version 3.0 (08/2023)

## **Inhaltsverzeichnis**

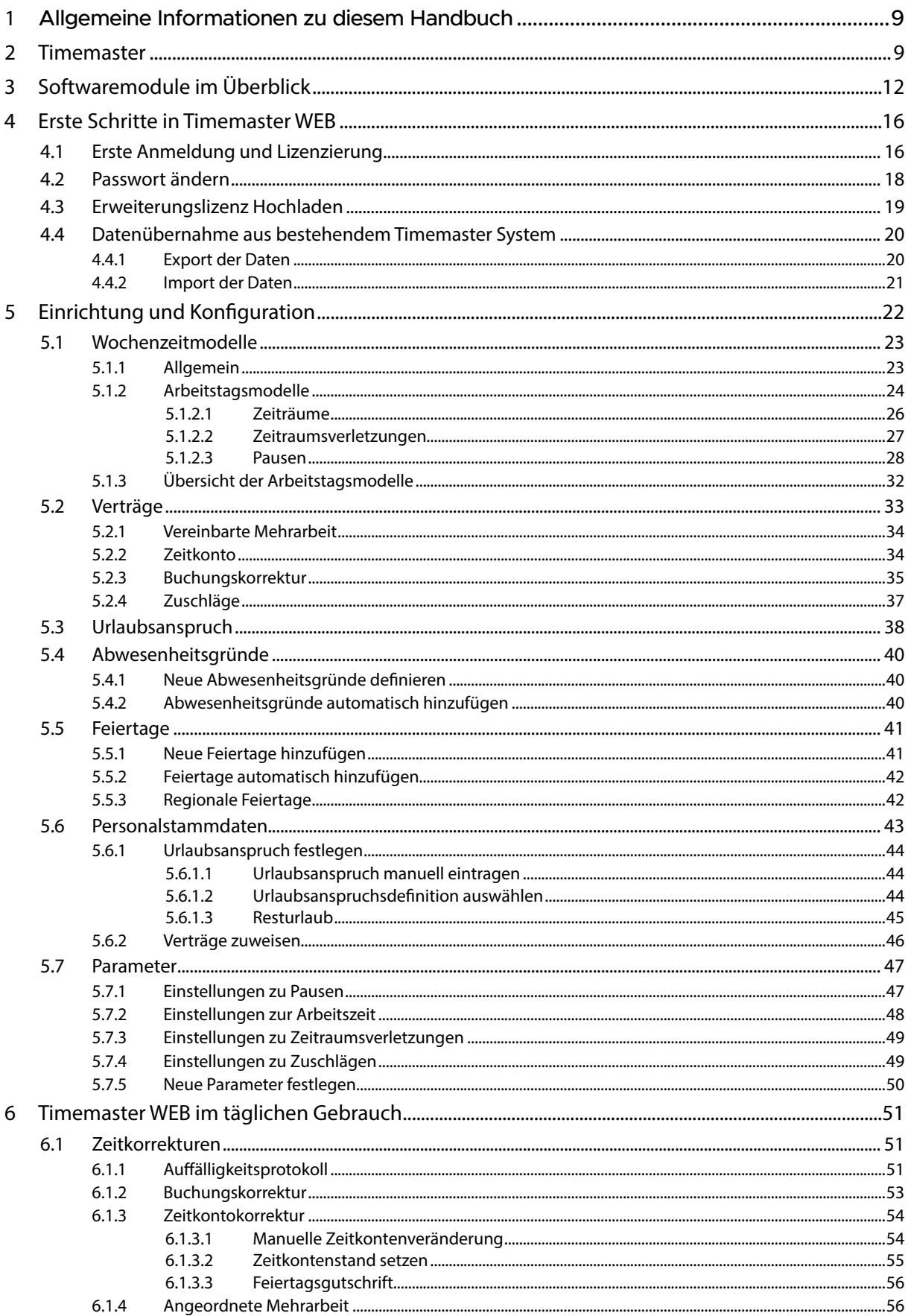

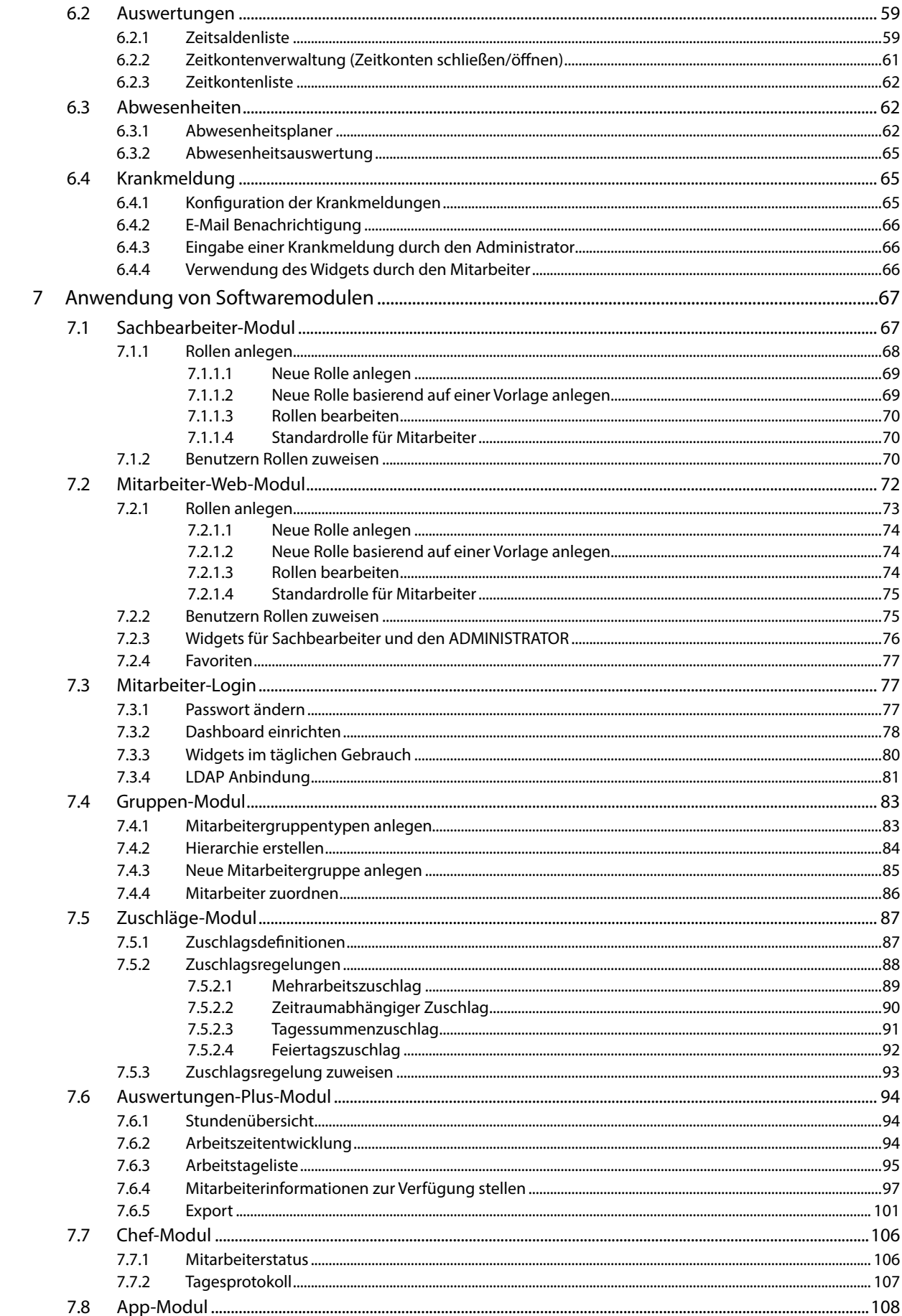

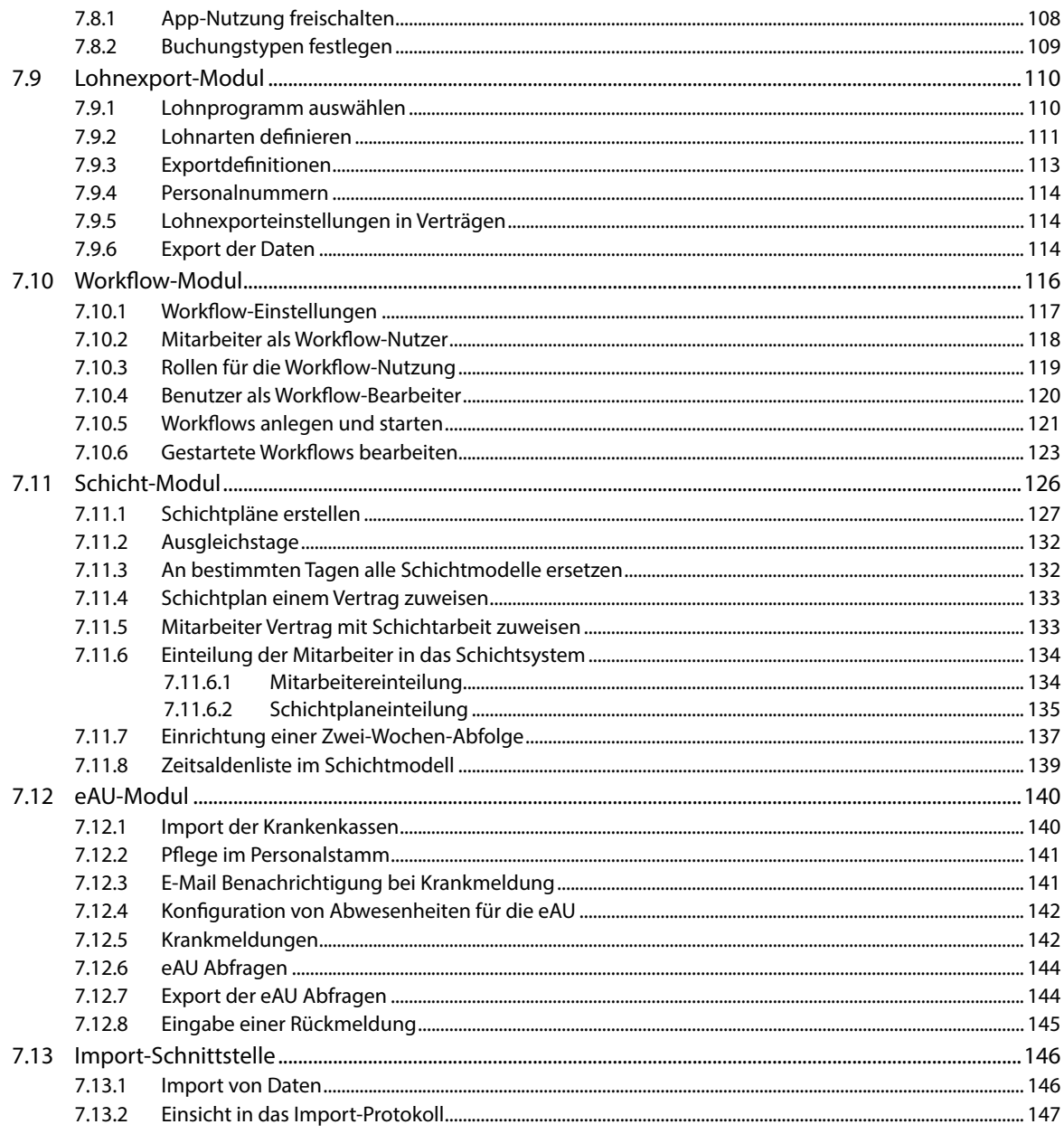

## Abbildungsverzeichnis

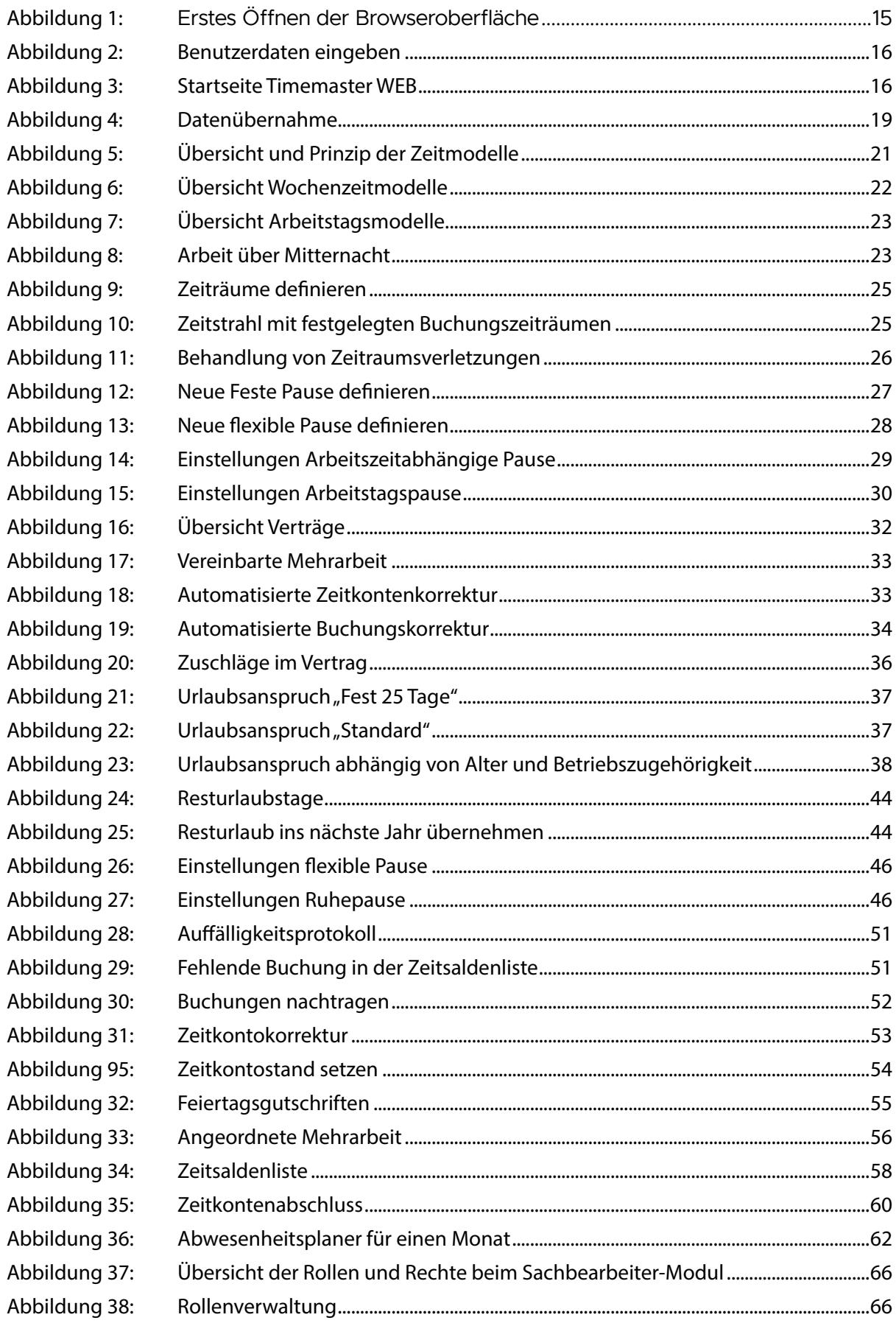

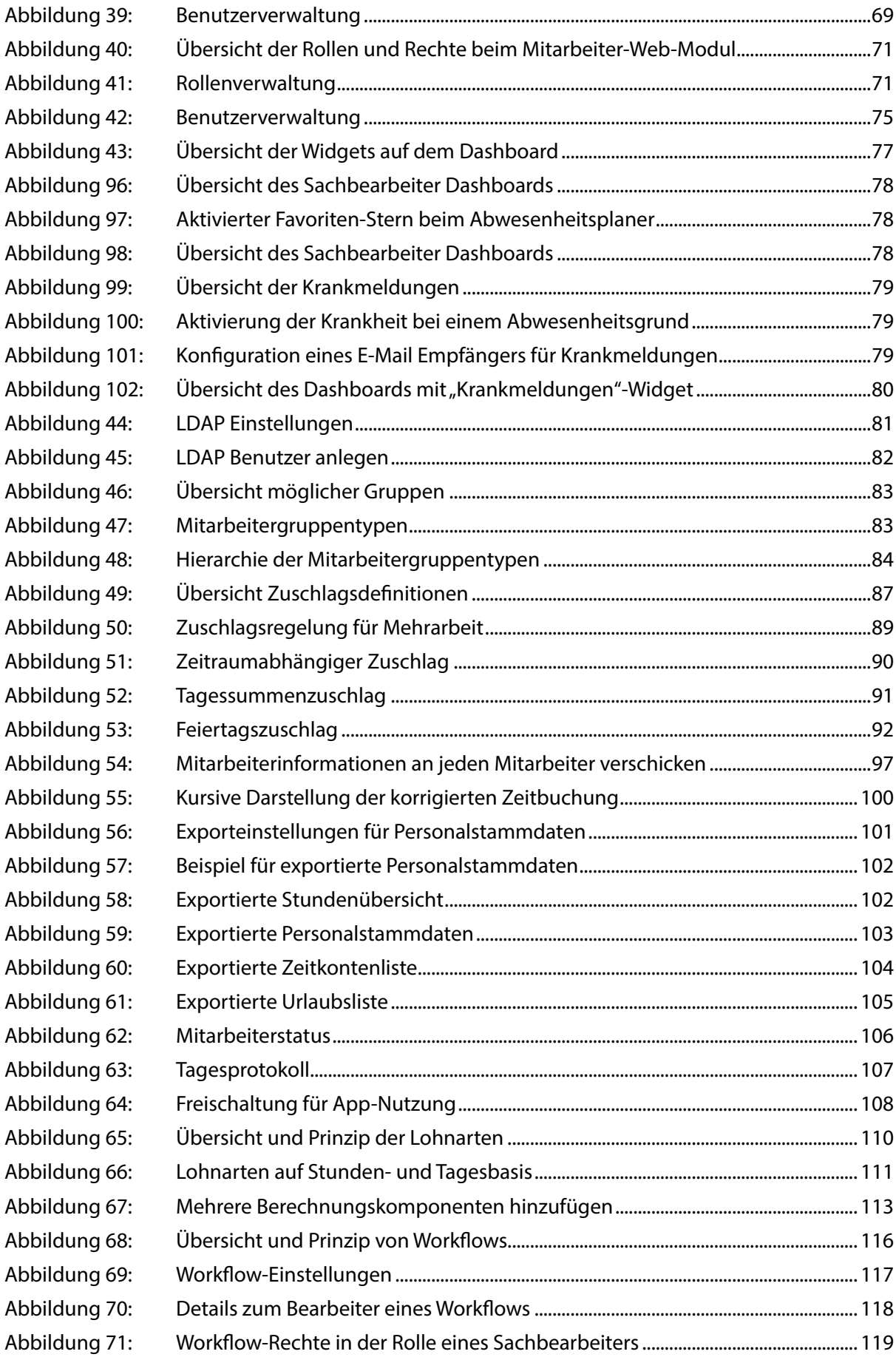

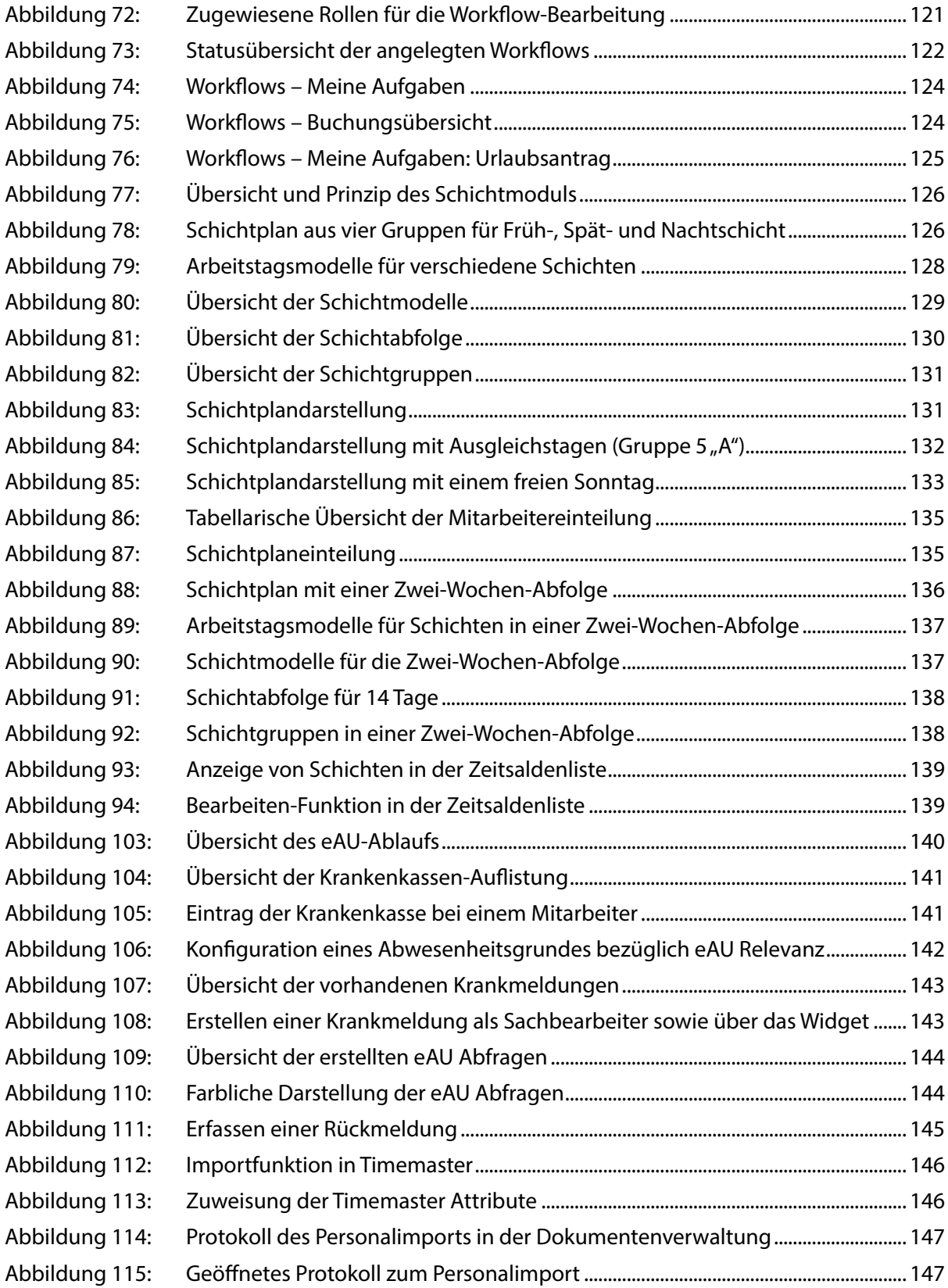

## <span id="page-8-0"></span>1 ALLGEMEINE INFORMATIONEN ZU DIESEM HAND-<br>BUCH

Lesen Sie dieses Handbuch sorgfältig, bevor Sie **Timemaster WEB** in Betrieb nehmen und halten Sie bei der Einrichtung und Konfiguration die hier beschriebene Reihenfolge ein. Bewahren Sie das Handbuch zum späteren Nachschlagen auf.

Dieses Handbuch und die Konfigurationsmöglichkeiten sind aus Sicht des Administrators beschrieben. Der Administrator richtet **Timemaster WEB** ein, kann systemübergreifende Einstellungen vornehmen, verfügt über alle Rechte und kann Rechte an andere Mitarbeiter vergeben. Ein Benutzer hingegen kann z. B. ein Personalsachbearbeiter, der täglich mit dem System arbeitet oder ein Mitarbeiter sein, der Zeitbuchungen für sich selber vornehmen kann.

Die verwendeten Mitarbeiternamen sind frei erfunden und dienen lediglich der Veranschaulichung.

#### **Folgende Symbole werden verwendet:**

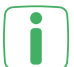

#### **Hinweis**

Dieser Abschnitt enthält zusätzliche wichtige Informationen.

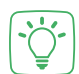

#### **Beispiel**

Dieser Abschnitt enthält ein Beispiel zum jeweiligen Thema.

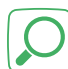

#### **Analyse**

Dieser Abschnitt enthält Anweisungen zur Überprüfung Ihrer Eingaben.

## 2 TIMEMASTER

Um flexibler zu arbeiten, schaffen viele Unternehmen ihre starren Betriebszeiten ab. Allerdings erhöht dies vor allem den Aufwand für die interne Verwaltung, da enorme Datenmengen bearbeitet werden müssen. Diese Herausforderung löst das elektronische Zeiterfassungssystem **Timemaster**. Mittels einer berührungslosen Transpondertechnik (Buchen per Schlüsselanhänger) werden die Zeitbuchungen am Erfassungsterminal erfasst. Die gesammelten Daten wertet die **Timemaster** Software automatisch aus.

Konventionelle Zeiterfassungssysteme wie Stempelkarten oder Stundenzettel bergen wesentliche Nachteile: Sie sind häufig ungenau und die zuständigen Mitarbeiter benötigen viel Zeit, um sie per Hand auszuwerten. Hier vereinfacht die Personalzeiterfassung **Timemaster** insbesondere die Erfassung und Abrechnung von komplexen Teilzeitmodellen. Aber auch Gleitzeiten oder Kurzarbeitsphasen lassen sich mit diesem System unkompliziert verwalten. Ebenso ist die Buchung von Dienstgängen oder Pausen unbegrenzt möglich. Mit Hilfe der zugehörigen Software können die Mitarbeiter der Personalabteilung außerdem die Datensätze auswerten sowie Urlaubspläne und Abwesenheitslisten pflegen.

#### **Die Funktionen des Timemaster im Überblick**

- $\rightarrow$  Komfortable Zeiterfassung
- → Modularer Aufbau für einfaches Erweitern
- $\rightarrow$  Variable Konfiguration
- $\rightarrow$  Einfache Erfassung via Terminal, PC oder App
- $\rightarrow$  Software-Module erweitern das Zeiterfassungssystem je nach Anforderungen auch zukünftig

#### **Allgemeine Informationen zu Timemaster WEB**

Bei der Konfiguration und Bedienung von **Timemaster WEB** ist Folgendes zu beachten:

Wir empfehlen, für die hinterlegten Daten in **Timemaster WEB** selbstständig  $\Box$  regelmäßige Datensicherungen durchzuführen.

Sofern Sie **Timemaster WEB** so einrichten, dass die Website öffentlich über das Internet erreichbar ist, beachten Sie bitte, dass Sie selbst dafür verantwortlich sind, geeignete Sicherheitsmaßnahmen (z.B. Einrichtung einer Verschlüsselung, Firewall) vorzunehmen.

Da es sich um eine browserbasierte Anwendung handelt, sollten Sie nicht den Zurück-Button des Browsers verwenden, sondern die jeweiligen Buttons in der Bedienoberfläche, wenn Sie in ein anderes Fenster zurück wechseln möchten. Sonst könnten nicht gespeicherte Einstellungen und Daten verloren gehen.

Um mehrere Themen gleichzeitig bearbeiten zu können, können Sie den jeweiligen Menüpunkt in einem neuen Tab öffnen. Klicken Sie einfach mit der rechten Maustaste auf den gewünschten Menüpunkt und wählen Sie "Link in neuem Tab öffnen" aus.

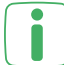

Über das Menüsymbol oben links können Sie das Hauptmenü ein- bzw. ausblenden.

Für einen intuitiven Umgang mit der Bedienoberfläche stehen Ihnen an vielen Stellen Hilfetexte zur Verfügung, welche die jeweilige Einstellung erklären. Diese Texte sind durch ein Fragezeichensymbol markiert.

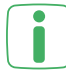

Die Aktionsfelder wie bspw. Bearbeiten, Löschen und Kopieren werden durch verschiedene Symbole dargestellt, aber auch in dem jeweiligen Mouseover-Effekt beschrieben.

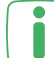

Wenn Eingabefelder rot umrandet sind, sind diese zwingend auszufüllen oder mit falschen Angaben gefüllt.

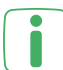

- Über den Tabellen in der Bedienoberfläche werden die Buttons "Konfiguration" und "Systemweite Konfiguration" (betrifft die Softwaremodule) angezeigt. Über diese Buttons kann der Administrator die Tabellen konfigurieren.
- → Über die systemweite Konfiguration kann der Administrator die Tabellenansicht für alle Benutzer des Systems anpassen. Es können z. B. Spalten deaktiviert werden, weil sie für das Unternehmen nicht relevant sind.
- → Über die einfache Konfiguration kann jeder Benutzer hingegen Spalten für seine eigene Ansicht aktivieren bzw. deaktivieren.

## <span id="page-11-0"></span>3 SOFTWAREMODULE IM ÜBERBLICK

Sie haben die Möglichkeit verschiedene Softwaremodule zu erwerben. Die Auswahl der Softwaremodule hängt von vielen Faktoren, wie z. B. von der Größe Ihres Unternehmens und dem gewünschten Funktionsumfang, ab. Im Folgenden werden die verschiedenen Softwaremodule kurz vorgestellt:

- 1. Hauptlizenz
	- $\rightarrow$  Hauptlizenz.lic

Dieses Modul beinhaltet die Lizenzierung sowie grundlegende Daten, wie z. B. Informationen über das Unternehmen und die erworbenen Lizenzen. Die Lizenz ist für die Anmeldung in **Timemaster WEB** zwingend erforderlich.

2. Erweiterungslizenz – Erweitert die Anzahl der Mitarbeiter

 $\rightarrow$  Erweiterungslizenz.lic

Die Erweiterungslizenz erweitert die Hauptlizenz und beinhaltet Informationen über die Größe des Unternehmens, d. h. die Mitarbeiteranzahl. Sie ermöglicht die Anlage aller Mitarbeiter des Unternehmens im Personalstamm.

Ohne die Erweiterungslizenz können Sie nur drei Mitarbeiter im Personalstamm  $\bigcup$  anlegen.

- 3. Sachbearbeiter-Modul Rechteverwaltung für Benutzer
	- $\rightarrow$  Sachbearbeiter-Modul.lic

Durch das Sachbearbeiter-Modul können zusätzlich zum Administrator weitere Mitarbeiter zu Benutzern des Systems ernannt werden. Diese erhalten somit eigene Anmeldedaten für **Timemaster WEB** mit der Berechtigung, andere Mitarbeiter zu verwalten. In Verbindung mit dem optionalen Gruppen-Modul können die Rechte auf bestimmte Mitarbeiter eingeschränkt werden. Bitte beachten Sie außerdem, dass für den Einsatz des Sachbearbeiter-Moduls die Installation auf einem Server-Betriebssystem (wie z.B. Windows Server 2016) erforderlich ist.

- 4. Mitarbeiter-Web-Modul Bequem buchen am PC
	- $\rightarrow$  Mitarbeiter-Web-Modul.lic

Das Mitarbeiter-Web-Modul bietet die Möglichkeit, Mitarbeitern eigene Anmeldedaten für **Timemaster WEB** einzurichten und ihnen Rechte bezogen auf die eigenen Daten zuzuweisen. So können Mitarbeiter z.B. eigene Zeitbuchungen erfassen und je nach zugewiesenen Rechten auch ändern. Bitte beachten Sie außerdem, dass für den Einsatz des Mitarbeiter-Web-Moduls die Installation auf einem Server-Betriebssystem (wie z.B. Windows Server 2016) erforderlich ist.

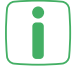

Dieses Modul ist Voraussetzung für das App-Modul sowie das Workflow-Modul.

5. Gruppen-Modul – Verwalten von Mitarbeitergruppen

 $\rightarrow$  Gruppen-Modul.lic

Über das Gruppen-Modul können Sie verschiedene Mandanten und Abteilungen anlegen und Mitarbeiter gruppieren. Praktisch ist dies Tool immer dann, wenn für ganze Abteilungen Abwesenheiten eingetragen oder Auswertungen erstellt werden sollen.

In Verbindung mit dem optionalen Sachbearbeiter-Modul wäre es zudem möglich, Systembenutzer zu berechtigen, Mitarbeiterdaten einer bestimmten Gruppe zu verwalten.

6. Zuschläge-Modul – Individuelle Zuschlagsdefinitionen erstellen

 $\rightarrow$  Zuschlaege-Modul.lic

Mit dem Zuschläge-Modul können Sie Zuschläge für die Mitarbeiter, die z. B. Mehrarbeit leisten, über Nacht oder an Sonn- und Feiertagen arbeiten, festlegen.

- 7. Auswertungen-Plus-Modul Umfangreiche Auswertemöglichkeiten
	- $\rightarrow$  Auswertungen-Plus-Modul.lic

Das Auswertungen-Plus-Modul ermöglicht die Erstellung bestimmter Auswertungen wie beispielsweise Stundenübersichten, Arbeitszeitentwicklungen und Arbeitstagelisten. Verschiedene Listen lassen sich als PDF-, Excel-, oder CSV-Datei ausgeben. Ein Versand der Zeitsaldenlisten an die Mitarbeiter per E-Mail ist mit diesem Modul ebenfalls möglich. In Verbindung mit dem optionalen Gruppen-Modul können Auswertungen außerdem für bestimmte Mitarbeitergruppen erstellt werden.

- 8. Chef-Modul Alles im Überblick behalten
	- $\rightarrow$  Chef-Modul.lic

Durch das Chef-Modul haben Sie die Möglichkeit, für einzelne Tage Auswertungen in tabellarischer Form mit individuellen Daten (Abwesenheitsgründe, Zeitbuchungen und Anzahl gebuchter Pausen) zu erstellen. Das im Modul enthaltene Mitarbeitertableau bietet eine farbliche Darstellung über den Mitarbeiterstatus (z. B. an- oder abwesend) und zeigt bei Bedarf den Abwesenheitsgrund und die Dauer der Abwesenheit an.

- 9. App-Modul Bequem per App buchen
	- $\rightarrow$  App-Erweiterungslizenz.lic

Über das App-Modul (Lizenz für je 10 Mitarbeiter) wird die Erfassung von Zeitbuchungen und das Abfragen von Mitarbeiterinformationen per Smartphone möglich. Der Zugriff per Smartphone auf die Serverumgebung muss über eine WLAN- Verbindung oder separate VPN-Verbindung (z.B. über separate App) zum Firmennetzwerk erfolgen. Als Voraussetzung ist das Mitarbeiter-Web-Modul zwingend notwendig. Außerdem empfehlen wir unbedingt den Abschluss eines Servicevertrags, da Aktualisierungen der App automatisch erfolgen können und eine Kompatibilität zu einer aktualisierten App nur in aktuellsten Softwareversionen auf dem Server gewährleistet werden kann.

#### 10. Update-Lizenz

 $\rightarrow$  Update-Lizenz.lic

Über die Update-Lizenz werden im Rahmen des Servicevertrags verfügbare Updates für **Timemaster WEB** installiert.

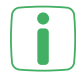

Führen Sie die Updates nur durch, wenn Sie diese im Rahmen des Servicever**t** trags erhalten oder direkt bei **Timemaster** erworben haben. Andernfalls kann es zu Störungen des Systems kommen.

Ist eine gültige Update-Lizenz vorhanden, werden Sie über ein Info-Icon automatisch benachrichtigt, wenn eine neuere Timemaster-Version zur Verfügung steht. Ein Link zur Update-Webseite mit weiteren Informationen wird angezeigt. Liegt keine aktuelle Update-Lizenz vor, erscheint ein automatischer Hinweis mit Informationen zu den Kosten für ein Update und den optionalen Servicevertrag. Über einen Link gelangen Sie direkt zur Webseite mit Bestellmöglichkeit.

- 11. Lohnexport-Modul Einfacher Datenexport in Lohn-Software
	- $\rightarrow$  Lohnexport-Modul.lic

Mit dem Lohnexport-Modul erstellen Sie einen Export für die monatliche Lohnabrechnung mit allen wichtigen Bestandteilen, wie Arbeitszeiten, Mehrarbeit, Urlaubs- oder Krankentage entsprechend der zuvor erstellten Lohnarten-Definition. Dieser Export kann anschließend in die entsprechende Lohnsoftware (DATEV Lohn & Gehalt, DA-TEV LODAS oder Lexware) eingelesen werden.

12. Workflow-Modul – Arbeitsprozesse Schritt für Schritt bearbeiten

 $\rightarrow$  Workflow-Erweiterungslizenz.lic

Das Workflow-Modul (Lizenz für je 10 Mitarbeiter) bietet ein digitales Urlaubantragswesen sowie die Beantragung von fehlenden Zeitbuchungen und Abwesenheiten, wie z.B. Überstundenabgeltung oder Homeoffice. Das Mitarbeiter-Web-Modul ist hierfür die Voraussetzung zur einstufigen Beantragung durch den Mitarbeiter und der Bearbeitung durch den Administrator. In Verbindung mit dem optionalen Sachbearbeiter-Modul und dem ebenfalls optionalen Gruppen-Modul kann eine mehrstufige Hierarchie aufgebaut werden. So können beispielsweise Abteilungsleiter die Workflows einer Ihnen zugeordneten Mitarbeitergruppe sehen und in mehreren Stufen bearbeiten.

13. Schicht-Modul – Schichten sinnvoll und flexibel planen

Schicht-Erweiterungslizenz.lic

Das Schicht-Modul (Lizenz für je 10 Mitarbeiter) erweitert die Zeiterfassung um die Schichtplanung in entsprechenden Schichtabfolgen, sodass wiederkehrende Schichten (z. B. 3 Tage Früh-, 3 Tage Spät-, 3- Tage Nacht- und 2 Tage Freischicht) definiert und Mitarbeitern zugewiesen werden können. Der Wechsel in andere Schichten sowohl für einzelne Tage als auch dauerhaft ist über Schichtgruppen komfortabel möglich.

14. eAU-Modul – Verwaltung von elektronischen Arbeitsunfähigkeitsbescheinigungen

 $\rightarrow$  eAU-Modul.lic

Das eAU-Modul bietet die strukturierte Erfassung von Abwesenheiten für elektronische Arbeitsunfähigkeitsbescheinigungen, eine spezielle eAU-Übersicht und die detaillierte Bearbeitung in Timemaster. Mithilfe eines XLS-/CSV-Exports liefert es die Grundlage, die eAU-Abrufe anschließend mit Hilfe Ihres Lohnsteuerbüros, über die Ausfüllhilfe SV.net oder über ein internes zertifiziertes System zur Entgeltabrechnung vorzunehmen und nachzuverfolgen.

15. Import-Schnittstelle - Import von Personalstammdaten im XLS-/CSV-Format  $\rightarrow$  Import-Schnittstelle.lic

Über die Import-Schnittstelle können extern vorliegende Personalstammdaten einfach im XLS- oder CSV-Format in die Zeiterfassung übernommen werden.

Weitere Informationen zur Anwendung der Softwaremodule finden Sie Weitere Informationen zur Anwendung von Softwaremodulen" auf Seite 67.

### <span id="page-15-0"></span>4 ERSTE SCHRITTE IN TIMEMASTER WEB

#### **4.1 ERSTE ANMELDUNG UND LIZENZIERUNG**

Bevor Sie mit der Anmeldung in **Timemaster WEB** beginnen können, müssen Sie die Installation, wie in der Anleitung "Technische Dokumentation" beschrieben, durchführen.

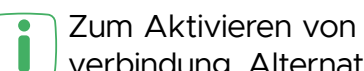

Zum Aktivieren von **Timemaster WEB** per E-Mail benötigen Sie eine Internetverbindung. Alternativ ist eine Aktivierung per Telefon möglich.

Um die Bedienoberfläche von **Timemaster WEB** nutzen und einrichten zu können, müssen Sie sich zunächst anmelden und die Hauptlizenz hochladen. Gehen Sie dazu wie folgt vor:

• Öffnen Sie den Browser auf Ihrem PC und geben Sie die aus dem Timemaster Configuration Manager generierte Frontend-URL ein, um die Startseite der Benutzeroberfläche von **Timemaster WEB** zu öffnen.

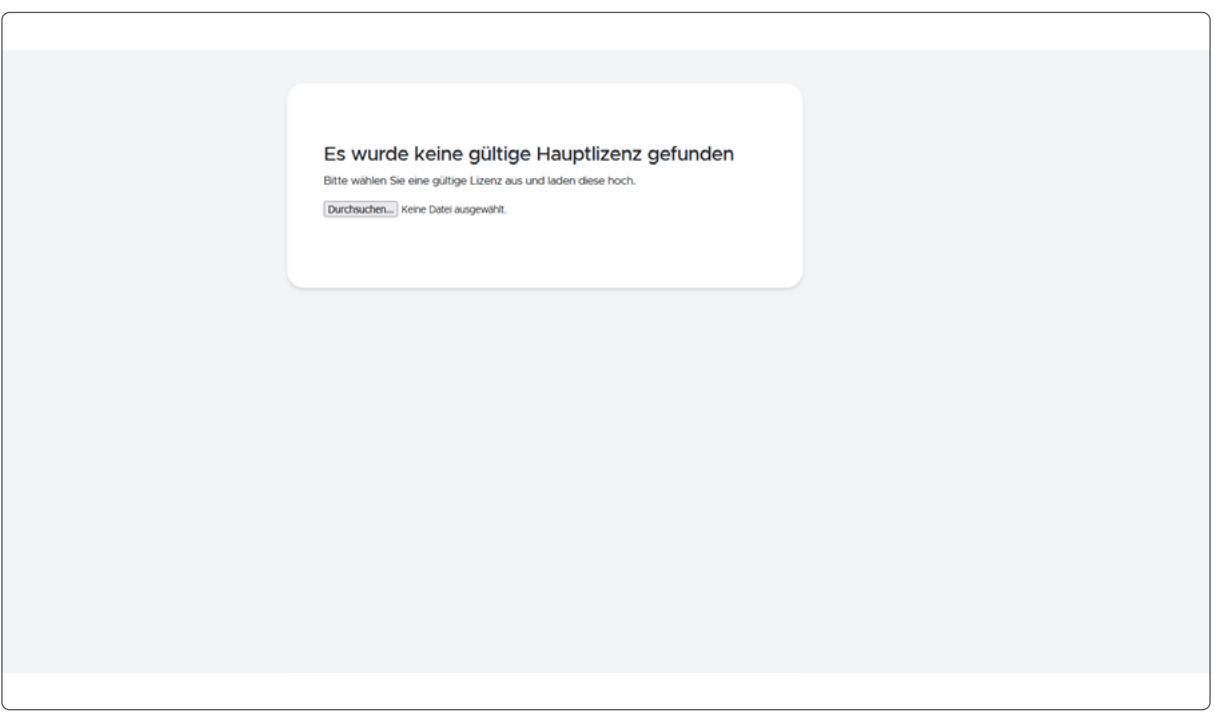

Abbildung 1: Erstes Öffnen der Browseroberfläche

- Sie benötigen nun die E-Mail mit den Lizenzen, die Sie nach Ihrer Bestellung erhalten haben. Entpacken Sie die Zip-Datei in ein gewünschtes Verzeichnis auf Ihrem PC.
- Klicken Sie in der Bedienoberfläche von Timemaster WEB auf "Durchsuchen" und wählen Sie die Hauptlizenz ("Hauptlizenz.lic") aus.
- Sie haben die Möglichkeit die Lizenz per Telefon oder E-Mail zu aktivieren.
	- Geben Sie am Telefon (zu den o. g. Geschäftszeiten) zur Identifikation die Seriennummer sowie den Aktivierungscode durch oder
	- nutzen Sie die E-Mail-Vorlage, indem Sie auf "per E-Mail" klicken.

Ĭ

- <span id="page-16-0"></span>• Nach Erhalt des Aktivierungsschlüssels per Telefon oder E-Mail tragen Sie diesen in das dafür vorgesehene Feld ein und klicken auf "Absenden".
- Geben Sie beim ersten Login einen gewünschten Benutzernamen an und wählen Sie ein Passwort aus. Wiederholen Sie das Passwort und klicken Sie auf "Speichern".

Wählen Sie ein sicheres Passwort aus, welches Sie sich gut merken können.

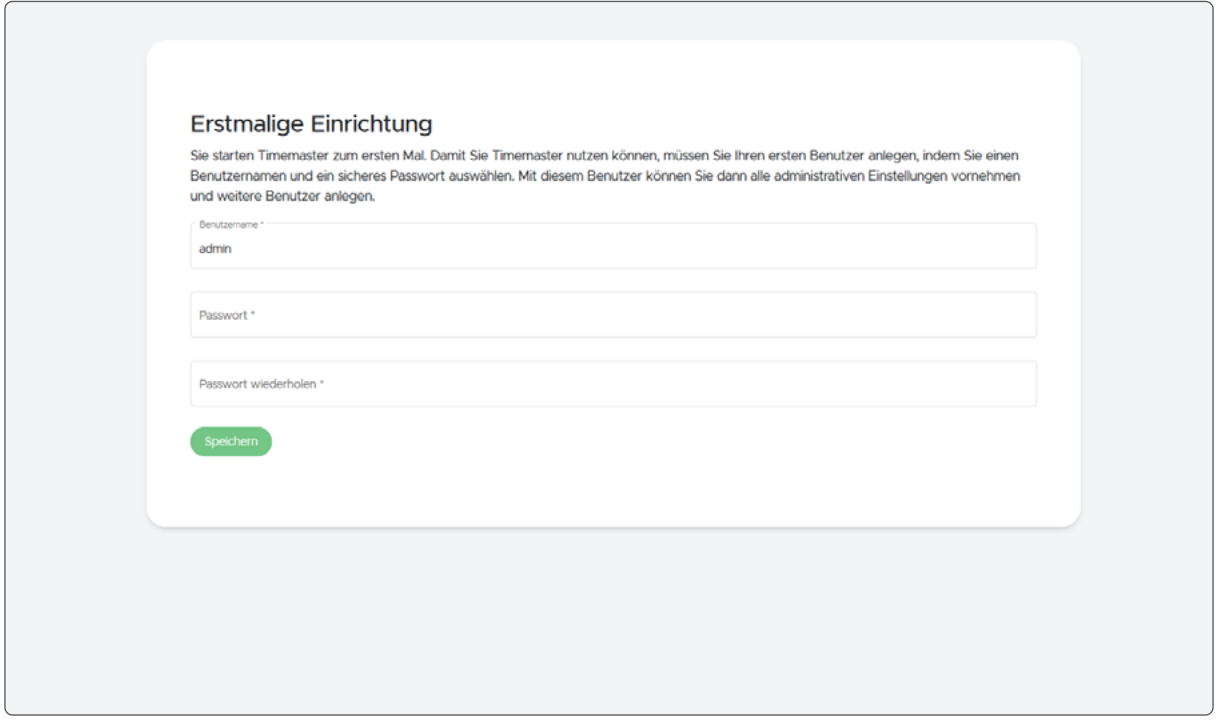

Abbildung 2: Benutzerdaten eingeben

• Geben Sie die Anmeldedaten erneut auf der Startseite ein.

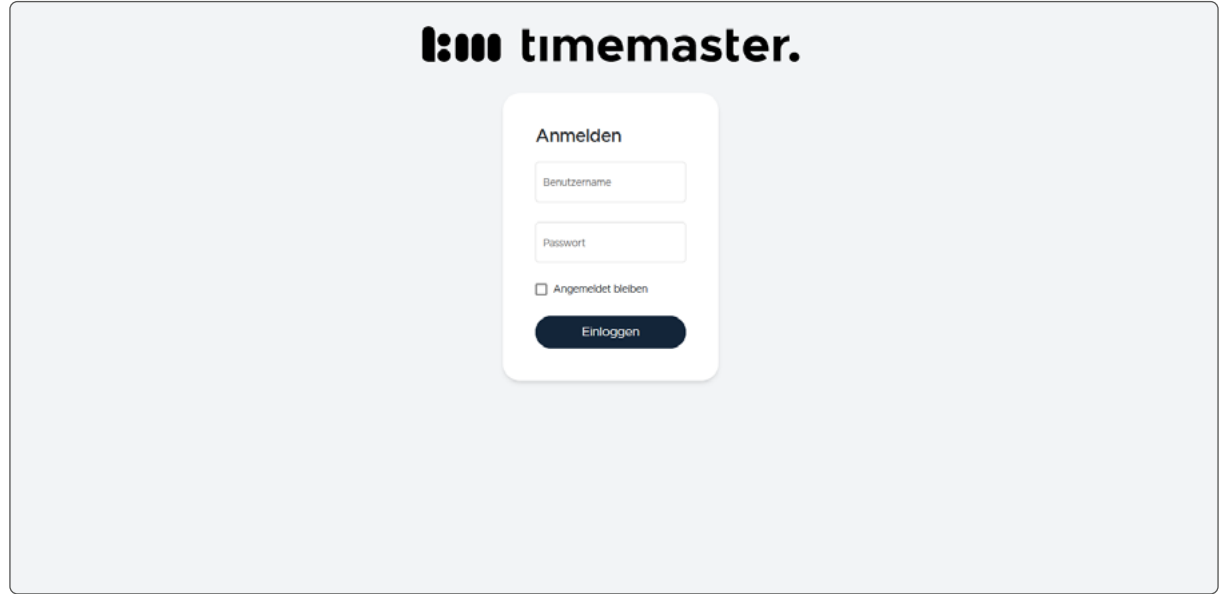

<span id="page-17-0"></span>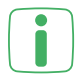

Der Anmeldevorgang kann bei der ersten Anmeldung oder auch wenn längere Zeit nicht mit dem System gearbeitet wurde, ggf. etwas längern dauern. Bitte warten Sie, bis der Anmeldevorgang durchgeführt wurde.

- Wählen Sie "Angemeldet bleiben" durch Setzen des Häkchens aus, wenn Sie seltener zum Anmelden aufgefordert werden wollen. Um Ihr Konto zu schützen, verwenden Sie diese Option nur auf Ihren persönlichen Geräten.
- Klicken Sie auf "Einloggen", um den Anmeldevorgang abzuschließen.

### **4.2 PASSWORT ÄNDERN**

Um das Passwort für den Zugang auf **Timemaster WEB** zu ändern, gehen Sie wie folgt vor:

- Klicken Sie oben rechts auf "Eingeloggt als Admin" und anschließend auf .,Profil".
- Setzen Sie das Häkchen bei "Passwort ändern?".
- Geben Sie das aktuelle und ein neues Passwort ein.
- Wiederholen Sie das neue Passwort und bestätigen Sie Ihre Eingabe mit "Speichern".

Wählen Sie ein sicheres Passwort aus, welches Sie sich gut merken können.

Falls Sie (als Admin) Ihr Passwort einmal vergessen haben sollten, können Sie es im Timemaster Configuration Manager neu festlegen. Ihr Benutzername wird dort ebenfalls angezeigt, falls Ihnen dieser entfallen ist. Es muss anschließend im IIS Manager das Backend neu gestartet werden.

#### <span id="page-18-0"></span>**4.3 ERWEITERUNGSLIZENZ HOCHLADEN**

Für die individuelle Einrichtung von **Timemaster WEB** müssen Sie die Erweiterungslizenz hochladen. Je nach Mitarbeiteranzahl des Unternehmens gibt es unterschiedliche Größen, die nach Bedarf individuell erweitert werden können.

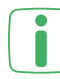

Ohne Erweiterungslizenz können nur drei Mitarbeiter angelegt werden.

- Klicken Sie im Hauptmenü unter "System" auf "Lizenzierung".
- Klicken Sie auf "+ Lizenz hinzufügen".
- Wählen Sie über "Dateien auswählen" das gesamte Zip-Verzeichnis, die gewünschte Lizenz (z. B. "Erweiterungslizenz.lic") aus oder ziehen Sie diese per Drag and Drop in das Ablagefeld. Alternativ können Sie den Inhalt der Lizenzdatei auch alternativ in das dafür vorhergesehene Textfeld eintragen.
- Bestätigen Sie mit "Speichern".

Die ausgewählten Module werden in der Übersicht mit dem Status "Aktiv" angezeigt bzw. bei der Anzahl der "Lizenzierten Anzahl an Mitarbeitern" mit der Anzahl abgebildet.

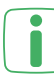

Haben Sie weitere Module erworben, können Sie auch alle Lizenzen gleichzeitig auswählen und hinzufügen.

Um den vollen Funktionsumfang von Beginn an nutzen zu können, empfehlen wir Ihnen die Freischaltung aller erworbenen Module bei der Ersteinrichtung vorzunehmen.

Über den Link "Zu den Softwaremodulbeschreibungen (extern)" gelangen Sie auf  $\beta$  die Website von Timemaster für weiterführende Informationen zu den Modulen.

#### <span id="page-19-0"></span>**4.4 DATENÜBERNAHME AUS BESTEHENDEM TIMEMASTER SYS-TEM**

Sie können die Stammdaten, Zeitmodelle, den Zeitkonten- sowie Urlaubsstand und auch Zeitbuchungen aus Ihrem bestehenden ELV-TimeMaster System in das neue **Timemaster WEB** übernehmen. Bei den bereits eingetragenen Abwesenheiten und Feiertagen wird allerdings eine Neuanlage erforderlich, auch für die Vergangenheit.

#### 4.4.1 EXPORT DER DATEN

Zunächst müssen Sie die bestehenden Daten mit dem Programm "Tools für ELV-Timemaster" (TMWTOOLS.EXE) **exportieren**. Gehen Sie dazu wie folgt vor:

Führen Sie vor dem Export der Daten eine Fehleranalyse oder ein Auffälligkeitsprotokoll in Ihrem bestehenden ELV-TimeMaster System durch, um Fehler, wie z. B. fehlende Buchungen, noch vor dem Export zu korrigieren.

Für die Übernahme der Daten aus der Zeiterfassung ELV-TimeMaster in **Timemaster WEB** benötigen Sie das Programm ...Tools für ELV-TimeMaster" (TMWTOOLS.EXE) ab Version 5.43.11.1296. Klicken Sie in dem Programm unter "Hilfe" auf "Info über", um die Versionsnummer einzusehen.

- Öffnen Sie das Programm "Tools für ELV-TimeMaster" auf Ihrem PC.
- Klicken Sie unter "Datenbank" auf "Datenübernahme".
- Wählen Sie das Verzeichnis aus, in dem Sie die Export-Datei abspeichern möchten.

Als Übergabeverzeichnis wird der Unterordner "transfer" vorgeschlagen. Dieser kann bei Bedarf über das Symbol am Ende der Zeile geändert werden.

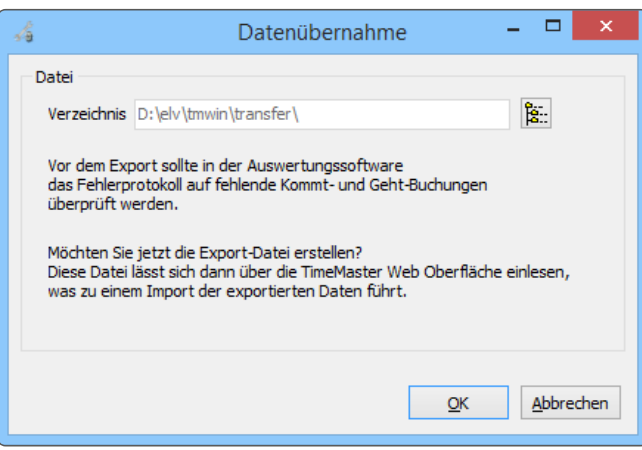

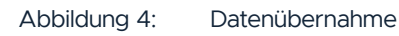

- Klicken Sie auf "OK", damit der Export der Daten ausgeführt wird.
- Die Export-Datei (ZIP-Datei) wird im zuvor ausgewählten Verzeichnis hinterlegt.

#### <span id="page-20-0"></span>4.4.2 IMPORT DER DATEN

Nach dem erfolgreichen Export der Daten können diese in **Timemaster WEB importiert** werden. Gehen Sie dazu wie folgt vor:

- Klicken Sie im Hauptmenü unter "System" auf "Datenübernahme".
- Klicken Sie auf "Durchsuchen", um die zuvor erstellte Export-Datei (ZIP-Datei) auszuwählen.
- Wählen Sie aus, ab welchem Zeitraum die Daten importiert werden sollen.
- Wählen Sie durch Setzen der Häkchen aus, welche Daten im Einzelnen übernommen und damit auch überschrieben werden sollen.
- Klicken Sie auf "Ausführen", um die exportierten Daten in Timemaster WEB zu übernehmen.

Wenn Sie in **Timemaster WEB** bereits Daten erfasst haben, wird ein entsprechender Hinweis angezeigt. Wählen Sie durch Setzen des Häkchens aus, ob die Daten überschrieben werden sollen.

Da **Timemaster WEB** noch nicht alle Funktionen der bisherigen anwendungs**basierten Lösung (ELV-TimeMaster) umfasst, kann es nach der Datenübernahme** zu Fehlermeldungen oder Funktionseinschränkungen kommen. Diese sollten bei Bedarf manuell angepasst werden. Das Ergebnis der Datenübernahme wird zur späteren Überprüfung in der Dokumentenverwaltung gespeichert.

## <span id="page-21-0"></span>5 EINRICHTUNG UND KONFIGURATION

Um den zukünftigen Gebrauch von **Timemaster WEB** in Ihrem Unternehmen so einfach und komfortabel wie möglich zu gestalten, empfiehlt es sich, zunächst einige Grundlagen und Regelungen, wie z. B. Arbeitszeiten, Urlaubsansprüche und Feiertage, festzulegen. Gehen Sie dafür bitte wie in den nachfolgenden Abschnitten beschrieben vor und halten Sie die Reihenfolge möglichst ein, um automatisierte Modelle zu erstellen.

Die Grundlage für die Zeitbuchungen mit **Timemaster** sind die Zeitmodelle. Im Personalstamm muss jedem Mitarbeiter ein Vertrag mit einem Wochenzeitmodell zugewiesen werden. Das Wochenzeitmodell besteht wiederum aus Arbeitstagsmodellen. Das Prinzip wird in der folgenden Abbildung dargestellt:

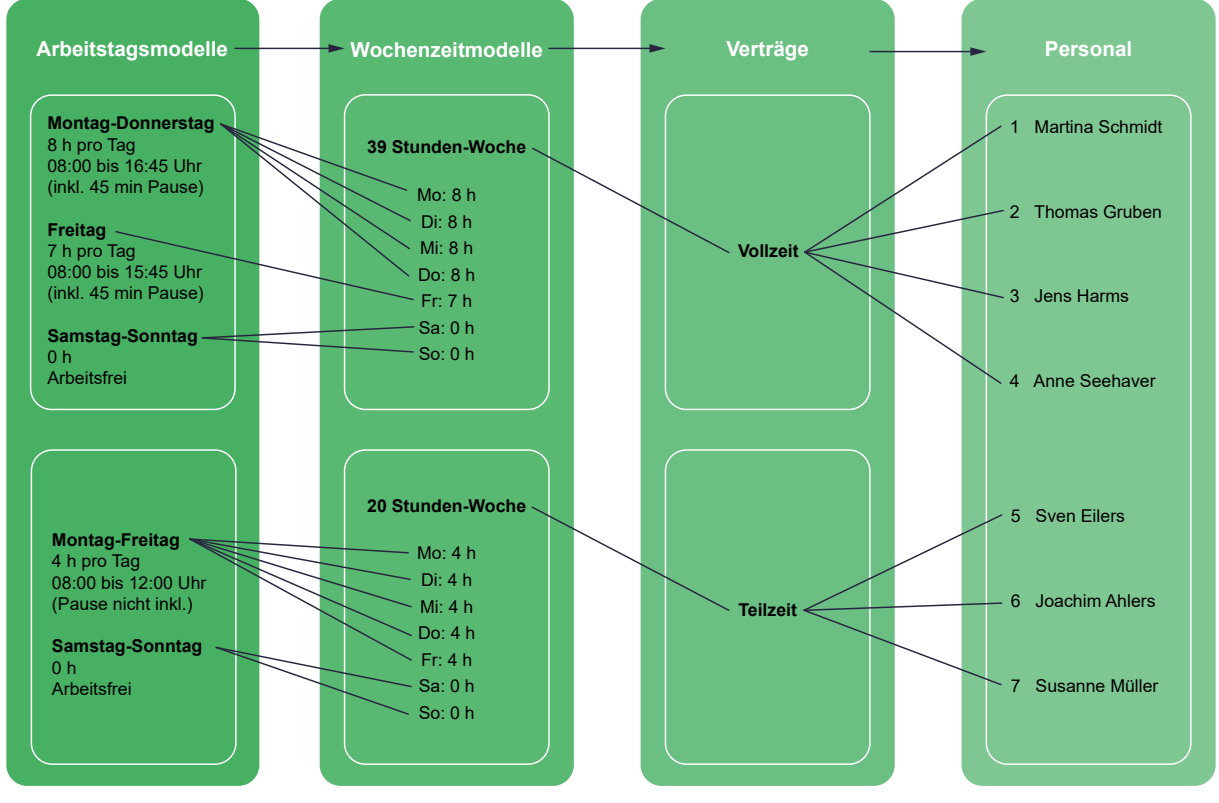

Abbildung 5: Übersicht und Prinzip der Zeitmodelle

#### <span id="page-22-1"></span><span id="page-22-0"></span>**5.1 WOCHENZEITMODELLE**

Im Wochenzeitmodell lassen sich für jeden einzelnen Wochentag Sollarbeitszeiten, Pausen, Buchungszeiträume etc. festlegen.

Sie können mehrere Wochenzeitmodelle anlegen. Dies empfiehlt sich z. B. wenn sich die Sollarbeitszeiten (bspw. Teil- und Vollzeit) der Mitarbeiter in Ihrem Unternehmen unterscheiden.

Das folgende Beispiel zeigt mögliche Wochenzeitmodelle:

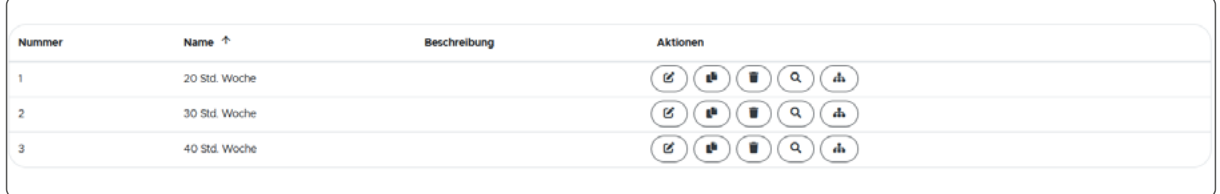

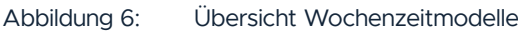

In diesem Beispiel wurden drei verschiedene Wochenzeitmodelle angelegt. Ein Wochenzeitmodell für 39 Sollarbeitsstunden pro Woche, ein weiteres für 30 Arbeitsstunden und eins für 20 Stunden pro Woche. So können Sie Mitarbeitern mit unterschiedlichen Sollarbeitszeiten das jeweilige Wochenzeitmodell zuordnen.

Um ein **Wochenzeitmodell** anzulegen, gehen Sie wie folgt vor:

- Klicken Sie im Hauptmenü unter "Arbeitszeitregelungen" auf "Wochenzeitmodelle".
- Klicken Sie auf "+ Neues Wochenzeitmodell".
- Vergeben Sie eine Nummer und einen Namen (bspw. 39 h-Woche).
- Optional können Sie eine Beschreibung eingeben.
- Bestätigen Sie die Eingabe mit "Speichern".

Sie sollten ein Wochenzeitmodel nachträglich nur ändern, wenn es Fehler enthält. Bei allgemeinen Anpassungen (wie z. B. Arbeitszeiten), sollten Sie ein neues Wochenzeitmodell anlegen und es den Mitarbeitern neu zuweisen.

Ein Wochenzeitmodell, welches bereits einem Vertrag und damit einem Mitarbeiter zugewiesen wurde, kann im Nachhinein noch geändert werden. Dabei werden die Arbeitszeiten aus der Vergangenheit allerdings neu berechnet.

Wochenzeitmodelle, die in einem bereits geschlossenen Zeitraum liegen , können nicht geändert werden. Zum Ändern müssen Sie die Zeitkonten wieder öffnen (vgl. ["6.2.2 Zeitkontenverwaltung \(Zeitkonten schließen/öffnen\)" auf Sei](#page-60-1)[te 61](#page-60-1)).

#### 5.1.1 ALLGEMEIN

Sie haben unter "Allgemein" die Möglichkeit das Wochenzeitmodell weiter zu bearbeiten:

• Sie können Nummer, Namen und Beschreibung ggf. noch einmal anpassen.

#### <span id="page-23-1"></span><span id="page-23-0"></span>5.1.2 ARBEITSTAGSMODELLE

Über den nächsten Tab gelangen Sie zur Übersicht der Arbeitstagsmodelle. Hier können Sie neue Arbeitstagsmodelle definieren oder Vorlagen von zuvor gespeicherten Arbeitstagsmodellen auswählen und das Wochenzeitmodell bearbeiten.

Das bereits vorhandene Arbeitstagsmodell ist zunächst standardmäßig für alle Wochentage hinterlegt und beschreibt die arbeitsfreien Tage. Solange Sie keine weiteren Arbeitstagsmodelle anlegen, ist jeder Wochentag ein arbeitsfreier Tag.

Das folgende Beispiel zeigt mögliche Arbeitstagsmodelle:

| Name                                 | $\overline{a}$ | Arbeitstag | ÷     | Sollarbeitszeit<br>÷ |                                  | Arbeitszeiträume                 | Zuordnung zu Arbeitstagen |               |         |         |         |         |               |
|--------------------------------------|----------------|------------|-------|----------------------|----------------------------------|----------------------------------|---------------------------|---------------|---------|---------|---------|---------|---------------|
| Arbeitsfrei                          |                | Nein       |       | 00:00                |                                  | Keine                            | Mo<br>O                   | Di<br>O       | Mi<br>о | Do<br>O | Fr<br>o | Sa<br>G | So<br>G       |
| Arbeitszeit Fr                       |                | Ja         |       | 07:00                |                                  | Keine                            | Mo<br>$\circ$             | Di<br>$\circ$ | Mi<br>o | Do<br>o | Fr<br>G | Sa<br>۰ | So<br>$\circ$ |
| Arbeitszeit Mo-Do.                   |                | Ja         | 08:00 |                      | Kernzeiträume<br>$06:00 - 14:00$ | Mo<br>Q                          | Di<br>G                   | Mi<br>Q       | Do<br>Q | Fr<br>O | Sa<br>o | So<br>O |               |
|                                      |                |            |       |                      |                                  | Kernzeiträume<br>$14:30 - 22:00$ |                           |               |         |         |         |         |               |
|                                      |                |            |       |                      |                                  |                                  |                           |               |         |         |         |         |               |
| Wöchentliche Sollzeit: 39:00 Stunden |                |            |       |                      |                                  |                                  |                           |               |         |         |         |         |               |

Abbildung 7: Übersicht Arbeitstagsmodelle

In diesem Beispiel wurden drei Arbeitstagsmodelle angelegt. Das erste Arbeitstagsmodell ("Arbeitsfrei") beinhaltet die arbeitsfreien Tage. In diesem Fall sind Samstag und Sonntag arbeitsfreie Tage. Das zweite Modell ("Arbeitszeit Fr") bezieht sich auf Freitage, da an Freitagen eine verkürzte Sollarbeitszeit von 7 Stunden gilt. Im dritten Modell werden die restlichen Tage (Montag bis Donnerstag) zusammengefasst, da an diesen Tagen die gleichen Bedingungen, wie bspw. Sollarbeitszeiten, Buchungszeiträume und Pausen, gelten. Zusätzlich wird die wöchentliche Sollarbeitszeit berechnet und angezeigt. So lässt sich leicht erkennen, ob die Arbeitstagsmodelle richtig angelegt wurden.

Wenn die Arbeit über Mitternacht ermöglicht werden soll, setzen Sie das Häkchen bei "Arbeit über Mitternacht ermöglichen" und geben Sie an, bis zu welcher Uhrzeit die Zeitbuchungen dem vorherigen Tag zugeordnet werden sollen. Dies wird farblich im Zeitstrahl der Wochenansicht dargestellt.

| Verhalten bei Arbeit über Mitternacht<br>Arbeit über Mitternacht ermöglichen    |                              |                      |              |                      |                      |                      |
|---------------------------------------------------------------------------------|------------------------------|----------------------|--------------|----------------------|----------------------|----------------------|
| Zeiträume für Arbeitstage<br>Zetbuchungen nach Mitterhartt bs<br><b>B</b> 03:00 | - 5<br>$\boldsymbol{\omega}$ |                      |              |                      |                      | $\mathcal{M}_n$      |
| Montag <sup>@</sup>                                                             | Dienstag <sup>@</sup>        | Mttwoch <sup>®</sup> | Donnerstag @ | Freitag <sup>@</sup> | Semsteg <sup>@</sup> | Sonntag <sup>@</sup> |
|                                                                                 |                              |                      |              |                      |                      |                      |
|                                                                                 |                              |                      |              |                      |                      |                      |
|                                                                                 |                              |                      |              |                      |                      |                      |

Abbildung 8: Arbeit über Mitternacht

In diesem Beispiel endet die Nachschicht um 5 Uhr morgens

24

 $\blacksquare$ 

Sie haben die Möglichkeit ein **neues Arbeitstagsmodell** anzulegen oder eine zuvor gespeicherte **Vorlage für ein Arbeitstagsmodell** auszuwählen.

Um ein **neues Arbeitstagsmodell** anzulegen, gehen Sie wie folgt vor:

- Klicken Sie auf "+ Neues Arbeitstagsmodell".
- Geben Sie eine Bezeichnung ein (z. B. Mo-Do) und klicken Sie auf "Speichern".
- Wählen Sie in der Übersicht die Wochentage, für die das Arbeitstagsmodell gelten soll, durch Setzen der Häkchen aus.
- Bestätigen Sie die Eingabe mit "Speichern".
- Klicken Sie auf das Bearbeiten-Symbol in der Zeile des angelegten Arbeitstagsmodell, um weitere Einstellungen vorzunehmen.
- Im Tab "Allgemein" können Sie die Bezeichnung ggf. noch einmal anpassen.
- Wählen Sie aus, ob es sich um Arbeitstage oder um arbeitsfreie Tage handeln soll.
	- Haben Sie "Arbeitstag" gewählt, müssen Sie die Sollzeit für diesen Tag in Stunden angeben (z. B. 8 Stunden).
	- Haben Sie "Arbeitsfreier Tag" gewählt, können Sie entscheiden, ob die geleistete Arbeitszeit der Mitarbeiter an diesem Tag trotzdem bewertet werden soll. Die Sollzeit wird automatisch auf Null gesetzt.
- Für weitere Einstellungen s. ["5.1.2.1 Zeiträume" auf Seite 26.](#page-25-1)

Wenn die Sollzeit an einem Tag auf 00:00 Stunden gesetzt wird, kann es sinnvoll sein anzugeben, mit wievielen Stunden dieser Tag im Fall einer Abwesenheit oder eines Feiertags bewertet werden soll. Dies kann z.B. sinnvoll sein, wenn Mitarbeiter eine fiktive Monatssollzeit haben und ihre Urlaube mit einer Zeitgutschrift bewertet werden sollen.

Damit die Gutschrift der angegebenen Stundenzahl in der Zeitsaldenliste für Feiertage ausgewiesen wird, muss im Vertrag des Mitarbeiters im Tab "Allgemein" der Haken gesetzt werden bei "Sollzeit dennoch beibehalten" unter dem Punkt "Feiertage sind arbeitsfreie Tage".

Sie können das Arbeitstagsmodell als Vorlage speichern, indem Sie in der Übersicht der Arbeitstagsmodelle auf den Button "Vorlage erstellen" klicken und mit "Speichern" bestätigen, um es im späteren Verlauf wieder verwenden zu können. Das Erstellen der Vorlage bezieht sich auf das gesamte Arbeitstagsmodell und nicht nur auf die einzelnen Tabs.

Um eine **Vorlage für ein Arbeitstagsmodell** auszuwählen, gehen Sie wie folgt vor:

- Klicken Sie auf "+ Vorlage verwenden".
- Wählen Sie über die Dropdown-Liste eine gespeicherte Vorlage aus.
- Bestätigen Sie die Auswahl mit "Ok".

Die ausgewählte Vorlage wird in der Übersicht der Arbeitstagsmodelle angezeigt. Hier können Sie die Wochentage für das Modell festlegen und ggf. über "Bearbeiten" weitere Einstellungen ändern, die im Folgenden beschrieben werden.

#### <span id="page-25-0"></span>5.1.2.1 ZEITRÄUME

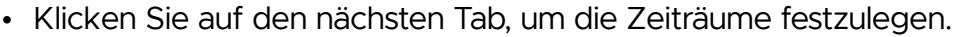

<span id="page-25-1"></span>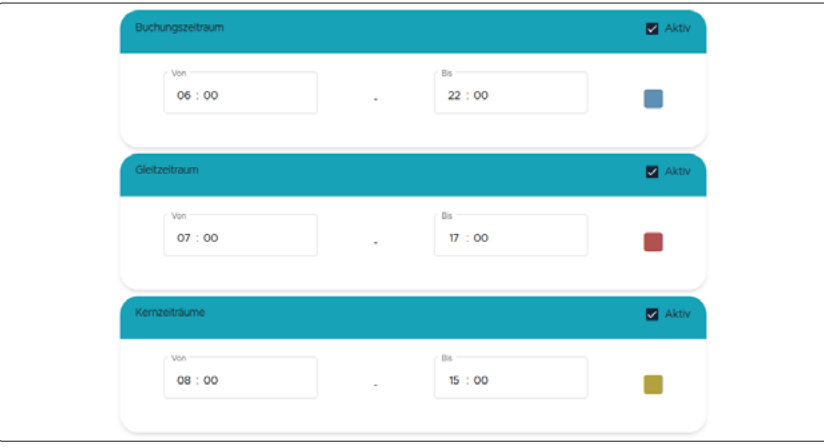

Abbildung 9: Zeiträume definieren

- Durch Setzen eines Häkchens können Sie die folgenden Zeiträume aktivieren und die Zeiten definieren:
	- **Buchungszeitraum:** In diesem Zeitraum können Mitarbeiter Anwesenheitszeiten buchen. Alle Buchungen in diesem Zeitraum werden als Arbeitszeit gewertet. Wenn Sie keinen Buchungszeitraum definieren, wird immer Arbeitszeit gewertet. Gebuchte Zeiten außerhalb des Zeitraums werden in der Zeitberechnung nicht berücksichtigt.
	- **Gleitzeit:** In diesem Zeitraum können Mitarbeiter Anfang und Ende ihrer Arbeitszeit frei wählen. Buchungen außerhalb dieses Zeitraums werden jedoch trotzdem gewertet, wenn sie innerhalb des Buchungszeitraums liegen.
	- **Kernzeit:** In diesem Zeitraum herrscht für den Mitarbeiter Anwesenheitspflicht am Arbeitsplatz. Pausenbuchungen sind davon ausgenommen.

Klicken Sie im Hauptmenü unter "Einstellungen" auf "Erweiterte Einstellungen", um über die Checkbox "Zwei gleichartige Arbeitszeit-Zeiträume pro Arbeitstagsmodell einstellbar" zusätzliche Zeiträume für den Buchungszeitraum sowie die Gleit- und Kernzeit zu aktivieren.

Der Zeitstrahl im unteren Teil des Fensters stellt die festgelegten Zeiträume auf einen Blick dar. Der Buchungszeitraum wird durch den blauen Balken gekennzeichnet und gilt von 06:00 bis 22:00 Uhr. Von 07:00 bis 17:00 haben die Mitarbeiter Gleitzeit. Dies wird durch den roten Balken dargestellt. Der oberste Balken zeigt den Kernzeitraum von 09:00 bis 15:00 Uhr an.

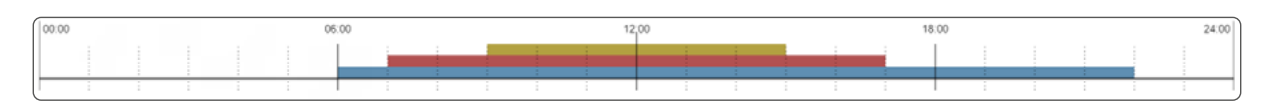

Abbildung 10: Zeitstrahl mit festgelegten Buchungszeiträumen

#### <span id="page-26-0"></span>5.1.2.2 ZEITRAUMSVERLETZUNGEN

Zusätzlich können Verletzungen der festgelegten Gleit- oder Kernzeiten bei Bedarf über den Button "Zeitraumsverletzungen" geregelt werden.

Das folgende Beispiel zeigt die mögliche Definition einer Zeitraumsverletzung:

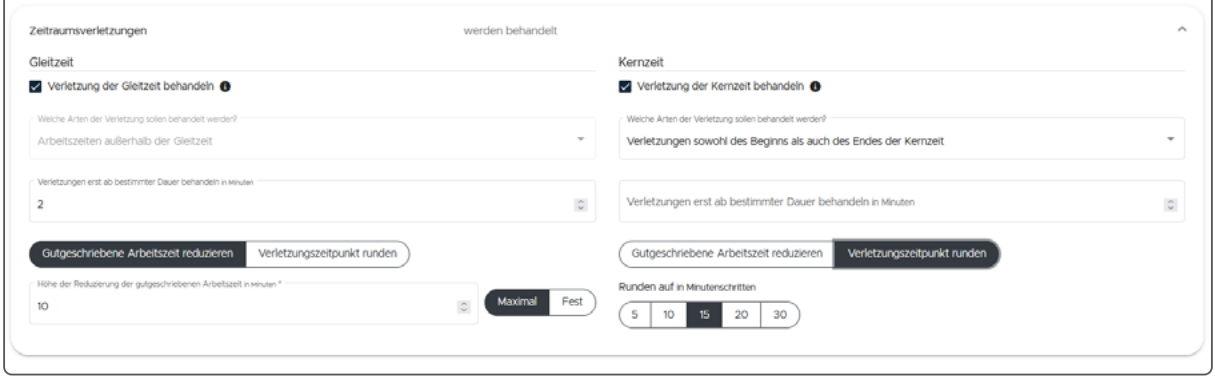

Abbildung 11: Behandlung von Zeitraumsverletzungen

In diesem Beispiel werden Gleit- sowie auch Kernzeitverletzungen behandelt. Bei einer Verletzung der Gleitzeit von mehr als 2 Minuten werden dem Mitarbeiter maximal 10 Minuten seiner gutgeschriebenen Arbeitszeit abgezogen. Bei einer Verletzung der Kernzeit wird der Arbeitsbeginn des Mitarbeiters auf 15 Minuten nach dem offiziellen Arbeitsbeginn aufgerundet.

In den Parametern können Sie weitere Grundeinstellungen (z. B. ob aufgrundet und oder um einen bestimmten Wert gerundet werden soll) zu den Zeitraumsver-letzungen vornehmen (s. ["5.7.3 Einstellungen zu Zeitraumsverletzungen" auf Seite](#page-48-1) [49](#page-48-1)).

Um eine **Zeitraumsverletzung** anzulegen, gehen Sie wie folgt vor:

- Wählen Sie durch Setzen eines Häkchens aus, ob das Verletzen der Gleitzeit und/oder der Kernzeit behandelt werden soll.
- Legen Sie über die Dropdown-Liste bei der Kernzeit fest, ob Verletzungen bei Beginn und/oder Ende der Kernzeit behandelt werden sollen.
- Geben Sie eine Zeit in Minuten an (eine Toleranz), wenn die Verletzung der Gleit- bzw. Kernzeit erst ab einer bestimmten Überschreitungsdauer behandelt werden soll.
- Wählen Sie aus, ob die Verletzung der Gleit- bzw. Kernzeit von der gutgeschriebenen Arbeitszeit reduziert oder der Arbeitsbeginn aufgerundet werden soll.
	- Geben Sie eine Zeit in Minuten an, wenn die Verletzung von der gutgeschriebenen Arbeitszeit reduziert werden soll. Dabei können Sie auswählen, ob der Wert in Minuten als maximaler oder fester Wert abgezogen werden soll. Bei einem maximalen Wert entspricht der Abzug dem Wert der Verletzung (z. B. werden dann bei 5 Minuten Verspätung auch 5 Minuten abgezogen). Wird ein fester Wert angegeben, wird genau dieser Wert bei einer Zeitraumsverletzung abgezogen, auch wenn die Verletzung einem geringeren Wert entspricht.

<span id="page-27-0"></span>- Wählen Sie aus, um wie viele Minuten der Arbeitsbeginn aufgerundet werden soll.

#### 5.1.2.3 PAUSEN

Im nächsten Tab können Sie die Pausen festlegen. Durch Setzen eines Häkchens haben Sie die Möglichkeit verschiedene Pausenarten zu aktivieren und definieren. Diese werden im Folgenden erläutert:

#### **Feste Pausen**

Bei dieser Pausenart wird eine Pause zu einer bestimmten Uhrzeit für eine festgelegte Dauer abgebucht (unabhängig davon, ob der Mitarbeiter die Pause bucht oder nicht). Während dieser Zeit wird keine Arbeitszeit gewertet.

Die Pausenart bietet sich an, wenn der Mitarbeiter nicht selber buchen soll, z. B. bei einer festen Mittagspause in einer Praxis oder in einem Geschäft. Das folgende Beispiel zeigt die mögliche Definition einer festen Pause:

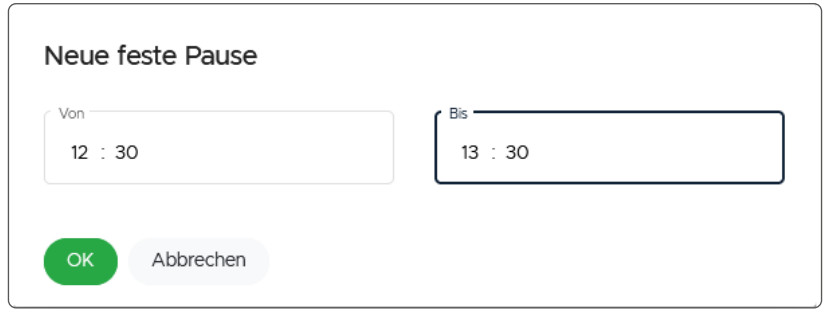

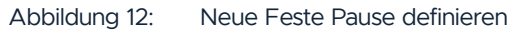

Die feste Pause beginnt um 12:30 Uhr und endet um 13:30 Uhr. Daraus ergibt sich eine Pause von 60 Minuten, die automatisch abgebucht wird.

Um eine **feste Pause** anzulegen, gehen Sie wie folgt vor:

- Klicken Sie auf "+ Neue feste Pause".
- Geben Sie bei "Von" und "Bis" die Uhrzeit für die feste Pause ein.
- Bestätigen Sie mit "Ok".

#### <span id="page-28-0"></span>**Flexible Pausen**

Bei einer flexiblen Pause wird ein Zeitraum festgelegt, in dem die Pause mit einer bestimmten Dauer genommen werden muss. So können die Mitarbeiter selber entscheiden, wann sie ihre Pause in dem definierten Zeitraum wahrnehmen möchten. Die definierte Pausendauer kann in einem Stück oder aufgeteilt genommen werden. Das folgende Beispiel zeigt die mögliche Definition einer flexiblen Pause:

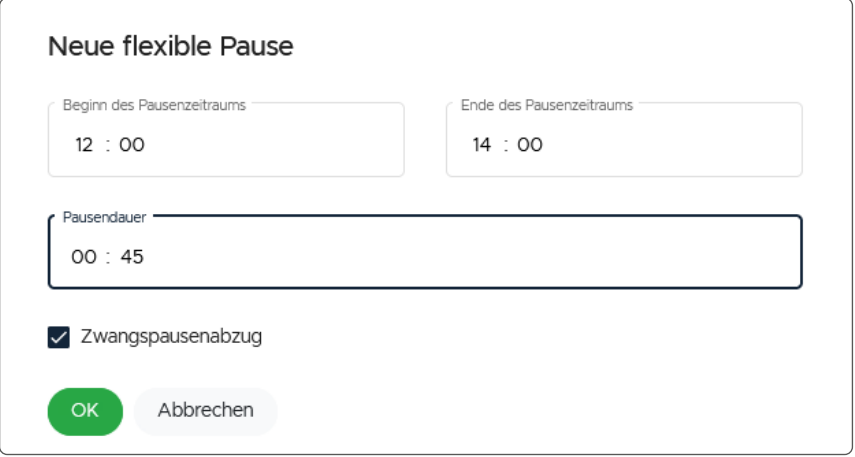

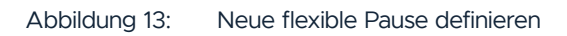

Der Pausenzeitraum beginnt um 12:00 Uhr und endet um 14:00 Uhr. In diesem Zeitraum werden dem Mitarbeiter mindestens 45 Minuten Pause abgebucht (unabhängig von der Arbeitszeit).

Um eine **flexible Pause** anzulegen, gehen Sie wie folgt vor:

- Klicken Sie auf "+ Neue flexible Pause".
- Geben Sie Beginn, Ende und Dauer der Pause an.
- Durch Setzen des Häkchens bei "Zwangspausenabzug" können Sie festlegen, dass die Pause zwangsläufig abgezogen werden soll, auch wenn der Mitarbeiter die Pause nicht wahrgenommen hat.

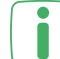

Wenn Sie das Häkchen für den Zwangspausenabzug setzen, wird die Dauer der Zwangspause abgebucht und in der Zeitsaldenliste angezeigt. Wenn das Häkchen nicht gesetzt ist, wird die tatsächlich gebuchte Pause in der Zeitsaldenliste angezeigt. Das Auffälligkeitsprotokoll weist darauf hin, ob ein Mitarbeiter mehr oder weniger Pausenzeit genommen hat.

- Bestätigen Sie mit "Ok".
- Klicken Sie auf den Button "Einstellungen", um festzulegen, welche Pausen in der Berechnung der gesamten Pausenzeit berücksichtigt werden sollen (mehr Informationen zu den Pauseneinstellungen finden Sie unter ["5.7 Parameter"](#page-46-1) [auf Seite 47](#page-46-1)).
- Durch Setzen des Häkchens können Sie entscheiden, ob alle Pausen (nicht nur die, die als Erholungspausen definiert sind) berücksichtig werden.

<span id="page-29-0"></span>Über den Link "Programmweite Auswertungseinstellungen in neuem Fenster öffnen" wird der Menüpunkt "Parameter" in einem neuen Tab im Browser geöffnet. Dort können Sie detaillierte Einstellungen, wie z. B. die Dauer von Erholungspausen, festlegen.

#### **Arbeitszeitabhängige Pause**

Bei arbeitszeitabhängigen Pausen werden Pausen abhängig von der Arbeitsdauer abgebucht. Es handelt sich dabei oft um die gesetzlichen Regelungen zu Pausenzeiten. Es können mehrere Abstufungen festgelegt werden.

Das folgende Beispiel zeigt die mögliche Definition einer arbeitszeitabhängigen Pause:

| Arbeitszeitabhängige Pause<br><b>12</b> Einstellungen<br>+ Neue Abstufung |       |              |          | A<br>Q Filter<br><sup>0</sup> o Konfigurieren |
|---------------------------------------------------------------------------|-------|--------------|----------|-----------------------------------------------|
| <b>Gearbeitete Zeit</b>                                                   | Dauer | Pausenabzug? | Aktionen |                                               |
| 08:00                                                                     | 00:45 | Ja           | ø<br>n   |                                               |
| 08:00                                                                     | 00:45 | Ja           | G<br>о   |                                               |
|                                                                           |       |              |          |                                               |

Abbildung 14: Einstellungen Arbeitszeitabhängige Pause

Ab einer Arbeitsdauer von 6 Stunden werden 30 Minuten Pause und ab einer Arbeitsdauer von 8 Stunden 45 Minuten abgebucht.

Um eine **arbeitszeitabhängige Pause** anzulegen, gehen Sie wie folgt vor:

- Klicken Sie auf .+ Neuer Abschnitt".
- Geben Sie die Stundenanzahl an, ab der die Pause gelten soll.
- Geben Sie die Pausendauer an.
- Durch Setzen des Häkchens bei "Zwangspausenabzug" können Sie festlegen, dass die Pause zwangsläufig abgezogen werden soll, auch wenn der Mitarbeiter die Pause nicht wahrgenommen hat.

Wenn Sie das Häkchen für den Zwangspausenabzug setzen, wird die Dauer der Zwangspause abgebucht und in der Zeitsaldenliste angezeigt. Wenn das Häkchen nicht gesetzt ist, wird die tatsächlich gebuchte Pause in der Zeitsaldenliste angezeigt. Das Auffälligkeitsprotokoll weist darauf hin, ob ein Mitarbeiter mehr oder weniger Pausenzeit genommen hat.

- Bestätigen Sie mit "Ok".
- Klicken Sie auf den Button "Einstellungen", um festzulegen, welche Pausen in der Berechnung der gesamten Pausenzeit berücksichtigt werden sollen (mehr Informationen zu den Pauseneinstellungen finden Sie unter ["5.7 Parameter"](#page-46-1) [auf Seite 47](#page-46-1)).
- Durch Setzen des Häkchens können Sie entscheiden, ob alle Pausen (nicht nur die, die als Erholungspausen definiert sind) berücksichtig werden.

<span id="page-30-0"></span>Über den Link "Programmweite Auswertungseinstellungen in neuem Fenster öffnen" wird der Menüpunkt "Parameter" in einem neuen Tab im Browser geöffnet. Dort können Sie detaillierte Einstellungen, wie z. B. die Dauer von Erholungspausen, festlegen.

#### **Arbeitstagspause**

Bei einer Arbeitstagspause wird ab einer bestimmten Arbeitsdauer eine bestimmte Pause abgebucht, z. B. wenn der Arbeitsplatz es erfordert oder der Mitarbeiter noch nicht volljährig ist. Es können mehrere Abstufungen festgelegt werden. Die Pausen werden am Ende des Tages gesammelt abgebucht.

Das folgende Beispiel zeigt die mögliche Definition einer Arbeitstagspause:

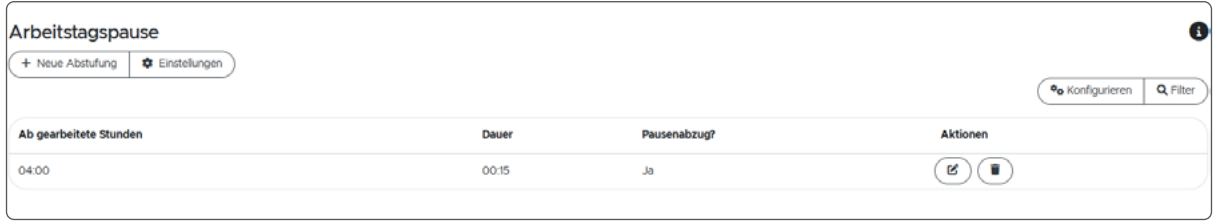

Abbildung 15: Einstellungen Arbeitstagspause

Ab einer Arbeitsdauer von 4 Stunden werden 15 Minuten Pause abgebucht. Hat der Mitarbeiter während seiner Arbeitszeit, die über 4 Stunden hinausgeht, keine Pause gebucht, werden ihm automatisch 15 Minuten abgezogen (bei aktiviertem Zwangspausenabzug). Wenn er eine Pause gebucht hat, wird diese Zeit auf die 15 Minuten angerechnet.

Um eine **Arbeitstagspause** anzulegen, gehen Sie wie folgt vor:

- Klicken Sie auf "+ Neuer Abschnitt".
- Geben Sie die Stundenanzahl an, ab der die Pause gelten soll.
- Geben Sie die Pausendauer an.
- Durch Setzen des Häkchens bei "Zwangspausenabzug" können Sie festlegen, dass die Pause zwangsläufig abgezogen werden soll, auch wenn der Mitarbeiter die Pause nicht wahrgenommen hat.

Wenn Sie das Häkchen für den Zwangspausenabzug setzen, wird die Dauer der **J** Zwangspause abgebucht und in der Zeitsaldenliste angezeigt. Wenn das Häkchen nicht gesetzt ist, wird die tatsächlich gebuchte Pause in der Zeitsaldenliste angezeigt. Das Auffälligkeitsprotokoll weist darauf hin, ob ein Mitarbeiter mehr oder weniger Pausenzeit genommen hat.

- Bestätigen Sie mit "Ok".
- Klicken Sie auf den Button "Einstellungen", um festzulegen, welche Pausen in der Berechnung der gesamten Pausenzeit berücksichtigt werden sollen (mehr Informationen zu den Pauseneinstellungen finden Sie unter ["5.7 Parameter"](#page-46-1) [auf Seite 47](#page-46-1)).
- Durch Setzen des Häkchens können Sie entscheiden, ob alle Pausen (nicht nur die, die als Erholungspausen definiert sind) berücksichtig werden.
- <span id="page-31-0"></span>Über den Link "Programmweite Auswertungseinstellungen in neuem Fenster öffnen" wird der Menüpunkt "Parameter" in einem neuen Tab im Browser geöffnet. Dort können Sie detaillierte Einstellungen, wie z. B. die Dauer von Erholungspausen, festlegen.
	- Bestätigen Sie alle Eingaben zum Arbeitstagsmodell mit "Speichern", um zur Übersicht des Wochenzeitmodells und der einzelnen Arbeitstagsmodelle zurück zu gelangen.

Erstellen Sie weitere Arbeitstagsmodelle (um alle Arbeitstage der Woche abzudecken), indem Sie die oben genannten Schritte wiederholen.

Sie können durch Öffnen der Dropdown-Liste unter "Aus Vorlage übernehmen"  $\Box$  bereits als Vorlage gespeicherte Arbeitstagsmodelle (vgl. ["5.1.2 Arbeitstagsmo](#page-23-1)[delle" auf Seite 24](#page-23-1)) auswählen.

#### 5.1.3 ÜBERSICHT DER ARBEITSTAGSMODELLE

In der detaillierten Ansicht des Wochenzeitmodells werden Ihnen die zuvor festgelegten Arbeitstagsmodelle angezeigt. Hier können Sie auswählen, für welche Wochentage die Arbeitstagsmodelle gelten sollen.

- Durch Setzen der Häkchen können Sie die einzelnen Wochentage auswählen.
- Bestätigen Sie die Eingaben mit "Speichern".

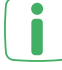

Sie können jeden Wochentag nur einmal auswählen.

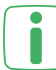

Legen Sie nach Bedarf weitere Wochenzeitmodelle an, indem Sie die oben genannten Schritte wiederholen.

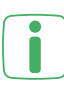

Sie können ein Arbeitstagsmodell als Vorlage speichern, indem Sie in der Übersicht der Arbeitstagsmodelle auf den Button "Vorlage erstellen" klicken und mit "Speichern" bestätigen, um es im späteren Verlauf wieder verwenden zu können.

### <span id="page-32-0"></span>**5.2 VERTRÄGE**

In einem Vertrag werden die Wochenzeitmodelle inklusive der Arbeitstagsregelungen zusammengefasst und definiert, um diese später den jeweiligen Mitarbeitern zuordnen zu können.

Das folgende Beispiel zeigt mögliche Vertragsarten:

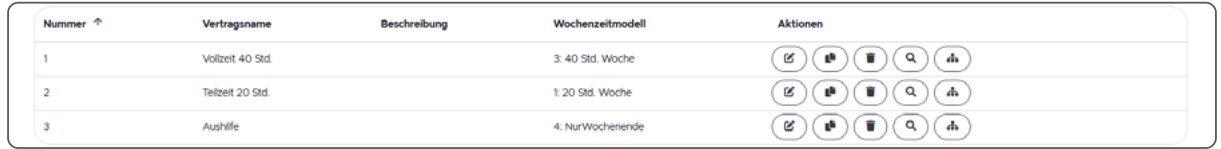

Abbildung 16: Übersicht Verträge

In diesem Beispiel werden drei verschiedene Verträge verwendet. Dem Vertrag für die Vollzeitarbeit wurde das 39 Stunden-Wochenzeitmodell zugeordnet, während für den Teilzeitvertrag das 20 Stunden-Modell hinterlegt wurde. Das Wochenzeitmodell für die Nachtschicht wurde dem gleichnamigen Vertrag zugeteilt.

Um einen **Vertrag** anzulegen, gehen Sie wie folgt vor:

- Klicken Sie im Hauptmenü unter "Arbeitszeitregelungen" auf "Verträge".
- Klicken Sie auf ..+ Neuer Vertrag".
- Vergeben Sie eine Nummer und einen Namen (bspw. Vollzeit).
- Optional können Sie eine Beschreibung eingeben.
- Wählen Sie über den Button "Wochenzeitmodell" eines der zuvor definierten Wochenzeitmodelle aus (vgl. ["5.1 Wochenzeitmodelle" auf Seite 23](#page-22-1)).
- Standardmäßig werden Feiertage als arbeitsfreie Tage mit einer Sollzeit von null Stunden gewertet. Sie haben über die Checkbox die Möglichkeit, Feiertage als arbeitsfreie Tage oder als Arbeitstage zu definieren. Wenn die Checkbox deaktiviert ist, sind Feiertage ganz normale Arbeitstage. Wenn die Checkbox aktiviert ist, haben Sie zusätzlich die Möglichkeit, die Sollzeit dennoch beizubehalten, z. B. wenn die Mitarbeiter nach Sollzeit vergütet werden. Dann müssen die Mitarbeiter an diesen Tagen nicht arbeiten, die Sollzeit an Feiertagen wird jedoch automatisch gutgeschrieben und das Zeitkonto somit ausgeglichen. Die Feiertagskorrekturen werden im Menüpunkt Zeitkontokor-rektur angezeigt (s. ["6.1.3.3 Feiertagsgutschrift" auf Seite 56](#page-55-1)).
- Bestätigen Sie die Eingabe mit "Speichern".

Legen Sie weitere Verträge für Mitarbeiter mit abweichenden Arbeitszeiten (z. B. Teilzeit) an, indem Sie die oben genannten Schritte wiederholen.

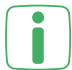

Über den Button "Wochenzeitmodellinformationen" können Sie sich detaillierte Informationen über das ausgewählte Modell ansehen. Möchten Sie das Modell überarbeiten, können Sie über den Button "Wochenzeitmodell bearbeiten" direkt in Bearbeitungsmodus wechseln und das Wochenzeitmodell anpassen.

#### <span id="page-33-0"></span>5.2.1 VEREINBARTE MEHRARBEIT

Über den Tab "**Vereinbarte Mehrarbeit**" können Sie den Vertrag um eine vertraglich vereinbarte Mehrarbeit pro Monat ergänzen. Der hier festgelegte Wert ist bereits mit dem Gehalt des Mitarbeiters abgegolten und wird nicht im Überstundenkonto aufgeführt. Erst bei Überschreitung des Wertes wird die Mehrarbeit auf dem Überstundenkonto gutgeschrieben. Die Berechnung erfolgt am Ende eines Monats.

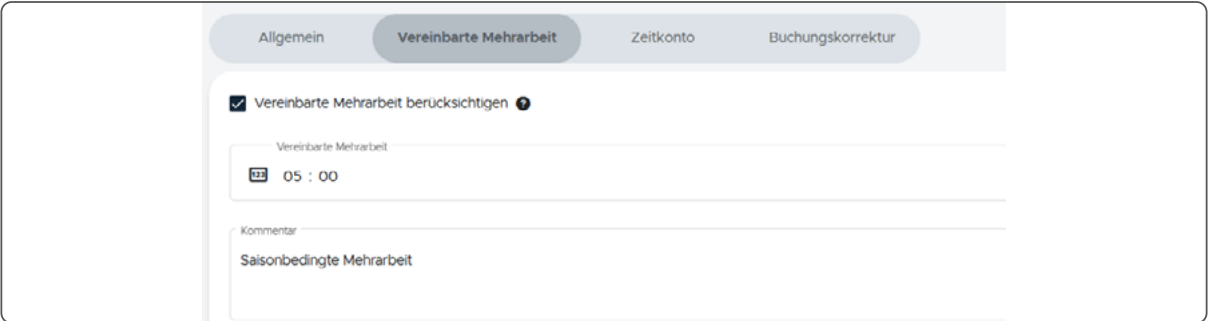

Abbildung 17: Vereinbarte Mehrarbeit

 $\overline{\cdot \cdot}$ In diesem Beispiel wurde mit dem Mitarbeiter eine Mehrarbeit von 5 Stunden pro Monat vereinbart.

Um Mehrarbeit pro Monat zu definieren, gehen Sie wie folgt vor:

- Aktivieren Sie die Checkbox "Vereinbarte Mehrarbeit berücksichtigen".
- Legen Sie den Wert in Stunden und Minuten fest (z. B. 05:00 Stunden).
- Geben Sie einen Kommentar als Beschreibung ein. Dieser Kommentar wird bspw. auch in der Zeitsaldenliste angezeigt.
- Bestätigen Sie die Eingabe mit "Speichern".

#### 5.2.2 ZEITKONTO

Über den nächsten Tab "Zeitkonto" können Sie den Vertrag um eine automatisierte Zeitkontenkorrektur ergänzen.

Das folgende Beispiel zeigt eine regelmäßige Korrektur des Zeitkontos:

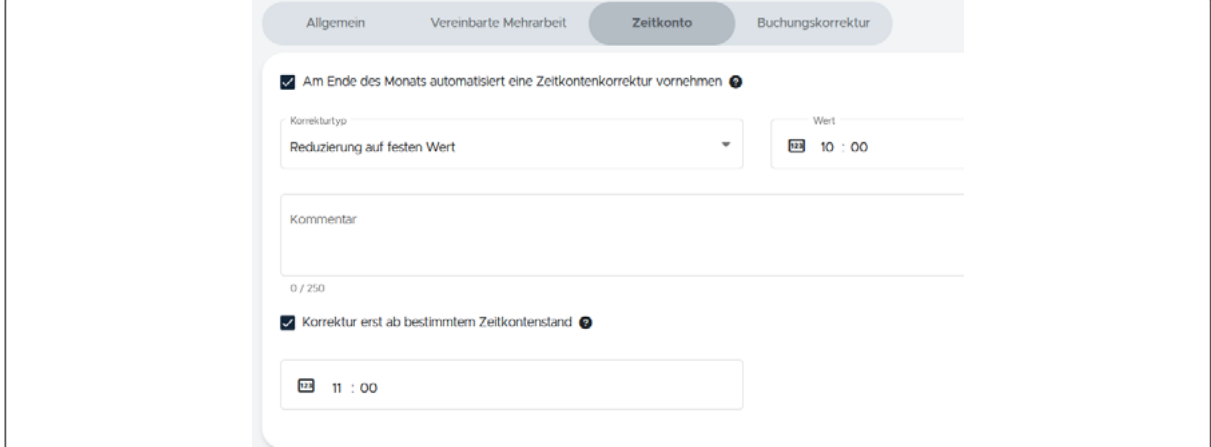

Abbildung 18: Automatisierte Zeitkontenkorrektur

<span id="page-34-0"></span>

In diesem Beispiel werden die Zeitkonten der Mitarbeiter, denen dieser Vertrag zugewiesen wird, auf einen festen Wert von 10 Stunden gesetzt – jedoch erst ab einem Zeitkontenstand von 11 Stunden. D. h. erst wenn der Mitarbeiter mindestens eine Stunde mehr gearbeitet hat, als die 10 Stunden, die jeden Monat bestehen bleiben, werden ihm Überstunden ausgezahlt.

Um eine automatisierte Zeitkontenkorrektur festzulegen, gehen Sie wie folgt vor:

- Aktivieren Sie die Checkbox "Am Ende des Monats automatisiert eine Zeitkontenkorrektur vornehmen".
- Wählen Sie über die Dropdown-Liste aus, ob das Zeitkonto auf oder um einen festen Wert reduziert bzw. auf einen beliebigen festen Wert gesetzt werden soll. Das Setzen auf den Wert 00:00 zum Monatsende ist bspw. sinnvoll, wenn für einen Mitarbeiter kein Zeitkonto geführt werden soll.

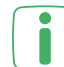

Haben Sie "Reduzierung um festen Wert" ausgewählt, können Sie zusätzlich über eine Checkbox definieren, ob der Zeitkontenstand nicht unter einen bestimmten Wert verringert werden soll (z. B. weniger als eine Stunde oder in den negativen Bereich).

- Legen Sie den Wert in Stunden und Minuten fest (z. B. 10:00 Stunden).
- Geben Sie einen Kommentar als Beschreibung ein. Dieser Kommentar wird bspw. auch in der Zeitsaldenliste angezeigt.
- Sofern Sie eine Reduzierung gewählt haben, können Sie über eine Checkbox auswählen, ob die Korrektur erst ab einem bestimmten Zeitkontenstand (z. B. 11 Stunden) vorgenommen werden soll. Dies ist z. B. sinnvoll, wenn Sie erst ab einer vollen Stunde Überstunden auszahlen möchten.
- Bestätigen Sie die Eingabe mit "Speichern".

#### 5.2.3 BUCHUNGSKORREKTUR

Entspricht die gebuchte Zeit nicht der tatsächlichen Arbeitszeit, kann dies über den nächsten Tab "**Buchungskorrektur**" automatisch korrigiert werden. Gründe für die Verschiebung der Arbeitszeit können z. B. ein langer Weg vom Erfassungsterminal zum Arbeitsplatz ("Wegezeit") oder das Einschalten des PCs vor dem Buchen (beim Mitarbeiter-Web-Modul) sein.

Das folgende Beispiel zeigt mögliche Einstellungen zur Buchungskorrektur:

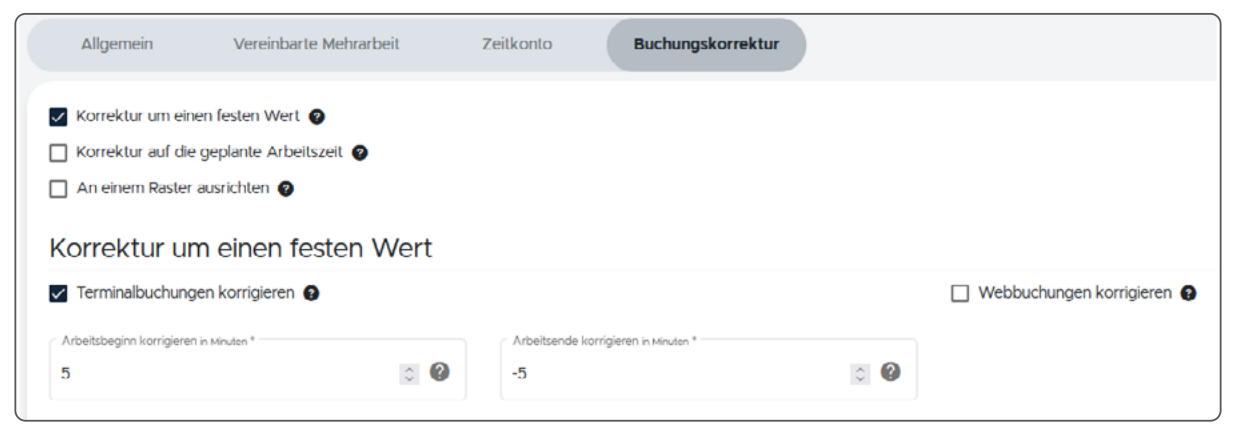

Abbildung 19: Automatisierte Buchungskorrektur

Wenn sowohl bei Arbeitsbeginn als auch bei Arbeitsende die "Wegezeit" zwischen Terminal und Arbeitsplatz nicht bezahlt werden soll und jeweils 5 Minuten beträgt, so muss bei "Arbeitsbeginn korrigieren" eine "5" und bei "Arbeitsende korrigieren" eine "-5" eingetragen werden.

Bei einem negativen Wert wird die bewertete Arbeitszeit gegenüber der gebuchten Arbeitszeit vorverlegt.

Bei der Buchungskorrektur können Sie zwischen den folgenden drei Varianten wählen. Die Korrekturvarianten lassen sich bei Bedarf auch parallel anwenden.

- Korrektur um einen festen Wert
- Korrektur auf die geplante Arbeitszeit
- An einem Raster ausrichten

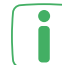

Die Korrektur der gebuchten Arbeitszeit wird in der Zeitsaldenliste unter "Angepasste gebuchte Arbeitszeit" angezeigt.

#### **Korrektur um einen festen Wert**

Hierbei wird die gebuchte Arbeitszeit um einen fest definierten Wert in Minuten automatisch korrigiert.

- Aktivieren Sie die Checkbox "Korrektur um einen festen Wert".
- Wählen Sie über das Aktivieren der Checkboxen aus, ob Sie Terminalbuchungen (am Hardwareterminal) und/oder Webbuchungen (Mitarbeiter kann im Web selber buchen) korrigieren möchten.
- Tragen Sie die Werte in Minuten, um die der Arbeitsbeginn und/oder das Arbeitsende korrigiert werden sollen, ein.
- Bestätigen Sie die Eingabe mit "Speichern".

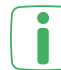

Sie können negative als auch positive Werte eintragen. Beim Arbeitsbeginn führen negative Werte so zu einer längeren Arbeitszeit (der Arbeitsbeginn wird vorverlegt) und positive Werte zu einer kürzeren Arbeitszeit (das Arbeitsende wird vorverlegt). Soll der Beginn oder das Ende nicht automatisch korrigiert werden, tragen Sie eine "0" ein.

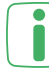

Bei manuell vom Sachbearbeiter nachgetragenen Buchungen erfolgt keine automatische Korrektur.

#### **Korrektur auf die geplante Arbeitszeit**

Bucht der Mitarbeiter kurz vor oder nach dem Beginn des Buchungs- oder Kernzeitraums, kann diese Zeitdifferenz automatisch korrigiert werden.

- Wählen Sie über das Aktivieren der Checkboxen aus, ob Sie den Arbeitsbeginn und/oder das Arbeitsende korrigieren möchten.
- Wählen Sie über die Dropdown-Liste unter "Geplante Arbeitszeit" aus, ob der Buchungs- oder Kernzeitraum für die Korrektur zu Grunde liegen soll.
- Tragen Sie ein, bis zu wie vielen Minuten vor oder nach dem Zeitraum, die gebuchte Arbeitszeit auf die geplante Arbeitszeit korrigiert werden soll.
- Bestätigen Sie die Eingabe mit "Speichern".
#### **An einem Raster ausrichten**

Es besteht die Möglichkeit, die Buchungen der Mitarbeiter an einem Raster von 5, 10, 15, 20, 30 oder 60 Minuten festzulegen. Dabei haben Sie die Möglichkeit, den Arbeitsbeginn, das Arbeitsende sowie den Beginn und das Ende von Pausen in das Raster mit einzubeziehen und individuelle Schwellen für das Ab- oder Aufrunden der Buchungszeiten zu definieren.

- Wählen Sie über die Dropdown-Liste unter "Rasterung auswählen" die gewünschte Minutenanzahl aus.
- Wählen Sie über das Aktivieren der Checkboxen aus, ob Sie den Arbeitsbeginn, das Arbeitsende, den Pausenbeginn und/oder das Pausenende an dem Raster ausrichten möchten.
- Geben Sie die gewünschte Schwelle in Minuten innerhalb des Rasters für das Auf- oder Abrunden der gebuchten Zeit an.
- Bestätigen Sie die Eingabe mit "Speichern".

Die Schwelle gibt an, ab welchem Wert die Arbeitszeit zum vorherigen oder I nachfolgenden Rasterpunkt korrigiert werden soll. Bei einem Raster von 10 Minuten bietet sich z. B. eine Schwelle von 5 Minuten an.

### 5.2.4 ZUSCHLÄGE

Wenn das Softwaremodul Zuschläge-Modul freigeschaltet ist, kann im Tab "Zuschlä**ge**" konfiguriert werden, ob und wenn ja welche Zuschläge ein Mitarbeiter bekommen soll. Unter anderem kann hier eine Zuschlagsregelung angegeben werden, die vorher im Menübereich Arbeitszeitregelungen -> Zuschläge erstellt werden muss. Alternativ kann auch eingestellt werden, dass die in den globalen Parametern (Arbeitszeitregelungen -> Parameter) eingestellte Zuschlagsregelung verwendet werden soll.

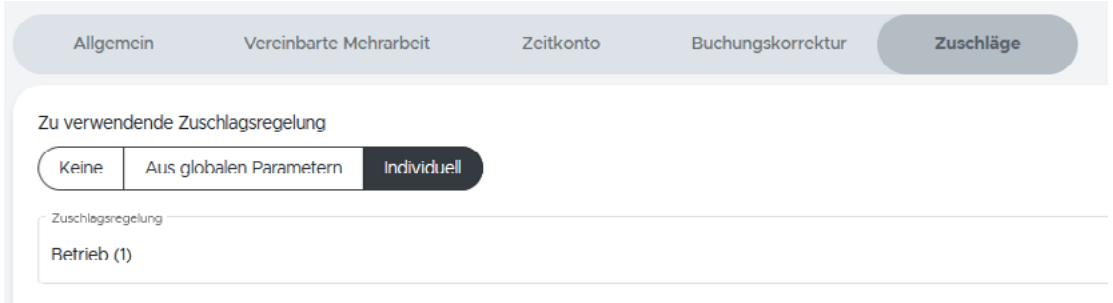

Abbildung 20: Zuschläge im Vertrag

# **5.3 URLAUBSANSPRUCH**

Der Urlaubsanspruch kann für jeden Mitarbeiter abhängig von Alter und Betriebszugehörigkeit variieren. Standardmäßig sind bereits zwei Urlaubsanspruchsdefinitionen angelegt, die Sie verwenden oder anpassen können. Zudem können Sie neue Definitionen erstellen.

Anhand der bereits vorhandenen Definitionen wird der Aufbau der Urlaubsansprüche im Folgenden beispielhaft erläutert:

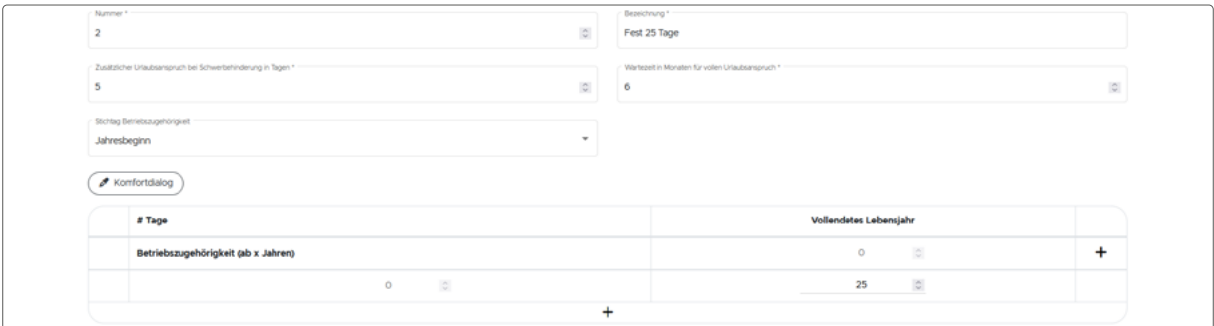

Abbildung 21: Urlaubsanspruch "Fest 25 Tage"

In diesem Beispiel beträgt der Urlaubsanspruch 25 Tage pro Jahr. Es gibt keine Abhängigkeiten zum Alter oder zur Betriebszugehörigkeit der Mitarbeiter.

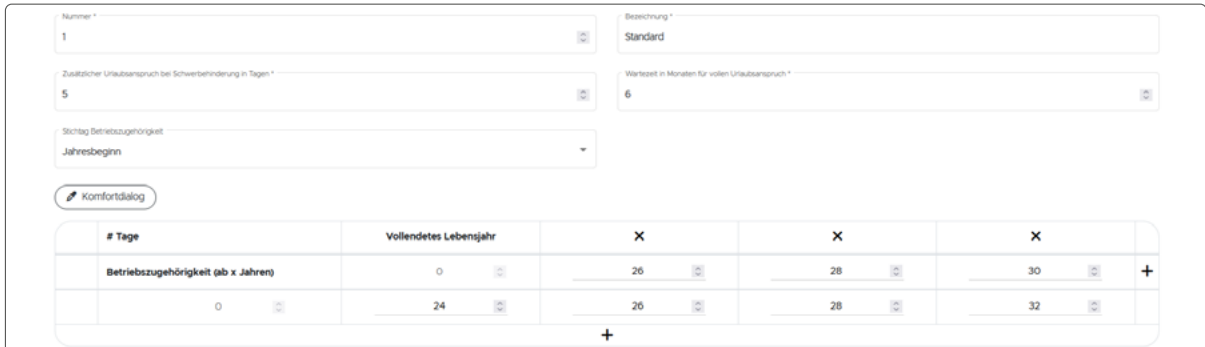

Abbildung 22: Urlaubsanspruch "Standard"

Dieses Beispiel zeigt die Festlegung des Urlaubsanspruchs in Abhängigkeit zum Alter der Mitarbeiter. Ein Mitarbeiter im Alter von 0-26 Jahren hat Anspruch auf 24 Urlaubstage pro Jahr. Mit der Vollendung des 26. bzw. 28. Lebensjahr erhalten die Mitarbeiter jeweils zwei Tage mehr und haben so einen Urlaubsanspruch von 26 bzw. 28 Tagen. Ab einem Alter von 30 erhalten die Mitarbeiter 32 Tage Urlaub.

Eine weitere Möglichkeit, den Urlaubsanspruch zu definieren bzw. zu staffeln, ist die Zugehörigkeit der Mitarbeiter zum Unternehmen. Das folgende Beispiel zeigt die Berechnung des Urlaubsanspruchs in Abhängigkeit von Alter und Betriebszugehörigkeit.

| Nummer <sup>1</sup><br>3<br>5<br>Jahresbeginn | Zusätzlicher Urlaubsanspruch bei Schwerbehinderung in Tagen *<br>Stichtag Betriebszugehörigkeit |                                      | $\frac{1}{2}$<br>$\mathbb{C}$<br>$\scriptstyle\rm w$ | Bezeichnung<br>Gestaffelt<br>Wartezeit in Monaten für vollen Urlaubsanspruch *<br>6 |                                  |                                                      | $\mathbb{C}$ |
|-----------------------------------------------|-------------------------------------------------------------------------------------------------|--------------------------------------|------------------------------------------------------|-------------------------------------------------------------------------------------|----------------------------------|------------------------------------------------------|--------------|
|                                               | Komfortdialog<br># Tage                                                                         | Vollendetes Lebensjahr               |                                                      | $\boldsymbol{\mathsf{x}}$                                                           | $\boldsymbol{\mathsf{x}}$        | ×                                                    |              |
|                                               | Betriebszugehörigkeit (ab x Jahren)                                                             | $\hat{\mathcal{G}}$<br>$\circ$       |                                                      | $\mathbb{C}$<br>26                                                                  | $\hat{\mathbf{v}}$<br>28         | $\stackrel{\scriptstyle >}{\scriptstyle \sim}$<br>30 | ÷            |
|                                               | $\ddot{\circ}$<br>$\circ$                                                                       | $\hat{\boldsymbol{\varsigma}}$<br>26 |                                                      | $\mathbb{C}$<br>26                                                                  | $\hat{\omega}$<br>28             | $\mathbb{C}$<br>32                                   |              |
| ×                                             | $\hat{\mathbf{v}}$<br>20                                                                        | $\hat{\mathcal{L}}$<br>27            |                                                      | $\mathbb{C}$<br>27                                                                  | $\mathbb{C}$<br>29               | $\hat{\mathbf{v}}$<br>33                             |              |
| ×                                             | 30<br>$\frac{\Lambda}{2}$                                                                       | $\frac{\Lambda}{\nu}$<br>28          |                                                      | $\frac{N}{2}$<br>28                                                                 | $\frac{N}{N}$<br>30 <sub>o</sub> | 34<br>$\frac{\Lambda}{\nu}$                          |              |
|                                               |                                                                                                 |                                      | $\ddot{}$                                            |                                                                                     |                                  |                                                      |              |
|                                               | Betriebszugehörigkeit                                                                           |                                      | Lebensjahre                                          |                                                                                     | Urlaubstage                      |                                                      |              |

Abbildung 23: Urlaubsanspruch abhängig von Alter und Betriebszugehörigkeit

In diesem Beispiel wird der Urlaubsanspruch abhängig vom Alter und der Betriebszugehörigkeit der Mitarbeiter definiert. Der Anspruch bei null Jahren Betriebszugehörigkeit hat sich im Vergleich zur Standard-Definition nicht geändert. Ab 20 und 30 Jahren Betriebszugehörigkeit erhalten die Mitarbeiter gestaffelt nach ihrem Alter je einen Urlaubstag dazu.

Um einen neuen **Urlaubsanspruch** festzulegen, gehen Sie wie folgt vor:

- Klicken Sie im Hauptmenü unter "Einstellungen" auf "Urlaubsanspruch".
- Klicken Sie auf ..+ Urlaubsanspruchsdefinition erstellen".
- Vergeben Sie eine Nummer und eine Bezeichnung (bspw. 26 Tage).
- Geben Sie den zusätzlichen Urlaubsanspruch bei Schwerstbehinderung an (Standardmäßig sind hier schon 5 Tage eingetragen).
- Wählen Sie aus, wie lange ein Mitarbeiter dem Betrieb angehören muss, bis er seinen vollen Urlaubsanspruch erhält.
- Wählen Sie über die Dropdown-Liste aus, ob der Stichtag der Betriebszugehörigkeit am Jahresanfang oder am Jahresende ist.
	- Tragen Sie den Urlaubsanspruch wie folgt in die Tabelle ein:

Sie können eine feste Anzahl an Urlaubstagen, unabhängig vom Alter oder der Betriebszugehörigkeit, für alle Spalten übernehmen, indem Sie auf den grünen Pipetten-Button klicken und die Anzahl der Urlaubstage eingeben.

- Tragen Sie die Abschnitte für die Lebensjahre ein, ab deren Vollendung sich der Anspruch auf Urlaub ändert.
- Optional können Sie weitere Abschnitte für die Lebensjahre hinzufügen, indem Sie auf den blauen Plus-Button hinter den bereits vorhandenen Abschnitten klicken und eingeben, ob der Abschnitt vor oder hinter den bestehenden Abschnitten eingefügt werden soll.
- Tragen Sie unter dem jeweiligen Abschnitt für die Lebensjahre die Anzahl der Urlaubstage ein. In der ersten Zeile wird die Betriebszugehörigkeit nicht berücksichtigt (es werden null Jahre angezeigt).
- Fügen Sie optional weitere Abschnitte für die Betriebszugehörigkeit ein, indem Sie auf den blauen Plus-Button klicken und angeben, ob der neue Abschnitt vor oder hinter den bestehenden Abschnitten eingefügt werden soll.
- Tragen Sie die Anzahl der Jahre für die Betriebszugehörigkeit ein.
- Geben Sie den Urlaubsanspruch für die neuen Betriebszugehörigkeitsabschnitte und abhängig vom Alter in die jeweilige Spalte ein.
- Bestätigen Sie die Eingabe mit "Speichern".

Sie gelangen zurück zur Übersicht und können weitere Urlaubsansprüche definieren, indem Sie die oben genannten Schritte wiederholen.

Wenn Sie eine bestehende Urlaubsanspruchsdefinition bearbeiten und anschließend abspeichern, müssen Sie auswählen, ob die Änderungen für das aktuelle oder für das nächste Jahr gelten sollen. Dies wird in der Berechnung des Urlaubs für die einzelnen Mitarbeiter berücksichtigt und im Mitarbeiterprofil neu berechnet (vgl. ["5.6.1.2 Urlaubsanspruchsdefinition auswählen" auf Seite 44\)](#page-43-0).

# <span id="page-39-0"></span>**5.4 ABWESENHEITSGRÜNDE**

Mitarbeiter können aus unterschiedlichen Gründen nicht zur Arbeit erscheinen. Diese Gründe können unvorhergesehen, wie bspw. Krankheiten und Arztbesuche, oder geplant, wie bspw. Urlaub sowie Fortbildungen, sein.

Die Kürzel der Abwesenheitsgründe werden in der Zeitsaldenliste des jeweiligen Mitarbeiters angezeigt.

Sie haben die Möglichkeit die Abwesenheitsgründe selber zu definieren und/oder aus einer Liste bereits vorhandener Gründe welche auszuwählen.

### 5.4.1 NEUE ABWESENHEITSGRÜNDE DEFINIEREN

Um neue Abwesenheitsgründe der Mitarbeiter festzulegen, gehen Sie wie folgt vor:

- Klicken Sie im Hauptmenü unter "Einstellungen" auf "Abwesenheitsgründe".
- Klicken Sie auf "+ Neuer Abwesenheitsgrund", um einen oder mehrere Abwesenheitsgründe zu definieren.
- Geben Sie dazu den Namen (z. B. Krankheit) und eine Abkürzung (z. B. Kh) ein und bestätigen Sie mit "Speichern".
- Legen Sie weitere Einstellungen fest, wie die Farbe, ob die Abwesenheit rein informativ sein soll und ob die Abwesenheit als Urlaubstag gelten oder als Krankheit gewertet werden soll.
- In dem Tab "Defaultwerte für Abwesenheiten dieses Abwesenheitsgrundes" können auch noch weitere Einstellungen vorgenommen werden, die bei der späteren Verwendung bereits voreingestellt sein sollen.
- Bestätigen Sie mit "Speichern".

### 5.4.2 ABWESENHEITSGRÜNDE AUTOMATISCH HINZUFÜGEN

Um die Abwesenheitsgründe der Mitarbeiter aus einer Liste auszuwählen, gehen Sie wie folgt vor:

- Klicken Sie im Hauptmenü unter "Einstellungen" auf "Abwesenheitsgründe".
- Klicken Sie auf "Gründe automatisch hinzufügen", um die Abwesenheitsgrün-

de aus einer Liste auszuwählen.

- Setzen Sie dafür bei den gewünschten Abwesenheitsgründen ein Häkchen.
- Bestätigen Sie mit "Speichern".

Sie gelangen zurück zur Übersicht und können weitere Abwesenheitsgründe definieren, indem Sie die oben genannten Schritte wiederholen.

# **5.5 FEIERTAGE**

Feiertage variieren von Bundesland zu Bundesland. Je nachdem wo der Standort Ihres Unternehmens ist, gelten für Sie bestimmte Feiertage. Wenn Sie die Feiertage festgelegt haben, werden diese automatisch in die Berechnung einbezogen. Sie haben die Möglichkeit, die Feiertage selber zu definieren und/oder aus einer Liste bereits vorhandener Feiertage auszuwählen.

Für den Fall, dass Sie Mitarbeiter in unterschiedlichen Bundesländern beschäftigen, können Sie für diese Mitarbeiter abweichende Feiertage einer anderen Re-gion zuweisen (s. ["5.5.3 Regionale Feiertage" auf Seite 42](#page-41-0)).

Einmal hinzugefügte Feiertage können nicht mehr gelöscht werden, sobald eines oder mehrere Zeitkonten der Mitarbeiter geschlossen wurden. Wenn Sie einen Feiertag dennoch löschen möchten, müssen die Zeitkonten wieder geöffnet werden (s. ["6.2.2 Zeitkontenverwaltung \(Zeitkonten schließen/öffnen\)" auf Seite 61\)](#page-60-0).

## 5.5.1 NEUE FEIERTAGE HINZUFÜGEN

Um neue Feiertage für Ihr Bundesland hinzuzufügen, gehen Sie wie folgt vor:

- Klicken Sie im Hauptmenü unter "Einstellungen" auf "Feiertage".
- Klicken Sie auf "+ Feiertage hinzufügen", um einen oder mehrere Feiertage zu definieren.
- Geben Sie dazu den Namen (z. B. Pfingstmontag) ein.
- Wählen Sie über die Dropdown-Liste aus, ob der Tag in der Berechnung als ganzer oder halber Feiertag bewertet werden soll.
- Wählen Sie über die Dropdown-Liste aus, ob es sich um ein festes Datum oder einen vordefinierten Feiertag handeln soll.
- Bei einem festen Datum wählen Sie zusätzlich den Tag und den Monat aus.

Bei einem vordefinierten Feiertag ist das Datum bereits hinterlegt.

- Wählen Sie aus, ob der Feiertag wiederkehrend oder einmalig bewertet werden soll.
- Wählen Sie über die Dropdown-Liste das erste gültige Jahr für den Feiertag aus.
- Durch Setzen des Häkchens bei "letztes ültiges Jahr festlegen" können Sie ein Enddatum für den Feiertag festlegen.

Da Feiertage nicht mehr gelöscht werden können, wenn sie in einem abgeschlossenen Zeitkonto liegen, bietet sich Festlegen eines Enddatums an, wenn Feiertage im Nachhhinein geändert werden sollen.

• Bestätigen Sie mit "Speichern".

# 5.5.2 FEIERTAGE AUTOMATISCH HINZUFÜGEN

Um die Feiertage für Ihr Bundesland aus einer Liste auszuwählen, gehen Sie wie folgt vor:

- Klicken Sie im Hauptmenü unter "Einstellungen" auf "Feiertage".
- Klicken Sie auf "Feiertage automatisch hinzufügen", um die Feiertage aus einer Liste auszuwählen.
- Wählen Sie über die Dropdown-Liste das erste gültige Jahr für die Feiertage aus.
- Wählen Sie durch Setzen der Häkchen die gewünschten Feiertage aus.
- Wählen Sie über die Dropdown-Liste aus, ob der Tag in der Berechnung als ganzer oder halber Feiertag bewertet werden soll.
- Setzen Sie dafür bei den gewünschten Abwesenheitsgründen ein Häkchen.
- Bestätigen Sie mit "Speichern".

Sie gelangen zurück zur Übersicht und können weitere Feiertage definieren, indem Sie die oben genannten Schritte wiederholen.

# <span id="page-41-0"></span>5.5.3 REGIONALE FEIERTAGE

Wenn ein Mitarbeiter in einem anderen Bundesland beschäftigt ist (z. B. im Außendienst), gelten ggf. andere Feiertage als in dem Bundesland, in dem das Unternehmen seinen Hauptsitz hat. Diese Abweichung der Feiertage kann individuell verwaltet werden.

### **Grundeinstellungen für regionale Feiertage**

- Klicken Sie im Hauptmenü unter "Einstellungen" auf "Erweiterte Einstellungen".
- Aktivieren Sie die Checkbox für "Konfiguration von regionalen Feiertagen".

## **Regionale Feiertage hinzufügen**

- Klicken Sie im Hauptmenü unter "Einstellungen" auf "Feiertage".
- Klicken Sie auf "Feiertagsregion hinzufügen" und geben Sie einen Namen für die neue Feiertagsliste ein (z. B. den Namen des Bundeslandes, für das die Feiertage gelten sollen).
- Wählen Sie aus, ob Sie selber individuelle Feiertage anlegen oder ob Sie Feiertage aus einer vordefinierten Liste auswählen möchten und klicken Sie in das entsprechende Feld.
- Legen Sie die Feiertage fest und bestätigen Sie mit "Speichern".
- Fügen Sie bei Bedarf weitere Feiertagsregionen hinzu, indem Sie die vorherigen Schritte wiederholen.

Über die Dropdown-Liste können Sie nun die verschiedenen Feiertagsregionen auswählen und anzeigen lassen.

## **Feiertage im Personalstamm zuordnen**

Solange keinem Mitarbeiter die Feiertage der neuen Region zugeordnet wurden, wird die "Standardregion" weiter verwendet.

- Klicken Sie im Hauptmenü unter "Stammdaten" auf "Personal".
- Klicken Sie bei dem gewünschten Mitarbeiter auf das Bearbeiten-Symbol oder legen Sie einen neuen Mitarbeiter an.
- Klicken Sie auf den Tab "Feiertage".
- Klicken Sie auf "Abweichende Feiertagsregion zuweisen".
- Geben Sie das Datum ein, ab dem die neuen Feiertage gelten sollen und wählen Sie die Feiertagsregion über die Dropdown-Liste aus.
- Bestätigen Sie mit "Speichern".

Sollen für einen Mitarbeiter keine Feiertage gewertet werden, kann eine neue Feiertagsregion mit der Bezeichnung "keine Feiertage" hinzugefügt werden. Für diese Feiertagsregion können Sie die Liste mit den Feiertagen unausgefüllt lassen. Im Personalstamm muss dem gewünschten Mitarbeiter nun diese Region "keine Feiertage" zugewiesen werden.

# **5.6 PERSONALSTAMMDATEN**

Jeder Mitarbeiter Ihres Unternehmens benötigt ein Profil, in dem persönliche Daten, wie z. B. Anschrift und Kontodaten, aber auch Rahmenbedingungen wie Arbeitszeitregelungen oder Urlaubsansprüche festgelegt werden. Um ein Mitarbeiterprofil anzulegen, gehen Sie wie folgt vor:

- Klicken Sie im Hauptmenü unter "Stammdaten" auf "Personal".
- Klicken Sie auf "+ Neuer Mitarbeiter", um einen neuen Mitarbeiter hinzuzufügen.
- Tragen Sie Anrede, Personalnummer, Vorname und Nachname ein. Optional können Sie einen Titel hinzufügen.
- Bestätigen Sie die Angaben mit "Speichern".
- Füllen Sie unter "Allgemein", "Kontaktdaten", "Abrechnung" und "Sonstiges" ggf. weitere Informationen, wie z. B. Geburtstag, Antrittsdatum, E-Mail-Adresse, Anschrift und Bankdaten, über den Mitarbeiter aus.

Das Geburts- sowie Antrittsdatum ist für die Berechnung des Urlaubsanspruchs erforderlich und sollte eingetragen werden.

Angelegte Mitarbeiter können bei Bedarf (z. B. nach Verlassen des Unternehmens) deaktiviert werden. Ein deaktivierter Mitarbeiter wird nicht mehr zur Gesamtanzahl der Mitarbeiter und zur Lizenz gezählt. Die in der Vergangenheit gebuchten Zeiten und die Daten des Mitarbeiters bleiben weiterhin bestehen, können jedoch nicht mehr ausgewertet werden. Außerdem kann der Vertrag, der dem Mitarbeiter zugewiesen wurde, nicht mehr geändert werden.

Wechseln Sie in den Bearbeitungsmodus, um einen Mitarbeiter zu deaktivieren. Dieser wird anschließend unter "Deaktiviertes Personal" angezeigt. Anschließend kann der Mitarbeiter ggf. auch vollständig aus dem System gelöscht werden. Dabei gehen alle Daten verloren.

Das Diskettensymbol hinter der Bezeichnung des jeweiligen Tabs zeigt an, dass die eingegebenen Daten noch nicht gespeichert wurden. Klicken Sie auf "Speichern" um die Eingaben zu speichern.

Wenn Sie vor dem Speichern auf "Zurück" klicken, gehen alle Daten verloren.

### 5.6.1 URLAUBSANSPRUCH FESTLEGEN

Im nächsten Tab können Sie den Urlaubsanspruch für den Mitarbeiter festlegen. Sie können den Urlaubsanspruch für jeden Mitarbeiter manuell eintragen oder eine der zuvor festgelegten Urlaubsanspruchsdefinitionen auswählen.

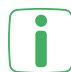

Die grau hinterlegten Felder sind nicht editierbar und werden automatisch auf Grundlage der Urlaubsanspruchsdefinition, dem hinterlegten Vertrag und dem bereits genommen Urlaub berechnet. Die weißen Felder können bei Bedarf manuell bearbeitet werden.

### 5.6.1.1 URLAUBSANSPRUCH MANUELL EINTRAGEN

Um den Urlaub manuell einzutragen, gehen Sie wie folgt vor:

- Wählen Sie durch Setzen des Häkchens aus, ob der Mitarbeiter durch eine Schwerstbehinderung beeinträchtigt wird. Dies beeinflusst die Berechnung des Urlaubsanspruchs.
- Wählen Sie das Jahr aus, in dem der Urlaub gelten soll.
- Tragen Sie den Grundanspruch und ggf. Zusatzansprüche, ausbezahlten oder verfallenen Urlaub sowie Urlaub, der ins Folgejahr übernommen werden soll, ein.

Über den Button "Zur Urlaubsliste", können Sie sich eine Übersicht des Urlaubs  $\overline{I}$  eines oder aller Mitarbeiter anzeigen lassen.

<span id="page-43-0"></span>• Bestätigen Sie die Angaben mit "Speichern".

### 5.6.1.2 URLAUBSANSPRUCHSDEFINITION AUSWÄHLEN

Um den Urlaub automatisiert per Urlaubsanspruchsdefinition einzutragen, gehen Sie wie folgt vor:

- Wählen Sie durch Setzen des Häkchens aus, ob der Mitarbeiter durch eine Schwerstbehinderung beeinträchtigt wird. Dies beeinflusst die Berechnung des Urlaubsanspruchs.
- Klicken Sie unter "Urlaubsanspruchsdefinition" in das Feld und wählen Sie eine der zuvor festgelegten Definitionen aus.
- Wählen Sie aus, ob die Urlaubsanspruchsdefinition für dieses Jahr oder nächstes Jahr angewendet werden soll.

Der Urlaubsanspruch für den Mitarbeiter wird automatisch eingetragen.

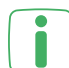

Wenn Sie die Mitarbeiterdaten überarbeiten und z. B. das Antritts- oder Geburtsdatum oder den Schwerstbehindertenstatus ändern, müssen Sie die Urlaubsanspruchsdefinition neu zuweisen,

damit der Urlaubsanspruch neu berechnet wird.

Über den Button "Zur Urlaubsliste", können Sie sich eine Übersicht des Urlaubs eines oder aller Mitarbeiter anzeigen lassen.

### 5.6.1.3 RESTURLAUB

Konnte der Mitarbeiter seinen Urlaub nicht komplett in einem Jahr nehmen und hat Resturlaubstage zur Verfügung, können Sie eintragen, wie der Resturlaub behandelt werden soll. Die restlichen Urlaubstage können verfallen, ausgezahlt oder ins nächste Jahr übernommen werden.

Die Behandlung von Resturlaubstagen wird in folgendem Beispiel veranschaulicht:

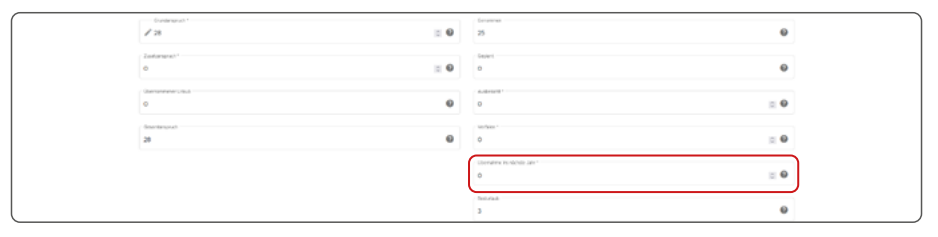

Abbildung 24: Resturlaubstage

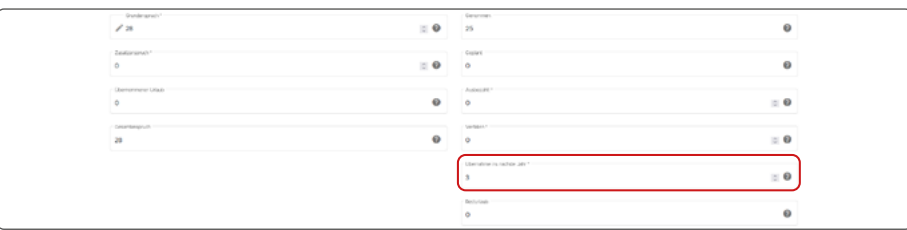

Abbildung 25: Resturlaub ins nächste Jahr übernehmen

In diesem Beispiel hat der Mitarbeiter insgesamt 28 Urlaubstage Grundanspruch. Davon hat er im aktuellen Jahr 25 Tage Urlaub genommen und verfügt somit über drei Resturlaubstage. Diese sollen ins nächste Jahr übernommen werden.

In der Urlaubsanspruchsansicht für das nächste Jahr werden die drei Resturlaubstage unter "Übernommener Urlaub" angezeigt und zum Grundanspruch addiert.

Um den **Resturlaub** eines Mitarbeiters zu bearbeiten, gehen Sie wie folgt vor:

- Lesen Sie die Resturlaubstage unter "Resturlaub" ab.
- Wählen Sie aus, ob der Resturlaub ausbezahlt, verfallen oder ins nächste Jahr übernommen werden soll.
- Tragen Sie die gewünschte Anzahl der Tage unter "Ausbezahlt", "Verfallen" oder "Übernahme ins nächste Jahr" ein.
- Bestätigen Sie Ihre Eingabe mit "Speichern".

Sobald Sie die Anzahl der Resturlaubstage manuell in ein anderes Feld eintragen, reduziert sich die Anzahl der Tage unter "Resturlaub".

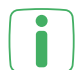

Sie können die Resturlaubstage ggf. auch auf die verschiedenen Kategorien aufteilen.

# 5.6.2 VERTRÄGE ZUWEISEN

Im nächsten Tab können Sie dem Mitarbeiter einen Vertrag zuweisen. Die Zuweisung eines Vertrags ist zwingend erforderlich, da ohne Zuweisung eines Vertrags für den Mitarbeiter keine Berechnungen durchgeführt werden können. Der Vertrag beinhaltet die zuvor definierten Wochenzeit- und Arbeitstagsmodelle und ist die Grundlage für die Zeiterfassung der einzelnen Mitarbeiter.

Um dem Mitarbeiter einen **Vertrag** zuzuordnen, gehen Sie wie folgt vor:

- Klicken Sie unter "Verträge" auf "Vertrag zuweisen".
- Geben Sie an, ab welchem Datum der Vertrag gültig sein soll (z. B. 01.01.2017).
- Setzen Sie das Häkchen bei "Datumssperre aufheben", wenn Sie den Vertrag ab einem Zeitpunkt zuweisen möchten, der in der Vergangenheit liegt. Dabei ist zu beachten, dass dies Auswirkungen auf die Zeitkonten haben kann und diese unter Umständen neu berechnet werden.
- Klicken Sie unter "Vertrag" in das freie Feld und wählen Sie einen der zuvor definierten Verträge aus (z. B. Vollzeit).
- Bestätigen Sie die Auswahl mit "Speichern".

Der ausgewählte Vertrag wird unter "Verträge" angezeigt. Über "Vertrag zuweisen" können Sie weitere Verträge auswählen, falls für einen Mitarbeiter mehrere Verträge gelten sollen.

Über den Button "Vertrag pausieren" können Sie den zugewiesenen Vertrag ab einem bestimmten Datum daktivieren.

Über den Button "Zum Zeitmodellkalender", können Sie sich eine Übersicht des zugewiesenen Vertrags für den jeweiligen Mitarbeiter anzeigen lassen.

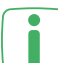

i

Zugewiesene Verträge können nicht bearbeitet werden.

Wenn Sie das Wochenzeitmodell eines zugewiesenen Vertrags ändern möchten, muss das Konto geöffnet sein bzw. wieder geöffnet werden (vgl. ["5.1 Wochen](#page-22-0)[zeitmodelle" auf Seite 23](#page-22-0) und ["6.2.2 Zeitkontenverwaltung \(Zeitkonten schlie](#page-60-0)[ßen/öffnen\)" auf Seite 61](#page-60-0)).

Über die Konfigurationsanalyse unter "Systemanalysen" können Sie überprüfen, ob die Vertragszuweisung fehlerfrei ist. Die Analyse zeigt an,

- ob es Verträge gibt, denen kein Arbeitszeitmodell zugeordnet wurde.
- ob es Mitarbeiter gibt, denen kein Vertrag zugewiesen wurde.
- ob es Mitarbeiter gibt, denen zeitweise kein Vertrag zugewiesen wurde.
- ob die Feiertagsdefinition fehlt.
- ob die Abwesenheitsgründe fehlen.
- ob die Mitarbeitergruppen-Konfiguration fehlt.

# **5.7 PARAMETER**

Dieser Menüpunkt beinhaltet grundlegende Einstellungen zu Pausen und Arbeitszeiten, die die Berechnung der Arbeits- bzw. Pausenzeit beeinflussen oder rein informativ im Auffälligkeitsprotokoll angezeigt werden können.

### 5.7.1 EINSTELLUNGEN ZU PAUSEN

Sie können entscheiden, ob zuvor in den Arbeitstagsmodellen definierte Pausen als Pausen eingebucht oder die Dauer einer Pause von der gutgeschriebenen Arbeitszeit abgezogen werden sollen.

Zusätzlich können Sie die Dauer angeben, ab der eine Pause als **Ruhepause** gewertet werden soll. Diese Angabe dient als Grundlage für die Berechnung der gesamten Pausenzeit.

Bei der Definition einer Ruhepause, z. B. ab 15 Minuten, werden Pausen unter 15 Minuten extra berechnet und nicht als Ruhepause bewertet. Dies wird an folgendem Beispiel verdeutlicht:

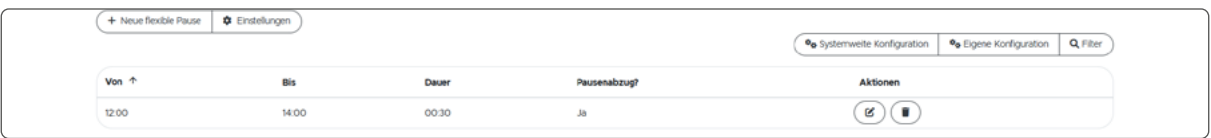

Abbildung 26: Einstellungen flexible Pause

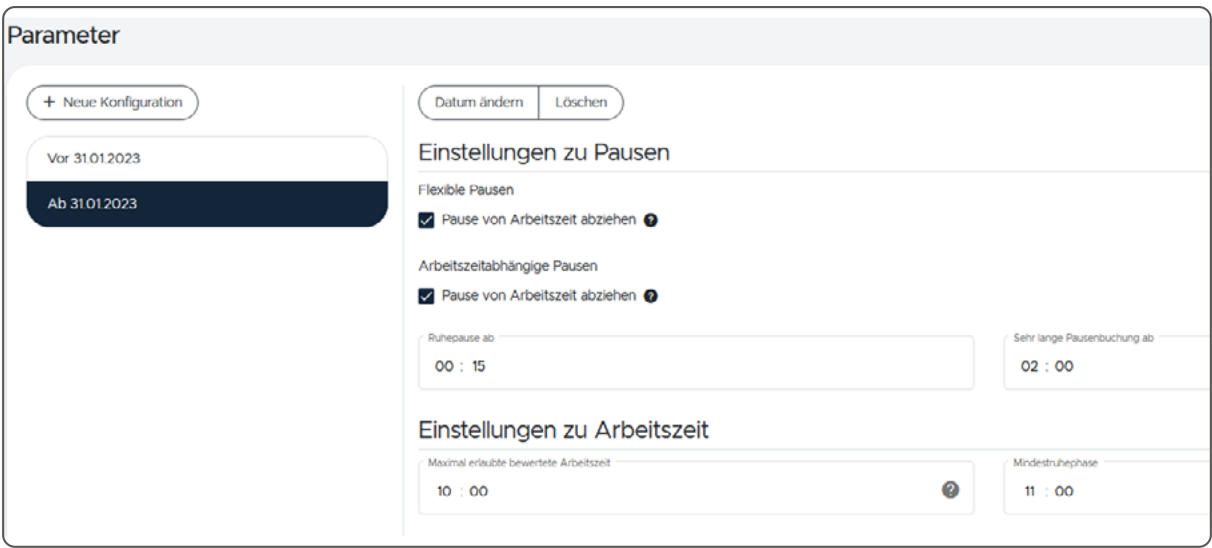

Abbildung 27: Einstellungen Ruhepause

Bei einer flexiblen Pause von 12 bis 14 Uhr mit einer Dauer von 30 Minuten (Zwangspausenabzug) gilt folgendes, wenn eine Pause ab 15 Minuten als Ruhepause gelten soll:

- Bei 30 Minuten Pause in dem vorgegebenen Zeitraum, wird die Pause ganz

gewöhnlich mit 30 Minuten berechnet.

- Bei bspw. einer 10 Minuten-Pause in dem vorgegebenen Zeitraum, werden insgesamt 40 Minuten Pause abgezogen, da die 10 Minuten-Pause nicht als Erholungspausen gelten und zu den 30 Minuten Zwangspause dazu addiert werden.

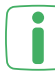

Wenn Sie bei der Dauer der Ruhepause null Minuten angeben, wird jede Pause **in die Berechnung der gesamten Pausenzeit einbezogen.** 

Die Einstellungen zu den Ruhepausen wirkt sich nicht auf die feste Pause, sondern auf die flexible Pause, arbeitszeitabhängige Pause und Arbeitstagspause aus.

Die Angabe zu einer **sehr langen Pausenbuchung** (z. B. ab 2 Stunden) kann als Indikator für evtl. falsche Zeitbuchungen eines Mitarbeiters genutzt werden. Eine Überschreitung der Angabe wird informativ im Auffälligkeitsprotokoll angezeigt.

Um die **Parameter für die Pausen** einzustellen, gehen Sie wie folgt vor:

- Klicken Sie im Hauptmenü unter "Arbeitszeitregelungen" auf "Parameter".
- Geben Sie die Dauer einer Ruhepause ein.
- Geben Sie die Dauer für eine überdurchschnittlich lange Pause ein.
- Geben Sie die Dauer an, ab der Sie informiert werden möchten, wenn der Mitarbeiter über einen längeren Zeitraum keine Pause gebucht hat.
- Bestätigen Sie die Eingaben mit "Speichern".

#### 5.7.2 EINSTELLUNGEN ZUR ARBEITSZEIT

Sie können für die Mitarbeiter eine maximale Arbeitszeit eingeben, bei deren Überschreitung Sie im Auffälligkeitsprotokoll darüber informiert werden. Die Arbeitszeit wird jedoch vollständig, auch über die maximale Zeit hinaus, in die Berechnung der Arbeitszeit einbezogen (sofern der darunter liegende Parameter auf "Nur informieren" eingestellt ist). Bei der Einstellung "Hierauf begrenzen", wir die Arbeitszeit auf den eingestellten Wert begrenzt. Hat ein Mitarbeiter die maximal erlaubte Arbeitszeit erreicht, muss er eine **Mindestruhephase** bis zum Beginn der nächsten Arbeitstages einhalten. Diese können Sie ebenfalls festlegen.

Um die Parameter einzustellen, gehen Sie wie folgt vor:

- Klicken Sie im Hauptmenü unter "Arbeitszeitregelungen" auf "Parameter".
- Geben Sie die Dauer für die maximal erlaubte berechnete Arbeitszeit ein.
- Geben Sie die Dauer für die Mindestruhephase ein.
- Bestätigen Sie die Eingaben mit "Speichern".

## 5.7.3 EINSTELLUNGEN ZU ZEITRAUMSVERLETZUNGEN

Im Arbeitstagsmodell können Sie einstellen, wie Verletzungen der Kern- bzw. Gleit-zeit behandelt werden sollen (vgl. ["5.1.2.2 Zeitraumsverletzungen" auf Seite 27\)](#page-26-0). Haben Sie ausgewählt, dass Zeitraumsverletzungen aufgerundet werden sollen (z. B. auf 15 Minuten), können Sie die Rundungsbasis wie folgt festlegen:

- Klicken Sie im Hauptmenü unter "Arbeitszeitregelungen" auf "Parameter".
- Wählen Sie unter "Rundungsbasis für eingestellte Minutenschritte" aus, ob sich die Basis auf volle Stunden oder auf den verletzten Zeitpunkt beziehen soll.

**Volle Stunde:** Die im Arbeitstagsmodell unter "Zeitraumsverletzungen" eingestellten Minutenschritte beziehen sich auf volle Stunden. Wenn Sie z. B. 15 Minuten als Rundungswert ausgewählt haben, wird ausgehend von einer vollen Stunde in 15-Minuten-Schritten gerundet (bspw. 08:15, 08:30 oder 08:45 Uhr).

**Verletzter Zeitpunkt des Arbeitszeit-Zeitraums:** Die im Arbeitstagsmodell unter "Zeitraumsverletzungen" eingestellten Minutenschritte beziehen sich auf den verletzten Zeitpunkt. Wenn Sie z. B. 15 Minuten als Rundungswert ausgewählt haben, wird ausgehend von dem verletzten Zeitpunkt (bspw. 08:05) auf 15-Minuten aufgerundet (bspw. 08:20 Uhr).

# 5.7.4 EINSTELLUNGEN ZU ZUSCHLÄGEN

Für die Berechnung eines Zuschlags kann entweder die Netto- oder die Brutto-Arbeitszeit pro Tag zugrunde liegen.

Bei der Netto-Arbeitszeit wurde z. B. die Pause bereits abgezogen und der Zuschlag wird auf die tatsächlich geleistete Arbeitszeit berechnet. Bei der Brutto-Arbeitszeit wurde die Pause noch nicht abgezogen und der Zuschlag wird auf die gesamte Arbeitszeit inkl. Pausen gegeben.

Wird die Checkbox aktiviert, ist die Zuschlagsbasis die gutgeschriebene Netto-Arbeitszeit. Ist die Checkbox nicht aktiviert, ist die Zuschlagsbasis die Brutto-Arbeitszeit.

An einem Tag, an dem der Mitarbeiter einen Zuschlag auf seine geleistete Arbeitszeit bekommen würde (bspw. an einem Feiertag), arbeitet der Mitarbeiter z. B. 7 Stunden ohne Pausenbuchung. Laut der Pausenregelung wird jedoch nach 6 Stunden Arbeit eine Zwangspause von 30 Minuten von der geleisteten Arbeitszeit abgezogen. Dem Mitarbeiter wird also nur eine Arbeitszeit von 6:30 Stunden gutgeschrieben. Trotzdem erhält er, wenn die Checkbox nicht aktiviert wurde, einen Zuschlag auf die gesamte Zeit von 7 Stunden. Wird die Checkbox aktiviert, erhält er den Zuschlag auf die 6:30 Stunden tatsächlich geleistete Arbeitszeit.

### 5.7.5 NEUE PARAMETER FESTLEGEN

Wollen Sie Parameter festlegen, die z. B. ab dem nächsten Monat gelten sollen, müssen Sie eine neue Konfiguration hinzufügen:

- Klicken Sie auf "+ Neue Konfiguration".
- Geben Sie das Datum an, ab dem die neuen Parameter gelten sollen.
- Bestätigen Sie Ihre Eingabe mit "Auswählen".

Sie haben über die Buttons die Möglichkeit, das Datum zu ändern, den neuen  $\blacksquare$ Konfigurationseintrag zu löschen oder zu speichern.

• Geben Sie die Parameter wie oben beschrieben ein und bestätigen Sie mit "Speichern".

Wenn Sie mehrere Parameter angelegt haben, sehen Sie die verschiedenen Zeitabschnitte untereinander und können zwischen diesen die Detailansicht für die Parameter auswählen.

# 6 TIMEMASTER WEB IM TÄGLICHEN GEBRAUCH

Im täglichen Gebrauch von **Timemaster WEB** können Sie auf den Eingaben und Daten aus der bereits vorgenommen Konfiguration aufbauen. Sie können z. B. Zeitsaldenlisten einsehen, Buchungskorrekturen vornehmen, Urlaubsplanungen eingeben, Zeitkonten korrigieren und Konten abschließen.

Über die Zeitsaldenliste können Sie alle weiteren Bearbeitungsmodi öffnen und die einzelnen Tage bearbeiten, um bspw. Abwesenheiten oder Buchungen nachzutragen. Außerdem können Sie den Vertrag, das Wochenzeitmodell und das Arbeitstagsmodell bearbeiten oder einsehen.

# **6.1 ZEITKORREKTUREN**

Beim Buchen von Zeiten können den Mitarbeitern Fehler unterlaufen und es entstehen z. B. Fehlbuchungen oder doppelte Buchungen. Um sich diese anzeigen zu lassen, kann ein Auffälligkeitsprotokoll erstellt werden. Über dieses haben Sie die Möglichkeit, die Buchungen direkt zu berichtigen.

# 6.1.1 AUFFÄLLIGKEITSPROTOKOLL

Über das Auffälligkeitsprotokoll können Sie sich z. B. fehlerhafte Buchungen anzeigen lassen, ohne diese bei jedem Mitarbeiter manuell überprüfen zu müssen. Sie haben die Möglichkeit, die fehlerhaften Buchungen direkt aus dem Auffälligkeitsprotokoll heraus zu bearbeiten.

Viele Auffälligkeiten können durch eine Bearbeitung behoben werden, wie z. B. eine fehlende Buchung, die nachgetragen wird. Einige Auffälligkeiten dienen jedoch lediglich der Information. Diese Auffälligkeiten können manuell ausgeblendet werden, indem Sie auf das Häkchen "Als abgearbeitet markieren" klicken. Sie können optional einen Grund angeben und die Auffälligkeit wird dauerhaft ausgeblendet. Wollen Sie die ausgeblendeten Auffälligkeiten im Nachhinein doch noch einmal einsehen, können sie diese erneut einblenden. Temporär geht dies durch einen Klick auf "Anzeigen", dauerhaft indem Sie die Auffälligkeit über das Kreuz "Als nicht abgearbeitet markieren".

## **I:III** timemaster.

Das folgende Beispiel zeigt ein mögliches Auffälligkeitsprotokoll:

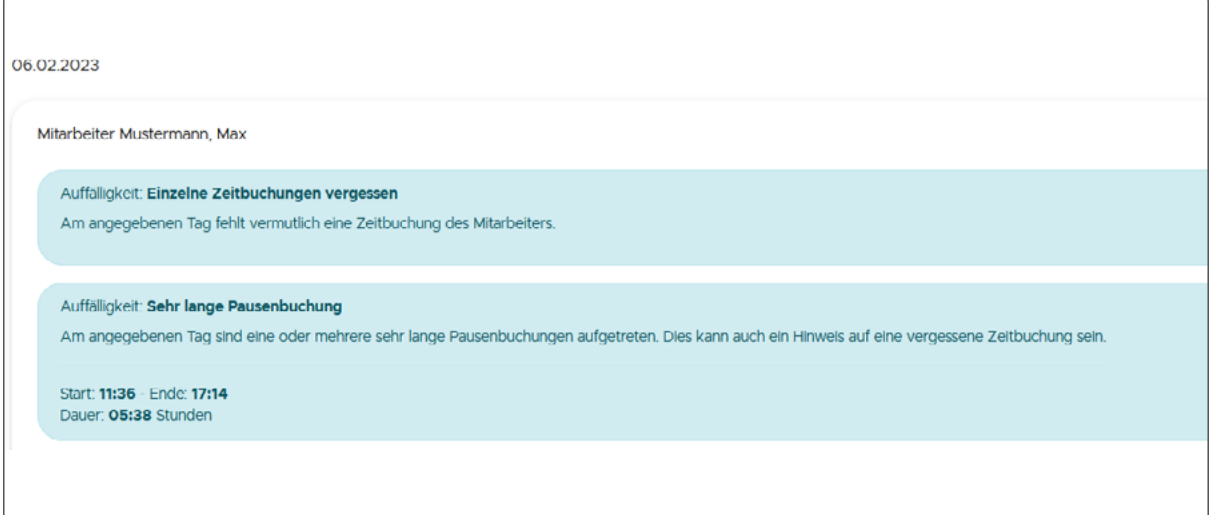

Abbildung 28: Auffälligkeitsprotokoll

In diesem Beispiel wurde ein Auffälligkeitsprotokoll für den Monat April erstellt. Am 06.02.2023 wurde die Pausendauer verletzt und einzelne Zeitbuchungen vergessen.

| Datum Tag           |     |                  |       |       |       |       |       | Gebucht Brutto Brutto Tag Abzüge Netto Tag Woche Sollzelt Gebuchte Pausen Pausenkorrektur Gesamte Pausen |       |       |
|---------------------|-----|------------------|-------|-------|-------|-------|-------|----------------------------------------------------------------------------------------------------|-------|-------|
| 06.02.23 Mo.        |     | 07:36 - 09:00    | 01:24 |       |       |       |       |                                                                                                    |       |       |
| 06.02.23 Mo.        |     | 11:36<br>09:07 - | 02:29 |       |       |       |       |                                                                                                    |       |       |
| 06.02.23 Mo.        |     | 17:14            | 00:00 | 03:53 | 00:15 | 03:38 | 07:00 | 05:45                                                                                                    | 00:00 | 05:45 |
| $\bigcirc$ 07.02.23 | Di  |                  |       | 00:00 | 00:00 | 00:00 | 07:00 | 00:00                                                                                                    | 00:00 | 00:00 |
| 08.02.23            | Mi. |                  |       | 00:00 | 00.00 | 00:00 | 07:00 | 00.00                                                                                                    | 00:00 | 00:00 |
| 09.02.23 Do.        |     |                  |       | 00:00 | 00:00 | 00:00 | 07:00 | 00:00                                                                                                    | 00:00 | 00:00 |
| 10.02.23 Fr.        |     |                  |       | 00:00 | 00:00 | 00:00 | 08:00 | 00:00                                                                                                    | 00:00 | 00:00 |

Abbildung 29: Fehlende Buchung in der Zeitsaldenliste

Durch Öffnen der Zeitsaldenliste fällt auf, dass die Mitarbeiterin die Geht-Buchung am 06.02.2023 vergessen hat. Daraus ergibt sich die Kernzeitverletzung.

Um ein **Auffälligkeitsprotokoll** erstellen zu lassen, gehen Sie wie folgt vor:

- Klicken Sie im Hauptmenü unter "Zeitkorrekturen" auf "Auffälligkeitsprotokoll".
- Wählen Sie unter "Zeitraum" aus, ob das Protokoll für einen bestimmten Tag oder Monat ausgegeben werden soll.
- Geben Sie über das Kalendersymbol das gewünschte Datum oder den Monat an.
- Wählen Sie unter "Mitarbeiter" aus, ob das Protokoll für alle oder einen bestimmten Mitarbeiter erstellt werden soll.
- Wählen Sie durch Setzen der Häkchen aus, welche Verletzungsarten (z. B. Verletzungen der Buchungszeiträume oder Pausen) in das Protokoll einbezo-

gen werden sollen.

• Klicken Sie auf "Übernehmen", um das Auffälligkeitsprotokoll zu erstellen.

# 6.1.2 BUCHUNGSKORREKTUR

Fehlende oder falsche Buchungen können Sie einfach manuell nachtragen und bearbeiten.

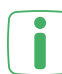

Fehlerhafte Buchungen können nur in Bezug auf den Buchungstyp (Kommt bzw. Geht) und nicht bzgl. des Zeitpunkts angepasst werden. Bei Zeitänderungen muss die fehlerhafte Buchung gelöscht und eine neue Buchung hinzugefügt werden.

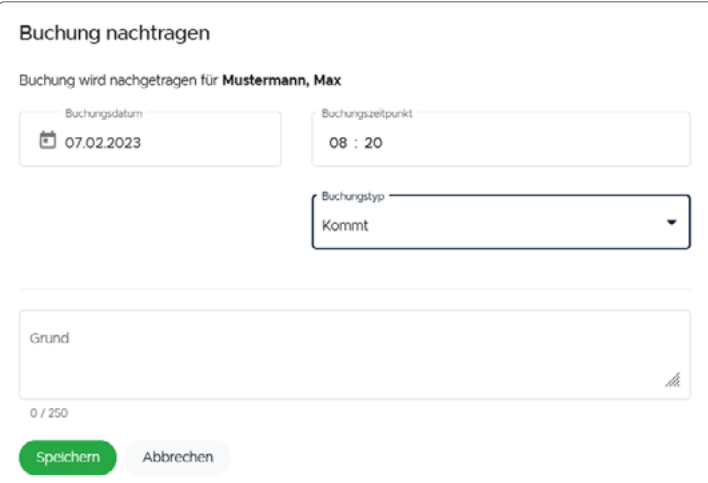

Abbildung 30: Buchungen nachtragen

In diesem Beispiel hat der Mitarbeiter am 07.02.2023 eine Kommt-Buchung um 08:20 Uhr vergessen, die nachgetragen wird.

Um Buchungen nachzutragen, gehen Sie wie folgt vor:

- Klicken Sie im Hauptmenü unter "Zeitkorrekturen" auf "Buchungskorrektur".
- Wählen Sie unter "Zeitraum" aus, ob Sie die Buchungskorrektur für einen bestimmten Tag oder einen Monat vornehmen möchten.
- Wählen Sie den Mitarbeiter aus, für den Sie Buchungen korrigieren möchten.
- Bestätigen Sie Ihre Eingabe mit "Übernehmen".
- Klicken Sie auf "+Buchung nachtragen", um eine neue Buchung zu erstellen.

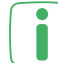

Wenn Sie zuvor einen bestimmten Tag angegeben haben, wird dieser in der Kalenderansicht automatisch angezeigt und kann nicht geändert werden. Wenn Sie einen Monat ausgewählt haben, müssen Sie den Tag, für den Sie die Buchung nachtragen wollen, manuell auswählen.

- Tragen Sie die Uhrzeit für den Buchungszeitpunkt ein.
- Wählen Sie aus, ob Sie die Buchung standardmäßig als normale Zeitbuchung oder als Kommt- oder Geht-Buchung definieren wollen.

• Tragen Sie ggf. einen Grund ein, um die Buchungskorrektur später nachvollziehen zu können.

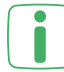

Bei einer "normalen Zeitbuchung" wird der Buchungstyp (Kommt oder Geht) automatisch ermittelt. Möchten Sie im Nachhinein genau nachvollziehen, um welche Buchung es sich handelt, wählen Sie "Kommt" oder "Geht" aus.

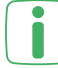

Die nachgetragene Buchung erscheint in der Übersicht der Buchungskorrekturen. Sie können den Buchungstyp nachträglich anpassen oder Buchungen löschen.

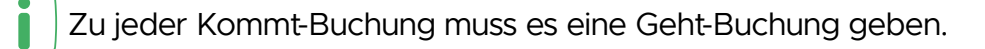

### 6.1.3 ZEITKONTOKORREKTUR

Auf dem Zeitkonto eines jeden Mitarbeiters werden die Überstunden bzw. Minuszeiten erfasst und angezeigt. Das Zeitkonto kann manuell um einen beliebigen Wert erhöht oder verringert werden, um z. B. Gutschriften oder Auszahlungen für einzelne Mitarbeiter zu berücksichtigen. Außerdem kann das Zeitkonto manuell auf einen bestimmten Wert gesetzt werden, wenn bspw. Überstunden zum Ende eines Monats ausgezahlt und zum nächsten Monat mit einem festen Wert begonnen werden soll.

Eine Zeitkontokorrektur kann optional in Dezimalwerten eingegeben und angezeigt werden.

### 6.1.3.1 MANUELLE ZEITKONTENVERÄNDERUNG

Das folgende Beispiel zeigt ein Zeitkonto mit einer manuellen Zeitkontokorrektur:

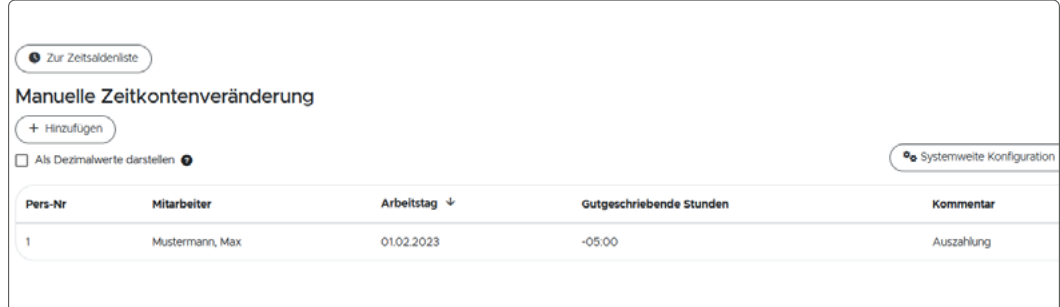

Abbildung 31: Zeitkontokorrektur

In diesem Beispiel wurde das Zeitkonto des Mitarbeiters aufgrund einer Auszahlung manuell um 5 Stunden verringert.

Um eine **manuelle Zeitkontenveränderung** vorzunehmen, gehen Sie wie folgt vor:

• Klicken Sie im Hauptmenü unter "Zeitkorrekturen" auf "Zeitkontokorrektur".

### **I:III** timemaster.

- Wählen Sie den Tag, Monat oder das Jahr für die Darstellung des Zeitkontos aus.
- Wählen Sie den Mitarbeiter aus, für den das Zeitkonto angezeigt werden soll.
- Bestätigen Sie Ihre Eingabe mit "Übernehmen".
- Klicken Sie unter "Manuelle Zeitkontenveränderung" auf "+Hinzufügen", um eine manuelle Zeitkorrektur vorzunehmen.
- Wählen Sie den Tag für die Zeitkorrektur aus.
- Geben Sie den Korrekturbetrag in Stunden an (der Betrag kann positiv oder negativ sein).
- Fügen Sie ggf. einen Kommentar, z. B. den Grund für die Korrektur, ein.
- Bestätigen Sie Ihre Eingabe mit "Speichern".

#### 6.1.3.2 ZEITKONTENSTAND SETZEN

Das folgende Beispiel zeigt ein Zeitkonto, welches auf einen festen Wert gesetzt wurde:

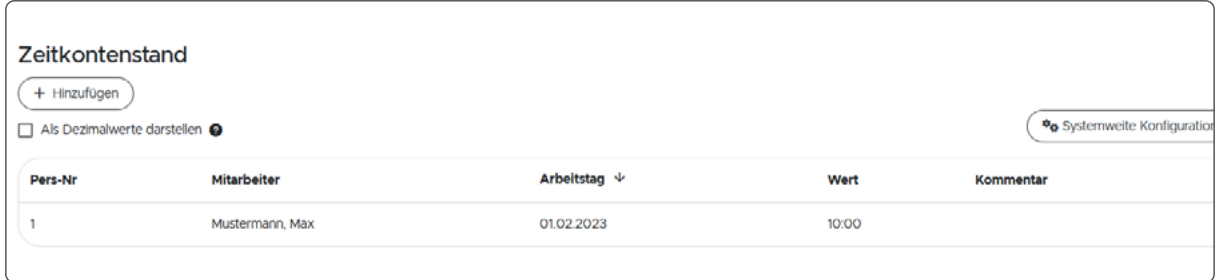

Abbildung 32: Zeitkontostand setzen

In diesem Beispiel wurde das Zeitkonto des Mitarbeiters aufgrund einer Überstundenauszahlung am Ende des Monats manuell auf einen festen Wert von 10 Stunden gesetzt, da die Überstunden über 10 Stunden ausgezahlt werden.

Um den **Zeitkontenstand** auf einen bestimmten Wert zu setzen, gehen Sie wie folgt vor:

- Klicken Sie im Hauptmenü unter "Zeitkorrekturen" auf "Zeitkontokorrektur".
- Wählen Sie den Tag, Monat oder das Jahr für die Darstellung des Zeitkontos aus.
- Wählen Sie den Mitarbeiter aus, für den das Zeitkonto angezeigt werden soll.
- Bestätigen Sie Ihre Eingabe mit "Übernehmen".
- Klicken Sie unter "Zeitkontenstand" auf "+Hinzufügen", um den Zeitkontenstand manuell auf einen bestimmten Wert festzulegen.
- Wählen Sie den Tag für die Zeitkorrektur aus.
- Geben Sie den Setzbetrag in Stunden an (der Betrag kann positiv oder negativ sein).
- Fügen Sie ggf. einen Kommentar, z. B. den Grund für die Korrektur, ein.
- Bestätigen Sie Ihre Eingabe mit "Speichern".

### 6.1.3.3 FEIERTAGSGUTSCHRIFT

Wenn Sie in einem Vertrag eine Gutschrift der Sollarbeitszeit an Feiertagen definiert haben (vgl. ["5.2 Verträge" auf Seite 33](#page-32-0)), werden diese Feiertagsgutschriften automatisch in der Zeitkontenkorrektur angezeigt.

Das folgende Beispiel zeigt das Zeitkonto eines Mitarbeiters mit mehreren Feiertagsgutschriften:

| Feiertagsgutschrift         |                 |                      |       |                                                                                               |                        |
|-----------------------------|-----------------|----------------------|-------|-----------------------------------------------------------------------------------------------|------------------------|
| Als Dezimalwerte darstellen |                 |                      |       | % Systemweite Konfiguration                                                                   | % Eigene Konfiguration |
| Pers-Nr                     | Mitarbeiter     | Arbeitstag $\forall$ | Wert  | Kommentar                                                                                     |                        |
|                             | Mustermann, Max | 26.12.2022           | 07:00 | Heilgabend, 1. Weihnachtstag, 2. Weihnachtstag, Silvester, Tag der Deutschen Einheit, Neujahr |                        |
|                             |                 |                      |       |                                                                                               |                        |
|                             |                 |                      |       |                                                                                               |                        |
|                             |                 |                      |       |                                                                                               |                        |

Abbildung 33: Feiertagsgutschriften

Der Mitarbeiter in diesem Beispiel muss an Feiertagen nicht arbeiten, da er jedoch nach Sollzeit vergütet wird, wird ihm die Sollzeit an Feiertagen (wie Heiligabend, Weihnachten, Silvester usw.) mit der entsprechenden Stundenanzahl (z. B. vier oder acht Stunden) gutgeschrieben. In der Übersicht werden Name des Mitarbeiters, Datum, Wert in Stunden sowie die Benennung der Gutschrift angezeigt.

Um die Einstellungen zu den Berechnungen an Feiertagen anzupassen, folgen  $\mathbf{r}$ Sie den Anweisungen unter ["5.2 Verträge" auf Seite 33.](#page-32-0)

### 6.1.4 ANGEORDNETE MEHRARBEIT

Wenn betriebsbedingte Mehrarbeit erforderlich ist, bspw. wenn die Auftragslage höher ist als erwartet (z. B. in der Vorweihnachtszeit) oder Termine eingehalten werden müssen, und die Mehrarbeit außerhalb der Buchungs- und Gleitzeiträume stattfinden soll, können diese Zeiträume für die entsprechenden Stunden oder Tage angepasst werden.

Sobald die Mehrarbeit definiert wurde, wird die Verletzung der Buchungs- und Gleitzeiträume nicht im Auffälligkeitsprotokoll angezeigt. Die Sollzeit für die Tage an denen mehr gearbeitet wird, wird nicht verändert und die Istzeit des Mitarbeiters wird wie gewöhnlich berechnet.

In der Zeitsaldenliste werden die tatsächlich geleisteten Arbeitsstunden für den Tag berechnet und ausgewiesen. Als Erkennungszeichen für die Mehrarbeit wird standardmäßig das Kürzel "M" angezeigt.

# **I:III** timemaster.

Das folgende Beispiel zeigt die angeordnete Mehrarbeit für einen Mitarbeiter an:

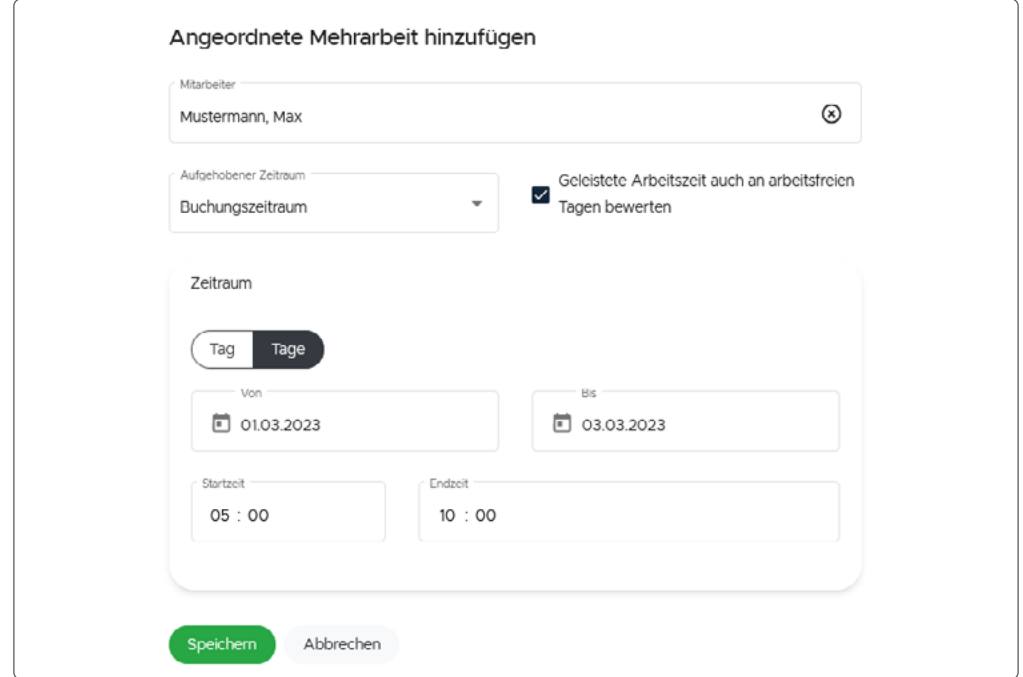

Abbildung 34: Angeordnete Mehrarbeit

Der Mitarbeiter in diesem Beispiel soll vom 01. bis zum 03. März Mehrarbeit von 05 bis 10 Uhr leisten. Dafür wird der Buchungs- und Gleitzeitraum erweitert.

Um Mehrarbeit zu definieren, gehen Sie wie folgt vor:

• Klicken Sie im Hauptmenü unter "Zeitkorrekturen" auf "Angeordnete Mehrarbeit".

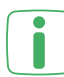

Wenn Sie das Gruppen-Modul erworben und aktiviert haben, können Sie auswählen, ob Sie die Mehrarbeit für einzelne Mitarbeiter oder für eine Mitarbeitergruppe anordnen möchten.

- Klicken Sie auf "+ Angeordnete Mehrarbeit hinzufügen".
- Wählen Sie den Mitarbeiter oder ggf. die Mitarbeitergruppe aus.
- Wählen Sie über die Dropdown-Liste aus, ob der Buchungszeitraum oder der Buchungs- und Gleitzeitraum aufgehoben bzw. erweitert werden sollen.
- Wählen Sie aus, ob die Mehrarbeit an einem einzelnen oder an mehreren Tagen stattfinden soll.
- Geben Sie die Uhrzeit für den Beginn und das Ende der Mehrarbeit an. Es handelt sich dabei immer um den Start und das Ende für den jeweiligen Tag.

Um bereits angelegte Mehrarbeit anzeigen zu lassen, gehen Sie wie folgt vor:

- Klicken Sie im Hauptmenü unter "Zeitkorrekturen" auf "Angeordnete Mehrarbeit".
- Wählen Sie aus, ob Sie die Mehrarbeit für einen Tag, einen Monat oder ein Jahr anzeigen lassen möchten.
- Bestimmen Sie das Datum über das Kalendersymbol.
- Wählen Sie aus, ob Sie die Mehrarbeit für alle Mitarbeiter, eine Mitarbeitergruppe oder einen bestimmten Mitarbeiter anzeigen lassen möchten.
- Klicken Sie auf "Übernehmen".

Die angeordnete Mehrarbeit wird anschließend in einer detaillierten Übersicht angezeigt.

Eine angeordnete Mehrarbeit für einen Mitarbeiter hat keine höhere Priorität als eine angeordnete Mehrarbeit für die Mitarbeitergruppe, welcher der Mitarbeiter angehört. Die angeordneten Mehrarbeiten beider Typen sind also gleichwertig und werden immer beide angewandt. Auswertungen, welche die Dauer einer in Anspruch genommenen Mehrarbeit anzeigen, zeigen jedoch natürlich auch weiterhin nur beispielsweise zwei Stunden an, wenn ein Mitarbeiter zwei Stunden lang im Zeitraum angeordneter Mehrarbeit gearbeitet hat, unabhängig davon, wie viele Einträge von angeordneter Mehrarbeit in diesem Zeitraum existieren.

# **6.2 AUSWERTUNGEN**

Für die Verwaltung und eine detaillierte Einsicht in Buchungen und Berechnungen können verschiedene Auswertungen und Listen, wie bspw. Zeitsalden- oder Kontenlisten, erstellt werden.

### 6.2.1 ZEITSALDENLISTE

Die Zeitsaldenliste bietet jederzeit einen Monatsüberblick über alle wichtigen Erfassungsdaten, wie z. B. Zeitbuchungen, Pausenzeiten, Abwesenheiten, Zeitraumsverletzungen, Zeitkorrekturen, u. v. m, eines jeden Mitarbeiters.

Im Folgenden Beispiel wird die Berechnung von Zeiten und Abwesenheiten in einer Zeitsaldenliste veranschaulicht:

|   | Datum Tag |       | Gebucht                  | <b>Brutto</b> | <b>Brutto Tag</b> | Abzüge | <b>Netto Tag</b> | Woche | Sollzeit | Gebuchte Pausen | <b>Gesamte Pausen</b> | Abwesenheit | $+1 -$ Tag | Zeitkontokorrektur | Saldo |
|---|-----------|-------|--------------------------|---------------|-------------------|--------|------------------|-------|----------|-----------------|-----------------------|-------------|------------|--------------------|-------|
|   | 06.02.23  | Mo.   | $07.36 - 09.00$          | 01:24         |                   |        |                  |       |          |                 |                       |             |            |                    |       |
|   | 06.02.23  | Mo.   | 09:07 -<br>11:36         | 02:29         |                   |        |                  |       |          |                 |                       |             |            |                    |       |
|   | 06.02.23  | Mo.   | 12:07 - 12:30            | 00:23         |                   |        |                  |       |          |                 |                       |             |            |                    |       |
| I | 06.02.23  | Mo.   | 18:01<br>17:14<br>$\sim$ | 00:47         | 05:03             | 00:09  | 04:54            |       | 07:00    | 05:22           | 05:22                 |             | $-0206$    |                    | 02:54 |
|   | 07.02.23  | Di    | 07:36 - 12:01            | 04:25         |                   |        |                  |       |          |                 |                       |             |            |                    |       |
| I | 07.02.23  | D)    | 12:48 - 17:56            | 05:08         | 09:33             | 00:09  | 09:24            |       | 07:00    | 00:47           | 00:47                 |             | 02:24      |                    | 05:18 |
| ◢ | 08.02.23  | M. K  |                          |               | 00:00             | 00:00  | 00:00            |       | 07:00    | 00:00           | 00:00                 | 07:00       | 00:00      |                    | 05:18 |
| ╭ | 09.02.23  | Do.   | 08:12 - 18:03            | 09:51         | 09:51             | 00:36  | 09:15            |       | 07:00    | 00:00           | 00:30                 |             | 02:15      |                    | 07:33 |
|   | 10.02.23  | Fr.   | 07:14 - 10:05            | 02:51         |                   |        |                  |       |          |                 |                       |             |            |                    |       |
| { | 10.02.23  | Fr.   | 10:21 - 17:46            | 07:25         | 10:16             | 00:00  | 10:16            |       | 08:00    | 00:16           | 00:16                 |             | 02:16      |                    | 09:49 |
| ∕ | 11.02.23  | Sa    |                          |               | 00:00             | 00:00  | 00:00            |       | 00:00    | 00:00           | 00:00                 |             | 00:00      |                    | 09:49 |
| ∕ | 12.02.23  | So.   |                          |               | 00:00             | 00:00  | 00:00            | 33:49 | 00:00    | 00:00           | 00:00                 |             | 00:00      |                    | 09:49 |
| , | 13.02.23  | Mo. U |                          |               | 00:00             | 00:00  | 00:00            |       | 07:00    | 00:00           | 00:00                 | 07:00       | 00:00      |                    | 09:49 |
| ∕ | 14.02.23  | DL U  |                          |               | 00:00             | 00:00  | 00:00            |       | 07:00    | 00:00           | 00:00                 | 07:00       | 00:00      |                    | 09:49 |
| ◢ | 15.02.23  | ML U  |                          |               | 00:00             | 00:00  | 00:00            |       | 07:00    | 00:00           | 00:00                 | 07:00       | 00:00      |                    | 09:49 |
|   | 16.02.23  | Do. U |                          |               | 00:00             | 00:00  | 00:00            |       | 07:00    | 00:00           | 00:00                 | 07:00       | 00:00      |                    | 09:49 |
|   | 17.02.23  | Fr. U |                          |               | 00:00             | 00:00  | 00:00            |       | 08:00    | 00:00           | 00:00                 | 08:00       | 00:00      |                    | 09:49 |
|   | 18.02.23  | Sa    |                          |               | 00:00             | 00:00  | 00:00            |       | 00:00    | 00:00           | 00:00                 |             | 00:00      |                    | 09:49 |
| ∕ | 19.02.23  | So.   |                          |               | 00:00             | 00:00  | 00:00            | 00:00 | 00:00    | 00:00           | 00:00                 |             | 00:00      |                    | 09:49 |
|   | 20.02.23  | Mo. U |                          |               | 00:00             | 00:00  | 00:00            |       | 07:00    | 00:00           | 00:00                 | 07:00       | 00:00      |                    | 09:49 |
| I | 21.02.23  | DL U  |                          |               | 00:00             | 00:00  | 00:00            |       | 07:00    | 00:00           | 00:00                 | 07:00       | 00:00      |                    | 09:49 |

Abbildung 35: Zeitsaldenliste

Dieses Beispiel zeigt mögliche Buchungen eines Mitarbeiters. Vom 06.02. bis zum 10.02. hat der Mitarbeiter Arbeitsbeginn sowie -ende gebucht und täglich eine Mittagspause gemacht. Am 08.02. war er krankheitsbedingt abwesend. Die Fehlzeit wurde durch die automatische Buchung der Sollarbeitszeit von 7 Stunden wieder ausgeglichen. Auf Grundlage der Buchungen werden die Zeiten, wie z. B. der tägliche Saldo, berechnet. So beträgt der Saldo bei einer Sollarbeitszeit von 7 Stunden und einer geleisteten Arbeitszeit von 9:24 Stunden 2:24 Stunde.

Um eine **Zeitsaldenliste** anzeigen zu lassen, gehen Sie wie folgt vor:

- Klicken Sie im Hauptmenü unter "Auswertungen" auf "Zeitsaldenliste".
- Wählen Sie unter "Zeitraum" den Monat aus, für den die Zeitsaldenliste angezeigt werden soll.
- Wählen Sie den Mitarbeiter aus.
- Bestätigen Sie Ihre Eingaben mit "Übernehmen".
- Über das Bearbeiten-Symbol (Stift-Symbol, links vor dem jeweiligen Datum) in der Zeitsaldenliste können Sie den jeweiligen Tag bearbeiten und z. B. Buchungen ergänzen oder korrigieren, Abwesenheiten eintragen, das Zeitkonto korrigieren oder die verschiedenen Zeitmodelle einsehen bzw. bearbeiten.

Wurden die gebuchten Zeiten nachträglich durch einen Sachbearbeiter geändert, werden die korrigierten Arbeitszeiten kursiv in der Zeitsaldenliste hervorgehoben. Im Falle einer veränderten Zeitbuchung erscheint zusätzlich ein Hin-weis unterhalb der Zeitsaldenliste dazu (s. ["7.6.4 Mitarbeiterinformationen zur](#page-96-0) [Verfügung stellen" auf Seite 97](#page-96-0)).

Sie haben die Möglichkeit, Zeitsaldenlisten über den Button "Druckansicht" auszudrucken. So können Sie den Mitarbeitern die Zeitsaldenlisten in Papierform zukommen lassen. Es lassen sich zeitgleich mehrere Zeitsaldenlisten generieren und drucken.

Bei Mitarbeitern ohne Bildschirmplatz kann es sinnvoll sein, die Zeitsaldenliste  $\blacksquare$  mit den wichtigsten Informationen, unter anderem mit den Urlaubsinformationen, regelmäßig (z. B. als Ausdruck) zur Verfügung zu stellen. Unter "Druckansicht" können unter "Eigene Konfiguration" die Druckeinstellungen mit den gewünschten Inhalten für die Zeitsaldenliste individuell ausgewählt werden. Die Urlaubsinformationen beziehen sich auf den aktuellen Zeitpunkt des Ausdrucks der Zeitsaldenliste.

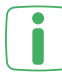

Über den Button "Zum Mitarbeiter" gelangen Sie schnell und einfach zum Personalstamm des Mitarbeiters, den Sie zuvor ausgewählt haben.

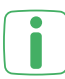

Über die Checkbox "Alternative Wochendarstellung" können Sie die einzelnen Wochen farbig hinterlegen lassen.

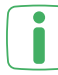

Über die Checkbox "Als Dezimalwerte darstellen" können Sie die einzelnen Zeiten in Dezimaldarstellung anzeigen lassen. Aus 2:30 wird dementsprechend 2,5.

### <span id="page-60-0"></span>6.2.2 ZEITKONTENVERWALTUNG (ZEITKONTEN SCHLIESSEN/ÖFFNEN)

Sie können die Zeitkonten der Mitarbeiter individuell verwalten und Konten automatisch nach einer bestimmten Dauer oder manuell zu einem bestimmten Zeitpunkt schließen und ggf. wieder öffnen. Ist ein Konto geschlossen, können Sie keine Änderungen mehr daran vornehmen oder Zeitbuchungen und Abwesenheiten für diesen Zeitraum nachtragen. Auch andere Änderungen, die zu einer Veränderung des Zeitkontos in einem abgeschlossenen Zeitraum führen würden, sind dann nicht mehr möglich. Das Abschließen von Zeitkonten ist z. B. sinnvoll, wenn die Berechnung der Überstunden am Ende eines Monats aufgrund einer Überstundenauszahlung beendet werden soll.

| Pers-Nr <sup>+</sup> | <b>Mitarbeiter</b> | Abschlussdatum | Datum      | Zeitkonto | <b>Aktionen</b> |
|----------------------|--------------------|----------------|------------|-----------|-----------------|
|                      | Mustermann, Max    | 31.01.2023     | 27.02.2023 | 9,82      | ≙<br>Ε          |
|                      |                    |                |            |           |                 |

Abbildung 36: Zeitkontenabschluss

In diesem Beispiel wurde das Zeitkonto des Mitarbeiters am 27.02.2023 zum 31.01.2023 geschlossen.

Um alle Konten **automatisch** nach einer bestimmten Dauer zu schließen, gehen Sie wie folgt vor:

• Klicken Sie im Hauptmenü unter "Auswertungen" auf "Zeitkontenverwaltung".

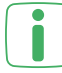

Der automatische Kontenabschluss ist standardmäßig für die maximale Dauer **J** von 6 Monaten hinterlegt. Das heißt, nach 6 Monaten werden alle Konten, die noch nicht manuell geschlossen wurden, automatisch geschlossen. Danach können keine Änderungen mehr an dem Konto durchgeführt werden.

- Wählen Sie unter "Automatischer Kontenabschluss" über die Dropdown-Liste aus, nach wie vielen Monaten die Konten automatisch geschlossen werden sollen.
- Bestätigen Sie Ihre Auswahl mit "Speichern".

Um ein oder mehrere Konten **manuell** zu schließen bzw. zu öffnen, gehen Sie wie folgt vor:

- Klicken Sie im Hauptmenü unter "Auswertungen" auf "Zeitkontenverwaltung".
- Wählen Sie aus, ob Sie das Konto eines oder aller Mitarbeiter verwalten möchten.
- Klicken Sie auf "Übernehmen", um zur Kontenübersicht zu gelangen.

In der Kontenübersicht können Sie auswählen, ob Sie – je nach vorheriger Eingabe – einzelne oder alle Konten öffnen bzw. schließen möchten. Über die Buttons oberhalb der Tabelle können Sie alle angezeigten Konten öffnen oder schließen, während Sie in der Zeile des jeweiligen Mitarbeiters das Konto für jeden Mitarbeiter individuell verwalten können.

• Klicken Sie auf "Öffnen", um ein oder alle zuvor geschlossenen Konten zu

öffnen.

- Wählen Sie den Monat aus, ab einschließlich dem das Konto bzw. die Konten geöffnet werden sollen.
- Bestätigen Sie Ihre Eingabe mit "Ok".
- Klicken Sie auf "Schließen", um ein oder alle noch geöffneten Konten zu schließen.
	- Wählen Sie den Monat aus, ab dem das Konto bzw. die Konten geschlossen werden sollen. Wenn Sie z. B. Juni 2023 auswählen, wird das Konto zum 30.06.23 (einschließlich der noch nicht geschlossenen Vormonate) geschlossen.
	- Bestätigen Sie Ihre Eingabe mit "Ok".

## 6.2.3 ZEITKONTENLISTE

Über die Zeitkontenliste können Sie die berechneten Ist- und Soll-Stunden, Abwesenheiten, Überstunden sowie Kontokorrekturen für den jeweiligen Monat aller ausgewählten Mitarbeiter einsehen.

Um eine **Zeitkontenliste** anzeigen zu lassen, gehen Sie wie folgt vor:

- Klicken Sie im Hauptmenü unter "Auswertungen" auf "Zeitkontenliste".
- Wählen Sie unter "Zeitraum" den Monat aus, für den die Zeitkontenliste angezeigt werden soll.
- Wählen Sie aus, ob Sie die Zeitkontenliste eines oder aller Mitarbeiter einsehen möchten.
- Bestätigen Sie Ihre Eingaben mit "Übernehmen".

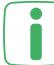

i

Über die beiden Buttons unter "Aktionen" können Sie detaillierte Informationen  $\overline{U}$  wie Zeitkontenkorrekturen für einen Mitarbeiter einsehen oder zur Zeitsaldenliste eines Mitarbeiters wechseln.

Über die Checkbox "Als Dezimalwerte darstellen" können Sie die einzelnen Zeiten in Dezimaldarstellung anzeigen lassen. Aus 2:30 wird dementsprechend 2,5.

# **6.3 ABWESENHEITEN**

Sie können die Abwesenheiten der Mitarbeiter, die z. B. durch Urlaub, Fortbildungen, Dienstreisen oder Krankheiten bedingt sind, in eine Planungsübersicht eintragen und sich die Abwesenheiten und Gründe in verschiedenen Kalendern oder Listen anzeigen lassen.

# 6.3.1 ABWESENHEITSPLANER

Wenn ein Mitarbeiter Abwesenheiten, z. B. in Form von Urlaub oder Dienstreisen plant oder unvorhergesehen durch Krankheit fehlt, können Sie diese Abwesenheiten in den Abwesenheitsplaner eintragen und bereits eingetragene Daten einsehen. Sie können den Abwesenheitsplaner für einen oder gleichzeitig für alle Mitarbeiter aufrufen. Die Tage, an denen Abwesenheiten eingetragen wurden, werden in der Zeitsaldenliste

# **I:III** timemaster.

angezeigt und bei der Arbeitszeitberechnung entsprechend berücksichtigt.

Das folgende Beispiel zeigt den Abwesenheitsplaner eines Mitarbeiters:

| Zeitraum                          |                        | Detum                            |                       |           |           |           | Mitarbeiter Modus |          |           |           |                         | Mitarbeiter          |           |           |           |          |           |           |           |           |                        |          |          |           |           |           |           |           |          |                          |                      |
|-----------------------------------|------------------------|----------------------------------|-----------------------|-----------|-----------|-----------|-------------------|----------|-----------|-----------|-------------------------|----------------------|-----------|-----------|-----------|----------|-----------|-----------|-----------|-----------|------------------------|----------|----------|-----------|-----------|-----------|-----------|-----------|----------|--------------------------|----------------------|
| $\overline{\phantom{a}}$<br>Monat |                        | Februar $\times$ 2023 $\times$ > |                       |           |           |           | Ein Mitarbeiter   |          |           | ٠         |                         | Mustermann, Max (1)  |           |           |           |          |           |           |           |           |                        |          |          |           |           |           |           |           |          |                          |                      |
| Optionen >                        |                        |                                  |                       |           |           |           |                   |          |           |           |                         |                      |           |           |           |          |           |           |           |           |                        |          |          |           |           |           |           |           |          |                          |                      |
| Zur Urlaubsliste                  |                        |                                  |                       |           |           |           |                   |          |           |           |                         |                      |           |           |           |          |           |           |           |           |                        |          |          |           |           |           |           |           |          |                          |                      |
|                                   | Feb. 23                |                                  |                       |           |           |           |                   |          |           |           |                         |                      |           |           |           |          |           |           |           |           |                        |          |          |           |           |           |           |           |          |                          |                      |
|                                   |                        | Februar 2023                     |                       |           |           |           |                   |          |           |           |                         |                      |           |           |           |          |           |           |           |           |                        |          |          |           |           |           |           |           |          |                          |                      |
|                                   | <b>RU</b><br>$\bullet$ | M.<br>O1                         | Do.<br>O <sub>2</sub> | Fr.<br>03 | Sa.<br>04 | So.<br>05 | Mo.<br>06         | DL<br>O7 | M.<br>O8  | Do.<br>09 | Fr.<br>10 <sub>10</sub> | Sa.<br>$\mathbf{11}$ | So.<br>12 | Mo.<br>13 | DL.<br>14 | M.<br>15 | Do.<br>16 | Fr.<br>17 | Sa.<br>18 | So.<br>19 | Mo.<br>20 <sub>2</sub> | DL<br>21 | M.<br>22 | Do.<br>23 | Fr.<br>24 | Sä.<br>25 | So.<br>26 | Mo.<br>27 | DL<br>28 | EU                       | RU                   |
| Mustermann, Max                   |                        | 3 0 0 0 0                        |                       |           |           |           |                   |          | <b>KO</b> |           |                         |                      |           |           |           |          |           |           |           |           |                        |          |          |           |           |           |           |           |          | $\bullet$<br>$3^{\circ}$ | $\bullet$<br>$\circ$ |
| U: Urlaub<br>K: Krankheit         |                        |                                  |                       |           |           |           |                   |          |           |           |                         |                      |           |           |           |          |           |           |           |           |                        |          |          |           |           |           |           |           |          |                          |                      |

Abbildung 37: Abwesenheitsplaner für einen Monat

In diesem Beispiel wird der Abwesenheitsplaner eines Mitarbeiters für den Monat Februar angezeigt. Vom 01. bis 03. Februar hat der Mitarbeiter Urlaub ("U") geplant. Für den 08. Februar wurde der Mitarbeiter einen Tag krankgeschrieben ("K").

Die verwendeten Kürzel können individuell unter "Abwesenheitsgründe" festge-H. legt werden (s. ["5.4 Abwesenheitsgründe" auf Seite 40\)](#page-39-0).

Wenn Sie einen Überblick darüber haben möchten, wie viele Mitarbeiter an welchen Tagen voraussichtlich anwesend sein werden (oder anwesend waren), können Sie über die Optionen des **Abwesenheitsplaner** einstellen, dass bestimmte Tage farblich hervorgehoben werden sollen.

Gehen Sie dazu wie folgt vor:

- Klicken Sie im Hauptmenü unter "Abwesenheiten" auf "Abwesenheitsplaner".
- Klicken Sie auf "Optionen".
- Setzen Sie ein Häkchen bei "Erweiterte Auswertung anzeigen".
- Geben Sie die Anzahl der Mitarbeiter an, bei deren Unterschreitung die Tage farblich markiert werden sollen.
- Wählen Sie aus, ob es sich bei der Anzahl um absolute oder prozentuale Werte handeln soll.
- Öffnen Sie den Abwesenheitsplaner für den gewünschten Zeitraum wie oben beschrieben.

Um Abwesenheiten in den **Abwesenheitsplaner** einzutragen, gehen Sie wie folgt vor:

- Klicken Sie im Hauptmenü unter "Abwesenheiten" auf "Abwesenheitsplaner".
- Wählen Sie aus, ob Sie die Abwesenheiten für einen Monat, ein Jahr oder mehrere Monate eintragen möchten.
- Bestimmen Sie das Datum.
- Wählen Sie aus, ob Sie die Abwesenheiten für alle Mitarbeiter oder einen bestimmten Mitarbeiter eintragen möchten.
- Klicken Sie auf "Übernehmen".
- Klicken Sie in der Übersicht auf den gewünschten Tag bzw. markieren Sie mehrere Tage gleichzeitig, indem Sie die Tage mit der linken Maustaste markieren.
- Wurde für den gewünschten Tag bereits eine Abwesenheit eingetragen, kön-I nen Sie mit einem Klick auf das Kürzel auswählen, ob Sie den bereits eingetragenen Abwesenheitsgrund bearbeiten bzw. löschen wollen oder ob Sie einen weiteren Abwesenheitsgrund ergänzen möchten.
	- Wählen Sie im nächsten Fenster über die Dropdown-Liste den Abwesenheitsgrund aus.
	- Sie haben die Möglichkeit, das Datum und die Anzahl der Tage bei Bedarf noch einmal anzupassen.
- Wenn Sie unter "Zeitraum" den Button "Tage" auswählen, können Sie ein Anfangs- und ein Enddatum für die Abwesenheit eintragen. Außerdem können Sie über die Checkboxen unter den einzelnen Wochentagen festlegen, ob die Abwesenheit nur an bestimmten Wochentagen berücksichtigt werden soll. Dies kann z. B. zur Anwendung kommen, wenn ein Mitarbeiter einmal wöchentlich zur Berufsschule muss oder an bestimmten Tagen im Home-Office arbeitet.
	- Setzen Sie das Häkchen, wenn die Abwesenheit nur an den definierten Arbeitstagen berücksichtigt werden soll.
	- Wählen Sie über die Dropdown-Liste die gutzuschreibende Abwesenheitsdauer aus.
		- Restliche Sollzeit: Ist die Sollzeit noch nicht vollständig erreicht, wird die restliche Zeit gutgeschrieben.
		- Fester Wert: Geben Sie einen festen Wert in Stunden/Minuten an, der gutgeschrieben werden soll.
		- Sollzeit (Voll/Halb): Die vollständige bzw. halbe Sollzeit wird gutgeschrieben.
	- Wählen Sie über die Dropdown-Liste die Tagesbewertung der Abwesenheit aus.
		- Ganztägig
		- Halbtägig
		- Automatische Ermittlung (Berechnung der Stunden)
	- Bestätigen Sie Ihre Eingabe mit "Speichern".

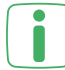

Über den Monats- und Jahresplaner, die Abwesenheits-, Urlaubs- sowie Feiertagsliste und die Abwesenheitsauswertung haben Sie die Möglichkeit, die Abwesenheiten der Mitarbeiter in verschiedenen Ansichten einzusehen und dort auch neue Abwesenheiten hinzuzufügen.

### 6.3.2 ABWESENHEITSAUSWERTUNG

In der **Abwesenheitsauswertung** sehen Sie die Abwesenheiten monatsweise. Über die Optionen können Sie wählen, ob die Auswertungen pro eingetragener Abwesenheit angezeigt oder pro Mitarbeiter zusammengefasst werden sollen. Ebenfalls ist einstellbar, ob Sie die Monatssummen der Sollzeiten und den Anteil der Abwesenheitsstunden hieran sehen möchten.

Die Abwesenheitsgründe können farblich markiert dargestellt werden. Zur Definition der Farben gelangen Sie über das Hauptmenü unter "Einstellungen" und "Abwesen-heitsgründe" (s. ["5.4 Abwesenheitsgründe" auf Seite 40](#page-39-0)).

Optional können die Werte dezimal angezeigt werden. Bei einer Änderung der Werte in Dezimaldarstellung kann es in den Summenzeilen zu leichten Rundungsdifferenzen kommen, da die dezimalen Summenwerte jeweils aus den Summenwerten der Zeit berechnet werden und nicht die dezimalen Einzelergebnisse summiert werden. Das folgende Beispiel veranschaulicht eine mögliche Rundungsdifferenz: 2:35 + 2:35 ergibt die Summe 5:10, welche einem dezimalen Wert von 5,17 entspricht. Die Summe der Dezimalwerte 2,58 + 2,58 ergibt jedoch eine Summe von 5,16.

# **6.4 KRANKMELDUNG**

| $\equiv$                                | Krankmeldungen *     |                                                |               |                                      |                                         |                          |                                |                                          |                                            | $\bullet$ |
|-----------------------------------------|----------------------|------------------------------------------------|---------------|--------------------------------------|-----------------------------------------|--------------------------|--------------------------------|------------------------------------------|--------------------------------------------|-----------|
| I:m timemaster.                         | Zeitraum             | Docum<br>← 图 07.06.2023<br>$\scriptstyle\star$ | $\rightarrow$ | Mitarbelter Modus<br>Ein Mitarbeiter | Mitarbeiter<br>$\overline{\phantom{a}}$ | Freudenberge, Lothar (2) |                                |                                          |                                            |           |
| <b>Q</b> zeroomeiduren<br>$\rightarrow$ | Tag                  |                                                |               |                                      |                                         |                          |                                |                                          |                                            |           |
| <b>El</b> Auswertungen<br>$\rightarrow$ | Neuer Eintrag        |                                                |               |                                      |                                         |                          |                                |                                          |                                            |           |
| <b>同</b> Abwesenheiten<br>$\checkmark$  |                      |                                                |               |                                      |                                         |                          |                                | <sup>0</sup> o Systemweite Konfiguration | <sup>0</sup> o Eigene Konfiguration        | Q. Filter |
| Abwesenheitsplaner                      | <b>Mitarbeiter</b>   | Von $+$                                        | Bis           | Abwesenheitsgrund                    | <b>AU liegt vor</b>                     | Arzt                     | Abwesenheit                    | Kann bearbeitet werden?                  | Aktionen                                   |           |
| Monatskalender                          | Freudenberge, Lothar | 07.06.2023                                     | CR 06 2023    | Krankheit                            | Ja.                                     | Vertragsarzt             | Krankheit, 07.06.23 - 08.05.23 | Ja                                       | $\mathbf{g}$ $(\mathbf{u})$ $(\mathbf{g})$ |           |
| Jahreskalender                          |                      |                                                |               |                                      |                                         |                          |                                |                                          |                                            |           |
| Abwe senheitsliste                      |                      |                                                |               |                                      |                                         |                          |                                | Zeilen pro Solte 10 *                    | $ C  \leq  C  >  C $<br>$1 - 1$ von $1$    |           |
| Krankmeldungen                          |                      |                                                |               |                                      |                                         |                          |                                |                                          |                                            |           |
| Urlaubsliste                            |                      |                                                |               |                                      |                                         |                          |                                |                                          |                                            |           |
| Felertagsliste                          |                      |                                                |               |                                      |                                         |                          |                                |                                          |                                            |           |
| Gruppensbwesenheiten                    |                      |                                                |               |                                      |                                         |                          |                                |                                          |                                            |           |
| Abwesenheitsauswertung                  |                      |                                                |               |                                      |                                         |                          |                                |                                          |                                            |           |

Abbildung 38: Übersicht der Krankmeldungen

Mithilfe der Krankmeldungen kann bei Arbeitsunfähigkeit eines Mitarbeiters eine Meldung erstellt werden In diesem Fall wird im System automatisch eine Abwesenheit für den Mitarbeiter hinterlegt.

Die Krankmeldung kann in Verbindung mit dem Mitarbeiter-Web-Modul direkt über das Dashboard das Mitarbeiters erfolgen. Wahlweise besteht auch die Option, dass ein Sachbearbeiter die Krankmeldung für den Mitarbeiter stellvertretend hinterlegt.

#### 6.4.1 KONFIGURATION DER KRANKMELDUNGEN

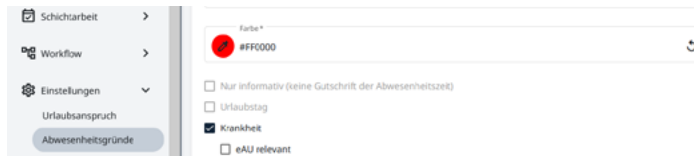

Abbildung 39: Aktivierung der Krankheit bei einem Abwesenheitsgrund

Unter "Einstellungen" und "Abwesenheitsgründe" kann bei den verschiedenen

Abwesenheitsgründen deklariert werden, ob diese als Krankheit zählen und somit für den Mitarbeiter als Auswahl im Widget zur Verfügung stehen. Die Konfiguration erfolgt beim gewünschten Abwesenheitsgrund über das Stift-Symbol mit Setzen des Hakens bei "Krankheit".

#### 6.4.2 E-MAIL BENACHRICHTIGUNG Krankmeldung &

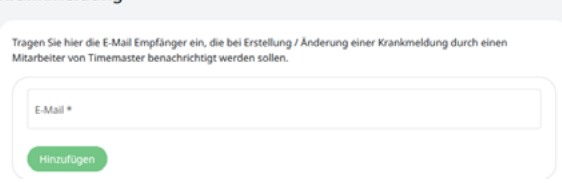

#### Abbildung 40: Konfiguration eines E-Mail Empfängers für Krankmeldungen

Im Menü "Einstellungen" und "Krankmeldung" kann eine optionale Mail-Adresse für die Benachrichtigung bei Krankmeldungen hinterlegt werden. Wird seitens des Mitarbeiters oder des Sachbearbeiters eine Krankmeldung im System eingetragen, so erfolgt automatisch ein Mailversand an die hinterlegte Adresse. Voraussetzung für den Mailversand ist ein korrekt hinterlegter Mail-Server im Menü "System" und "E-Mail Einstellungen".

## 6.4.3 EINGABE EINER KRANKMELDUNG DURCH DEN ADMINISTRATOR

Sollte sich ein Mitarbeiter beim Arbeitgeber beispielweise telefonisch krank melden, so kann der Sachbearbeiter dies unter "Abwesenheiten" und "Krankmeldungen" hinterlegen. Mit Eingabe der Krankmeldung wird automatisch eine Abwesenheit im System hinterlegt, welche die Fehlzeit des Mitarbeiters gegenbucht. Wird die Krankmeldung wieder gelöscht, so wird auch die im System eingetragene Abwesenheit entfernt.

Erfolgt die Eingabe der Abwesenheit nicht über die "Krankmeldungen", sondern beispielsweise über den Abwesenheitsplaner, so wird die Abwesenheit im Anschluss nicht bei den "Krankmeldungen" aufgeführt.

## 6.4.4 VERWENDUNG DES WIDGETS DURCH DEN MITARBEITER

Mit entsprechenden Berechtigungen und Verwendung des Mitarbeiter-Web-Moduls kann der Mitarbeiter seine Krankmeldung selbstständig über das Dashboard erzeugen und absenden.

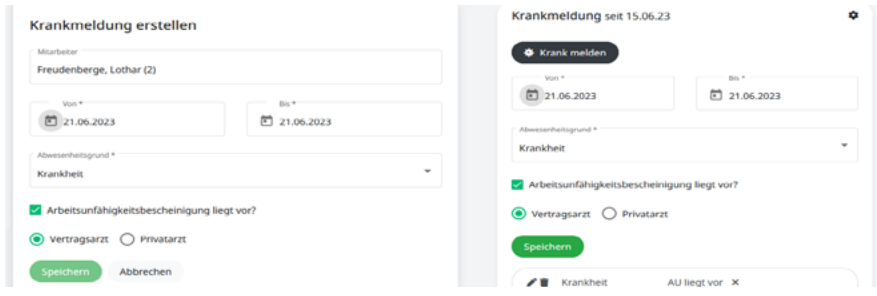

Abbildung 41: Übersicht des Dashboards mit "Krankmeldungen"-Widget

Mithilfe des optionalen eAU-Moduls können aus Krankmeldungen eAU Abfragen erstellt werden. Weitere Informationen hierzu finden Sie ab Seite 140.

# 7 ANWENDUNG VON SOFTWAREMODULEN

In diesem Abschnitt erfahren Sie, wie Sie die unter ["3 Softwaremodule im Über](#page-11-0)[blick" auf Seite 12](#page-11-0) vorgestellten Softwaremodule anwenden und auf Ihre individuellen Bedürfnisse anpassen können.

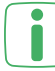

Fügen Sie die erworbenen Softwaremodule wie unter ["4.3 Erweiterungslizenz](#page-18-0) [freischalten" auf Seite 19](#page-18-0) beschrieben hinzu und gehen Sie anschließend - je nach Modul - wie in den folgenden Abschnitten beschrieben vor.

# **7.1 SACHBEARBEITER-MODUL**

Über dieses Modul können Sie festlegen, welche Mitarbeiter zu Sachbearbeitern des Systems werden sollen. Über unterschiedliche Berechtigungen können die Sachbearbeiter z. B. in der Rolle eines Personalsachbearbeiters oder Personalleiters agieren.

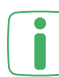

In Verbindung mit dem Gruppen-Modul haben Sie z. B. die Möglichkeit, einem Abteilungsleiter die Rolle eines Sachbearbeiters zuzuweisen, damit dieser die Mitarbeiter seiner Abteilung verwalten kann.

In der Anwendung dieses Moduls werden folgende Begrifflichkeiten verwendet:

**Rollen:** Die Berechtigungen (bzw. Rechte), die ein Mitarbeiter für seine Tätigkeiten als Sachbearbeiter erhalten soll, werden in einer Rolle definiert und zusammengefasst. So können verschiedene Rollen (bspw. für einen Personalsachbearbeiter und einen Personalleiter) angelegt und den jeweiligen Mitarbeitern die entsprechenden Berechtigungen zugewiesen werden.

Bei der Definition einer Rolle kann eine "spezielle Rolle" vergeben werden. Benutzer, die eine spezielle Rolle haben (z. B. der Administrator), haben die Berechtigung, anderen Benutzern eine spezielle Rolle zuzuweisen. Hierdurch kann bspw. verhindert werden, dass ein Benutzer, der andere Benutzer verwalten darf, sich selbst zum Administrator macht.

**Rechte:** Bei der Definition einer Rolle, werden Rechte für diese Rolle vergeben. Allen Mitarbeitern, denen diese Rolle zugewiesen wurde, verfügen über diese Rechte. Bei den Berechtigungen kann es sich z. B. um die Verwaltung aller Benutzer oder das Nachtragen von fehlenden Buchungen handeln.

**Benutzer:** Über die Zuweisung einer Rolle wird ein Mitarbeiter zu einem Benutzer bzw. Sachbearbeiter von **Timemaster WEB**. Er kann sich über seine eigenen Benutzerdaten anmelden und, je nach Berechtigung, Informationen einsehen oder Änderungen durchführen.

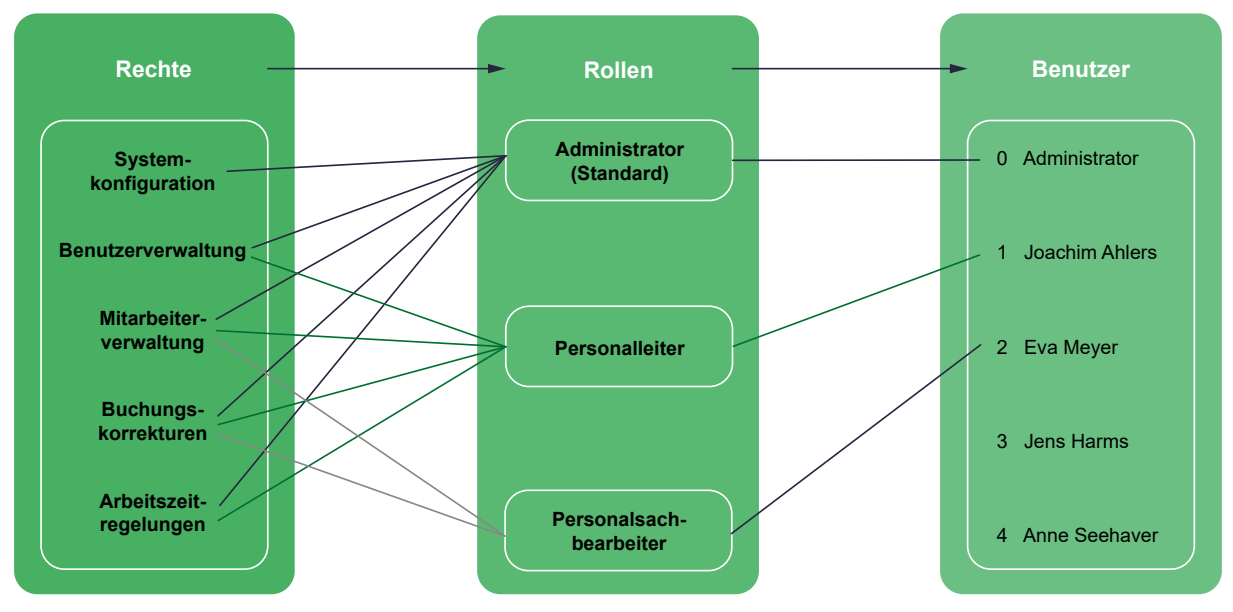

Abbildung 42: Übersicht der Rollen und Rechte beim Sachbearbeiter-Modul

### 7.1.1 ROLLEN ANLEGEN

Das folgende Beispiel zeigt eine Übersicht verschiedener Rollen:

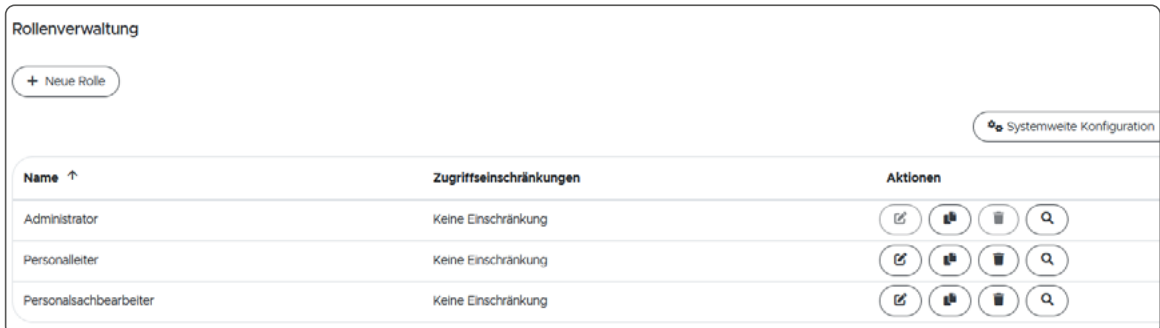

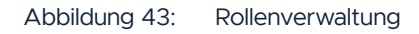

In diesem Beispiel wurden drei verschiedene Rollendefinitionen angelegt. Die Rolle des Administrators ist standardmäßig hinterlegt. Der Administrator verfügt über uneingeschränkte Rechte und kann systemübergreifende Konfigurationen vornehmen. Für die Mitarbeiter bzw. Benutzer gibt es die Rolle des Personalleiters und des Personalsachbearbeiters. Ein Personalleiter kann z. B. Arbeitszeitregelungen festlegen, während ein Personalsachbearbeiter diese nur einsehen kann.

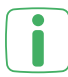

Sie können verschiedene Sachbearbeiter-Rollen mit unterschiedlichen Berechtigungen anlegen und zuweisen.

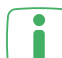

Ein Mitarbeiter in der Rolle eines Benutzers kann nur für sich selbst Buchungen vornehmen oder eigene Informationen einsehen. Ein Mitarbeiter in der Rolle eines Sachbearbeiters kann auch Informationen über andere Mitarbeiter einsehen und bearbeiten sowie Buchungen verwalten.

Sie haben die Möglichkeit die **neue Rolle frei** oder **basierend auf einer Vorlage** zu erstellen. Die Vorlagen sind standardmäßig hinterlegt und enthalten die Rollen "Personalleiter" und "Personalsachbearbeiter". Bei diesen Rollen sind bereits Rechte für die Rollen hinterlegt. Diese können im Nachhinein bei Bedarf angepasst werden.

### 7.1.1.1 NEUE ROLLE ANLEGEN

Um eine neue Rolle (ohne Vorlage) anzulegen, gehen Sie wie folgt vor:

- Klicken Sie im Hauptmenü unter "Stammdaten" auf "Login" und wählen Sie "Rollen" aus.
- Klicken Sie auf "+ Neue Rolle", um eine neue Rolle anzulegen.
- Geben Sie einen Namen und ggf. eine Beschreibung ein.
- Wählen Sie durch Setzen des Häkchens aus, ob die Rolle eine "spezielle Rolle" sein soll.
- Bestätigen Sie Ihre Eingaben mit "Speichern".

Legen Sie bei Bedarf weitere Rollen an, indem Sie die oben genannten Schritte wiederholen.

- Wenn Sie neben dem Sachbearbeiter-Modul auch das Gruppen-Modul erworben haben, können Sie bei der Erstellung einer Rolle die Zugriffseinschränkungen für die jeweilige Rolle festlegen. Dabei können Sie wählen, ob die Rolle keine Einschränkungen, auf den Mitarbeiter selber oder auf Mitarbeiter von Gruppen beschränkt sein sollen.
- Wenn die Rolle eines Sachbearbeiters auf eine Gruppe eingeschränkt ist, sieht der Sachbearbeiter nur die Mitarbeiter, die sich in der zugewiesenen Gruppe befinden. Aus diesem Grund ist bei der Vergabe der Berechtigungen für die Sachbearbeiter-Rolle darauf zu achten, dass diese die Rechte für die Zuweisung von Mitarbeitergruppen enthält, um neue Mitarbeiter der eigenen Gruppe zuzuordnen.

### 7.1.1.2 NEUE ROLLE BASIEREND AUF EINER VORLAGE ANLEGEN

Um eine neue Rolle basierend auf einer Vorlage zu erstellen, gehen Sie wie folgt vor:

- Klicken Sie im Hauptmenü unter "Stammdaten" auf "Login" und wählen Sie ..Rollen" aus.
- Klicken Sie auf "+ Neue Rolle", um eine neue Rolle anzulegen.
- Setzen Sie das Häkchen bei "Rolle basierend auf Vorlage erstellen", wenn Sie eine der bereits hinterlegten Vorlagen nutzen möchten.
- Wählen Sie über die Dropdown-Liste eine der hinterlegten Rollen aus.
- Name und Beschreibung werden automatisch in die entsprechenden Felder eingetragen.
- Wählen Sie durch Setzen des Häkchens aus, ob die Rolle eine "spezielle Rolle" sein soll.
- Bestätigen Sie Ihre Eingaben mit "Speichern".

Legen Sie bei Bedarf weitere Rollen an, indem Sie die oben genannten Schritte wiederholen.

### 7.1.1.3 ROLLEN BEARBEITEN

Die angelegten Rollen werden in der Übersicht angezeigt und können weiter bearbeitet werden, um z. B. Rechte für die jeweilige Rolle zu definieren.

- Klicken Sie im Hauptmenü unter "Stammdaten" auf "Login" und wählen Sie "Rollen" aus.
- Klicken Sie auf das Bearbeiten-Symbol hinter der gewünschten Rolle.
- Unter "Allgemein" können Sie den Namen, die Beschreibung und die spezielle Rolle ggf. noch einmal anpassen.
- Unter "Rechte" können Sie alle Rechte einsehen und durch Setzen der Häkchen erweitern oder einschränken.
- Unter "Zuordnungen" können Sie einsehen, welchen Benutzern die Rolle bereits zugewiesen wurde.

### 7.1.1.4 STANDARDROLLE FÜR MITARBEITER

Sie können eine der angelegten Rollen als Standardrolle für die Mitarbeiter festlegen. Wenn Sie eine Standardrolle festlegen, wird diese automatisch bei allen Mitarbeitern, die zu Benutzern ernannt werden, hinterlegt. Dies bietet sich vor allem an, wenn mehrere Mitarbeiter die gleichen Berechtigungen erhalten sollen.

- Klicken Sie im Hauptmenü unter "Stammdaten" auf "Login" und wählen Sie "Rollen" aus.
- Klicken Sie unter "Standardrolle für Mitarbeiter" auf "Wählen Sie eine Standardrolle aus".
- Wählen Sie aus der Übersicht der angelegten Rollen eine für die Standardrolle aus.

Es werden nur die Rollen zur Auswahl gestellt, die keine spezielle Rolle beinhalten.

### 7.1.2 BENUTZERN ROLLEN ZUWEISEN

Um Mitarbeiter zu Benutzern zu ernennen und ihnen Berechtigungen zu erteilen, muss eine Rolle zugewiesen und ein Login aktiviert werden.

- Klicken Sie im Hauptmenü unter "Stammdaten" auf "Personal".
- Klicken Sie auf das Bearbeiten-Symbol hinter dem gewünschten Mitarbeiter.
- Klicken Sie auf den Tab "Login".
- Klicken Sie auf "Login aktivieren", um ein Benutzerkonto für den Mitarbeiter anzulegen.
- Geben Sie den Benutzernamen und das Passwort für die Anmeldung des Mitarbeiters in sein Benutzerkonto ein.
- Bestätigen Sie Ihre Eingaben mit "Speichern".
- Klicken Sie auf "Bearbeiten" hinter dem Benutzernamen.
- Klicken Sie auf "E-Mail-Adresse aus Personalstamm verwenden" oder geben Sie eine alternative E-Mail-Adresse für den Mitarbeiter ein.

Diese E-Mail-Adresse wird für E-Mails, die vom System versendet werden, verwendet.

## **I:III** timemaster.

- Klicken Sie auf "Speichern".
- Klicken Sie auf den Tab "Rollen", um dem Mitarbeiter eine Rolle zuzuweisen.
- Klicken Sie auf "+ Hinzufügen", um eine Rolle auszuwählen.
- Wählen Sie eine Rolle aus und bestätigen Sie mit "Übernehmen".
- Fügen Sie ggf. weitere Rollen hinzu oder entfernen Sie welche.

Einem Mitarbeiter können mehrere Rollen zugewiesen werden.

- Klicken Sie auf "Speichern".
- Klicken Sie auf den Tab "Rechte", um die Rechte für die zugewiesene Rolle einzusehen.
- Klicken Sie auf "Features", um zur Übersicht aller Rechte zu gelangen.

In der Features-Übersicht werden die Rechte, die der Mitarbeiter hat, über ein Häkchen symbolisiert. Rechte, über die er nicht verfügt, werden als nicht verfügbar angezeigt. Wählen Sie ein Feature aus, um zu erfahren, welche Voraussetzungen erfüllt sein müssen, damit der Mitarbeiter dieses Recht zugewiesen bekommen kann.

Weisen Sie weiteren Mitarbeitern Rollen zu, indem Sie die oben genannten Schritte wiederholen.

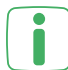

Auch für den Administrator kann ein persönlicher Login aktiviert werden, wenn der Administrator gleichzeitig ein Mitarbeiter bzw. Benutzer ist.

Wenn Sie eine Übersicht der Mitarbeiter, denen eine Rolle zugeordnet wurde, einsehen möchten, gehen Sie wie folgt vor:

• Klicken Sie im Hauptmenü unter "Stammdaten" auf "Login" und wählen Sie "Benutzer" aus.

| + Neuer Benutzer  |        |                         |                      |                      | % Systemweite Konfiguration |
|-------------------|--------|-------------------------|----------------------|----------------------|-----------------------------|
| Name <sup>个</sup> | E-Mail | Pers-Nr                 | Mitarbeiter          | <b>LDAP Benutzer</b> | Aktionen                    |
| Düsentrieb        |        | $\overline{\mathbf{2}}$ | Düsentrieb, Dieter   | Nein                 | Ø<br>Q                      |
| Freudenheim       |        | 3                       | Freudenheim, Cordula | Nein                 | ø<br>Q                      |
| Mustermann        |        | ٠                       | Mustermann, Max      | Nein                 | ø<br>۹                      |
| admin             |        |                         |                      | Nein                 | C<br>Q                      |
| perso             |        |                         |                      | Nein                 | Q<br>Q                      |
|                   |        |                         |                      |                      |                             |

Abbildung 44: Benutzerverwaltung

Sie haben die Möglichkeit, die Rollen auch unter diesem Menüpunkt (Benutzerverwaltung unter "Benutzer") zuzuweisen. Klicken Sie auf "+ Neuer Benutzer" und geben Sie die Daten, wie oben beschrieben, ein.

Die Mitarbeiter, für die ein Login eingerichtet wurde, können sich mit ihren per-sönlichen Benutzerdaten anmelden (s. ["7.3 Mitarbeiter-Login" auf Seite 77\)](#page-76-0).

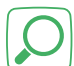

Über die "**Änderungshistorie**" unter "Systemanalysen" können Sie Zeitbuchungen, Abwesenheiten und Abwesenheitsgründe für einen bestimmten Zeitraum einsehen.

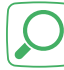

Über die "**Fehlerdiagnose**" unter "Systemanalysen" können Sie sich die Fehlerhistorie per E-Mail zusenden lassen.

# **7.2 MITARBEITER-WEB-MODUL**

Über dieses Modul können Mitarbeiter zu Benutzern des Systems ernannt werden. Die Mitarbeiter können sich über ihre eigenen Benutzerdaten anmelden und je nach Berechtigung z. B. ihre gebuchten Zeiten einsehen und Kommt- bzw. Geht-Buchungen in Echtzeit vornehmen.

In der Anwendung dieses Moduls werden folgende Begrifflichkeiten verwendet:

**Rollen:** Die Berechtigungen (bzw. Rechte), die ein Mitarbeiter für seinen persönlichen Login bei **Timemaster WEB** erhalten soll, werden in einer Rolle definiert und zusammengefasst. So können verschiedene Rollen (bspw. für einen informierten und einen buchenden Mitarbeiter) angelegt und mehreren Mitarbeitern die gleichen Berechtigungen zugewiesen werden.

Bei der Definition einer Rolle kann eine "spezielle Rolle" vergeben werden. Benutzer, die eine spezielle Rolle haben (z. B. der Administrator), haben die Berechtigung, anderen Benutzern eine spezielle Rolle zuzuweisen. Hierdurch kann bspw. verhindert werden, dass ein Benutzer, der andere Benutzer verwalten darf, sich selbst zum Administrator macht.

**Rechte:** Bei der Definition einer Rolle werden Rechte für diese Rolle vergeben. Allen Mitarbeitern, denen diese Rolle zugewiesen wurde, verfügen über diese Rechte. Bei den Berechtigungen kann es sich z. B. um das Einsehen der eigenen Zeitkonteninformationen und um das Buchen in Echtzeit handeln.

**Benutzer:** Über die Zuweisung einer Rolle und die Aktivierung eines persönlichen Logins wird ein Mitarbeiter zu einem Benutzer von **Timemaster WEB**. Er kann sich über seine eigenen Benutzerdaten anmelden und, je nach Berechtigung, Informationen einsehen oder Buchungen durchführen.
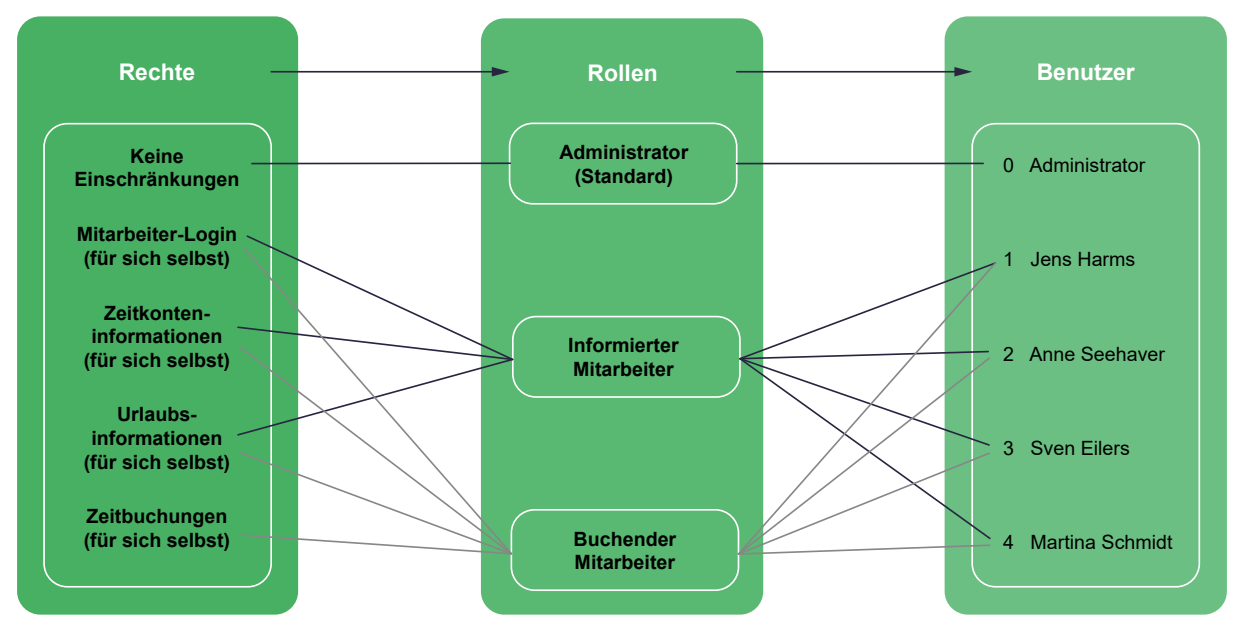

Abbildung 45: Übersicht der Rollen und Rechte beim Mitarbeiter-Web-Modul

# 7.2.1 ROLLEN ANLEGEN

Das folgende Beispiel zeigt eine Übersicht verschiedener Rollen:

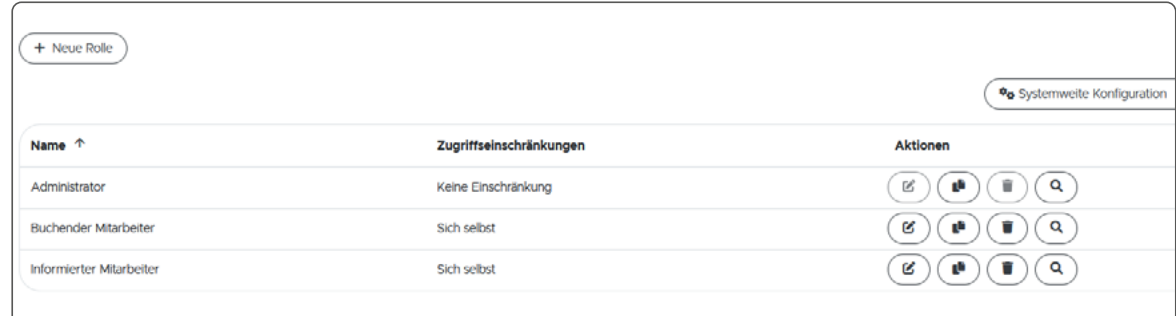

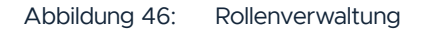

In diesem Beispiel wurden drei verschiedene Rollendefinitionen angelegt. Die Rolle des Administrators ist standardmäßig hinterlegt. Der Administrator verfügt über uneingeschränkte Rechte. Für die Mitarbeiter bzw. Benutzer gibt es die Rolle des informierten und des buchenden Mitarbeiters. Der informierte Mitarbeiter kann über sein Benutzerkonto Informationen zu seinem Zeitkonto, seinem Urlaub und seinen gebuchten Zeiten einsehen. Der buchende Mitarbeiter kann darüber hinaus Zeitbuchungen für sich selbst vornehmen.

Die Zugriffseinschränkung "sich selbst" bei den Rollen bedeutet, dass der Mitarbeiter mit dieser Rolle nur Informationen über sich selbst einsehen oder z. B. nur Buchungen für sich selbst vornehmen kann. Zusätzlich dazu kann er, je nach Berechtigungen, systemübergreifende Daten einsehen. Um Rechte darüber hinaus zu vergeben, z. B. für einen Personalsachbearbeiter, benötigen Sie das Sachbe-arbeiter-Modul (s. ["7.1 Sachbearbeiter-Modul" auf Seite 67\)](#page-66-0).

Sie haben die Möglichkeit die **neue Rolle frei** oder **basierend auf einer Vorlage** zu erstellen. Die Vorlagen sind standardmäßig hinterlegt und enthalten die Rollen "Informierter Mitarbeiter" und "Buchender Mitarbeiter". Bei diesen Rollen sind bereits Rechte für die Rollen hinterlegt. Diese können im Nachhinein bei Bedarf angepasst werden.

## 7.2.1.1 NEUE ROLLE ANLEGEN

Um eine neue Rolle (ohne Vorlage) anzulegen, gehen Sie wie folgt vor:

- Klicken Sie im Hauptmenü unter "Stammdaten" auf "Login" und wählen Sie "Rollen" aus.
- Klicken Sie auf "+ Neue Rolle", um eine neue Rolle anzulegen.
- Geben Sie einen Namen und ggf. eine Beschreibung ein.
- Wählen Sie durch Setzen des Häkchens aus, ob die Rolle eine "spezielle Rolle" sein soll.
- Bestätigen Sie Ihre Eingaben mit "Speichern".

Legen Sie bei Bedarf weitere Rollen an, indem Sie die oben genannten Schritte wiederholen.

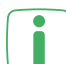

Wenn Sie neben dem Mitarbeiter-Web-Modul auch das Gruppen-Modul erwor**ben haben, können Sie bei der Erstellung einer Rolle die Zugriffseinschränkungen** für die jeweilige Rolle festlegen. Dabei können Sie wählen, ob die Rolle keine Einschränkungen, auf den Mitarbeiter selber oder auf Mitarbeiter von Gruppen beschränkt sein sollen.

## 7.2.1.2 NEUE ROLLE BASIEREND AUF EINER VORLAGE ANLEGEN

Um eine neue Rolle basierend auf einer Vorlage zu erstellen, gehen Sie wie folgt vor:

- Klicken Sie im Hauptmenü unter "Stammdaten" auf "Login" und wählen Sie ..Rollen" aus.
- Klicken Sie auf "+ Neue Rolle", um eine neue Rolle anzulegen.
- Setzen Sie das Häkchen bei "Rolle basierend auf Vorlage erstellen", wenn Sie eine der bereits hinterlegten Vorlagen nutzen möchten.
- Wählen Sie über die Dropdown-Liste eine der hinterlegten Rollen aus.
- Name und Beschreibung werden automatisch in die entsprechenden Felder eingetragen.
- Wählen Sie durch Setzen des Häkchens aus, ob die Rolle eine "spezielle Rolle" sein soll.
- Bestätigen Sie Ihre Eingaben mit "Speichern".

Legen Sie bei Bedarf weitere Rollen an, indem Sie die oben genannten Schritte wiederholen.

#### 7.2.1.3 ROLLEN BEARBEITEN

Die angelegten Rollen werden in der Übersicht angezeigt und können weiter bearbeitet werden, um z. B. Rechte für die jeweilige Rolle zu definieren.

# **I:** III timemaster.

- Klicken Sie im Hauptmenü unter "Stammdaten" auf "Login" und wählen Sie "Rollen" aus.
- Klicken Sie auf das Bearbeiten-Symbol hinter der gewünschten Rolle.
- Unter "Allgemein" können Sie den Namen, die Beschreibung und die spezielle Rolle ggf. noch einmal anpassen.
- Unter "Rechte" können Sie alle Rechte einsehen und durch Setzen der Häkchen erweitern oder einschränken.
- Unter "Zuordnungen" können Sie einsehen, welchen Benutzern die Rolle bereits zugewiesen wurde.

## 7.2.1.4 STANDARDROLLE FÜR MITARBEITER

Sie können eine der angelegten Rollen als Standardrolle für die Mitarbeiter festlegen. Wenn Sie eine Standardrolle festlegen, wird diese automatisch bei allen Mitarbeitern, die zu Benutzern ernannt werden, hinterlegt. Dies bietet sich vor allem an, wenn mehrere Mitarbeiter die gleichen Berechtigungen erhalten sollen.

- Klicken Sie im Hauptmenü unter "Stammdaten" auf "Login" und wählen Sie ..Rollen" aus.
- Klicken Sie unter "Standardrolle für Mitarbeiter" auf "Wählen Sie eine Standardrolle aus".
- Wählen Sie aus der Übersicht der angelegten Rollen eine für die Standardrolle aus.

Es werden nur die Rollen zur Auswahl gestellt, die keine spezielle Rolle beinhalten. Da spezielle Rollen nur von Benutzern zugewiesen werden können, die das Benutzerrecht zum Zuweisen von speziellen Rollen haben, kann hiermit zum Beispiel verhindert werden, dass sich ein Benutzer selbst zu einer Art Administrator machen kann.

Bei Mitarbeiter, bei denen bereits eine Rolle zugewiesen wurde, bleibt diese Rolle unabhängig von der neu definierten Standardrolle bestehen.

# 7.2.2 BENUTZERN ROLLEN ZUWEISEN

Um Mitarbeiter zu Benutzern zu ernennen und ihnen Berechtigungen zu erteilen, muss eine Rolle zugewiesen und ein Login aktiviert werden.

- Klicken Sie im Hauptmenü unter "Stammdaten" auf "Personal".
- Klicken Sie auf das Bearbeiten-Symbol hinter dem gewünschten Mitarbeiter.
- Klicken Sie auf den Tab "Login".
- Klicken Sie auf "Login aktivieren", um ein Benutzerkonto für den Mitarbeiter anzulegen.
- Geben Sie den Benutzernamen und das Passwort für die Anmeldung des Mitarbeiters in seinem Benutzerkonto ein.
- Bestätigen Sie Ihre Eingaben mit "Speichern".
- Klicken Sie auf "Bearbeiten" hinter dem Benutzernamen.
- Klicken Sie auf "E-Mail-Adresse aus Personalstamm verwenden" oder geben Sie eine alternative E-Mail-Adresse für den Mitarbeiter ein.

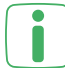

Diese E-Mail-Adresse wird für E-Mails, die vom System versendet werden, verwendet.

- Klicken Sie auf "Speichern".
- Klicken Sie auf den Tab "Rollen", um dem Mitarbeiter eine Rolle zuzuweisen.
- Klicken Sie auf "+ Hinzufügen", um eine Rolle auszuwählen.
- Wählen Sie eine Rolle aus und bestätigen Sie mit "Übernehmen".
- Fügen Sie ggf. weitere Rollen hinzu oder entfernen Sie welche.

Einem Mitarbeiter können mehrere Rollen zugewiesen werden.

- Klicken Sie auf "Speichern".
- Klicken Sie auf den Tab "Rechte", um die Rechte für die zugewiesene Rolle einzusehen.
- Klicken Sie auf "Features", um zur Übersicht aller Rechte zu gelangen.

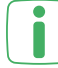

Ť

In der Feature-Übersicht werden die Rechte, die der Mitarbeiter hat über ein Häkchen symbolisiert. Rechte, über die er nicht verfügt, werden als nicht verfügbar angezeigt. Wählen Sie ein Feature aus, um zu erfahren, welche Voraussetzungen erfüllt sein müssen, damit der Mitarbeiter dieses Recht zugewiesen bekommen kann.

Weisen Sie weiteren Mitarbeitern Rollen zu, indem Sie die oben genannten Schritte wiederholen.

Auch für den Administrator kann ein persönlicher Login aktiviert werden, wenn der Administrator gleichzeitig ein Mitarbeiter bzw. Benutzer ist.

Wenn Sie eine Übersicht der Mitarbeiter, denen eine Rolle zugeordnet wurde, einsehen möchten, gehen Sie wie folgt vor:

• Klicken Sie im Hauptmenü unter "Stammdaten" auf "Login" und wählen Sie "Benutzer" aus.

Abbildung 47: Benutzerverwaltung

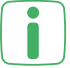

Sie haben die Möglichkeit, die Rollen auch unter diesem Menüpunkt zuzuweisen. Klicken Sie auf "+ Neuer Benutzer" und geben Sie die Daten, wie oben beschrieben, ein.

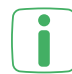

Die Mitarbeiter, für die ein Login eingerichtet wurde, können sich mit ihren per-Sönlichen Benutzerdaten anmelden (s. ["7.3 Mitarbeiter-Login" auf Seite 77\)](#page-76-0).

## 7.2.3 WIDGETS FÜR SACHBEARBEITER UND DEN ADMINISTRATOR

Für die standardisierten Sachbearbeiter-Rollen besteht die Berechtigung, administrative Widgets auf das Dashboard zu setzen. Somit hat der Sachbearbeiter beispielsweise die Möglichkeit, ein Anwesenheitstableau anzulegen oder eine Konfigurationsanalyse anzustoßen.

Abbildung 48: Übersicht des Sachbearbeiter Dashboards

# 7.2.4 FAVORITEN

Neben den Standard-Wigets besteht die Möglichkeit, Favoriten auf dem Dashboard abzulegen. Somit können bestimmte Abschnitte in der Software schneller aufgerufen werden. Hierfür ist bei dem gewünschten Menüpunkt auf das Sternsymbol zu klicken. Abbildung 49: Aktivierter Favoriten-Stern beim Abwesenheitsplaner

Zusätzlich besteht auch die Möglichkeit, Webseiten als Favorit zu hinterlegen, um somit schnell auch auf häufig besuchte Webseiten zu gelangen.

Abbildung 50: Übersicht des Sachbearbeiter Dashboards

 $\blacksquare$ 

Timemaster ist nicht für den Inhalt externer Seiten verantwortlich.

# <span id="page-76-0"></span>**7.3 MITARBEITER-LOGIN**

Der Mitarbeiter-Login ist verfügbar, wenn Sie das Sachbearbeiter- oder Mitar- $\Box$  beiter-Web-Modul erworben und Logins eingerichtet haben.

Nachdem dem Mitarbeiter über das Sachbearbeiter- oder Mitarbeiter-Web-Modul eine Rolle zugewiesen und der Login aktiviert wurde, kann er sich mit seinen persönlichen Benutzerdaten bei **Timemaster WEB** anmelden.

Um sich als Mitarbeiter anzumelden und ein individuelles Dashboard einzurichten, gehen Sie wie folgt vor:

- Geben Sie im Browser die URL ein, die Sie von Ihrem Administrator erhalten haben, um auf die Anmeldeseite von **Timemaster WEB** zu gelangen.
- Geben Sie Ihren Benutzernamen und das Passwort ein.
- Wählen Sie "Angemeldet bleiben" durch Setzen des Häkchens aus, wenn Sie seltener zum Anmelden aufgefordert werden wollen. Um Ihr Konto zu schützen, verwenden Sie diese Option nur auf Ihren persönlichen Geräten.
- Klicken Sie auf "Einloggen", um den Anmeldevorgang abzuschließen.

# 7.3.1 PASSWORT ÄNDERN

Sie können ein neues Passwort für Ihren Zugang auf **Timemaster WEB** vergeben.  $+$  Neuer Benutzer

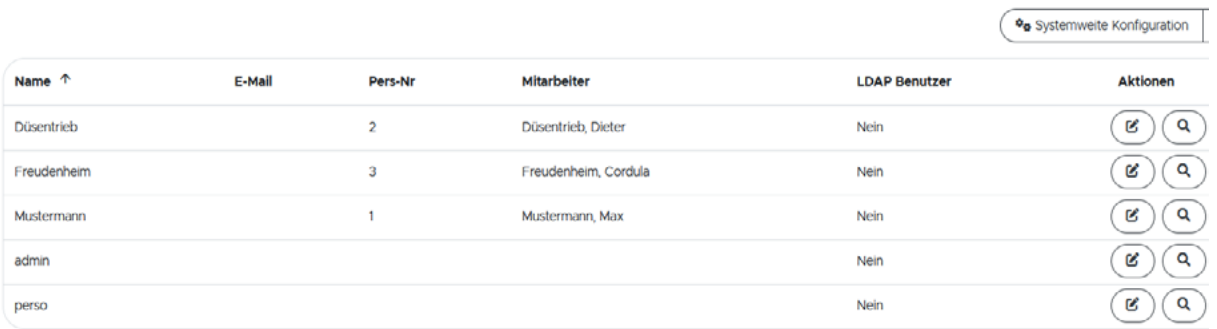

Um das Passwort zu ändern, gehen Sie wie folgt vor:

- Klicken Sie oben rechts auf "Eingeloggt als [Name des Mitarbeiters]" und anschließend auf "Profil".
- Setzen Sie das Häkchen bei "Passwort ändern?".
- Geben Sie das aktuelle und ein neues Passwort ein.
- Wiederholen Sie das neue Passwort und bestätigen Sie Ihre Eingabe mit

# **I:III** timemaster.

"Speichern".

Wählen Sie ein sicheres Passwort aus, welches Sie sich gut merken können.

# 7.3.2 DASHBOARD EINRICHTEN

Bei dem Dashboard in **Timemaster WEB** handelt es sich um einen Startbildschirm, auf dem verschiedene Fenster ("Widgets") mit Informationen und Akti-

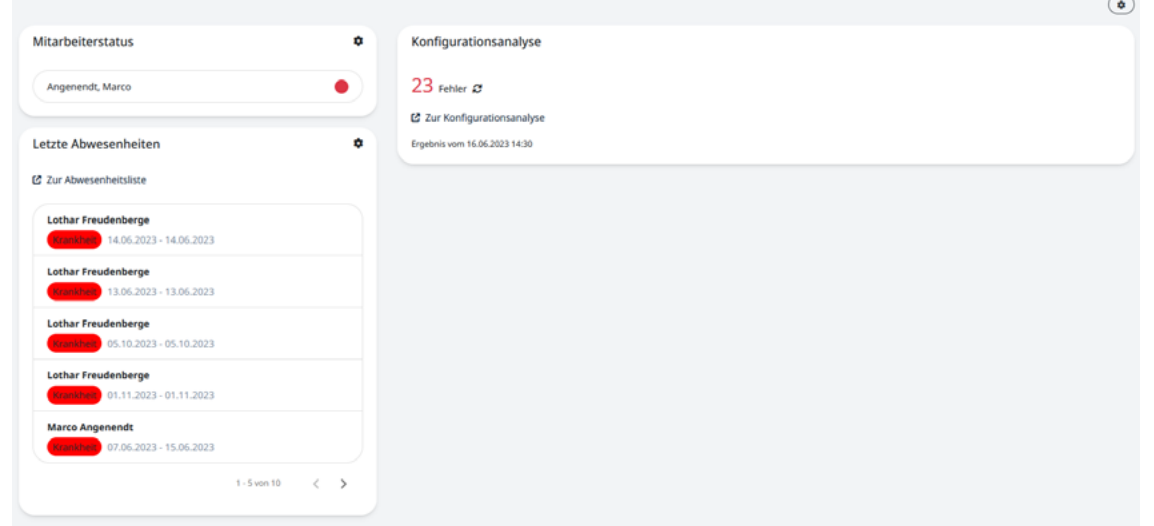

onsfeldern angezeigt werden können.

Je nach Berechtigung stehen Ihnen verschiedene oder keine Widgets zur Verfügung. Wenn Sie z. B. die Rolle eines Personalsachbearbeiters, aber nicht die eines informierten oder buchenden Mitarbeiters zugewiesen bekommen haben, stehen Ihnen ausschließlich administrative Widgets zur Verfügung.

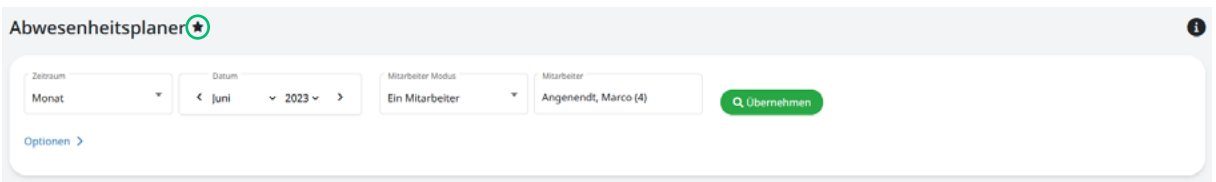

Als Personalsachbearbeiter haben Sie bspw. die Berechtigung für andere Mitarbeiter Zeitkorrekturen vorzunehmen oder Abwesenheiten einzutragen. Dafür

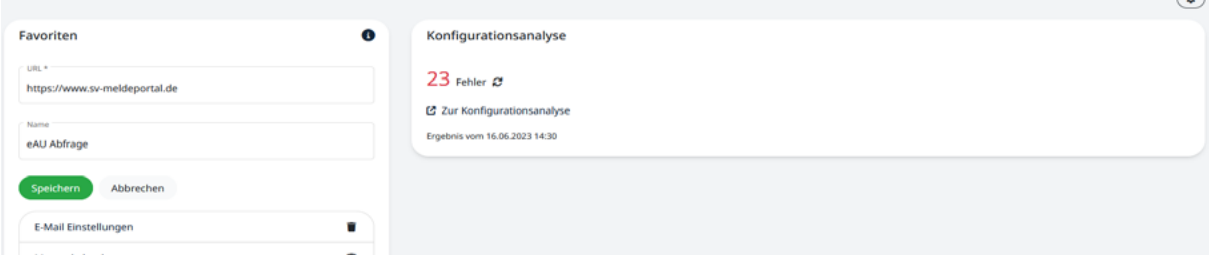

wird Ihnen das Hauptmenü angezeigt, indem Sie wie in ["6 Timemaster WEB im tägli](#page-50-0)[chen Gebrauch" auf Seite 51](#page-50-0) beschrieben, vorgehen können.

Standardmäßig befinden sich auf Ihrem Dashboard keine Widgets. Um Ihr Dashboard einzurichten und Widgets zu hinterlegen, gehen Sie wie folgt vor:

- Klicken Sie oben rechts auf das Bearbeiten-Symbol, um den Bearbeitungsmodus zu starten.
- Sie können das Dashboard bearbeiten und die Struktur ändern, indem Sie auf das Zahnrad-Symbol klicken.
- Wählen Sie die gewünschte Struktur aus und klicken Sie auf "Schließen".
- Klicken Sie auf das Plus-Symbol, um Widgets hinzuzufügen.
- Wählen Sie aus der Liste die Widgets aus, die auf Ihrem Dashboard angezeigt werden sollen.

Die Widgets werden entsprechend der Berechtigungen des Mitarbeiters angezeigt.

Im Bearbeitungsmodus können Sie die Widgets verschieben, entfernen oder Informationen anzeigen lassen.

• Klicken Sie abschließend auf "Bearbeitungsmodus beenden", um zu Ihrem eingerichteten Dashboard zurückzugelangen.

# 7.3.3 WIDGETS IM TÄGLICHEN GEBRAUCH

Je nachdem, für welche Widgets Sie Berechtigungen erhalten haben, können Sie die Widgets wie nachfolgend erläutert nutzen.

Das folgende Beispiel zeigt das Dashboard eines Mitarbeiters:

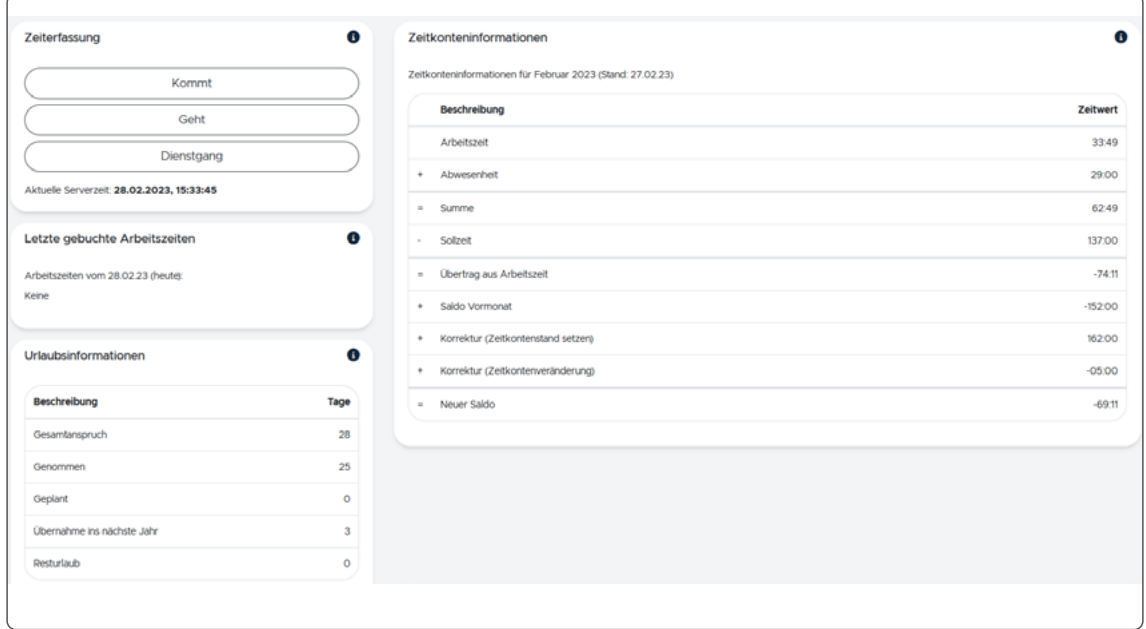

Abbildung 51: Übersicht der Widgets auf dem Dashboard

Dieses Beispiel zeigt ein Dashboard mit hinzugefügten Widgets eines buchenden Mitarbeiters. Er hat die Möglichkeit, Kommt- und Geht-Buchungen sowie Dienstreisen in Echtzeit zu buchen. Außerdem kann er die letzten gebuchten Zeiten, gutgeschriebene Arbeitszeiten (keine Abwesenheiten enthalten), Zeitkonten- und Urlaubsinformationen einsehen.

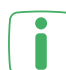

Es ist möglich, dass die angezeigte Uhrzeit in **Timemaster WEB** nicht mit der Uhrzeit Ihres PCs übereinstimmt, da es sich um die Uhrzeit des Servers handelt.

Um Buchungen in Echtzeit vorzunehmen, gehen Sie wie folgt vor:

- Klicken Sie auf "Kommt", um den Arbeitsbeginn zu buchen.
- Klicken Sie auf "Geht", um das Ende der Arbeitszeit zu buchen.
- Klicken Sie auf "Dienstgang", wenn Sie die Firma verlassen.

Wenn Sie nach Beendigung des Dienstgangs weiter arbeiten, klicken Sie auf Kommt". Wenn Sie nach dem Dienstgang den Arbeitstag beenden, klicken Sie auf "Geht".

Die gebuchten Zeiten werden unter "Letzte gebuchte Arbeitszeiten" angezeigt.

## 7.3.4 LDAP ANBINDUNG

**Timemaster WEB** bietet die Funktion, eine Microsoft Active Directory (AD) Anmeldung über LDAP einzurichten. Somit ist der Login mit den Windows-Zugangsdaten möglich. Die LDAP-Anbindung ist verfügbar, wenn Sie das Sachbearbeiter- oder Mitarbeiter-Web-Modul erworben haben.

Unter "System" und "LDAP findet die Konfiguration statt. Auf dieser Seite können Sie Einstellungen vornehmen, die notwendig sind, um auf einen vorhandenen LDAP-Server zuzugreifen. Dieser Server wird dann für die Authentifizierung von Benutzern verwendet, die als LDAP Benutzer gepflegt sind.

Auf der linken Seite setzen Sie zunächst den Haken bei "LDAP konfigurieren". Anschließend müssen Sie die Domäne des LDAP-Servers einstellen. Ab diesem Zeitpunkt können alle Benutzer vom LDAP-Server durch **Timemaster WEB** erreicht werden. Sollten sich auch technische Benutzer in der Domäne befinden, können Sie zusätzlich die Organisationseinheiten (Organizational Units) einschränken.

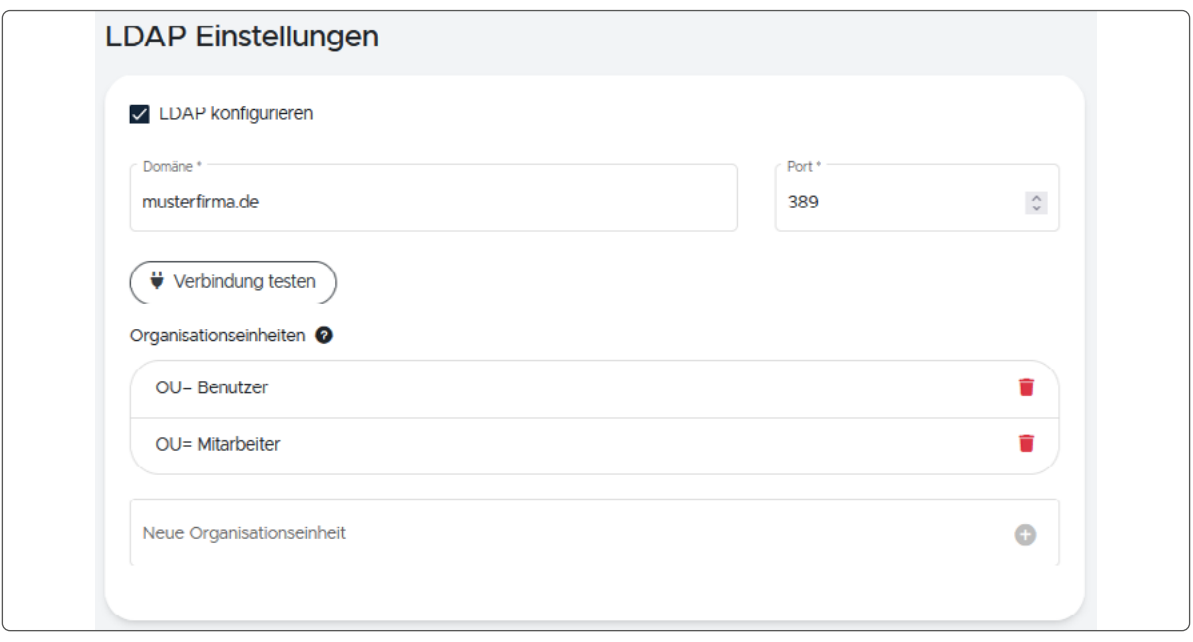

Abbildung 52: LDAP Einstellungen

In diesem Beispiel befinden sich Ihre Benutzer in der OU "Mitarbeiter" und "Benutzer". Der Pfad dorthin lautet: OU=Mitarbeiter,OU=Benutzer,DC=musterfirma,DC=de

Um nur Benutzer aus diesen Organisationseinheiten in der Suche von Timemaster anzuzeigen, geben Sie den folgenden Wert ein und fügen ihn mit dem Plus-Symbol hinzu: OU=Mitarbeiter,OU=Benutzer

Sofern Sie im Feld Organisationseinheiten eine Einschränkung hinzugefügt haben, sucht Timemaster die Benutzer nur noch in diesen Organisationseinheiten. Dabei ist es auch wichtig zu wissen, dass sich diese Einstellung nur auf die Suche der Benutzer auswirkt. Die Authentifizierung funktioniert immer, wenn ein gültiger LDAP Benutzer eingetragen ist, völlig unabhängig von den Einstellungen der Organisationseinheiten.

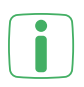

Standardmäßig prüft **Timemaster WEB** einmal am Tag die aktuellen LDAP-Benutzer und hält die Daten vor. Den Zeitpunkt der Überprüfung können Sie jedoch auf der rechten Seite individuell konfigurieren. Setzen Sie dazu den Haken bei "Zeitplan verwenden" und wählen Ihre gewünschte Einstellung aus.

Nachdem die Konfiguration abgeschlossen ist, können Sie unter "Stammdaten" > "Login" und "Benutzer" die LDAP-Benutzer anlegen.

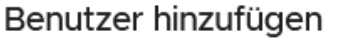

Bitte geben Sie einen Benutzernamen und ein Password ein und drücken auf "Speichern".

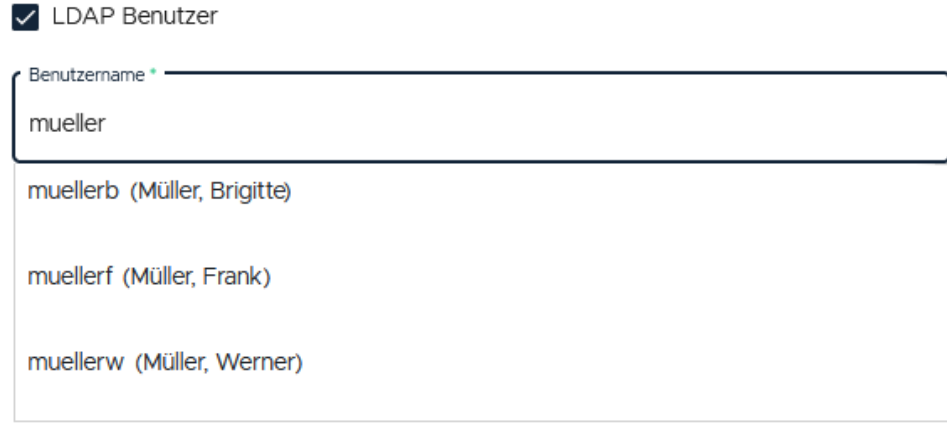

Abbildung 53: LDAP Benutzer anlegen

In diesem Beispiel wurde beim Hinzufügen eines neuen Benutzers der Haken bei "LDAP-Benutzer" gesetzt. Dadurch werden im Feld "Benutzer" alle verfügbaren Windows-Benutzer auswählbar.

# **7.4 GRUPPEN-MODUL**

Über dieses Modul können Sie verschiedene Gruppen, wie z. B. Firmen, Bereiche und Abteilungen, in einer Hierarchie festlegen und die Mitarbeiter diesen Gruppen zuordnen.

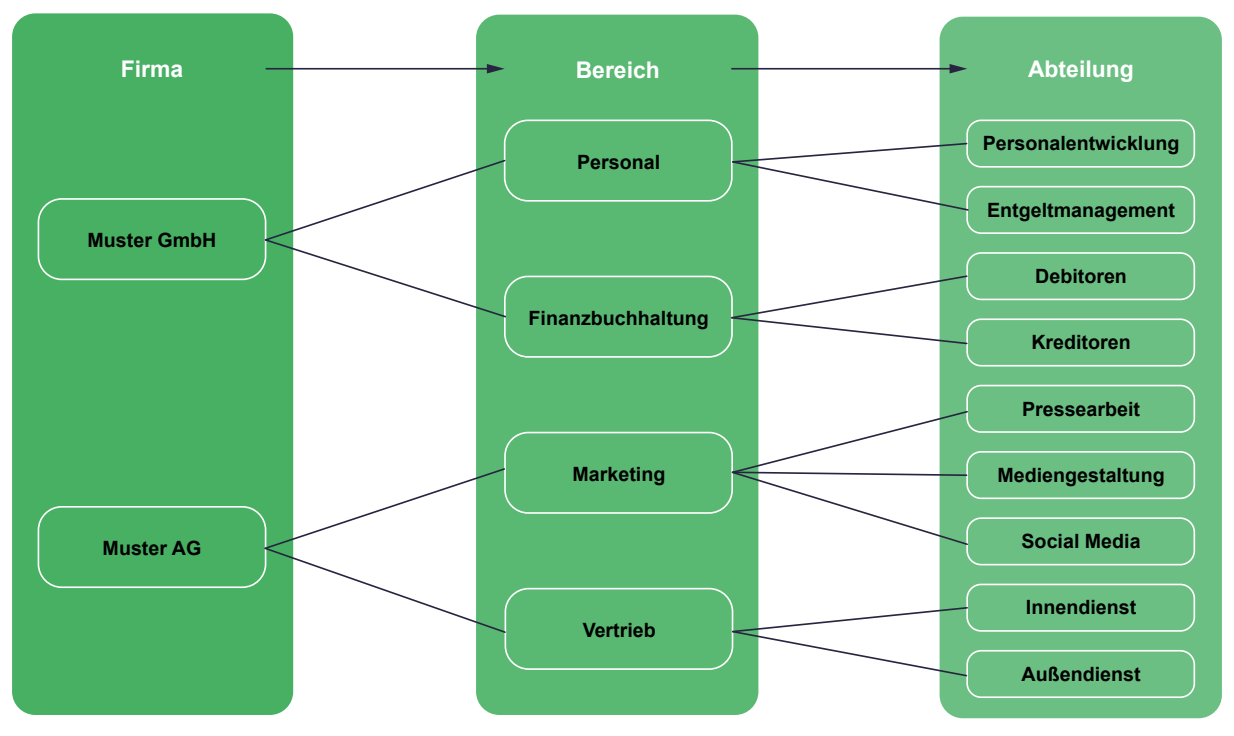

<span id="page-82-0"></span>Abbildung 54: Übersicht möglicher Gruppen

#### 7.4.1 MITARBEITERGRUPPENTYPEN ANLEGEN

Um die verschiedenen Bereiche und Abteilungen anlegen zu können, müssen Sie zunächst Mitarbeitergruppentypen anlegen. Bei den Mitarbeitergruppentypen handelt es sich um die übergeordneten Typen, in die sich das Unternehmen gliedert (wie z. B. die Typen "Firma", "Bereich" und "Abteilung", vgl. ["Abbildung 44: Übersicht mögli](#page-82-0)[cher Gruppen" auf Seite 83\)](#page-82-0).

Das folgende Beispiel zeigt eine Übersicht verschiedener Gruppentypen:

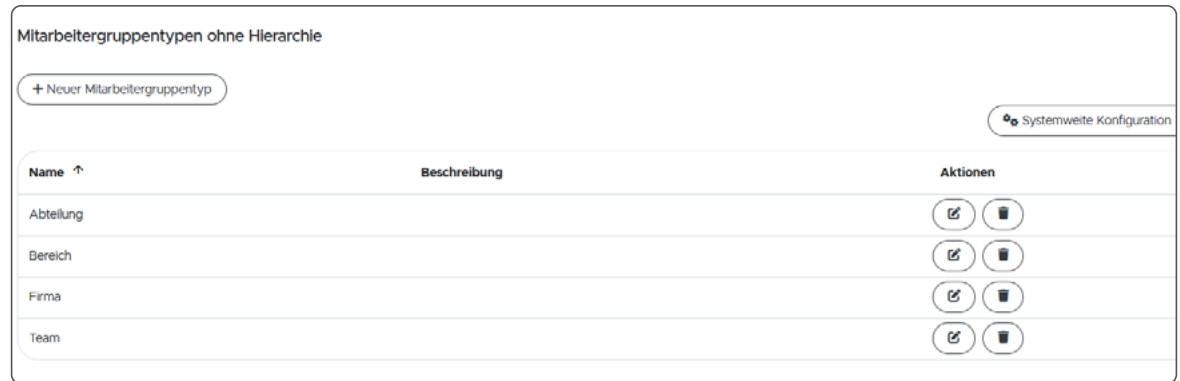

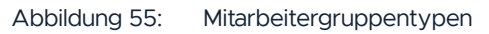

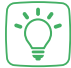

In diesem Beispiel wurden vier veschiedene Mitarbeitergruppentypen angelegt: Abteilung, Bereich, Firma und Sonderarbeiten. Diese Gruppentypen unterliegen noch keiner Hierarchie.

Um **Mitarbeitergruppentypen** anzulegen, gehen Sie wie folgt vor:

- Klicken Sie im Hauptmenü unter "Stammdaten" auf "Mitarbeitergruppen".
- Klicken Sie auf "Mitarbeitergruppentypen".
- Klicken Sie auf "+ Neuer Mitarbeitergruppentyp".
- Geben Sie einen Namen (z. B. "Abteilung") ein und fügen Sie optional eine Beschreibung hinzu.
- Bestätigen Sie Ihre Eingabe mit "Speichern".

Legen Sie ggf. weitere Mitarbeitergruppentypen an, indem Sie die oben genannten Schritte wiederholen.

#### 7.4.2 HIERARCHIE ERSTELLEN

Damit die angelegten Mitarbeitergruppentypen sortiert werden können, muss eine Hierarchie angelegt werden.

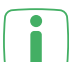

Wenn es im Unternehmen keine feste Organisationsstruktur (wie z. B. Firma, Bereich, Abteilung etc.) gibt, wird keine Hierarchie benötigt. Wenn es eine Organisationsstruktur gibt und angelegt wurde, muss der Mitarbeiter lediglich der gewünschten Abteilung zugewiesen werden und gehört automatisch zu dem übergeordneten Bereich und zur Firma.

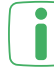

In der Regel wird nur eine Hierarchie pro Unternehmen benötigt. Die Möglichkeit mehrere Hierarchien anzulegen kann zum Einsatz kommen, wenn sich die Hierarchie in einem Unternehmen ändert und eine neue angelegt werden soll.

Das folgende Beispiel zeigt die Gruppentypen innerhalb und außerhalb einer Hierarchie:

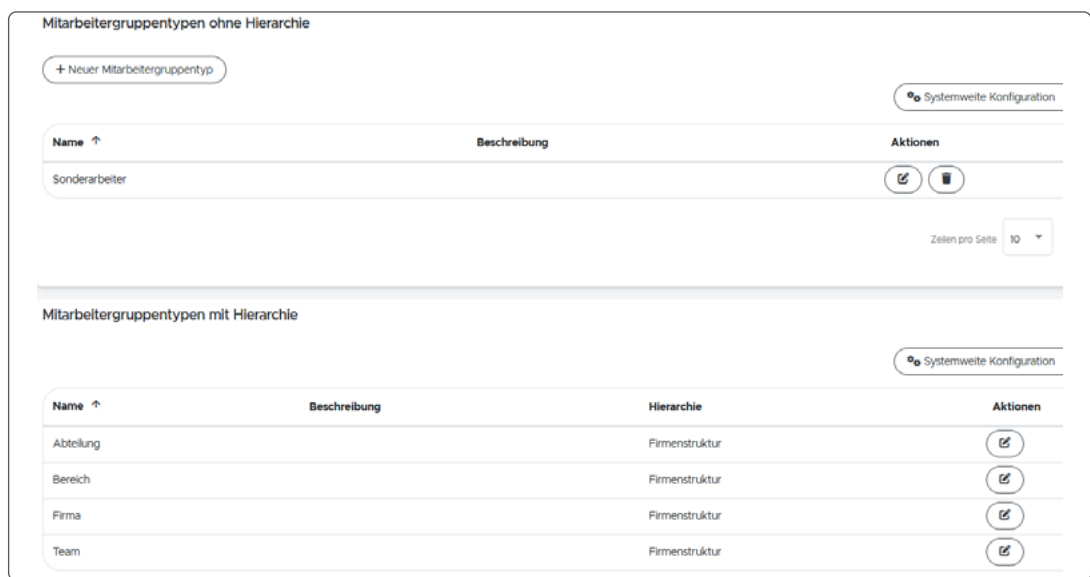

In diesem Beispiel wurden die Gruppentypen "Firma", "Bereich" und "Abteilung" der Hierarchie hinzugefügt und sortiert. Der Gruppentyp "Sonderarbeiten" bleibt ohne Zuordnung, da Mitarbeiter losgelöst von der Hierarchie für Aushilfsarbeiten zur Verfügung stehen sollen.

Um **Mitarbeitergruppentyphierarchien** anzulegen, gehen Sie wie folgt vor:

- Klicken Sie im Hauptmenü unter "Stammdaten" auf "Mitarbeitergruppen".
- Klicken Sie auf "Mitarbeitergruppentyphierarchien".
- Klicken Sie auf "+ Neue Hierarchie".
- Geben Sie einen Namen (z. B. "Standard") ein und fügen Sie optional eine Beschreibung hinzu.
- Wählen Sie über die Dropdown-Liste die angelegten Gruppentypen aus und klicken Sie auf "Hinzufügen", um diese der Hierarchie zuzuordnen.
- Optional haben Sie hier auch die Möglichkeit, weitere neue Gruppentypen anzulegen und der Hierarchie hinzuzufügen.
- Die hinzugefügten Gruppentypen werden angezeigt und können per Drag and Drop in eine sinnvolle Reihenfolge (z. B. Firma, dann Bereich und anschließend Abteilung) gebracht werden.
- Bestätigen Sie Ihre Eingabe mit "Speichern".

Wiederholen Sie die oben genannten Schritte, um ggf. weitere Hierarchien anzulegen.

Unter "Mitarbeitergruppentypen" können Sie die angelegten Gruppentypen in-**I** ) nerhalb und außerhalb der Hierarchie einsehen.

## 7.4.3 NEUE MITARBEITERGRUPPE ANLEGEN

Nachdem Sie die Gruppentypen angelegt und einer Hierarchie zugeordnet haben, können Sie die Mitarbeitergruppen anlegen. Gehen Sie dazu wie folgt vor:

- Klicken Sie im Hauptmenü unter "Stammdaten" auf "Mitarbeitergruppen".
- Klicken Sie auf "+ Neue Mitarbeitergruppe".
- Geben Sie einen Gruppennnamen ein (z. B. "Marketing").
- Wählen Sie über die Dropdown-Liste eine der zuvor angelegten Gruppentypen aus (z. B. "Bereich").

Die angelegte Mitarbeitergruppe wird in der Übersicht angezeigt und kann weiter bearbeitet werden.

- Klicken Sie auf das Bearbeiten-Symbol in der Zeile der jeweiligen Mitarbeitergruppe.
- Sie können optional eine E-Mail-Adresse hinterlegen und einen Gruppenleiter sowie eine Vertretung auswählen.
- Fügen Sie eine übergeordnete Gruppe hinzu (sofern es eine gibt) und tragen Sie ein Datum ein, ab dem die Zuordnung gilt.
- 

Die übergeordnete Gruppe eines Bereichs wäre z. B. die Firma, die übergeordnete Gruppe einer Abteilung wäre z. B. der Bereich usw. (vgl. ["Abbildung 44: Übersicht](#page-82-0) [möglicher Gruppen" auf Seite 83\)](#page-82-0). Bei Bedarf kann auch eine Hierarchiestufe übersprungen werden, um bspw. eine Abteilung direkt einer Firma zuzuordnen.

• Bestätigen Sie Ihre Eingaben mit "Speichern".

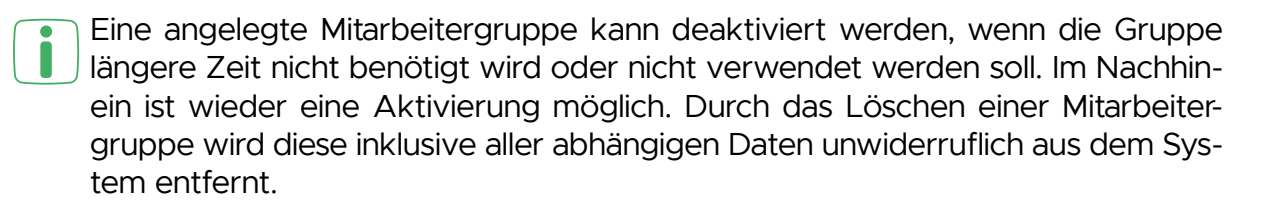

## 7.4.4 MITARBEITER ZUORDNEN

Nachdem Sie das Gruppen-Modul eingerichtet haben, können Sie die Mitarbeiter aus dem Personalstamm den Bereichen und Abteilungen zuordnen. Gehen Sie dazu wie folgt vor:

- Klicken Sie im Hauptmenü unter "Stammdaten" auf "Personal".
- Klicken Sie auf das Bearbeiten-Symbol hinter dem gewünschten Mitarbeiter.
- Klicken Sie auf den Tab "Mitarbeitergruppen".
- Klicken Sie in das gewünschte Feld für die angelegten Gruppentypen (z. B. "Abteilung"), um die Mitarbeitergruppe hinzuzufügen.
- Wählen Sie die Gruppe aus und tragen Sie das Datum ein, ab dem die Zuordnung gelten soll.

Wenn Sie eine Mitarbeitergruppe auswählen, die in der Hierarchie weiter unten eingeordnet ist (z. B. eine Abteilung), werden die Felder für die übergeordneten Gruppen (bspw. der Bereich) automatisch ausgefüllt.

Sie können dem Mitarbeiter zusätzlich weitere Mitarbeitergruppen, wie z. B. J "Sonderarbeiten", zuweisen.

Klicken Sie auf "Zurück", um zur Mitarbeiterübersicht zu gelangen und gehen Sie für die übrigen Mitarbeiter erneut wie oben beschrieben vor.

# **7.5 ZUSCHLÄGE-MODUL**

Wenn Mitarbeiter Mehrarbeit leisten oder über Nacht bzw. an Sonn- und Feiertagen arbeiten, können für diese zusätzlichen Arbeitsstunden Zeitzuschläge berechnet werden.

٠

Im ersten Schritt werden die verschiedenen Zuschlagsdefinitionen angelegt und auf dieser Grundlage im zweiten Schritt Zuschlagsregelungen erstellt.

Das folgende Beispiel zeigt eine Übersicht möglicher Zuschlagsdefinitionen:

| + Neue Zuschlagsdefinition  |                   | <sup>0</sup> o Systemweite Konfiguration |                                          |               |
|-----------------------------|-------------------|------------------------------------------|------------------------------------------|---------------|
| Definitionstyp              | Name <sup>+</sup> | Kurzbezeichnung                          | Automatisch zu neuer Regelung hinzufügen | <b>Aktiv?</b> |
| Zeitraumabhängiger Zuschlag | Abendzuschlag     | Abend                                    | Ja                                       | Ja            |
| Feiertagszuschlag           | Feiertagszuschlag | <b>FTZ</b>                               | Ja                                       | Ja            |
| Mehrarbeitszuschlag         | Mehrarbeit        | Mehr                                     | Ja                                       | Ja            |
| Tagessummenzuschlag         | Samstagszuschlag  | SAZ                                      | Ja                                       | Ja            |

Abbildung 57: Übersicht Zuschlagsdefinitionen

Dieses Beispiel zeigt die vier standardmäßig hinterlegten Zuschlagsarten, die im Folgenden kurz erläutert werden:

- **• Mehrarbeitszuschlag**: Zuschlag für Mehrarbeit, z. B. mehr als 8 Stunden an einem regulären Arbeitstag
- **• Zeitraumabhängiger Zuschlag**: Zuschlag für Arbeit in einem bestimmten Zeitraum, bspw. Abendzuschlag von 20 bis 24 Uhr
- **• Tagessummenzuschlag**: Zuschlag für Arbeit an einem bestimmten Wochentag, z. B. Samstag
- **• Feiertagszuschlag**: Zuschlag für Arbeit an einem Feiertag, z. B. Heiligabend

## 7.5.1 ZUSCHLAGSDEFINITIONEN

Um eine neue **Zuschlagsdefinition** anzulegen, gehen Sie wie folgt vor:

- Klicken Sie im Hauptmenü unter "Arbeitszeitregelungen" auf "Zuschläge" und wählen Sie "Zuschlagsdefinition" aus.
- Klicken Sie auf "+ Neue Zuschlagsdefinition", um eine neue Zuschlagsart anzulegen.
- Geben Sie eine Bezeichnung (z. B. "Mehrarbeit") und eine Kurzbezeichnung  $(z. B.$  "Mehr") ein.
- Wählen Sie über die Dropdown-Liste den gewünschten Typ (z. B. Mehrarbeitszuschlag") aus.

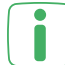

Das Häkchen bei "Wird automatisch zu neuen Regelungen hinzugefügt" ist standardmäßig bereits aktiviert, damit die neue Zuschlagsdefinition automatisch in den Zuschlagsregelungen enthalten ist und angepasst werden kann (s. ["7.5.2](#page-87-0) [Zuschlagsregelungen" auf Seite 88](#page-87-0)).

- Bestätigen Sie mit "Speichern".
- Gehen Sie die Schritte ggf. erneut durch, bis Sie alle gewünschten Zuschlagsarten angelegt haben.

## 7.5.2 ZUSCHLAGSREGELUNGEN

Um eine neue **Zuschlagsregelung** anzulegen, gehen Sie wie folgt vor:

- <span id="page-87-0"></span>• Klicken Sie im Hauptmenü unter "Arbeitszeitregelungen" auf "Zuschläge" und wählen Sie "Zuschlagsregelungen" aus.
- Klicken Sie auf "+ Neue Zuschlagsregelung", um eine neue Zuschlagsregelung anzulegen.
- Geben Sie eine Nummer und einen Namen (z. B. Zuschlagsregelung 2018) ein.
- Sie können optional eine Beschreibung, bspw. gültig ab Januar 2018, hinzufügen.
- Bestätigen Sie mit "Speichern".

Die Zuschlagsregelung wird in der Übersicht angezeigt und kann individuell angepasst werden. Gehen Sie dazu wie folgt vor:

- Klicken Sie in der Übersicht hinter der jeweiligen Regelung auf das Bearbeiten-Symbol.
- Bei Bedarf können Sie die vorgenommenen Eingaben zum Namen unter "Allgemein" bearbeiten.

Die zuvor definierten Zuschlagsdefinitionen werden in den einzelnen Tabs angezeigt und können wie im folgenden Abschnitt beschrieben angepasst werden.

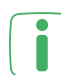

Über die verschiedenen Priorisierungen können Sie festlegen, ob Zuschläge unabhängig voneinander oder in einer bestimmten Reihenfolge gewährt werden sollen, wenn mehrere Zuschlagsdefinitionen in einen Zeitraum fallen. Wenn Sie das Häkchen nicht gesetzt haben und ein Mitarbeiter leistet z. B. Mehrarbeit (25 % Zuschlag) an einem Feiertag (100 % Zuschlag), werden die definierten Zuschläge parallel für beide Zuschlagsdefinitionen gewährt. Haben Sie das Häkchen gesetzt, wird der Feiertag höher priorisiert und nur die Mehrarbeit, die über die Sollarbeitszeit des Feiertags hinausgeht, mit einem Zuschlag für Mehrarbeit berechnet. Sie können außerdem für jede Zuschlagsdefinition festlegen, ob dieser Zuschlag als Zeitgutschrift automatisch auf das Zeitkonto des Mitarbeiters gutgeschrieben werden soll.

# 7.5.2.1 MEHRARBEITSZUSCHLAG

Das folgende Beispiel zeigt eine mögliche Definition für Zuschläge bei Mehrarbeit:

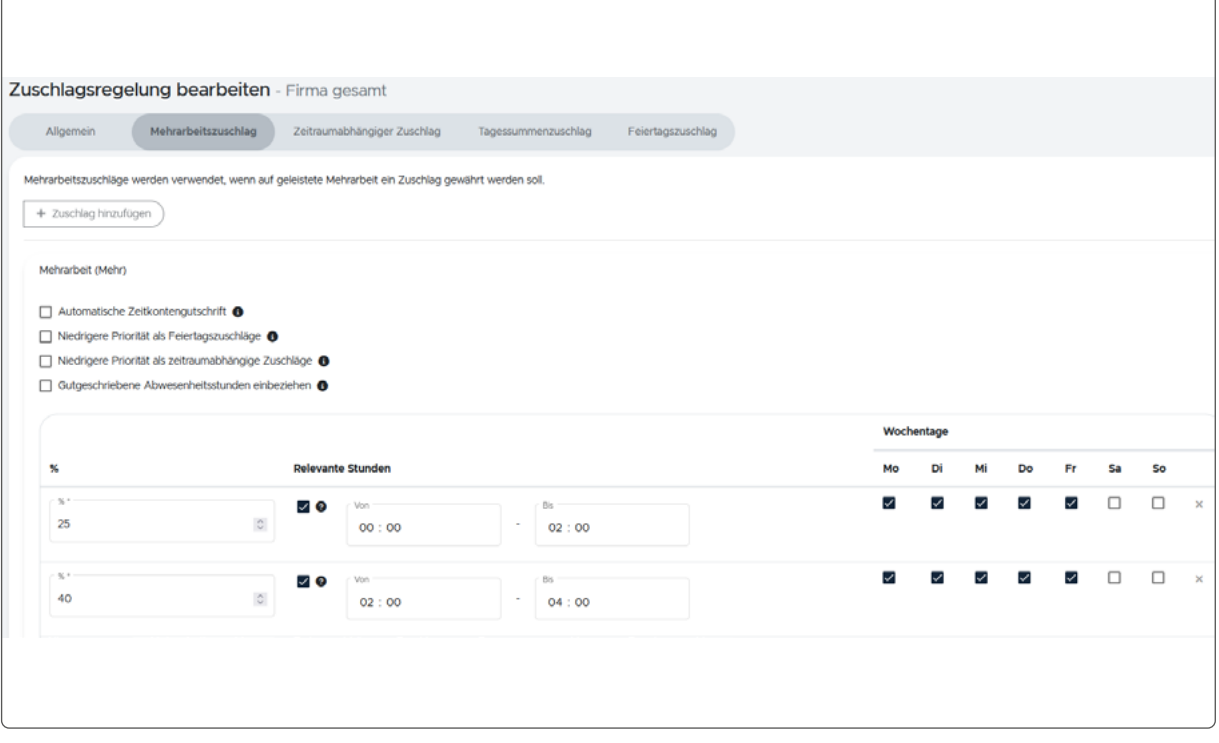

Abbildung 58: Zuschlagsregelung für Mehrarbeit

In diesem Beispiel erhält der Mitarbeiter von Montag bis Freitag bei Mehrarbeit bis zu 2 Stunden einen Zuschlag von 25 % und bei Mehrarbeit ab 2 und bis 4 Stunden einen Zuschlag von 40 %.

Um die **Zuschläge für Mehrarbeit** zu definieren, gehen Sie wie folgt vor:

- Setzen Sie das Häkchen bei "Automatische Zeitkontengutschrift" wenn der Zuschlag auf das Zeitkonto des Mitarbeiters gutgeschrieben werden soll.
- Setzen Sie das Häkchen bei "Niedrigere Priorität als Feiertagszuschläge", wenn Mehrarbeit niedriger priorisiert werden soll als Feiertage. Ist das Häkchen nicht gesetzt, werden beide Zuschlagsarten unabhängig voneinander berechnet.
- Setzen Sie das Häkchen bei "Niedrigere Priorität als zeitraumabhängige Zuschläge", wenn Mehrarbeit niedriger priorisiert werden soll als zeitraumabhängige Zuschläge. Ist das Häkchen nicht gesetzt, werden beide Zuschlagsarten unabhängig voneinander berechnet.
- Setzen Sie das Häkchen bei "Gutgeschriebene Abwesenheitsstunden einbeziehen", um auch für Abwesenheitszeiten (z. B. bei Dienstreisen oder Fortbildungen) Zuschläge zu gewähren.
- Tragen Sie die Höhe des Prozentsatzes (z. B. 25 %) für den Zuschlag ein.
- Sollen die Stunden, für die ein Zuschlag berechnet werden soll, auf eine bestimmte Anzahl eingeschränkt werden, setzen Sie das Häkchen bei "Relevante Stunden einschränken". Geben Sie die Stunden an, für die der Zuschlag gelten soll (z. B. von 0 bis 2 Stunden).
- Setzen Sie die Häkchen für die Wochentage, an denen der Zuschlag berechnet werden soll.
- Bestätigen Sie mit "Speichern".
- Fügen Sie ggf. weitere Zuschläge für Mehrarbeit hinzu, indem Sie auf "Hinzufügen" klicken und die oben genannten Schritte wiederholen.

### 7.5.2.2 ZEITRAUMABHÄNGIGER ZUSCHLAG

In diesem Beispiel werden Zuschläge für einen bestimmten Zeitraum gewährt:

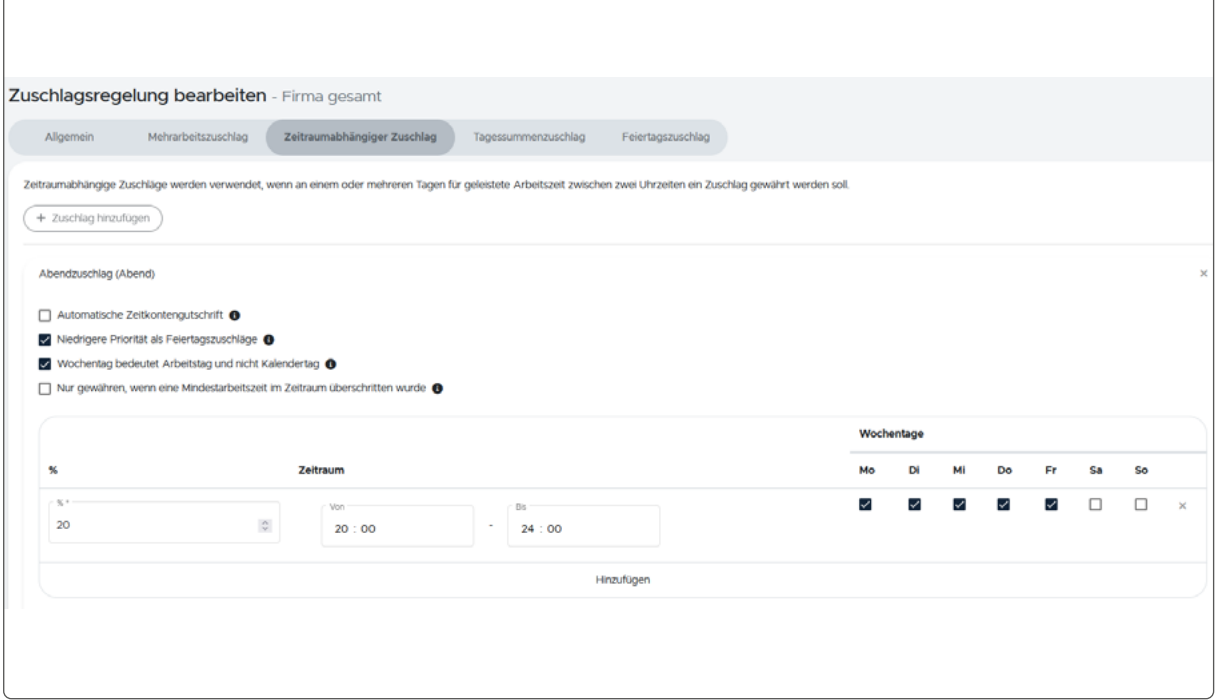

Abbildung 59: Zeitraumabhängiger Zuschlag

In diesem Beispiel erhält der Mitarbeiter von Montag bis Freitag einen Zuschlag von 20 %, wenn er in der Zeit von 20 bis 24 Uhr arbeitet.

Um einen **zeitraumabhängigen Zuschlag** anzulegen, gehen Sie wie folgt vor:

- Setzen Sie das Häkchen bei "Automatische Zeitkontengutschrift" wenn der Zuschlag auf das Zeitkonto des Mitarbeiters gutgeschrieben werden soll.
- Setzen Sie das Häkchen bei "Niedrigere Priorität als Feiertagszuschläge", wenn zeitraumabhängige Zuschläge niedriger priorisiert werden sollen als Feiertage. Ist das Häkchen nicht gesetzt, werden beide Zuschlagsarten unabhängig voneinander berechnet.
- Setzen Sie das Häkchen bei "Wochentag bedeutet Arbeitstag und nicht Kalendertag", wenn Arbeitszeiten über die Kalendertagsgrenzen (von 0 bis 24 Uhr) hinausgehen, z. B. bei Arbeit über Mitternacht.
- Setzen Sie das Häkchen bei "Nur gewähren, wenn eine Mindestarbeitszeit im Zeitraum überschritten wurde". Dies ist beispielsweise sinnvoll bei Nachtzuschlägen, da der Gesetzgeber Arbeitszeiten nur dann als Nachtarbeit ansieht, wenn während der Nachtzeit mehr als 2 Stunden gearbeitet wurde. Trage Sie den Mindestzeitwert ein, wie z.B. 02:00 Stunden.

## **I:** III timemaster.

- Tragen Sie die Höhe des Prozentsatzes (z. B. 20 %) für den Zuschlag ein.
- Geben Sie den Zeitraum bzw. die Uhrzeit an, in der der Zuschlag gewährt werden soll.
- Setzen Sie die Häkchen für die Wochentage, an denen der Zuschlag berechnet werden soll.
- Bestätigen Sie mit "Speichern".
- Fügen Sie ggf. weitere Zuschläge für bestimmte Zeiträume hinzu, indem Sie auf "Hinzufügen" klicken und die oben genannten Schritte wiederholen.

#### 7.5.2.3 TAGESSUMMENZUSCHLAG

Im folgenden Beispiel wird ein Tagessummenzuschlag dargestellt:

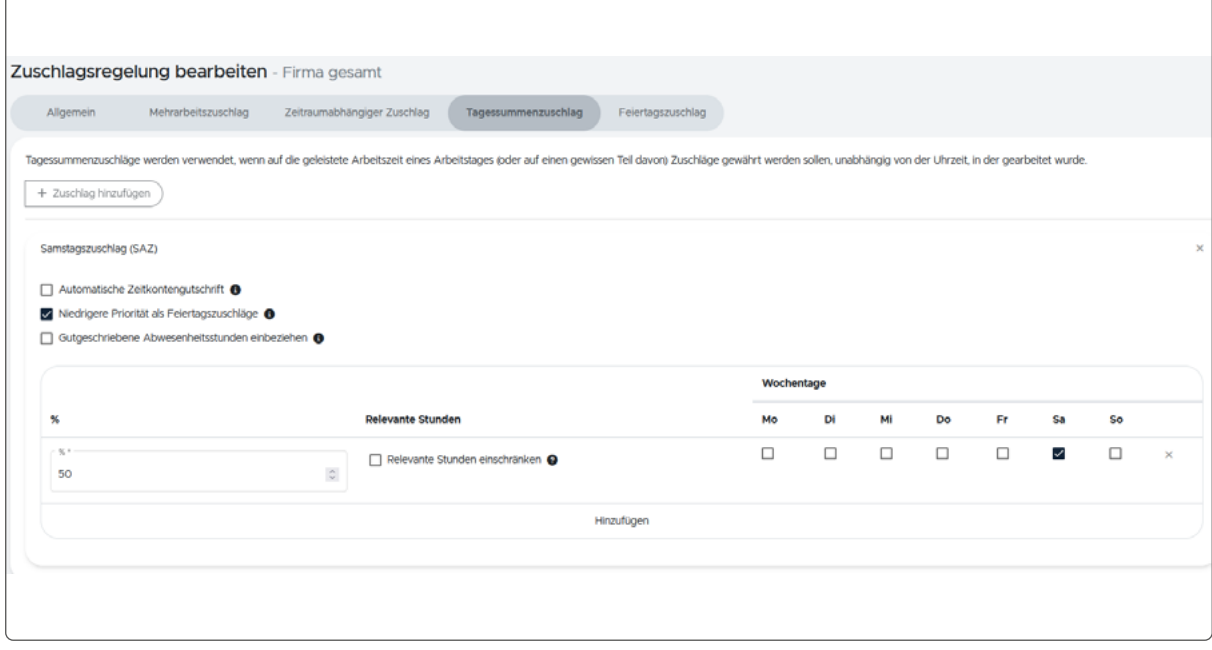

Abbildung 60: Tagessummenzuschlag

In diesem Beispiel erhält der Mitarbeiter einen Zuschlag von 50 % wenn er samstags arbeitet. Die Stundenanzahl ist dabei uneingeschränkt.

Um einen **Tagessummenzuschlag** zu definieren, gehen Sie wie folgt vor:

- Setzen Sie das Häkchen bei "Automatische Zeitkontengutschrift" wenn der Zuschlag auf das Zeitkonto des Mitarbeiters gutgeschrieben werden soll.
- Setzen Sie das Häkchen bei "Niedrigere Priorität als Feiertagszuschläge", wenn der Tagessummenzuschlag niedriger priorisiert werden soll als Feiertage. Ist das Häkchen nicht gesetzt, werden beide Zuschlagsarten unabhängig voneinander berechnet.
- Setzen Sie das Häkchen bei "Gutgeschriebene Abwesenheitsstunden einbeziehen", um auch für Abwesenheitszeiten (z. B. bei Dienstreisen oder Fortbildungen) Zuschläge zu gewähren.
- Tragen Sie die Höhe des Prozentsatzes (z. B. 50 %) für den Zuschlag ein.
- Sollen die Stunden, für die ein Zuschlag berechnet werden soll, auf eine bestimmte Anzahl eingeschränkt werden, setzen Sie das Häkchen bei "Relevan-

te Stunden einschränken". Geben Sie die Stunden an, für die der Zuschlag gelten soll (z. B. von 0 bis 8 Stunden).

- Setzen Sie die Häkchen für die Wochentage, an denen der Zuschlag berechnet werden soll.
- Bestätigen Sie mit "Speichern".
- Fügen Sie ggf. weitere Tagessummenzuschläge hinzu, indem Sie auf "Hinzufügen" klicken und die oben genannten Schritte wiederholen.

### 7.5.2.4 FEIERTAGSZUSCHLAG

Das folgende Beispiel zeigt eine mögliche Definition für Feiertagszuschläge:

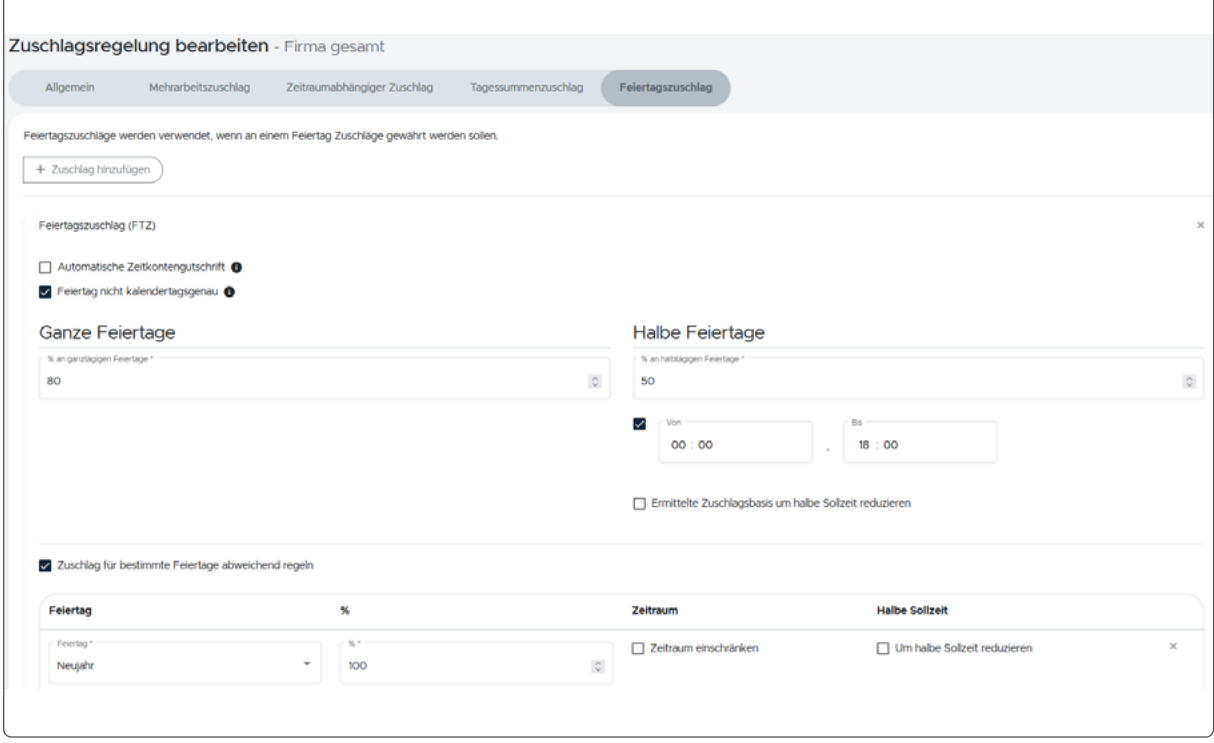

Abbildung 61: Feiertagszuschlag

In diesem Beispiel gilt ein Zuschlag von 80 % an ganzen Feiertagen und ein Zuschlag von 50 % an halben Feiertagen. An halben Feiertagen ist der Zeitraum, in dem der Zuschlag gilt, bis 18 Uhr eingeschränkt. Wer an Neujahr arbeitet, erhält einen Zuschlag von 100 %.

Um einen **Feiertagszuschlag** zu definieren, gehen Sie wie folgt vor:

- Setzen Sie das Häkchen bei "Automatische Zeitkontengutschrift" wenn der Zuschlag auf das Zeitkonto des Mitarbeiters gutgeschrieben werden soll.
- Setzen Sie das Häkchen bei "Feiertag nicht kalendertagsgenau", wenn Arbeitszeiten an Feiertagen über die Kalendertagsgrenzen (von 0 bis 24 Uhr) hinausgehen, z. B. bei Arbeit über Mitternacht.
- Sie haben die Möglichkeit, ganze und halbe Feiertage unterschiedlich berechnen zu lassen. Tragen Sie die Höhe der Zuschlagssätze für ganze und für halbe Feiertage in Prozent ein (z. B. 80 % und 50 %).
- Soll der Zeitraum an halben Feiertagen, für den ein Zuschlag berechnet werden soll, eingeschränkt werden, setzen Sie das Häkchen bei "Zeitraum einschränken". Geben Sie den Zeitraum bzw. die Uhrzeit an, in dem der Zuschlag gelten soll (z. B. von 08:00 bis 13:00 Uhr).
- Die Checkbox "Ermittelte Zuschlagsbasis um halbe Sollzeit reduzieren" gilt für die Berechnung von Zuschlägen an halben Feiertagen. An einem halben Feiertag muss der Mitarbeiter halb so viele Stunden leisten, wie an einem normalen Arbeitstag. Ist die Checkbox aktiviert bedeutet dies, dass der Zuschlag für den Zeitraum berechnet wird, der länger ist, als die Arbeitszeit an einem halben Feiertag (z. B. bei einem halben Arbeitstag von 4 Stunden, arbeitet der Mitarbeiter 5 Stunden und erhält einen Zuschlag auf die eine Stunde Mehrarbeit).
- Setzen Sie das Häkchen bei "Zuschlag für bestimmte Feiertage abweichend regeln", um einzelne Feiertage gesondert zu berechnen. Geben Sie den Zuschlagssatz in Prozent an und wählen Sie den gewünschten Feiertag aus (z. B. 100 % an Neujahr).
- Um den Zeitraum für diese Feiertage einzuschränken, setzen Sie das Häkchen bei "Zeitraum einschränken" und geben Sie den Zeitraum bzw. die Uhrzeit an, in dem der Zuschlag gelten soll.
- Bestätigen Sie mit "Speichern".
- Fügen Sie ggf. weitere Feiertagszuschläge hinzu, indem Sie auf "Hinzufügen" klicken und die oben genannten Schritte wiederholen.

## 7.5.3 ZUSCHLAGSREGELUNG ZUWEISEN

- Damit die zuvor definierte Zuschlagsregelung in der Berechnung der Arbeitszeiten Anwendung findet, muss sie in den Parametereinstellungen zugewiesen werden.
	- Klicken Sie im Hauptmenü unter "Arbeitszeitregelungen" auf "Parameter".
	- Klicken Sie auf "+ Neue Konfiguration", um die neue Zuschlagsregelung zuzuweisen.
	- Nehmen Sie die Einstellungen zu den einzelnen Parametern wie unter ["5.7](#page-46-0) [Parameter" auf Seite 47](#page-46-0) beschrieben vor.
	- Klicken Sie unter "Standardzuschlagsregelung" in das freie Feld und wählen Sie die gewünschte Zuschlagsregelung aus.
	- Bestätigen Sie Ihre Eingaben mit "Speichern".

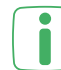

Die Zuschlagsregelung kann auch nach der Zuweisung in den Parametereinstellungen noch geändert werden (solange die Zeitkonten der jeweiligen Mitarbeiter noch nicht geschlossen sind).

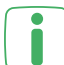

Bei Änderungen an einer Zuschlagsregelung sollten Sie die gewünschte Regelung kopieren, anpassen und wie oben beschrieben neu zuweisen.

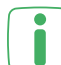

In den Personalstammdaten kann im Reiter "Zuschlag" ausgewählt werden, ob "keine", die "globale" oder eine "individuelle" Zuschlagsregelung gelten soll (siehe Kapitel "5.2.4 Zuschläge" auf Seite S.36).

# **7.6 AUSWERTUNGEN-PLUS-MODUL**

Dieses Modul ermöglicht die Erstellung verschiedener umfangreicher Auswertungen zu Arbeitszeiten, wie z. B. Stundenübersichten, Arbeitszeitentwicklungen und Arbeitstagelisten.

## 7.6.1 STUNDENÜBERSICHT

Über die Stundenübersicht können Sie für einen frei definierbaren Zeitraum sämtliche Informationen zu den geleisteten und gutgeschriebenen Arbeitszeiten einzelner oder aller Mitarbeiter einsehen. Im Detail können in der Auswertung folgende Werte angezeigt werden:

- Personal-Nummer
- Mitarbeiter
- Gebuchte Brutto-Arbeitszeit
- Dienstgang
- Gebuchte Pausen
- Pausenkorrektur
- Pausenzeit
- Bewertete Arbeitszeit
- Abwesenheit
- Gesamtzeit
- Sollzeit
- Saldo
- Kontokorrekturen (Zeitkontenveränderung)
- Kontokorrekturen (Zeitkontenstand)
- Zuschläge (bei Erwerb des Zuschläge-Modul)

Um eine **Stundenübersicht** zu erstellen, gehen Sie wie folgt vor:

- Klicken Sie im Hauptmenü unter "Auswertungen" auf "Stundenübersicht".
- Wählen Sie das Jahr, mehrere Monate oder einen freien Zeitraum für die Auswertung aus.
- Wählen Sie alle oder einen bestimmten Mitarbeiter aus.

Wenn Sie das Gruppen-Modul erworben und aktiviert haben, können Sie außerdem eine Mitarbeitergruppe für die Auswertung auswählen.

• Klicken Sie auf "Übernehmen", um die Auswertung zu erstellen.

Das Anhaken der Checkbox "Als Dezimalwerte darstellen" ändert die Ansicht so ab, dass die einzelnen Zeiten als Dezimalwerte angegeben werden (z.B. wird aus 2:30 dementsprechend 2,5).

#### 7.6.2 ARBEITSZEITENTWICKLUNG

Über diese Auswertung können Sie die Arbeitszeitentwicklung über einen frei definierbaren Zeitraum einzelner oder aller Mitarbeiter einsehen. Pro Monat wird der Zeitkontenstand zu Beginn und zum Ende eines Monats angezeigt. Zusätzlich wird der Saldo, der sich im Laufe des Monats ergeben hat und die wichtigsten Einflussfaktoren für den Saldo - dies sind zum Beispiel die Gesamtzeit, Abwesenheitszeit und die Sollzeit - berechnet.

Im Detail können in der Auswertung folgende Werte angezeigt werden:

- Monat
- Vormonat
- Ende Monat
- Arbeitszeit
- Abwesenheit
- Arbeitszeit + Abwesenheit
- Sollzeit
- Differenz
- Kontokorrekturen (Zeitkontenveränderung)
- Kontokorrekturen (Zeitkontenstand)
- Kontokorrekturen (Feiertagsgutschrift
- Automatische Kontokorrekturen (Zeitkontenveränderung)
- Automatische Kontokorrekturen (Zeitkontenstand)
- Automatische Kontokorrekturen (Vereinbarte Mehrarbeit)
- Zuschlag (bei Erwerb des Zuschläge-Modul)
- Berücksichtigter Zuschlag (bei Erwerb des Zuschläge-Modul)

Um die **Arbeitszeitentwicklung** anzuzeigen, gehen Sie wie folgt vor:

- Klicken Sie im Hauptmenü unter "Auswertungen" auf "Arbeitszeitentwicklung".
- Wählen Sie den Zeitraum für die Auswertung aus, indem Sie den Anfangsmonat und den Endmonat angeben.
- Wählen Sie einen Mitarbeiter aus.
- Klicken Sie auf "Übernehmen", um die Auswertung zu erstellen.

Über die Checkbox "Als Dezimalwerte darstellen" können Sie die einzelnen Zei- $\Box$  ten in Dezimaldarstellung anzeigen lassen.

# 7.6.3 ARBEITSTAGELISTE

Über diese Auswertung können Sie die Anzahl der geleisteten Arbeitstage einzelner oder mehrere Mitarbeiter über einen freien Zeitraum einsehen.

Im Detail können in der Auswertung folgende Werte angezeigt werden:

- Personal-Nummer
- Mitarbeiter
- Sollarbeitstage
- Geleistete Arbeitstage
- Fehltage

Optional können die Abwesenheitsgründe für die Fehltage angezeigt werden.

Um eine **Arbeitstageliste** zu erstellen, gehen Sie wie folgt vor:

- Klicken Sie im Hauptmenü unter "Auswertungen" auf "Arbeitstageliste".
- Wählen Sie das Jahr, mehrere Monate oder einen freien Zeitraum für die Auswertung aus.
- Wählen Sie alle oder einen bestimmten Mitarbeiter aus.

# **I:m timemaster.**

• Klicken Sie auf "Übernehmen", um die Auswertung zu erstellen.

Wenn Sie das Gruppen-Modul erworben und aktiviert haben, können Sie außerdem eine Mitarbeitergruppe für die Auswertung auswählen.

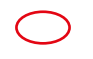

٠

#### 7.6.4 MITARBEITERINFORMATIONEN ZUR VERFÜGUNG STELLEN

Mitarbeiterinformationen zur Arbeitszeit, wie Zeitsaldenlisten, Zeitkontoentwicklungen und Urlaubsinformationen, können als PDF gespeichert und an die Mitarbeiter versendet werden. Vor der Bereitstellung der Mitarbeiterinformationen können die einzelnen Parameter definiert werden.

Das folgende Beispiel zeigt mögliche Einstellungen zum Versand der Mitarbeiterinformationen:

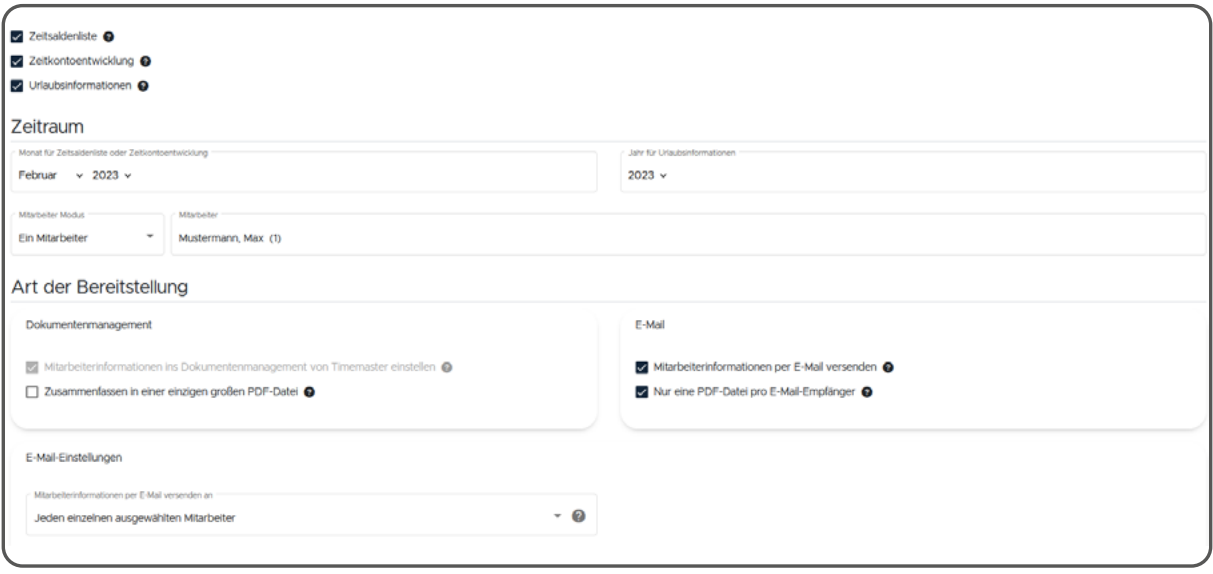

Abbildung 62: Mitarbeiterinformationen an jeden Mitarbeiter verschicken

In diesem Beispiel erhält jeder einzelne Mitarbeiter seine eigenen Mitarbeiterinformationen (Zeitsaldenliste, Zeitkontoentwicklung und Urlaubsinformation) per E-Mail.

#### **Verbindungseinstellungen des E-Mail-Servers für ausgehende E-Mails**

Um Mitarbeiterinformationen per E-Mail versenden zu können, müssen Sie vorab einmalig folgende Grundeinstellungen in den Systemeinstellungen vornehmen.

Bei Fragen zu den erforderlichen Einstellungen wenden Sie sich bitte an Ihren zuständigen IT-Administrator.

- Klicken Sie im Hauptmenü unter "System" auf "E-Mail-Einstellungen".
- Tragen Sie die Daten für SMTP-Server und SMTP-Port ein.
- Geben Sie eine E-Mail-Adresse und einen Namen ein, welche als Absender in den versendeten E-Mails erscheinen sollen.
- Über die Checkbox "Zugangsdaten nutzen" können Sie ein Feld mit Ihrem Benutzernamen einblenden lassen.
- Bei Bedarf können Sie Ihr Zugangs-Passwort über die Checkbox "Passwort ändern?" anpassen.

#### **Details für die Bereitstellung festlegen**

Sie können die Informationen, die per E-Mail an die Mitarbeiter versendet werden sollen, individuell festlegen.

- Klicken Sie im Hauptmenü unter "Auswertungen" auf "Mitarbeiterinformationen".
- Wählen Sie über die folgenden Checkboxen aus, welche der drei Informationen in der PDF angezeigt werden sollen (Mehrfachauswahl ist möglich):
	- Zeitsaldenliste
	- Zeitkontoentwicklung
	- Urlaubsinformationen
- Je nach Auswahl der Informationen müssen Sie einen Zeitraum (Monat und/ oder Jahr) für die Zeitsaldenliste, die Zeitkontoentwicklung und die Urlaubsinformationen angeben. Für diesen Zeitraum werden die Mitarbeiterinformationen anschließend erstellt.
- Wählen Sie alle oder einen bestimmten Mitarbeiter aus, für den bzw. für die Mitarbeiterinformationen erstellt werden sollen.

Wenn Sie das Gruppen-Modul erworben und aktiviert haben, können Sie außerdem eine Mitarbeitergruppe für die Auswertung auswählen.

- Wählen Sie über die folgenden Checkboxen aus, wie die ausgewählten Informationen den Mitarbeitern zur Verfügung gestellt werden sollen:
	- **Zusammenfassen in einer einzigen großen PDF-Datei:** Bei Auswahl der Checkbox werden die Mitarbeiterinformationen von mehreren Mitarbeitern in einer PDF zusammengefasst. Wurde die Checkbox deaktiviert, wird für jeden Mitarbeiter eine PDF-Datei und eine Ergebnis-Datei in einer ZIP-Datei zusammengefasst und in der Dokumentenverwaltung abgelegt. Dies bietet sich an, wenn die Dateien im Anschluss einzeln an die Mitarbeiter verteilt werden sollen.
	- **Mitarbeiterinformationen per E-Mail versenden:** Die ausgewählten Informationen werden an die hinterlegten E-Mail-Adressen verschickt. Dafür müssen im Personalstamm für die entsprechenden Mitarbeiter gültige E-Mail-Adressen hinterlegt und die Checkbox "Keine E-Mails an diese Ad-resse versenden" deaktiviert sein (vgl. ["5.6 Personalstammdaten" auf Seite](#page-42-0) [43\)](#page-42-0). Ist die Checkbox nicht aktiviert, werden die Mitarbeiterinformationen nicht mehr per E-Mail versendet, sondern nur in der Dokumentenverwaltung gespeichert.
	- **Nur eine PDF-Datei pro E-Mail-Empfänger:** Ist diese Checkbox aktiviert, wird nur eine PDF-Datei erstellt und versendet. Bei der vorherigen Auswahl "Alle Mitarbeiter" oder "Mitarbeitergruppe" wird eine PDF-Datei erstellt, in der sich alle Informationen der ausgewählten Mitarbeiter befinden. Ist die Checkbox deaktiviert, wird für jeden Mitarbeiter eine separate PDF erstellt. Versendet wird eine ZIP-Datei, in der sich die PDF-Dateien befinden.

Diese Einstellung bezieht sich nur auf den E-Mail-Versand und kann von der Einstellung für das Dokumentenmanagement abweichen.

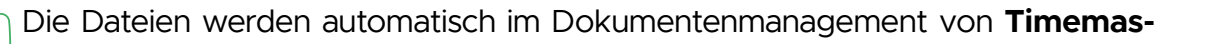

**ter WEB** hinterlegt und können dort jederzeit aufgerufen werden. Die zugehörige Checkbox ist standardmäßig aktiviert und kann nicht bearbeitet werden.

- Wurde zuvor ausgewählt, dass die Mitarbeiterinformationen per E-Mail versendet werden sollen, können Sie über eine Dropdown-Liste den bzw. die Empfänger auswählen:
	- **Jeden einzelnen ausgewählten Mitarbeiter:** Jeder Mitarbeiter, für den eine E-Mail-Adresse hinterlegt und der zuvor ausgewählt wurde, erhält seine eigenen Mitarbeiterinformationen. Auch wenn zuvor eine Mitarbeitergruppe ausgewählt wurde, erhält jeder Mitarbeiter dieser Gruppe eine separate Datei zugeschickt.
	- **Mich selbst:** Die Informationen werden an den aktuellen Benutzer versendet. Dies kann hilfreich sein, um eine Test-E-Mail vor dem eigentlichen Versand zu verschicken oder um die Dateien anschließend selber weiter zu verarbeiten.
	- **Einen bestimmten Mitarbeiter:** Hier können Sie einen konkreten Mitarbeiter, der die Informationen erhalten soll, aus dem Personalstamm auswählen. Der ausgewählte Mitarbeiter erhält alle zuvor ausgewählten Mitarbeiterinformationen, nicht nur die für ihn selber.
	- **Eine bestimmte E-Mail-Adresse:** Hier können Sie manuell eine E-Mail-Adresse als Empfänger eingeben. Dies kann z. B. sinnvoll sein, um einem ausgeschiedenen Mitarbeiter, dessen E-Mail-Adresse sich nicht mehr im Personalstamm befindet, Informationen zu schicken.
- Bei Auswahl eines E-Mail-Versands kann optional ein Text für die E-Mail eingegeben werden. Geben Sie einen gewünschten Text mit insgesamt bis zu 2500 Zeichen in den Texteditor ein. Sie können den Text bzgl. Inhalt und Formatierung frei gestalten.

Bilder oder Grafiken können nicht ins Textfeld eingebunden werden.

Beim Kopieren und Einfügen eines Textes aus einer anderen Datei, können versteckte Formatierungen wie z. B. Zeilenumbrüche oder Absätze mit in den Texteditor kopiert werden. Um dies zu überprüfen, bietet sich eine Test-E-Mail vor dem eigentlichen Versand an.

#### **Konfiguration der Zeitsaldenliste**

Haben Sie die Checkbox für die Zeitsaldenliste aktiviert, können Sie die Art und die Informationen individuell festlegen:

- Legen Sie je nach Bedarf Hoch- oder Querformat und die gewünschte Schriftgröße fest.
- Wählen Sie über die Checkbox "Abkürzungen in PDF erklären" aus, ob Sie Abkürzungen, wie z. B. Abwesenheitskürzel, am Ende der Zeitsaldenliste erläutert haben möchten.
- Wählen Sie über die Checkbox "Zeitkontokorrekturen in PDF erklären" aus, ob die zuvor durchgeführten Zeitkontokorrekturen am Ende der Zeitsaldenliste detailliert aufgeführt werden sollen.
- Passen Sie über die folgenden Checkboxen an, welche Buchungen in der Zeitsaldenliste angezeigt werden sollen:

- **Gebuchte Arbeitszeit:** Anzeige der vom Mitarbeiter gebuchten oder über Timemaster eingetragenen Arbeitszeiten.

Wurden die gebuchten Zeiten (Checkbox für "Gebuchte Zeiten" muss in der Konfiguration aktiviert sein) nachträglich durch einen Sachbearbeiter geändert, werden die korrigierten Arbeitszeiten kursiv in der Zeitsaldenliste hervorgehoben. Im Falle einer veränderten Zeitbuchung erscheint zusätzlich ein Hinweis unterhalb der Zeitsaldenliste dazu (sofern die o. g. Spalte und der Parameter "Abkürzungen in der PDF erklären" aktiviert sind).

| 06.02.23 Mo.   |   | 07:36 - 09:00 01:24   |       |       |       |       |       |       |          |          |
|----------------|---|-----------------------|-------|-------|-------|-------|-------|-------|----------|----------|
| 06.02.23 Mo.   |   | 09:07 - 11:36 02:29   |       |       |       |       |       |       |          |          |
| 06.02.23 Mo.   |   | 12:07 - 12:30 00:23   |       |       |       |       |       |       |          |          |
| 06.02.23 Mo.   |   | 17:14 - 18:01 00:47   | 05:03 | 00:09 | 04:54 | 07:00 |       |       | $-02:06$ | 02:54    |
| $07.02.23$ Di. |   | $07:36 - 12:01$ 04:25 |       |       |       |       |       |       |          |          |
| 07.02.23 Di.   |   | 12:48 - 17:56 05:08   | 09:33 | 00:09 | 09:24 | 07:00 |       |       | 02:24    | 05:18    |
| 08.02.23 Mi.   | к |                       | 00:00 | 00:00 | 00:00 | 07:00 |       | 07:00 | 00:00    | 05:18    |
| 09.02.23 Do.   |   | $08:12 - 18:17$ 10:05 | 10:05 | 00:43 | 09:22 | 07:00 | 00:30 |       | 02:22    | 07:40    |
| $10.02.23$ Fr. |   | $07:14 - 10:05$ 02:51 |       |       |       |       |       |       |          |          |
| 10.02.23 Fr.   |   | 10:21 - 17:46 07:25   | 10:16 | 00:00 | 10:16 | 08:00 |       |       | 02:16    | 09:56    |
| 11.02.23 Sa.   |   |                       | 00:00 | 00:00 | 00:00 | 00:00 |       |       | 00:00    | 09:56    |
| 12.02.23 So.   |   |                       | 00:00 | 00:00 | 00:00 | 00:00 |       |       | 00:00    | 09:56    |
| 13.02.23 Mo.   |   |                       | 00:00 | 00:00 | 00:00 | 07:00 |       |       | $-07:00$ | 02:56    |
| 14.02.23 Di.   |   |                       | 00:00 | 00:00 | 00:00 | 07:00 |       |       | $-07:00$ | $-04:04$ |

Abbildung 63: Kursive Darstellung der korrigierten Zeitbuchung

- **Angepasste gebuchte Arbeitszeit:** Anzeige der von Timemaster, z. B. durch Buchungskorrekturen, automatisch angepassten Zeiten.
- **Bruttozeit des Buchungspaares:** Anzeige der errechneten Bruttoarbeitszeiten.

Weiterhin können Sie die einzelnen Spalten der Zeitsaldenliste individuell definieren:

• Wählen Sie über die Checkboxen aus, welche Informationen zum Arbeitstag in der Zeitsaldenliste angezeigt werden sollen.

Durch die Angabe der maximal möglichen Spalten und der Anzahl der bereits durch die Auswahl belegten Spalten, können Sie leicht erkennen, wie viele Informationen Sie noch auswählen können. Die Anzahl der maximalen Spalten wird durch das zuvor definierte Layout (Ausrichtung und Schriftgröße) beeinflusst. Wird die maximale Anzahl überschritten, ist eine Speicherung der Einstellungen nicht möglich.

#### **Mitarbeiterinformationen bereitstellen**

Haben Sie alle Einstellungen nach Ihren Wünschen eingerichtet, müssen Sie die geänderte Konfiguration ggf. abspeichern. Anschließend können Sie die Dateien über den Button "Mitarbeiterinformationen bereitstellen" an die ausgewählten Mitarbeiter versenden.

Zusätzlich werden alle erstellten Mitarbeiterinformationen im PDF-Format automatisch in der Dokumentenverwaltung als ZIP-Datei abgelegt. Die Dokumentenverwaltung erreichen Sie schnell über einen Klick in das eingeblendete Info-Fenster oder unten auf der Seite über den Link "Zur Dokumentenverwaltung".

Ob der Versand der Mitarbeiterinformationen erfolgreich durchgeführt werden konnte, können Sie in der Dokumentenverwaltung erkennen. Ist die ZIP-Datei mit "INFO" benannt, war der Versand nicht erfolgreich. Was den Versand verhindert hat, können Sie in der "Ergebnis.csv"-Datei nachlesen.

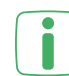

Auch wenn der Versand der PDF nicht durchgeführt werden konnte, ist die **PDF-Datei mit den Mitarbeiterinformationen trotzdem in der Dokumentenver**waltung hinterlegt.

## 7.6.5 EXPORT

Sie können verschiedene Mitarbeiterinformationen wie Stundenübersicht, Personalstammdaten, Zeitkontenliste und Urlaubsliste für die weitere Bearbeitung als Excelund teilweise als CSV-Datei für die Weiterverarbeitung exportieren.

Die Dateien stehen nach dem Export in der Dokumentenverwaltung zur Verfügung. Die Dokumentenverwaltung erreichen Sie schnell über einen Klick in das nach dem Export eingeblendete Info-Fenster und über das Hauptmenü unter "System".

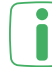

Wenn der Export nicht erfolgreich ausgeführt werden konnte, können Sie in der **I** | "Ergebnis.csv"-Datei der ZIP-Datei in der Dokumentenverwaltung nachlesen, welcher Fehler aufgetreten ist.

Das folgende Beispiel zeigt die Einstellungen für den Export und einen Auszug eines Personalstammexports in Excel:

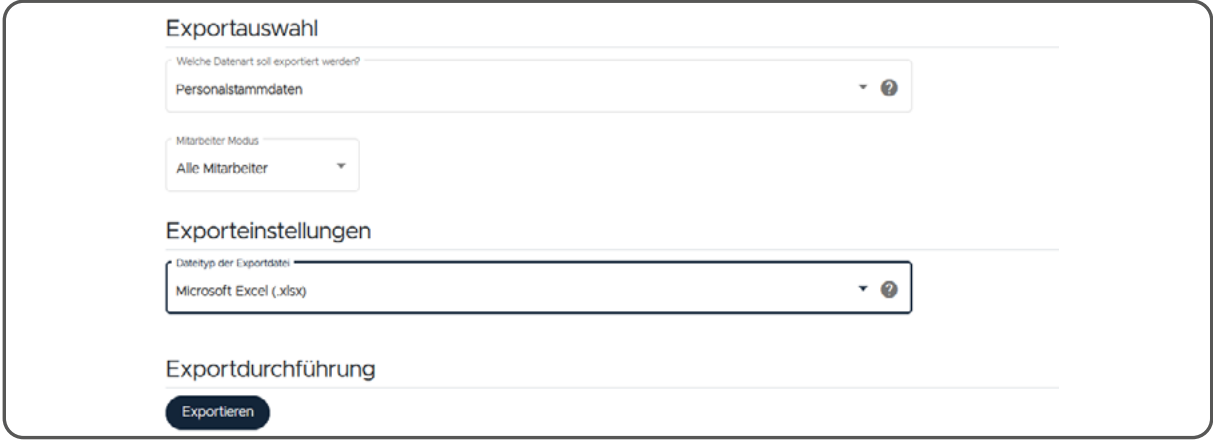

#### Abbildung 64: Exporteinstellungen für Personalstammdaten

| <b>Date</b>                                                                                                    |                                                               | <b>Start</b>     | <b>Linfügen</b>       |      | Seitenlayout       | <b>Formeln</b> |                                                                                   | <b>Daten</b> | <b>Überprüfen</b><br>Ansicht | Hilte            | <b>SOLIDWORKS PDM</b>      |          |            | Acrobat                          | Was möchten Sie tun?                              |
|----------------------------------------------------------------------------------------------------|---------------------------------------------------------------|------------------|-----------------------|------|--------------------|----------------|-----------------------------------------------------------------------------------|--------------|------------------------------|------------------|----------------------------|----------|------------|----------------------------------|---------------------------------------------------|
| Ausschneiden<br>Ein Kopieren v                                                                                     |                                                               |                  | Calibri               |      | $-111$             |                | $A^{\sim} A$                                                                      |              | ab Textumbruch               |                  |                            | Standard |            | Γ.<br>F,                         |                                                   |
| nfügen                                                                                                    |                                                               |                  | Format übertragen     |      | $F$ $K$ $U$ $\sim$ |                | $\Box$ $\mathbf{\cdot}$ $\Diamond$ $\mathbf{\cdot}$ $\mathbf{A}$ $\mathbf{\cdot}$ |              | - 트 로 I 로 커                  |                  | Verbinden und zentrieren * |          | 뎧-         | $\frac{100}{20}$<br>%6%<br>% 000 | Als Tabe<br>Bedingte<br>Formatierung · formatiere |
| Zwischenablage<br>Schriftart<br>$\sqrt{2}$<br>Ausrichtung<br>$\overline{\mathbb{F}_M}$<br>Zahl<br>$\sqrt{2}$<br>Б. |                                                               |                  |                       |      |                    |                |                                                                                   |              |                              |                  |                            |          |            |                                  |                                                   |
| <b>18</b>                                                                                                    | fr<br>÷<br>$\overline{\mathbf v}$<br>$\times$<br>$\checkmark$ |                  |                       |      |                    |                |                                                                                   |              |                              |                  |                            |          |            |                                  |                                                   |
|                                                                                                    | $\mathsf{A}$                                                  | в                | c                     | D    | Ε                  | F              | G                                                                                 | H            |                              |                  |                            | L        | M          | N                                | o                                                 |
|                                                                                                    |                                                               |                  | Pers.- Vornam Nachnam | Anre |                    | <b>RFID-</b>   | NFC-                                                                              |              |                              | <b>Austritts</b> |                            |          |            |                                  |                                                   |
|                                                                                                    | Nr.                                                           | e                | е                     | de   | <b>Titel</b>       | Tag            | Tag                                                                               | Geburtstag   | Antrittsdatum                | datum            | <b>Straße</b>              | Nr       | <b>PLZ</b> | <b>Stadt</b>                     | <b>Bundesland</b>                                 |
|                                                                                                    |                                                               | 1 Martina        | Schmidt               | Frau |                    | 123452         |                                                                                   | 12.04.1966   | 01.03.1987                   |                  | <b>Breuer Str.</b>         | 112      | 26810      | Leer                             | Niedersachsen                                     |
|                                                                                                    |                                                               | 2 Thomas Gruben  |                       | Herr |                    | 123453         |                                                                                   | 18.12.1969   | 01.11.1989                   |                  | Pappel Str.                | 123      | 26835      | Hesel                            | Niedersachsen                                     |
|                                                                                                    |                                                               | 4 Anne           | Seehaver Frau         |      |                    | 123454         |                                                                                   | 23.08.1977   | 01.09.1999                   |                  | Gassenweg                  | 74       | 26802      | Moormerland                      | Niedersachsen                                     |
|                                                                                                    |                                                               | 5 Sven           | <b>Eilers</b>         | Herr |                    | 123455         |                                                                                   | 22.11.1964   | 15.11.1984                   |                  | Kleeweg                    | 3        | 26789      | Leer                             | Niedersachsen                                     |
|                                                                                                    |                                                               | <b>6 Joachim</b> | Ahlers                | Herr |                    | 12345/         |                                                                                   | 15.05.1954   | 01.11.1977                   |                  | Sandstraße                 | 99       | 26789      | Leer                             | Niedersachsen                                     |
|                                                                                                    |                                                               | 3 lens           | Harms                 | Frau |                    | 123456         |                                                                                   | 20.03.1989   | 01.03.2001                   |                  | Finkenweg                  | 23       | 26810      | Westoverledingen                 | Niedersachsen                                     |
|                                                                                                    |                                                               | 8 Eva            | Meyer                 | Frau |                    | 123458         |                                                                                   | 18.08.1991   | 01.04.1979                   |                  | Heuweg                     | 12       | 26817      | <b>Rhauderfehn</b>               | Niedersachsen                                     |

Abbildung 65: Beispiel für exportierte Personalstammdaten

In diesem Beispiel wurden die Personalstammdaten aller Mitarbeiter exportiert und das Ergebnis als Excel-Datei abgespeichert.

#### **Stundenübersicht**

Die Stundenübersicht zeigt detaillierte Informationen zu den geleisteten Arbeitsstunden, wie z. B. Bruttoarbeitszeit, gebuchte Pausen, Abwesenheiten und Kontokorrekturen, in einem gewünschten Zeitraum an.

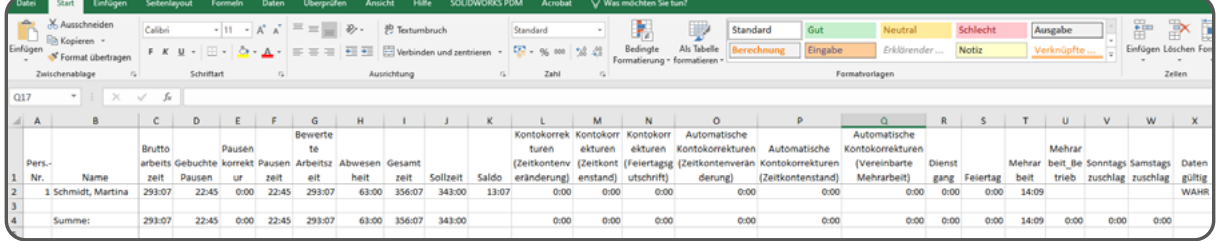

Abbildung 66: Exportierte Stundenübersicht

Der Export ist als Excel-Datei möglich. Wenn die Stundenübersicht als CSV-Datei benötigt wird, kann sie als Excel-Datei exportiert, heruntergeladen und anschließend als CSV-Datei abgespeichert werden.

Um eine Stundenübersicht zu exportieren gehen Sie wie folgt vor:

- J Klicken Sie im Hauptmenü unter "Auswertungen" auf "Export".
	- Wählen Sie über die Dropdown-Liste "Stundenübersicht" aus.
	- Wählen Sie alle oder einen bestimmten Mitarbeiter aus, für den bzw. für die Mitarbeiterinformationen erstellt werden sollen.

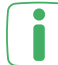

Wenn Sie das Gruppen-Modul erworben und aktiviert haben, können Sie außerdem eine Mitarbeitergruppe für die Auswertung auswählen.

• Wählen Sie das Jahr, mehrere Monate oder einen freien Zeitraum für die Stundenübersicht aus.

- Klicken Sie auf "Exportieren", um den Export zu starten.
- Nach dem Export können Sie die Datei über die Dokumentenverwaltung einsehen und ggf. herunterladen.

Das Anhaken der Checkbox "Als Dezimalwerte darstellen" andert den Export so ab, dass die einzelnen Zeiten als Dezimalwerte angegeben werden (z.B. wird aus 2:30 dementsprechend 2,5).

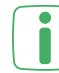

Sofern unter "Einstellungen" -> "Erweiterte Einstellungen" im Reiter "Personalstammdaten" frei definierbare Mitarbeiterfelder angelegt wurden, können Sie auswählen, welche dieser Felder mit exportiert werden. Dies ermöglicht beispielsweise ein Filtern in der Export-Datei.

#### **Personalstammdaten**

Die Personalstammdaten aller oder ausgewählter Mitarbeiter können exportiert werden, um bspw. einen Jubiläumskalender ausgehend von dem Antrittsdatum oder Adressaufkleber zu erstellen.

| ates | Start                                                                                                    | Einfügen              |         | Seitenlavout | Formeln                                                |                                                  | Daten      | <b>Überprüfen</b><br>Ansicht                          | Hilfe                     | SOLIDWORKS PDM             |     |          | Acrobat                                                     | V Was möchten Sie tun?                                  |      |                   |        |                        |                    |
|------|----------------------------------------------------------------------------------------------------|-----------------------|---------|--------------|--------------------------------------------------------|--------------------------------------------------|------------|-------------------------------------------------------|---------------------------|----------------------------|-----|----------|-------------------------------------------------------------|---------------------------------------------------------|------|-------------------|--------|------------------------|--------------------|
|      | X. Ausschneiden                                                                                                    |                       | Calibri |              |                                                        | $\cdot$ 11 $\cdot$ A <sup>*</sup> A <sup>*</sup> | $\equiv$   | $\frac{30}{2}$<br>$\cdot \equiv \equiv r$             | <sup>ab</sup> Textumbruch |                            |     | Standard |                                                             | đ.<br>₩                                                 |      | Standard          | Gut    | Neutral                | Schlecht           |
|      | Eh Kopieren -                                                                                                    | Format übertragen     |         | F K U        | $\cdot \mathbb{B} \cdot \mathbb{Q} \cdot \mathbb{A}$ . |                                                  |            | $\overline{\bullet} \equiv \overline{\bullet} \equiv$ |                           | Verbinden und zentrieren * |     |          | $\frac{173}{200}$ - % 000 $\frac{1}{200}$ $\frac{193}{200}$ | Als Tabelle<br>Bedingte<br>Formatierung - formatieren - |      | <b>Berechnung</b> |        | Besuchter H<br>Eingabe | Erklärender        |
|      | Zahl<br>Zwischenablage<br>$\mathbb{F}_m$<br>Schriftart<br>Ausrichtung<br>$\overline{r}_{\rm{m}}$<br>Formatyorlagen<br>$\Gamma_{\mathbf{m}}$<br>$\Gamma_{\mathbf{m}}$ |                       |         |              |                                                        |                                                  |            |                                                       |                           |                            |     |          |                                                             |                                                         |      |                   |        |                        |                    |
|      | $\mathbb{R}$<br>$\mathbf{v}$<br>fx<br>$\checkmark$                                                                                                    |                       |         |              |                                                        |                                                  |            |                                                       |                           |                            |     |          |                                                             |                                                         |      |                   |        |                        |                    |
|      |                                                                                                    |                       |         |              |                                                        |                                                  |            |                                                       |                           |                            |     |          |                                                             |                                                         |      |                   |        |                        |                    |
| A    | в                                                                                                    |                       | D       |              | л                                                      | G                                                | н          |                                                       |                           | к                          |     | M        | N                                                           | $\circ$                                                 | P    | $\alpha$          | R      |                        |                    |
|      |                                                                                                    | Pers.- Vornam Nachnam | Anre    |              | RFID-                                                  | NFC-                                             |            |                                                       | <b>Austritts</b>          |                            |     |          |                                                             |                                                         |      |                   | Mobi   |                        | E-Mail-Adresse nur |
| Nr.  |                                                                                                    |                       | de      | Titel        | Tag                                                    | Tag                                              | Geburtstag | Antrittsdatum                                         | datum                     | Straße                     | Nr  | PLZ      | Stadt                                                       | Bundesland                                              | Land | Telefon           | Itelef | E-Mail-Adresse         | informativ?        |
|      |                                                                                                    | 1 Martina Schmidt     | Frau    |              | 123452                                                 |                                                  | 12.04.1966 | 01.03.1987                                            |                           | <b>Breuer Str.</b>         | 112 | 26810    | Leer                                                        | Niedersachsen DE                                        |      | 1234-56788        |        | Schmidt@demo.de        | <b>WAHR</b>        |
|      |                                                                                                    | 2 Thomas Gruben       | Herr    |              | 123453                                                 |                                                  | 18.12.1969 | 01.11.1989                                            |                           | Pappel Str.                | 123 | 26835    | Hesel                                                       | Niedersachsen DE                                        |      | 0491-600946       |        | Gruben@demo.de         | <b>WAHR</b>        |
|      | 4 Anne                                                                                                    | Seehaver Frau         |         |              | 123454                                                 |                                                  | 23.08.1977 | 01.09.1999                                            |                           | Gassenweg                  | 74  | 26802    | Moormerland                                                 | Niedersachsen DE                                        |      | 123456-78998      |        | Seehaver@Demo.de       | <b>WAHR</b>        |
|      | 5 Sven                                                                                                    | <b>Eilers</b>         | Herr    |              | 123455                                                 |                                                  | 22.11.1964 | 15.11.1984                                            |                           | Kleeweg                    |     | 26789    | Leer                                                        | Niedersachsen DE                                        |      | 12345-67789       |        | Eilers@Demo.de         | <b>WAHR</b>        |
|      | 6 Joachim Ahlers                                                                                                    |                       | Herr    |              | 123457                                                 |                                                  | 15.05.1954 | 01.11.1977                                            |                           | Sandstraße                 | 99  | 26789    | Leer                                                        | Niedersachsen DE                                        |      | 12345-67588       |        | Ahlers@demo.de         | <b>WAHR</b>        |
|      | 3 Jens                                                                                                    | Harms                 | Frau    |              | 123456                                                 |                                                  | 20.03.1989 | 01.03.2001                                            |                           | Finkenweg                  | 23  | 26810    | Westoverledingen                                            | Niedersachsen DE                                        |      | 04955-12345       |        | Harms@Demo.de          | <b>WAHR</b>        |
|      | 8 Eva                                                                                                    | Meyer                 | Frau    |              | 123458                                                 |                                                  | 18.08.1991 | 01.04.1979                                            |                           | Heuweg                     | 12  | 26817    | Rhauderfehn                                                 | Niedersachsen DE                                        |      | 01234-12345       |        | Meyer@Demo.de          | <b>WAHR</b>        |

Abbildung 67: Exportierte Personalstammdaten

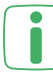

Der Export ist als Excel- und CSV-Datei möglich.

Um eine Übersicht der Personalstammdaten zu exportieren gehen Sie wie folgt vor:

- Klicken Sie im Hauptmenü unter "Auswertungen" auf "Export".
- Wählen Sie über die Dropdown-Liste "Personalstammdaten" aus.
- Wählen Sie alle oder einen bestimmten Mitarbeiter aus, für den bzw. für die Mitarbeiterinformationen erstellt werden sollen.

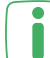

Wenn Sie das Gruppen-Modul erworben und aktiviert haben, können Sie außerdem eine Mitarbeitergruppe für die Auswertung auswählen.

- Wählen Sie den gewünschten Dateityp (Excel oder CSV) über die Dropdown-Liste aus.
- Klicken Sie auf "Exportieren", um den Export zu starten.
- Nach dem Export können Sie die Datei über die Dokumentenverwaltung einsehen und ggf. herunterladen.

#### **Zeitkontenliste**

Die Zeitkontenliste zeigt die Zeitkontenstände eines Monats von mehreren Mitarbeitern im Vergleich an. Pro Mitarbeiter wird angezeigt wie der Zeitkontenstand am Anfang des Monats war, welche Veränderungen sich im Laufe des Monats ergaben und wie der Zeitkontenstand am Ende des Monats ist.

|                                                                                  | Datei                                                     | Start                                           | Einfügen           | Scitenlayout         | Formeln                                                                                | Daten   | Überprüfen | Ansicht                                                                  | Hilfe | SOLIDWORKS PDM             |                                 | Acrobat                                                                                   |        | Q Was mochten Sie tun?        |         |                      |      |
|----------------------------------------------------------------------------------|-----------------------------------------------------------|-------------------------------------------------|--------------------|----------------------|----------------------------------------------------------------------------------------|---------|------------|--------------------------------------------------------------------------|-------|----------------------------|---------------------------------|-------------------------------------------------------------------------------------------|--------|-------------------------------|---------|----------------------|------|
| ob Ausschneiden<br><b>Lin</b> Kopieren v<br>Einfügen<br>S Format übertragen      |                                                           | Calibri<br>$+11$<br>٠<br>F K U<br>$\frac{1}{2}$ |                    | $A^* A$<br>$-$ A $-$ | $\mathcal{D}$<br>ab Textumbruch<br>Verbinden und zentrieren ~<br>三<br>$\equiv$<br>4.44 |         |            | Standard<br>$\frac{1000}{36}$ - % 000 $\frac{600}{36}$ - $\frac{00}{20}$ |       |                            |                                 | $\overline{\phantom{a}}$<br>٠.<br>Als Tabelle<br>Bedingte<br>Formatierung - formatieren - |        | Standard<br><b>Berechnung</b> | G<br>Ei |                      |      |
| Schriftart<br>Zahl<br>Zwischenablage<br>Ausrichtung<br>$\sqrt{2}$<br>反<br>厅<br>匠 |                                                           |                                                 |                    |                      |                                                                                        |         |            |                                                                          |       |                            |                                 |                                                                                           |        |                               |         |                      |      |
|                                                                                  | ND.<br>AA29<br>$\overline{\phantom{a}}$<br>$\times$<br>fx |                                                 |                    |                      |                                                                                        |         |            |                                                                          |       |                            |                                 |                                                                                           |        |                               |         |                      |      |
| $\overline{A}$                                                                   | $\mathbf{A}$                                              |                                                 | B                  | c                    | D                                                                                      | E       | F          | G                                                                        | H     |                            |                                 | ĸ                                                                                         |        | M                             | N       | $\circ$              | P    |
|                                                                                  |                                                           |                                                 |                    |                      |                                                                                        | Abwesen | Summlerte  |                                                                          |       | Kontokor                   | Kontokor Kontokor Automa Automa |                                                                                           |        |                               | Automa  |                      |      |
|                                                                                  | 1 Pers.-Nr.                                               |                                                 | Mitarbeiter        | Vor Monat Iststunden |                                                                                        | heit    | Iststunden | Sollstunden                                                              | Saldo | rekturen rekturen rekturen |                                 |                                                                                           | tische | tische                        | tische  | Nach Monat Zuschläge |      |
| $\bf{2}$                                                                         |                                                           |                                                 | 1 Schmidt, Martina | 100:13               | 170:49                                                                                 | 0:00    | 170:49     | 164:00                                                                   | 6:49  | 0:00                       | 0:00                            | 0:00                                                                                      | 0:00   | 0:00                          | 0:00    | 107:02               | 7:51 |
| $\vert$ <sub>3</sub>                                                             |                                                           |                                                 | 2 Gruben, Thomas   | 92:00                | 172:31                                                                                 | 0:00    | 172:31     | 164:00                                                                   | 8:31  | 0:00                       | 0:00                            | 0:00                                                                                      | 0:00   | 0:00                          | 0:00    | 100:31               | 8:31 |
| 4                                                                                |                                                           |                                                 | 4 Seehaver, Anne   | 86:47                | 172:29                                                                                 | 0:00    | 172:29     | 164:00                                                                   | 8:29  | 0:00                       | 0:00                            | 0:00                                                                                      | 0:00   | 0:00                          | 0:00    | 95:16                | 8:29 |
| 5                                                                                |                                                           |                                                 | 5 Filers, Sven     | 90:35                | 172:46                                                                                 | 0:00    | 172:46     | 164:00                                                                   | 8:46  | 0:00                       | 0:00                            | 0:00                                                                                      | 0:00   | 0:00                          | 0:00    | 99:21                | 8:46 |
| 6                                                                                |                                                           |                                                 | 6 Ahlers, Joachim  | 93:53                | 57:50                                                                                  | 109:00  | 166:50     | 164:00                                                                   | 2:50  | 0:00                       | 0:00                            | 0:00                                                                                      | 0:00   | 0:00                          | 0:00    | 96:43                | 2:50 |
|                                                                                  |                                                           |                                                 | 3 Harms, Jens      | 101:59               | 172:33                                                                                 | 0:00    | 172:33     | 164:00                                                                   | 8:33  | 0:00                       | 0:00                            | 0:00                                                                                      | 0:00   | 0:00                          | 0:00    | 110:32               | 8:33 |

Abbildung 68: Exportierte Zeitkontenliste

Der Export ist als Excel-Datei möglich.

Wenn die Zeitkontenliste als CSV-Datei benötigt wird, kann sie als Excel-Datei exportiert, heruntergeladen und anschließend als CSV-Datei abgespeichert werden.

Um eine Zeitkontenliste zu exportieren gehen Sie wie folgt vor:

- Klicken Sie im Hauptmenü unter "Auswertungen" auf "Export".
- Wählen Sie über die Dropdown-Liste "Zeitkontenliste" aus.
- Wählen Sie alle oder einen bestimmten Mitarbeiter aus, für den bzw. für die Mitarbeiterinformationen erstellt werden sollen.

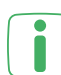

Wenn Sie das Gruppen-Modul erworben und aktiviert haben, können Sie außerdem eine Mitarbeitergruppe für die Auswertung auswählen.

- Wählen Sie den Monat und das Jahr für die Stundenübersicht aus.
- Klicken Sie auf "Exportieren", um den Export zu starten.
- Nach dem Export können Sie die Datei über die Dokumentenverwaltung einsehen und ggf. herunterladen.

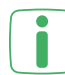

Das Anhaken der Checkbox "Als Dezimalwerte darstellen" andert den Export so ab, dass die einzelnen Zeiten als Dezimalwerte angegeben werden (z.B. wird aus 2:30 dementsprechend 2,5).

Sofern unter "Einstellungen" -> "Erweiterte Einstellungen" im Reiter "Personalstammdaten" frei definierbare Mitarbeiterfelder angelegt wurden, können Sie auswählen, welche dieser Felder mit exportiert werden. Dies ermöglicht beispielsweise ein Filtern in der Export-Datei.

#### **Urlaubsliste**

Die exportierte Urlaubsliste zeigt den Urlaubsanspruch sowie den bereits genommenen oder geplanten Urlaub zum aktuellen Zeitpunkt für einen gewünschten Zeitraum an.

|                | Datei                                                                                                    | Start            | Einfügen                             | Seitenlayout                    | Formeln                    | Daten                                |         | Überprüfen                  | Ansicht | Hilfe                                                   | SOLIDWORKS PDM |          | Acrobat         | $Q$ Was           |
|----------------|----------------------------------------------------------------------------------------------------|------------------|--------------------------------------|---------------------------------|----------------------------|--------------------------------------|---------|-----------------------------|---------|---------------------------------------------------------|----------------|----------|-----------------|-------------------|
|                | ڪ<br>Einfügen                                                                                                    | lin Kopieren *   | ob Ausschneiden<br>Format übertragen | Calibri<br>FKU 'H 'Ö''A 'E≣≣ खे | $\pm$ 11                   | $A^{\uparrow} A^{\uparrow}$<br>$\pm$ |         | $\equiv\;\equiv\;\gg\; \gg$ |         | ab Textumbruch<br>$\Xi$ Verbinden und zentrieren $\sim$ |                | Standard | 雪 - % 000 % - 2 | Fo                |
|                | Zwischenablage<br>$\overline{\mathbf{S}}$<br>Schriftart<br>$\overline{\mathbb{F}_2}$<br>Ausrichtung<br>Zahl<br>辰.<br>辰. |                  |                                      |                                 |                            |                                      |         |                             |         |                                                         |                |          |                 |                   |
|                | fx<br>Z36<br>$\times$<br>$\overline{\phantom{a}}$<br>÷                                                                  |                  |                                      |                                 |                            |                                      |         |                             |         |                                                         |                |          |                 |                   |
|                | $\overline{A}$                                                                                                    |                  | $\mathbf{B}$                         | c                               | D                          | E                                    | F       | G                           | H       |                                                         |                | ĸ        |                 | M                 |
|                |                                                                                                    |                  |                                      |                                 | Überno<br>Grundan Zusatzan |                                      | Gesamta | Genom                       |         | Ausbeza                                                 | Verfalle       | Übernah  |                 | Resturla Gültigke |
| $\mathbf{1}$   | Pers.-Nr.                                                                                                    |                  | Name                                 | spruch                          | spruch                     | mmener nspruch                       |         | men                         | Geplant | hlt                                                     | n              | me ins   | ub              | it                |
| $\overline{2}$ |                                                                                                    |                  | 1 Schmidt, Martina                   | 25                              |                            |                                      | 25      | 18                          | 0       | o                                                       | o              |          |                 | <b>WAHR</b><br>7  |
| 3              |                                                                                                    |                  | 2 Gruben, Thomas                     | 25                              |                            |                                      | 27      | 18                          | o       | o                                                       |                |          | 9               | <b>WAHR</b>       |
| 4              |                                                                                                    | 4 Seehaver, Anne |                                      | 25                              | o                          |                                      | 28      | 19                          | 0       | o<br>0                                                  |                |          | 9               | <b>WAHR</b>       |
| 5              |                                                                                                    |                  | 5 Eilers, Sven                       | 30                              |                            |                                      | 30      | 12                          | 15      | o                                                       | o              |          |                 | <b>WAHR</b><br>3. |
| 6              | 6 Ahlers, Joachim                                                                                                    |                  |                                      | 30                              |                            |                                      | 30      | 14                          | 10      | o                                                       |                |          | 6               | <b>WAHR</b>       |

Abbildung 69: Exportierte Urlaubsliste

Der Export ist als Excel-Datei möglich. Wenn die Stundenübersicht als CSV-Datei benötigt wird, kann sie als Excel-Datei exportiert, heruntergeladen und anschließend als CSV-Datei abgespeichert werden.

Um eine Urlaubsliste zu exportieren gehen Sie wie folgt vor:

- Klicken Sie im Hauptmenü unter "Auswertungen" auf "Export".
- Wählen Sie über die Dropdown-Liste "Urlaubsliste" aus.
- Wählen Sie alle oder einen bestimmten Mitarbeiter aus, für den bzw. für die Mitarbeiterinformationen erstellt werden sollen.

Wenn Sie das Gruppen-Modul erworben und aktiviert haben, können Sie außerdem eine Mitarbeitergruppe für die Auswertung auswählen.

- Wählen Sie das Jahr für die Urlaubsliste aus.
- Wählen Sie den gewünschten Dateityp (Excel oder CSV) über die Dropdown-Liste aus.
- Klicken Sie auf "Exportieren", um den Export zu starten.
- Nach dem Export können Sie die Datei über die Dokumentenverwaltung einsehen und ggf. herunterladen.

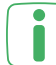

Sofern unter "Einstellungen" -> "Erweiterte Einstellungen" im Reiter "Personalstammdaten" frei definierbare Mitarbeiterfelder angelegt wurden, können Sie auswählen, welche dieser Felder mit exportiert werden. Dies ermöglicht beispielsweise ein Filtern in der Export-Datei.

# **7.7 CHEF-MODUL**

Über dieses Modul können Sie die An- bzw. Abwesenheit der Mitarbeiter für den aktuellen Zeitpunkt über eine Mitarbeiterstatusübersicht einsehen. Außerdem können Sie ein Tagesprotokoll erstellen, anhand dessen Sie sämtliche Arbeitszeitinformationen eines oder aller Mitarbeiter einsehen können.

## 7.7.1 MITARBEITERSTATUS

Der Mitarbeiterstatus zeigt über Farben an, welche Mitarbeiter zu dem aktuellen Zeitpunkt an- oder abwesend sind.

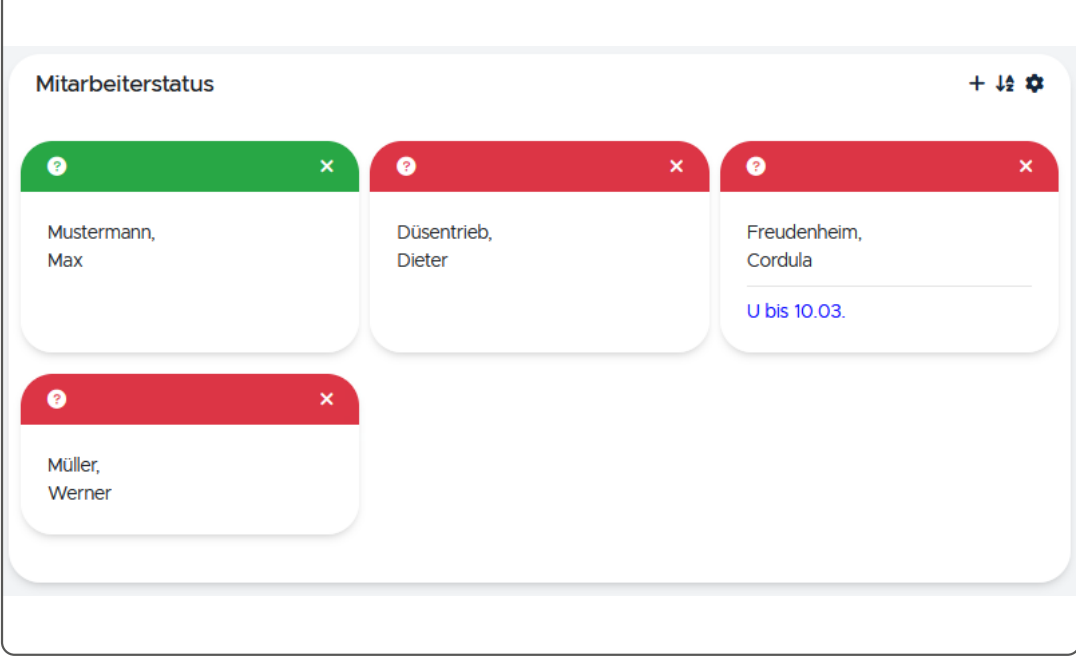

Das folgende Beispiel zeigt ein Mitarbeiterstatus:

Abbildung 70: Mitarbeiterstatus

Der Mitarbeiterstatus zeigt in diesem Beispiel die An- bzw. Abwesenheit der Mitarbeiter an. Dieter Düsentrieb, Werner Müller und Cordula Freudenheim sind zum derzeitigen Zeitpunkt abwesend.

Um den **Mitarbeiterstatus** einzurichten, gehen Sie wie folgt vor:

- Klicken Sie im Hauptmenü unter "Auswertungen" auf "Mitarbeiterstatus".
- Klicken Sie oben rechts auf das Bearbeiten-Symbol, um den Bearbeitungsmodus für das Dashboard zu starten.
- Sie können das Dashboard bearbeiten und die Struktur ändern, indem Sie auf das Zahnrad-Symbol klicken:
	- Durch Setzen des Häkchens bei "Abwesenheiten" können Sie festlegen, dass die Abwesenheitsgründe des Mitarbeiters angezeigt werden sollen.
	- Durch Setzen des Häkchens bei "Arbeitstage" können Sie festlegen, ob angezeigt werden soll, ob der aktuelle Tag ein Arbeitstag ist oder nicht.

## **I:III** timemaster.

- Wählen Sie die gewünschte Struktur aus und klicken Sie auf "Schließen".
- Klicken Sie auf das Plus-Symbol, um Widgets hinzuzufügen.
- Wählen Sie aus der Liste die Widgets (z. B. Mitarbeiterstatus) aus, die auf Ihrem Dashboard angezeigt werden sollen.
- Klicken Sie im Mitarbeiterstatus auf das Plus-Symbol, um Mitarbeiter hinzuzufügen.
- Wählen Sie alle oder einzelne Mitarbeiter aus und klicken Sie auf "Übernehmen".

Im Bearbeitungsmodus können Sie die Widgets verschieben, entfernen oder nach Namen sortieren.

• Klicken Sie abschließend auf "Bearbeitungsmodus beenden und speichern", um zu Ihrem eingerichteten Dashboard zurückzugelangen.

### 7.7.2 TAGESPROTOKOLL

Über das Tagesprotokoll können Sie verschiedene Arbeitszeitinformationen, wie z. B. erste und letzte Buchung, Soll- und Ist-Arbeitszeit sowie Anzahl der gebuchten Pausen eines oder aller Mitarbeiter für einen bestimmten Tag einsehen. Das folgende Beispiel zeigt das Tagesprotokoll eines Mitarbeiters:

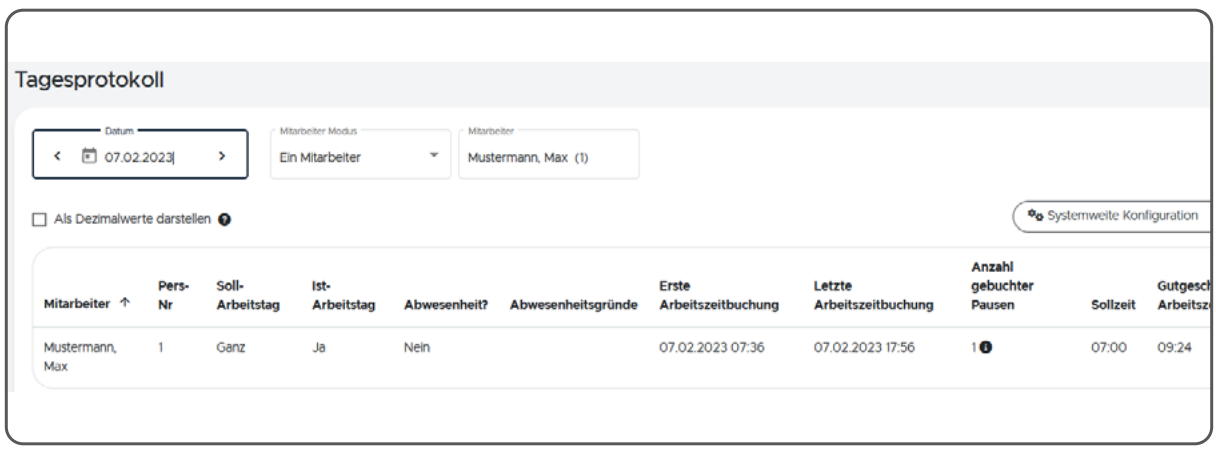

Abbildung 71: Tagesprotokoll

In diesem Beispiel wird das Tagesprotokoll von Max Mustermann vom 07.02.2023 angezeigt. Er ist an diesem ganztägigen Arbeitstag seit 7:36 Uhr anwesend und hat eine gutgeschriebene Arbeitszeit von 9:24 Stunden erreicht. Während der Arbeitszeit hat er eine Pausen gemacht und das letzte Mal um 17:56 Uhr gebucht.

Um ein **Tagesprotokoll** anzeigen zu lassen, gehen Sie wie folgt vor:

- Klicken Sie im Hauptmenü unter "Auswertungen" auf "Tagesprotokoll".
- Wählen Sie den Tag, für den Sie das Protokoll erstellen wollen, aus.
- Wählen Sie alle oder einen einzelnen Mitarbeiter aus.
- Klicken Sie auf "Übernehmen", um das Tagesprotokoll zu erstellen.

Über die Checkbox "Als Dezimalwerte darstellen" können Sie die einzelnen Zeiten in Dezimaldarstellung anzeigen lassen.

# **7.8 APP-MODUL**

Wenn Mitarbeiter unterwegs sind und keine Gelegenheit haben ihre Arbeitszeiten am Terminal zu buchen oder auf einen PC zuzugreifen, können sie per Smartphone-App Zeiten erfassen und auch persönliche Daten wie Urlaubsanspruch, Resturlaub oder das Zeitkonto einsehen.

Die Mitarbeiter benötigen dafür die kostenlose Smartphone-App für iOS oder Android. Über das App-Modul, können Sie die App-Nutzung für die berechtigten Mitarbeiter einrichten und freischalten.

Für die Installation und Bedienung der App empfehlen wir, den Mitarbeitern das Anwenderhandbuch zur Bedienung der **Timemaster App** zur Verfügung zu stellen.

Folgende Voraussetzungen müssen für die Einrichtung und Nutzung erfüllt sein:

- Erwerb des "Mitarbeiter-Web-Moduls" und des "App-Moduls"
- **• Timemaster WEB** ab Version 1.4
- Verbindung von Server und Smartphones über WLAN oder einen VPN-Zugang
- Bereitstellung der Server-URL und eines Benutzernamens und Passworts für die Mitarbeiter, die die App nutzen können sollen
- Verwendung von Android-Smartphones mit einem Betriebssystem ab Version 5.0 oder iOS-Smartphones mit einem Betriebssystem ab Version 10
	- optimiert für Smartphones mit einer Displaygröße von 4,5 bis 5,5 Zoll
	- optimiert für Smartphones mit einer Displayauflösung von 1280 x 720 px bis 1920 x 1080 px (Höhe x Breite)

# 7.8.1 APP-NUTZUNG FREISCHALTEN

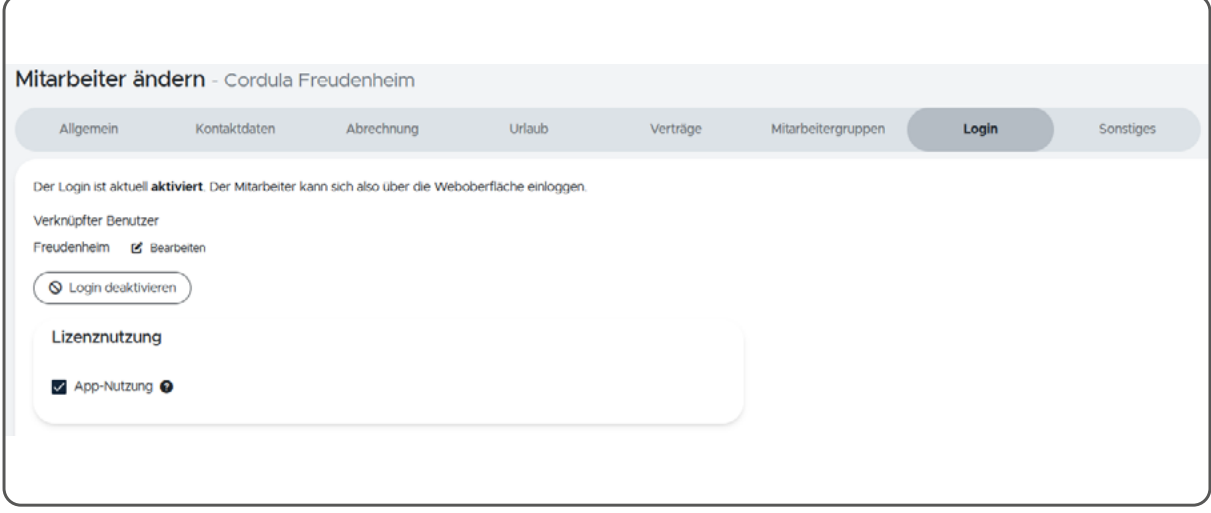

Abbildung 72: Freischaltung für App-Nutzung

Für die Mitarbeiterin in diesem Beispiel wurde ein Login eingerichtet und die Nutzung der Smartphone-App aktiviert.
# **t:** timemaster.

Um die App-Nutzung für die Mitarbeiter zu aktivieren und die Anmeldedaten anzulegen gehen Sie wie folgt vor:

- Klicken Sie im Hauptmenü unter "Stammdaten" auf "Personal" oder unter ..Stammdaten" auf ..Login" und ..Benutzer".
- Klicken Sie auf das Bearbeiten-Symbol hinter dem gewünschten Mitarbeiter.
- Klicken Sie auf den Tab "Login".
- Falls Sie noch keinen Login (für das Dashboard) eingerichtet haben (vgl. ["7.2.2](#page-74-0) [Benutzern Rollen zuweisen" auf Seite 75\)](#page-74-0), klicken Sie auf "Login aktivieren", um ein Benutzerkonto für den Mitarbeiter anzulegen. Geben Sie den Benutzernamen und das Passwort für die Anmeldung des Mitarbeiters in sein Benutzerkonto ein.
- Aktivieren Sie die Checkbox "Darf Apps nutzen", um die App-Nutzung für den Mitarbeiter freizuschalten.
- Bestätigen Sie Ihre Eingaben mit "Speichern".

Über den festgelegten Benutzernamen und das Passwort kann sich der Mitarbeiter nun in der **Timemaster WEB** App anmelden.

ı

Die Informationen, die der Mitarbeiter in der App zu seinem Zeitkonto einsehen kann, sind abhängig von seiner zugewiesenen Rolle (s. ["7.2.2 Benutzern Rollen](#page-74-0) [zuweisen" auf Seite 75\)](#page-74-0).

# 7.8.2 BUCHUNGSTYPEN FESTLEGEN

Sie können die Buchungstypen, die in der App zur Verfügung stehen sollen, individuell auswählen.

Standardmäßig sind als Buchungstypen "Kommt", "Geht" und "Dienstgang" festgelegt. Optional können Sie die Normal-Buchungen aktivieren und/oder andere Buchungstypen abwählen. Gehen Sie dazu wie folgt vor:

Damit der Mitarbeiter Zeitbuchungen über die App tätigen und die Informationen zum Zeitkonto einsehen kann, müssen die Funktionen zum Buchen und zum Einsehen der Informationen für den entsprechenden Mitarbeiter freigeschaltet worden sein. Falls diese Funktionen noch nicht konfiguriert wurden, können Sie dies wie unter ["7.2 Mitarbeiter-Web-Modul" auf Seite 72](#page-71-0) beschrieben, nachholen.

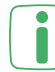

Bei einer "normalen Zeitbuchung" wird der Buchungstyp (Kommt oder Geht) automatisch ermittelt. Möchten Sie im Nachhinein genau nachvollziehen, um welche Buchung es sich handelt, wählen Sie "Kommt" oder "Geht" aus.

- Klicken Sie im Hauptmenü unter "Einstellungen" auf "Zeitbuchungen".
- Wählen Sie die gewünschten Buchungstypen über die Checkboxen aus.

# **7.9 LOHNEXPORT-MODUL**

In der Regel werden für die Lohnabrechnung entsprechende Lohnprogramme als Ergänzung zur Arbeitszeiterfassung mit **Timemaster WEB** eingesetzt. Um das verwendete Lohnprogramm für die monatliche Entgeltabrechnung der Mitarbeiter mit **Timemaster WEB** zu verbinden, wurde das Lohnexport-Modul entwickelt.

Über das Lohnexport-Modul müssen geleistete Arbeitszeiten nicht mehr manuell ins Lohnprogramm eingegeben werden, sondern können aus **Timemaster WEB** einfach erstellt und anschließend in das Lohnprogramm importiert werden. Die Exportdatei enthält dabei alle für die Lohnabrechnung wichtigen Bestandteile, wie Arbeitszeiten, Mehrarbeit, Urlaubs- oder Krankentage u. v. m.

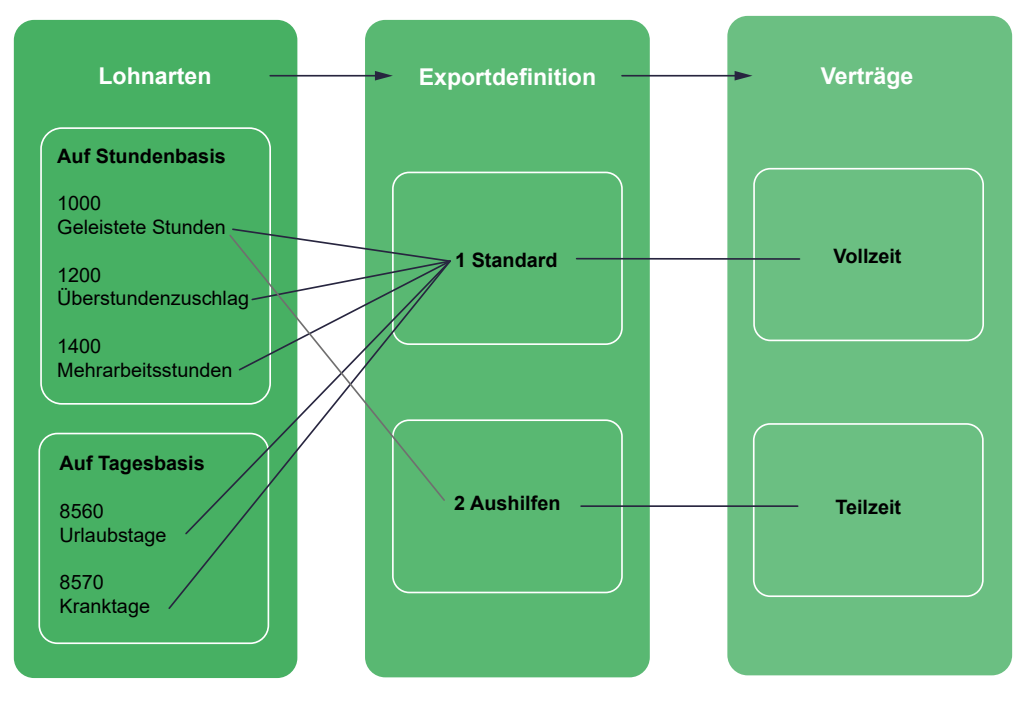

Abbildung 73: Übersicht und Prinzip der Lohnarten

## 7.9.1 LOHNPROGRAMM AUSWÄHLEN

In **Timemaster WEB** werden die am häufigsten verwendeten Lohnprogramme, wie z. B. DATEV Lohn & Gehalt, DATEV LODAS und Lexware lohn+gehalt, unterstützt. Im ersten Schritt müssen Sie aus einer Liste von Lohnprogrammen das Programm auswählen, welches Sie für die Lohnabrechnung einsetzen.

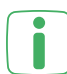

Weiterführende Informationen zu den verschiedenen Lohnprogrammen finden Sie unter www.timemaster.de/lohnexport

- Klicken Sie im Hauptmenü unter "Lohnexport" auf "Allgemein".
- Wählen Sie das gewünschte Lohnprogramm über die Dropdown-Liste aus.
- Klicken Sie auf "Speichern".
- Je nach ausgewähltem Lohnprogramm muss ggf. noch die Steuerberater- und Mandantennummer eingetragen werden.
- Klicken Sie auf "Speichern".

## 7.9.2 LOHNARTEN DEFINIEREN

Für die Berechnung des Lohns wird in Lohnarten auf Stunden- und auf Tagesbasis unterschieden und beim Export entweder in Stunden oder in Tagen ausgegeben. Bei Lohnarten auf Stundenbasis werden Stundenwerte aus der Zeiterfassung übergeben. Dies ist bspw. bei der Übertragung der geleisteten Stunden für Lohnempfänger erforderlich. Die Übertragung von Lohnarten auf Tagesbasis ist unter anderem für Abwesenheiten, wie z. B. Urlaub, Krank, etc. erforderlich.

Das folgende Beispiel zeigt verschiedene Lohnarten auf Stunden- und Tagesbasis:

| Lohnarten auf Stundenbasis |                     |                              |                                                                                                    |
|----------------------------|---------------------|------------------------------|----------------------------------------------------------------------------------------------------|
| + Hinzufügen               |                     |                              |                                                                                                    |
|                            |                     |                              |                                                                                                    |
|                            |                     |                              | <sup>0</sup> <sub>0</sub> Systemweite Konfiguration<br><sup>O</sup> o Eigene Konfiguration            |
|                            |                     |                              |                                                                                                    |
| ID 个                       | Bezeichnung         | <b>Berechnung definiert?</b> | Aktionen                                                                                              |
| 1000                       | Iststunden          | Ja                           | Q<br>ū<br>ø                                                                                           |
| 1100                       | Sollstunden         | Ja                           | Q<br>û<br>R                                                                                           |
| 2000                       | Abendzuschlag       | Ja                           | Q<br>ø<br>û                                                                                           |
| 2100                       | Mehrarbeitszuschlag | Ja                           | Q<br>ū<br>R                                                                                           |
|                            |                     |                              |                                                                                                    |
|                            |                     |                              | Zeilen pro Seite 10 T<br>$1 - 4$ von $4$<br>$\vert \langle \quad \vert \langle$                       |
|                            |                     |                              |                                                                                                    |
|                            |                     |                              |                                                                                                    |
| Lohnarten auf Tagesbasis   |                     |                              |                                                                                                    |
| + Hinzufügen               |                     |                              |                                                                                                    |
|                            |                     |                              |                                                                                                    |
|                            |                     |                              | <sup>0</sup> <sub>0</sub> Systemweite Konfiguration<br><sup>0</sup> <sub>0</sub> Eigene Konfiguration |
| ID <sup>+</sup>            | Bezeichnung         | Berechnung definiert?        | <b>Aktionen</b>                                                                                       |
|                            |                     |                              |                                                                                                    |
| 3000                       | Urlaubstage         | Ja                           | ũ.<br>ø<br>Q                                                                                          |
| 3100                       | Ist-Tage            | Ja                           | Q,<br>Q<br>Û                                                                                          |
|                            |                     |                              |                                                                                                    |
|                            |                     |                              |                                                                                                    |
|                            |                     |                              |                                                                                                    |
|                            |                     |                              |                                                                                                    |
|                            |                     |                              |                                                                                                    |

Abbildung 74: Lohnarten auf Stunden- und Tagesbasis

In diesem Beispiel wurden verschiedene Lohnarten aus dem Lohnprogramm "DATEV Lohn und Gehalt" übernommen.

Für die Definition der Lohnarten gehen Sie wie folgt vor:

- Klicken Sie im Hauptmenü unter "Lohnexport" auf "Lohnarten".
- Klicken Sie auf "Hinzufügen", um eine Lohnart anzulegen.
- Geben Sie die ID sowie die Bezeichnung der Lohnart ein (z. B. ID "1000", Bezeichnung "Geleistete Stunden (Ist-Stunden)").

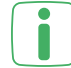

Für den fehlerfreien Import der Daten aus **Timemaster WEB** in das entsprechende Lohnprogramm ist es wichtig, dass die ID der Lohnarten, die im Lohnprogramm verwendet werden, exakt in **Timemaster WEB** übertragen werden.

# **t:** timemaster.

- Klicken Sie auf "Speichern".
- Wiederholen Sie diese Schritte so oft, bis Sie alle notwendigen Lohnarten auf Stunden- bzw. Tagesbasis angelegt haben.

Anschließend können Sie die Berechnungsgrundlagen für die zuvor definierten Lohnarten festlegen:

- Klicken Sie hinter der jeweiligen Lohnart auf das Symbol für "Bearbeiten".
- Unter "Allgemein" können Sie die ID und Bezeichnung bei Bedarf anpassen.
- Unter "Berechnung" können Sie über die Dropdown-Liste eine Kategorie als Berechnungsgrundlage für die entsprechende Lohnart auswählen.
- Sie können zwischen verschiedenen Kategorien, z. B. "Allgemein", "Abwesenheit" oder "Zuschlag", wählen. Je nach ausgewählter Kategorie ändern sich die zugehörigen Werte.

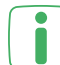

Relevant für Zuschläge-Modul: Bei Auswahl der Kategorie "Zuschlag" hat die Aktivierung der Checkbox "Nur Zuschlagsbasis nicht berechneter Zuschlagswert" folgende Bedeutung. Für den Export wird nur der Zeitwert (die Zuschlagsbasis) übernommen, nicht der berechnete Zuschlagswert. Dies kann angewendet werden, wenn das Lohnprogramm den Zuschlag selber berechnet.

- Wählen Sie den zur Kategorie passenden Wert aus: z. B. Ist-Zeit (unter "Allgemein") für geleistete Stunden oder Urlaub (unter "Abwesenheit") für Urlaubstage.
- Bei Bedarf können Sie weitere Berechnungskomponenten hinzufügen, um Verknüpfungen bzw. Berechnungen zwischen den Werten herzustellen. Dabei haben Sie die Möglichkeit Plus, Minus, Maximum oder Minimum auszuwählen (s. auch folgende Erläuterungen und das Beispiel, Abbildung 54).
- Klicken Sie auf "Speichern".
- Wiederholen Sie die Definition der Berechnungsgrundlage für alle angelegten Lohnarten.

Plus: Bewirkt eine Addition zum vorherigen Wert.

Minus: Bewirkt eine Subtraktion vom vorherigen Wert.

Maximum: Dieser Wert wird verwendet, wenn dieser höher als die vorher errechneten Werte ist.

Minimum: Dieser Wert wird verwendet, wenn dieser niedriger als die vorher errechneten Werte ist.

Vorzeichenumkehr: Um das Vorzeichen (+ oder -) zu ändern, muss der Wert dreimal vorgesehen werden, nachfolgend zweimal mit "... Beispiel:

- 1. Eintrag: (- 40 Stunden) Ergebnis: 40 Stunden
- 2. Eintrag: (Minus 40) Ergebnis: 0 Stunden
- 3. Eintrag: (Minus 40) Ergebnis: + 40 Stunden

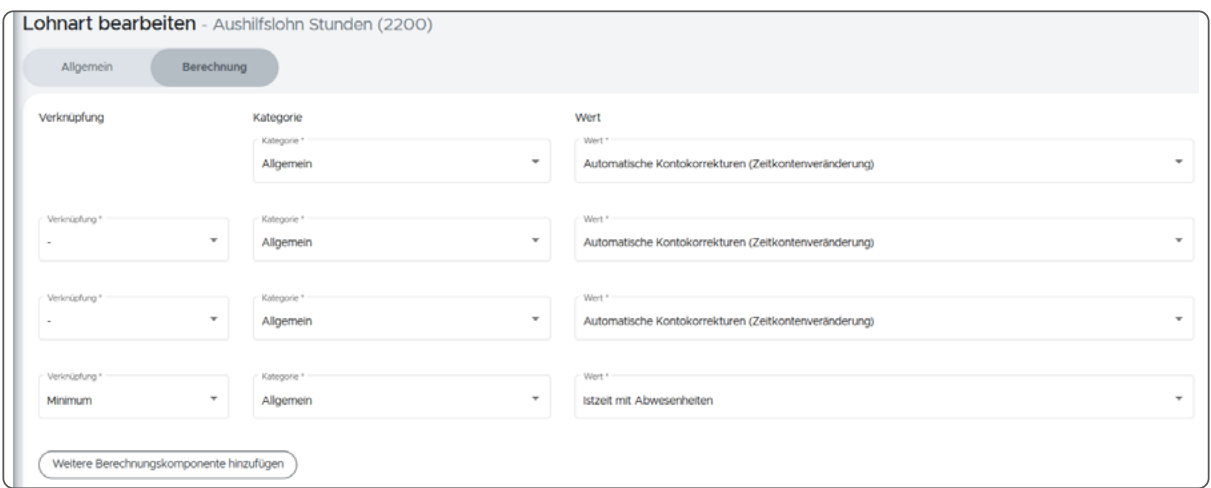

Abbildung 75: Mehrere Berechnungskomponenten hinzufügen

Eine Aushilfe bekommt im Monat die geleisteten Stunden (Ist-Zeit mit Abwesenheit) ausbezahlt, bis zu einem Maximum von 40 Stunden. Die Restzeit bleibt auf dem Zeitkonto. Dafür wird eine "automatische Korrektur (Zeitkontenveränderung)" von 40 Stunden eingerichtet, die jedoch nicht unter 0 liegen kann. Bei 30 geleisteten Stunden werden automatisch 30 Stunden abgezogen und ausbezahlt, was ein Zeitkonto von 0 Stunden ergibt. Bei 50 geleisteten Stunden werden automatisch 40 Stunden abgezogen und ausbezahlt. 10 Stunden bleiben auf dem Zeitkonto.

Mit den ersten drei Positionen in Abb. 54 erfolgt ein Vorzeichenumkehr, da die Autokorrektur einen negativen Wert liefert, das Lohnprogramm aber einen positiven Wert erwartet. Der Wert der vierten Position (Minimum) wird verwendet, wenn dieser kleiner ist als das Ergebnis davor. Hiermit wird sichergestellt, dass maximal 40 Stunden ausbezahlt werden.

## 7.9.3 EXPORTDEFINITIONEN

Für den Export der Daten können mehrere Definitionen mit verschiedenen Lohnarten festgelegt werden. Dies bietet sich an, wenn Mitarbeiter beschäftigt werden, die unterschiedlich vergütet werden (z. B. nach Gehalt oder nach Stunden).

- Klicken Sie im Hauptmenü unter "Lohnexport" auf "Exportdefinition".
- Klicken Sie auf "Hinzufügen", um eine Exportdefinition anzulegen.
- Tragen Sie eine Nummer und eine Beschreibung (z. B. "Gehalt für Vollzeitbeschäftigte" oder "Aushilfsjob") ein.
- Klicken Sie hinter der angelegten Exportdefinition auf das Symbol für "Bearbeiten".
- Unter "Allgemein" können Sie die Nummer und Beschreibung ggf. anpassen.
- Unter dem Reiter für die Monatsdaten (z. B, Monatserfassung und Monatslohnarten) können Sie die zuvor angelegten Lohnarten der Exportdefinition zuweisen. Klicken Sie auf "Hinzufügen" und wählen Sie über die Checkboxen

die gewünschten Lohnarten aus.

- Klicken Sie auf "Speichern".
- Fügen Sie die Lohnarten auf Stunden- und Tagesbasis ebenso hinzu.
- Klicken Sie auf "Speichern".
- Wiederholen Sie diese Schritte für alle benötigten Exportdefinitionen.

#### 7.9.4 PERSONALNUMMERN

Für die Zuordnung der Arbeitszeitdaten im Lohnprogramm müssen den Mitarbeitern im Lohnprogramm und in **Timemaster WEB** die gleichen Personalnummern zugewiesen werden.

Falls in den Programmen nicht die gleichen Personalnummern verwendet werden, können die abweichenden Nummern für den Lohnexport in **Timemaster WEB** eingegeben werden. Wird keine abweichende Nummer eingetragen, bleiben die Personalnummern aus **Timemaster WEB** für den Export bestehen.

- Klicken Sie im Hauptmenü unter "Lohnexport" auf "Personalnummern".
- Geben Sie die abweichenden Nummern bei den jeweiligen Mitarbeitern ein.
- Klicken Sie auf "Speichern".

## 7.9.5 LOHNEXPORTEINSTELLUNGEN IN VERTRÄGEN

Damit die Daten der Mitarbeiter exportiert werden können, müssen die Exportdefinitionen den Verträgen zugewiesen werden.

- Klicken Sie im Hauptmenü unter "Arbeitszeitregelungen" auf "Verträge".
- Klicken Sie hinter dem Vertrag, dem Sie eine Exportdefinition zuweisen wollen, auf das Geldschein-Symbol.
- Wählen Sie durch einen Klick in das Feld "Ausgewählte Exportdefinition" die gewünschte Definition aus.
- Wiederholen Sie diese Schritte für alle Verträge, die beim Export einbezogen werden sollen.

Die Checkbox "Bei Lohnexport berücksichtigen" ist standardmäßig aktiviert. Dadurch werden alle Mitarbeiter beim Export berücksichtigt, die diesen Vertrag zugewiesen bekommen haben.

Ob für alle relevanten Verträge eine gültige Exportdefinition zugewiesen wurde, können Sie über die Konfigurationsanalyse prüfen lassen.

## 7.9.6 EXPORT DER DATEN

Nachdem alle Einstellungen vorgenommen wurden, können die Daten für die Weiterverarbeitung durch das Lohnprogramm exportiert werden. Nach dem Export kann die Datei in der Dokumentenverwaltung heruntergeladen und ins Lohnprogramm importiert werden.

- Klicken Sie im Hauptmenü unter "Lohnexport" auf "Export".
- Wählen Sie aus, für welchen Zeitraum die Daten exportiert werden sollen.
- Wählen Sie aus, für welche Mitarbeiter die Daten exportiert werden sollen.
- Sie haben die Möglichkeit, sich vor dem Export eine Vorschau der Daten anzusehen. Klicken Sie dafür auf "Exportvorschau".
- Klicken Sie auf "Starte Export", um die Daten zu exportieren.
- Nach dem Export der Datei können Sie diese über das eingeblendete Popup-Fenster oder über die Dokumentenverwaltung aufrufen.

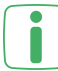

Falls der Export nicht erfolgreich war, erscheint ein rotes Pop-up-Fenster ("Export fehlgeschlagen").

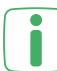

Die Exportdatei wird als ZIP-Datei ausgegeben. Diese beinhaltet die Datei für den Import ins Lohnprogramm (i. d. R. eine TXT- oder CSV-Datei) und ggf. eine Datei zur Fehleranalyse, wenn der Export nicht erfolgreich war.

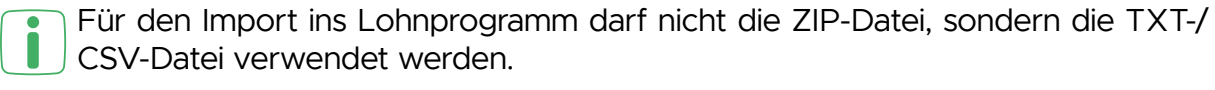

# **7.10 WORKFLOW-MODUL**

Über das Workflow-Modul haben Mitarbeiter die Möglichkeit, Arbeitsprozesse zu Anträgen für Urlaub bzw. anderen Abwesenheiten, Überstundenabgeltung und Buchungskorrekturen (Nachtragen oder Löschen von Buchungen), selber anzulegen und zu starten. Der jeweilige Antrag wird anschließend automatisch über **Timemaster WEB** an den zuständigen Sachbearbeiter übergeben. Nach der Bearbeitung durch den Sachbearbeiter erhält der Mitarbeiter eine Information, ob der Antrag genehmigt oder abgelehnt wurde.

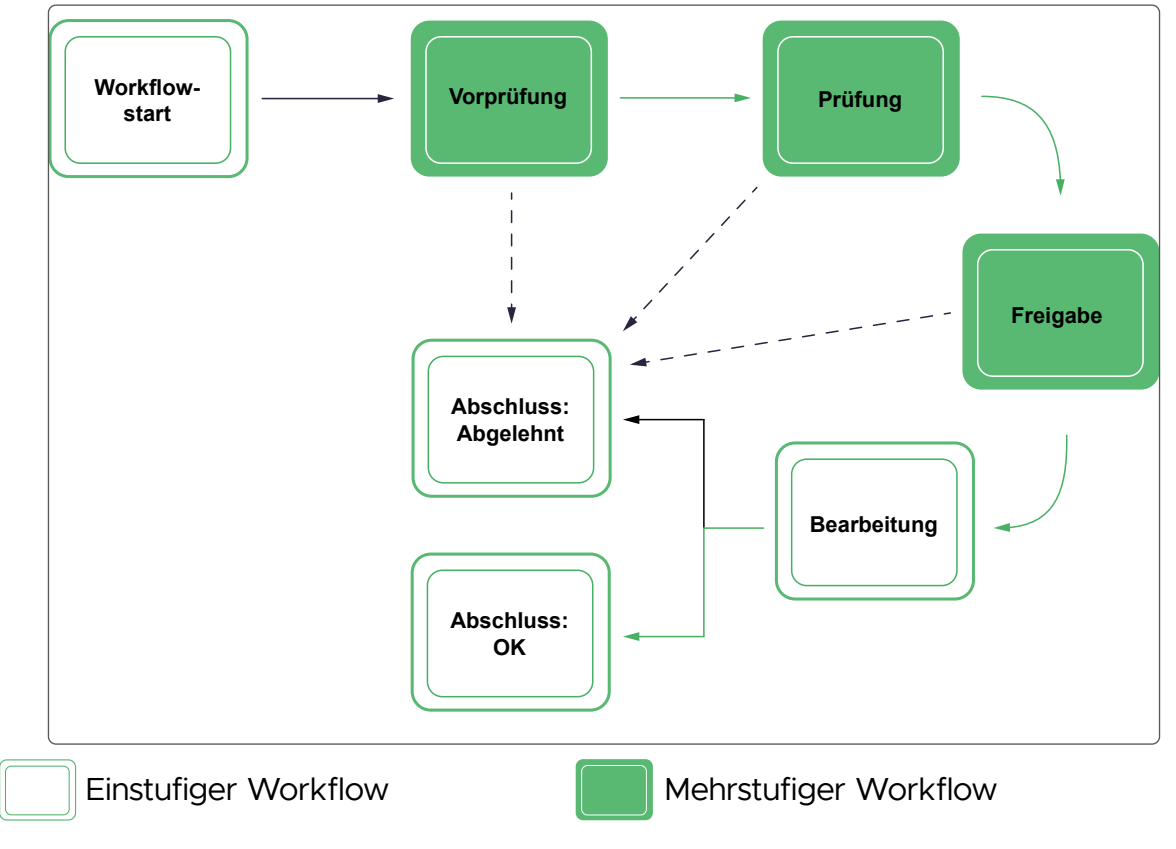

Ein Workflow kann je nach Konfiguration folgende Arbeitsschritte enthalten:

Abbildung 76: Übersicht und Prinzip von Workflows

Das Mitarbeiter-Web-Modul ist Voraussetzung für die Nutzung des Workflow-Moduls.

**• Mitarbeiter-Web-Modul:** Mitarbeiter können selbstständig Workflows starten und diese an einen Bearbeiter (den Administrator) weitergeben. Hierbei wird von einer **einstufigen** Nutzung gesprochen.

Für einen erweiterten Funktionsumfang kann das Workflow-Modul mit weiteren Modulen bzw. Lizenzen kombiniert werden. Bei dieser Kombination wird von einer **mehrstufigen** Nutzung gesprochen.

**• Sachbearbeiter-Modul:** Mehreren Benutzern können Rechte und Rollen für die Bearbeitung von Workflows (vorprüfen, prüfen und freigeben) zugewiesen werden. So kann es neben dem Administrator weitere Bearbeiter geben. Ein Workflow kann im Status der Vorprüfung, Prüfung und Freigabe von einem Sachbearbeiter entweder abgelehnt oder genehmigt werden. Wird zusätzlich die Berechtigung zum Abschluss der Workflows gegeben, kann ein Sachbearbeiter diese außerdem im Status der Bearbeitung abschließen.

**• Gruppen-Modul:** Wenn zusätzlich zum Sachbearbeiter-Modul das Gruppen-Modul aktiviert wurde, können Abteilungs- oder Teamleiter Workflows für ihre Abteilung freigeben und bei Bedarf auch bearbeiten.

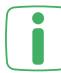

Unter "System" und "Lizenzierung" können Sie einsehen, wie viele Benutzer die Workflow-Lizenz nutzen und wie viele Lizenzen noch frei sind (z. B. 15/30).

## 7.10.1 WORKFLOW-EINSTELLUNGEN

Bevor Sie die Berechtigungen zur Workflow-Nutzung für die einzelnen Mitarbeiter festlegen, sollten Sie zu Beginn allgemeine Einstellungen zu den gewünschten Workflow-Arten (Zeitbuchungen nachtragen bzw. löschen, Urlaubsanträge und Überstundenabgeltung sowie individuelle Abwesenheitsanträge) und den dazugehörigen Arbeitsschritten hinterlegen.

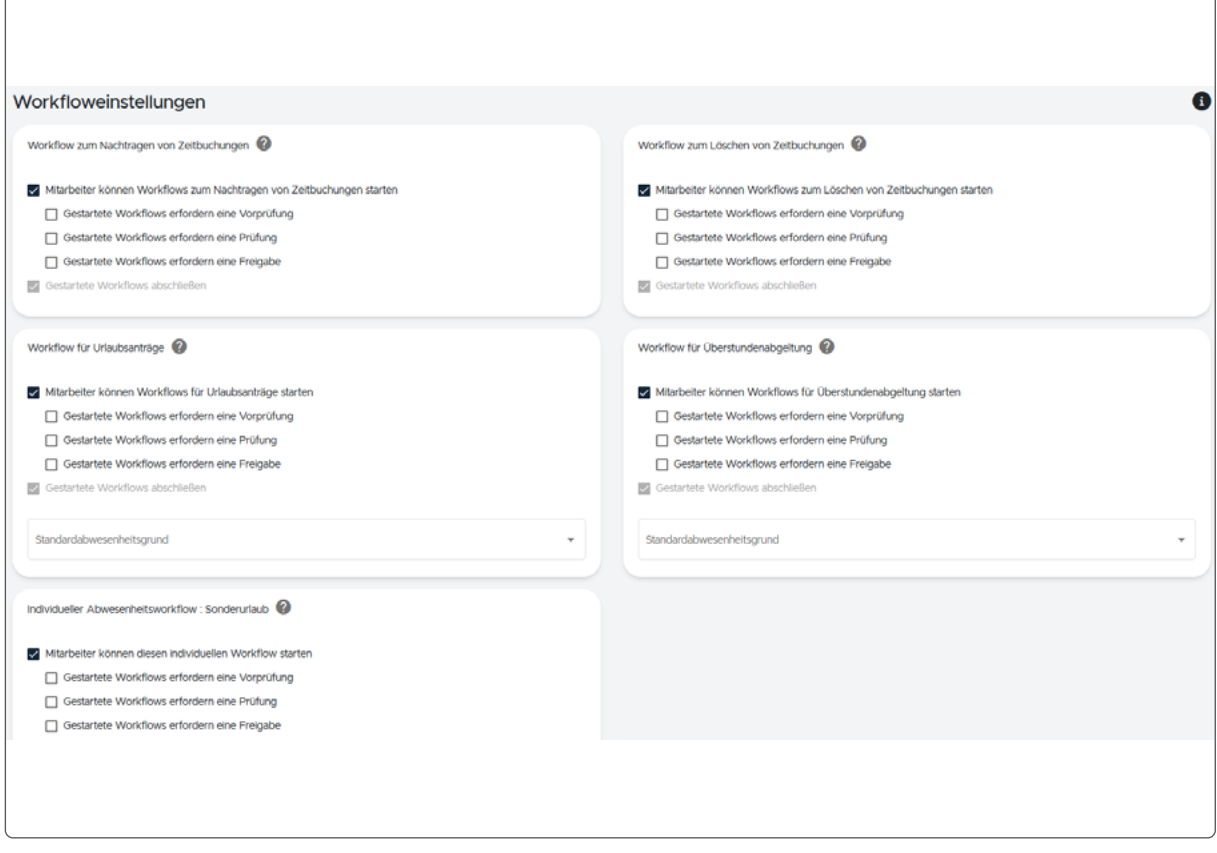

Abbildung 77: Workflow-Einstellungen

Um die allgemeinen Einstellungen festzulegen, gehen Sie bitte wie folgt vor:

- Klicken Sie im Hauptmenü unter "Einstellungen" auf "Workflow".
- Hier können Sie über die Checkboxen auswählen, welche Workflow-Arten durch die Mitarbeiter gestartet werden können und welche Arbeitsschritte anschließend erfolgen sollen. Sie können neben dem Start zwischen Vorprüfung, Prüfung und Freigabe wählen.

• Für die Workflows "Urlaubsantrag", "Überstundenabgeltung" sowie für individuelle Abwesenheitsworkflows können Sie einen Standard-Abwesenheitsgrund zuweisen, der beim Vorgang "Abwesenheit hinzufügen" automatisch vorgegeben wird.

Die Einstellungen für unterschiedliche Workflowarbeitsschritte können nur genutzt werden, wenn Sie bereits das Sachbearbeiter-Modul aktiviert haben (mehrstufig). Ohne das Sachbearbeiter-Modul kann lediglich der Administrator die erstellten Workflows bearbeiten (einstufig).

Jeder aktivierte Arbeitsschritt muss durch einen Benutzer mit den entsprechenden Berechtigungen bearbeitet werden können. Wird keinem Benutzer das entsprechende Recht zugewiesen, kann ein vom Mitarbeiter gestarteter Workflow für den Schritt nicht bearbeitet werden. Bei entsprechender Berechtigung können alle erstellten Workflows, unter anderem zur Fehleranalyse, im Hauptmenü unter "Work**flowübersicht**" eingesehen werden. Der Status eines bereits abgeschlossenen Workflows wird dort farblich dargestellt. Über das Bearbeiten-Symbol kann eingesehen werden, wer den Workflow erstellt hat und wer für die Bearbeitung zuständig ist.

| Workflowinformationen                                  |                                         |
|--------------------------------------------------------|-----------------------------------------|
| Mitarbeiter:                                           | Freudenheim, Cordula                    |
| Workflowtyp:                                           | Urlaubsantrag                           |
| Zeitraum:                                              | 07.03.2023                              |
| Erstellungszeitpunkt:                                  | 07.03.2023.16:09:43                     |
| Status:                                                | In Bearbeitung                          |
| Letzte<br>Statusänderung:                              | vor einer Minute (07.03.2023, 16:09:43) |
| Zeitraum, für den Urlaub beantragt wird:<br>07.03.2023 |                                         |
| Halber Urlaubstag:                                     | Nein                                    |
| Anzahl<br>Urlaubstage:                                 | t                                       |

Abbildung 78: Details zum Bearbeiter eines Workflows

## 7.10.2 MITARBEITER ALS WORKFLOW-NUTZER

Damit Mitarbeiter das Workflow-Modul nutzen können, müssen Sie zunächst folgende Grundeinstellungen vornehmen:

- Klicken Sie im Hauptmenü unter "Stammdaten" auf "Personal".
- Klicken Sie in der Zeile des jeweiligen Mitarbeiters auf das Bearbeiten-Symbol.
- Wählen Sie den Tab "Login" aus.
- Aktivieren Sie die Checkbox "Workflow-Nutzung".
- Bestätigen Sie Ihre Eingaben mit "Speichern".

Die Checkbox erscheint erst, wenn Sie für den Mitarbeiter die Login-Funktion aktiviert haben.

Eine weitere Voraussetzung, damit Mitarbeiter Workflows nutzen können, ist die Zuweisung einer Rolle mit der Berechtigung, Workflows zu starten. Wie Sie Mitarbeitern diese Berechtigungen zuweisen, erfahren Sie im nächsten Kapitel.

## 7.10.3 ROLLEN FÜR DIE WORKFLOW-NUTZUNG

- <span id="page-118-0"></span>Die Funktionen für unterschiedliche Workflowarbeitsschritte können nur ge-**I** ) nutzt werden, wenn Sie bereits das Sachbearbeiter-Modul aktiviert haben (mehrstufig). Ohne das Sachbearbeiter-Modul kann lediglich der Administrator die erstellten Workflows bearbeiten (einstufig).
- 

Die folgenden Einstellungen müssen sowohl für Mitarbeiter, die Workflows im täglichen Gebrauch nutzen sollen (einstufig) sowie für Bearbeiter, die die Workflows z. B. prüfen und freigeben (mehrstufig), vorgenommen werden.

Detaillierte Informationen zum Thema Rechte und Rollen finden Sie im Kapitel ["7.1 Sachbearbeiter-Modul" auf Seite 67.](#page-66-0)

Die Berechtigungen für die Workflow-Bearbeitung wurden in den angelegten Rollen-Vorlagen sinnvoll angepasst. Bestehende Rollen werden allerdings nicht automatisch um die Standard-Einstellungen ergänzt und müssen, wie in diesem Abschnitt beschrieben, überarbeitet werden. D. h. wenn einem Mitarbeiter bereits eine Rolle zugewiesen wurde, muss diese um Workflow-Berechtigungen erweitert werden. Wenn einem Mitarbeiter noch keine Rolle zugewiesen wurde, kann eine Rolle aus den Vorlagen verwendet werden, welche die Workflow-Berechtigungen bereits enthält.

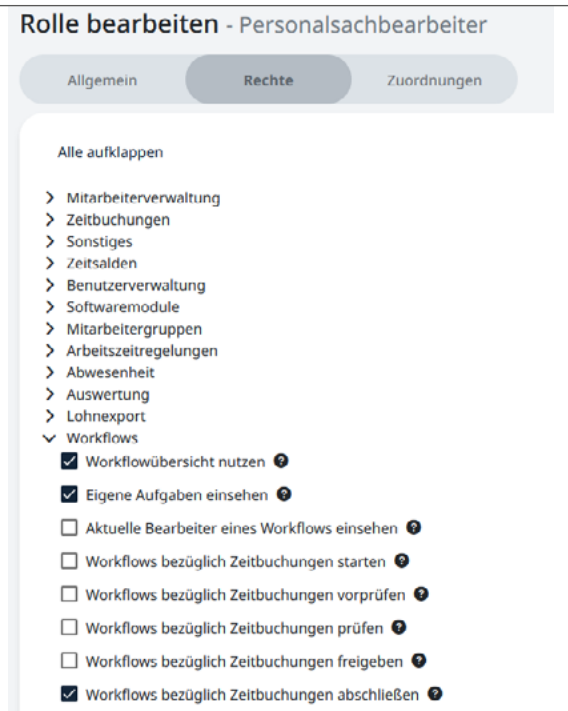

Abbildung 79: Workflow-Rechte in der Rolle eines Sachbearbeiters

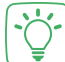

In diesem Beispiel werden die Workflow-Berechtigungen eines Sachbearbeiters angezeigt. Im Vergleich mit einem Sachbearbeiter wird für einen Personalleiter empfohlen, die letzte Checkbox "Aktuelle Bearbeiter eines Workflows einsehen" zu aktivieren.

Damit Benutzer, also Mitarbeiter und Bearbeiter, die erforderlichen Berechtigungen für die Nutzung und für das Bearbeiten von Workflows erhalten, müssen diese zunächst in einer Rolle definiert und zugewiesen werden.

- Klicken Sie im Hauptmenü unter "Stammdaten" auf "Login" und anschließend auf "Rollen".
- Sie haben die Möglichkeit, eine neue Rolle anzulegen oder eine bestehende Rolle zu überarbeiten:
	- Klicken Sie auf "neue Rolle", wenn Sie für die Workflow-Bearbeitung eine neue Rolle anlegen wollen.
	- Klicken Sie auf das Bearbeiten-Symbol einer bereits angelegten Rolle, wenn Sie eine bestehende Rolle für die Workflow-Bearbeitung anpassen wollen.
- Über den Tab "Rechte" können Sie die Liste unter "Workflows" aufklappen und dort über das Aktivieren der Checkboxen auswählen, welche Rechte die Rolle erhalten soll.
- Bestätigen Sie Ihre Eingaben mit "Speichern".

## 7.10.4 BENUTZER ALS WORKFLOW-BEARBEITER

Diese Funktion kann nur genutzt werden, wenn Sie bereits das Sachbearbeiter-Modul aktiviert haben (mehrstufig). Ohne das Sachbearbeiter-Modul kann lediglich der Administrator die erstellten Workflows bearbeiten (einstufig).

Jedem Benutzer muss ein Mitarbeiter zugewiesen werden, da bei Workflows der Name des Mitarbeiters verwendet wird.

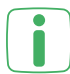

.

Wie Sie neue Benutzer mit den gewünschten Rechten und Rollen anlegen und den Mitarbeitern zuweisen, erfahren Sie im Kapitel ["7.1 Sachbearbeiter-Modul"](#page-66-0) [auf Seite 67.](#page-66-0)

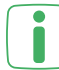

Dem Benutzer, der Workflows bearbeiten können soll, muss eine Rolle mit Workflow-Berechtigung zugewiesen werden (s. ["7.10.3 Rollen für die Work](#page-118-0)[flow-Nutzung" auf Seite 119\)](#page-118-0).

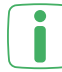

Bei der einstufigen Nutzung muss auch dem Administrator ein Benutzer zugewiesen werden, bei dem die Workflow-Nutzung aktiviert ist.

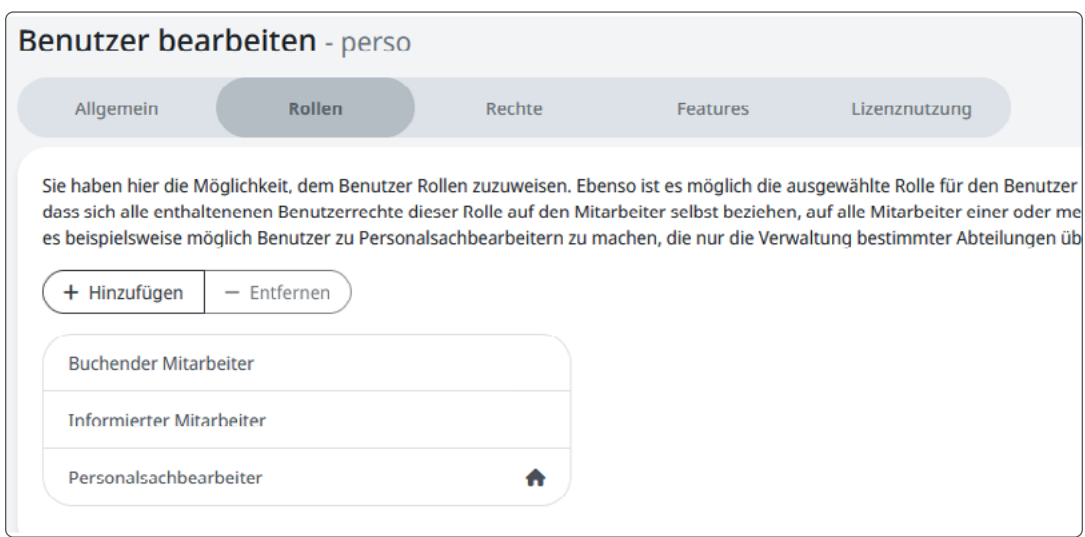

Abbildung 80: Zugewiesene Rollen für die Workflow-Bearbeitung

Diese Beispiel zeigt die zugewiesenen Rollen eines Sachbearbeiters der Personalabteilung.

Soll ein bereits angelegter Benutzer (z. B. ein Mitarbeiter der Personalabteilung oder ein Abteilungsleiter) gestartete Workflows bearbeiten können, müssen Sie für den Benutzer folgende Grundeinstellungen vornehmen:

- Klicken Sie im Hauptmenü unter "Stammdaten" auf "Login" und anschließend auf "Benutzer".
- Klicken Sie in der Zeile des jeweiligen Benutzers auf das Bearbeiten-Symbol.
- Wählen Sie den Tab "Rollen" aus.
- Überprüfen Sie, ob dem Benutzer bereits die richtige Rolle für das Bearbeiten der Workflows zugewiesen wurde. Falls dies nicht der Fall ist, können Sie die Rollenzuweisung über "Hinzufügen" oder "Entfernen" anpassen.
- Bestätigen Sie Ihre Eingaben mit "Speichern".
- Wählen Sie den Tab "Lizenzierung" aus.
- Aktivieren Sie die Checkbox "Workflow-Nutzung".
- Bestätigen Sie Ihre Eingaben mit "Speichern".
- Über den Tab "Features" können Sie unter "Workflows" alle Funktionen zur Workflow-Bearbeitung einsehen. Über die Symbolik vor den einzelnen Features können Sie leicht erkennen, ob der Benutzer über die gewünschten Funktionen verfügt. Über einen Klick auf ein Feature öffnet sich eine Detailansicht. Diese Ansicht zeigt, über welche Berechtigungen der Benutzer verfügt und welche evtl. noch fehlen, um bestimmte Features nutzen zu können.

#### 7.10.5 WORKFLOWS ANLEGEN UND STARTEN

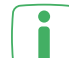

Diese Funktion kann nur in Verbindung mit dem Workflow-Modul und dem Mitarbeiter-Web-Modul einstufig bzw. mit zusätzlichem Sachbearbeiter-Modul mehrstufig genutzt werden.

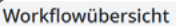

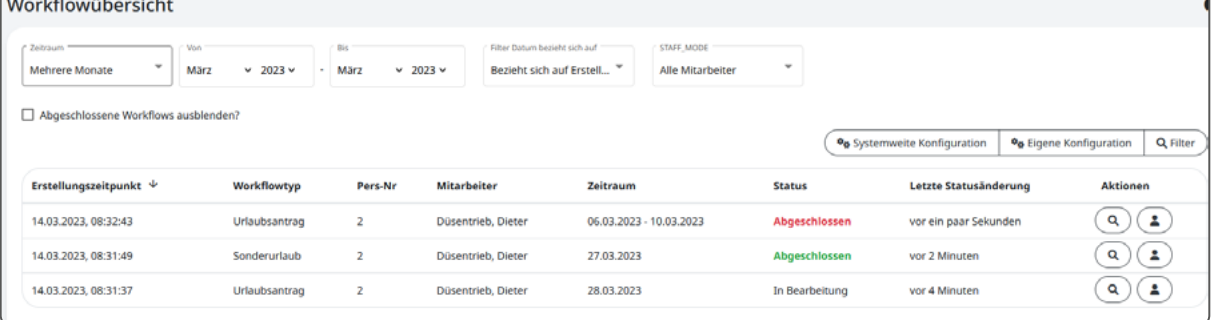

Abbildung 81: Statusübersicht der angelegten Workflows

Der Mitarbeiter hat bereits verschiedene Workflows für Buchungskorrekturen und Urlaubsanträge angelegt. In den einzelnen Spalten werden die Details zu dem jeweiligen Workflow angezeigt. Unter Status kann der Mitarbeiter erkennen, wie weit die Bearbeitung des Workflows vorangeschritten ist. Der grüne oder rot eingefärbte Text zeigt an, ob ein Workflow genehmigt oder abgelehnt wurde.

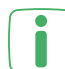

Über die Symbole oben rechts auf dem Dashboard können neue Widgets (wie z. B. "Meine Workflows") hinzugefügt werden. Weiterführende Informationen finden Sie im Kapitel ["7.2 Mitarbeiter-Web-Modul" auf Seite 72](#page-71-0).

Die Mitarbeiter haben in Kombination mit dem Mitarbeiter-Web-Modul über ihren persönlichen Zugang die Möglichkeit, eigene Workflows zu starten.

- Loggen Sie sich mit Ihren persönlichen Zugangsdaten bei **Timemaster WEB**  ein.
- Klicken Sie auf Ihrem Dashboard unter "Meine Workflows" auf "Starte neuen Workflow".
- Wählen Sie über die Dropdown-Liste aus, welche Art von Workflow Sie anlegen wollen. Sie können je nach Berechtigung zwischen Zeitbuchungen nachtragen bzw. löschen, Urlaubsanträgen, Überstundenabgeltungen oder individuellen Abwesenheiten wählen.
- Geben Sie je nach Workflow-Art die gewünschten Details ein:
	- **Zeitbuchungen nachtragen:** Geben Sie das entsprechende Datum, die Buchungszeit und den Buchungstyp an. Sie können über den Button "Buchung hinzufügen" auch gleichzeitig mehrere Buchungen eintragen. Geben Sie bei Bedarf einen Grund für den Nachtrag an.
	- **Zeitbuchungen löschen:** Geben Sie das gewünschte Datum an. Wählen Sie über die Checkbox die Buchung bzw. mehrere Buchungen aus, die gelöscht werden sollen. Geben Sie bei Bedarf einen Grund für die Löschung an.
	- **Urlaubsantrag:** Geben Sie einen Tag oder einen Zeitraum an. Über die Checkbox "Mehrtägiger Urlaub" können Sie zwischen einem und mehreren Tagen wählen. Geben Sie die Anzahl der Urlaubstage an. Wenn nur ein halber Urlaubstag gewertet werden soll, können Sie die Checkbox "Pro Tag ein halber Urlaubstag" aktivieren. Halbe Urlaubstage können Sie in 0,5-Schritten angeben. Geben Sie bei Bedarf einen Grund für den Antrag an.
- **Überstundenabgeltung:** Geben Sie einen Tag oder einen Zeitraum an. Über die Checkbox "Überstundenabgeltung für mehr als einen Tag" können Sie zwischen einem und mehreren Tagen wählen. Geben Sie bei Bedarf einen Grund für den Antrag an.
- **individuelle Abwesenheit**: Geben Sie einen Tag oder einen Zeitraum an. Über die Checkbox "Mehrtägige Abwesenheit" können Sie zwischen einem und mehreren Tagen wählen. Geben Sie falls erforderlich den Zeitraum durch Uhrzeiten, die Anzahl der Stunden sowie einen Kommentar an.
- Klicken Sie auf "Workflow starten", um die Eingaben zu speichern und den Workflow zur Bearbeitung weiterzugeben.
- Anschließend können Sie in Ihrer Übersicht auf dem Dashboard alle gestarteten Workflows und den aktuellen Status (z. B. "In Bearbeitung" oder "Abgeschlossen") sehen.

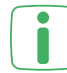

Ein gestarteter Workflow kann nicht durch den Mitarbeiter, der diesen erstellt hat, gelöscht werden. In dem Fall muss der Workflow durch den Bearbeiter abgelehnt werden.

Über das Lupen-Symbol können Sie detaillierte Informationen zum jeweiligen Workflow einsehen. Unter anderem werden dort auch die Gründe für das Ablehnen oder die Genehmigung eines Workflows angezeigt.

Färbt sich der Status "Abgeschlossen" grün oder rot, wurde der Workflow vollständig bearbeitet und wurde genehmigt (grün) oder abgelehnt (rot).

## 7.10.6 GESTARTETE WORKFLOWS BEARBEITEN

Der Administrator oder die Benutzer, die z. B. die Rolle eines Abteilungsleiters oder Sachbearbeiters mit den entsprechenden Rechten für die Workflow-Bearbeitung zugewiesen bekommen haben, können die gestarteten Workflows von Mitarbeitern prüfen, genehmigen oder ablehnen.

Bei Nutzung des Mitarbeiter-Web-Moduls ist der Administrator für die Bearbei- $\blacksquare$ tung der Workflows zuständig (einstufig). Durch die Kombination mit weiteren Modulen kann die Bearbeitung der Workflows Sachbearbeitern oder Abteilungsleitern zugewiesen werden (mehrstufig).

Es kann durchaus vorkommen, dass mehrere Sachbearbeiter für das Bearbeiten eines Workflows berechtigt sind. Um zu vermeiden, dass verschiedene Sachbearbeiter gleichzeitig einen Workflow bearbeiten, sollte dies vorab sinnvoll konfiguriert und abgestimmt werden.

| <b>Meine Aufgaben</b>           |               |                |                    |            |                |                                          |                                     |
|---------------------------------|---------------|----------------|--------------------|------------|----------------|------------------------------------------|-------------------------------------|
|                                 |               |                |                    |            |                | <sup>0</sup> o Systemweite Konfiguration | <sup>0</sup> o Eigene Konfiguration |
| Workflow gestartet <sup>个</sup> | Workflowtyp   | Pers-Nr        | <b>Mitarbeiter</b> | Zeitraum   | <b>Status</b>  | <b>Aufgabe erstellt</b>                  | <b>Aktionen</b>                     |
| 14.03.2023, 08:31:37            | Urlaubsantrag | $\overline{2}$ | Düsentrieb, Dieter | 28.03.2023 | In Bearbeitung | vor einer Stunde                         | Q                                   |
|                                 |               |                |                    |            |                |                                          |                                     |
|                                 |               |                |                    |            |                |                                          |                                     |

Abbildung 82: Workflows – Meine Aufgaben

In diesem Beispiel liegt dem Sachbearbeiter ein gestarteter Workflow zur Bearbeitung vor. Es handelt sich um einen Urlaubsantrag.

Um Workflows zu bearbeiten, gehen Sie wie folgt vor:

- Klicken Sie im Hauptmenü unter "Workflow" auf "Meine Aufgaben".
- In der Übersicht werden alle gestarteten Workflows mit dem aktuellen Bearbeitungsstatus angezeigt.
- Klicken Sie auf das Lupen-Symbol, um die Details zum jeweiligen Workflow aufzurufen und den Workflow zu bearbeiten.
- Je nach Art des Workflows werden die passenden Bereiche angezeigt, um den Workflow schnell und einfach zu bearbeiten.

Bei **Workflows bzgl. Zeitbuchungen** wird der Bearbeiter bei der Erledigung Uunterstützt. Mit dem Button "Zur Buchungsübersicht" gelangt man direkt in das Menü, in dem diese bearbeitet werden können. Auch wenn der Bearbeiter direkt die Buchungsübersicht öffnet, sieht er hier, dass Workflows an diesem Tag vorliegen.

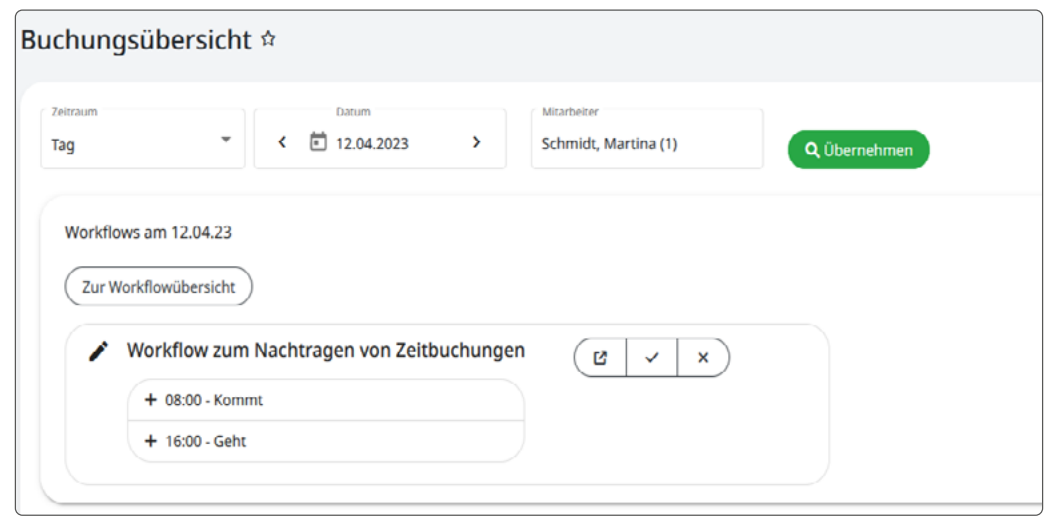

Abbildung 83: Workflows – Buchungsübersicht

Bei **Workflows bzgl. Urlaubsanträgen/Überstundenabgeltung/individueller Abwesenheit** wird der Bearbeiter bei der Erledigung unterstützt, indem er über Verlinkungen zu sinnvollen Stellen gelangt, um diese Aufgabe zu erledigen. Beim Abwesenheitsplaner öffnet sich der Abwesenheitsplaner aller Mitarbeiter und nicht nur der des betroffenen Mitarbeiters, damit man zunächst die Möglichkeit hat, mit anderen Mitarbeitern derselben Gruppe oder mit allen Mitarbeitern des Unternehmens zu vergleichen. Denn oftmals hängt die Entscheidung einer Genehmigung eines Abwesenheitsantrags davon ab, ob bereits andere Mitarbeiter in diesem Zeitraum schon eine Abwesenheit haben.

Damit Sie die **Aufgabe fachlich erledigen**, können Sie über den Button "Urlaub hinzufügen" bzw. "Abwesenheit hinzufügen" nach einer Kontrolle der vorausgefüllten Werte in der Eingabemaske die beantragte **Abwesenheit beim Mitarbeiter eintragen**.

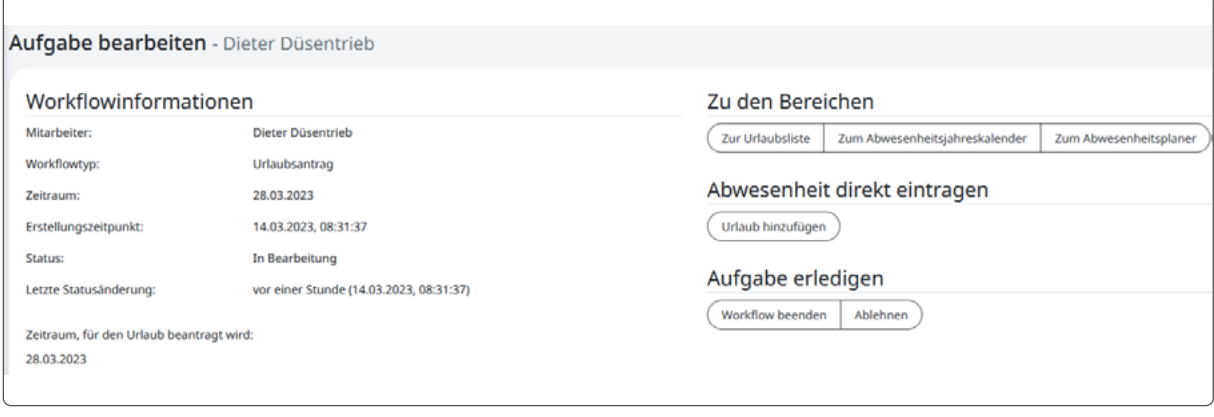

Abbildung 84: Workflows – Meine Aufgaben: Urlaubsantrag

- Klicken Sie auf "Workflow beenden" wenn Sie die Bearbeitung des Workflows abschließen und diesen genehmigen wollen. Beenden Sie den Workflow erst, nachdem Sie die Aufgabe fachlich erledigt haben. Geben Sie bei Bedarf eine Anmerkung zum Workflow an.
- Soll ein Workflow abgelehnt werden, klicken Sie auf "Ablehnen". Wird ein Workflow abgelehnt, ist eine Begründung für den Mitarbeiter erforderlich.
- Klicken Sie nun noch auf "Aufgabe abschließen", um die Bearbeitung zu beenden.

# **7.11 SCHICHT-MODUL**

Das Schicht-Modul ermöglicht das Erstellen von Schichtplänen und das Einteilen von Mitarbeitern in dieses Schichtsystem. So können z. B. verschiedene Gruppen für Früh- , Spät- und Nachtschicht festgelegt werden.

Die folgenden Schaubilder zeigen das Prinzip und den Aufbau des Schichtmoduls:

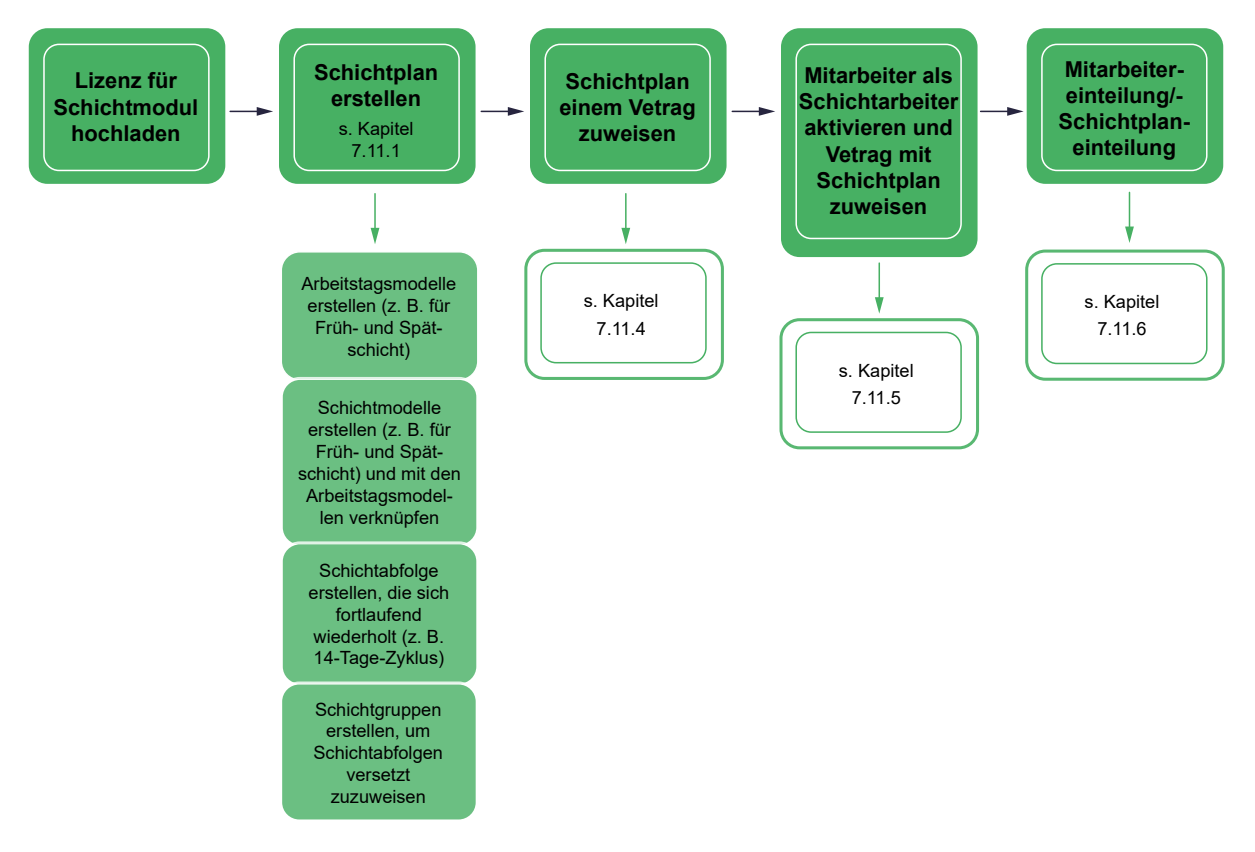

Abbildung 85: Übersicht und Prinzip des Schichtmoduls

| Jan. 2021<br>Angezeigter Monat: März 2021           | Feb. 2021 |     |     | <b>März 2021</b> |     |     | Apr. 2021 |     | Mai 2021     |     |     | <b>Juni 2021</b> |     |     | <b>Juli 2021</b> |     | Aug. 2021   |     |     | Sept. 2021 |             |                     | Okt. 2021 |     | Nov. 2021 |     |     | Dez. 2021 |             |     | Jan. 2022    |
|-----------------------------------------------------|-----------|-----|-----|------------------|-----|-----|-----------|-----|--------------|-----|-----|------------------|-----|-----|------------------|-----|-------------|-----|-----|------------|-------------|---------------------|-----------|-----|-----------|-----|-----|-----------|-------------|-----|--------------|
| <b>Q</b> Zeige Nummer<br><b>■ Zeige Bezeichnung</b> |           |     |     |                  |     |     |           |     |              |     |     |                  |     |     |                  |     |             |     |     |            |             |                     |           |     |           |     |     |           |             |     |              |
|                                                     |           | 2.  | 3.  |                  | 5.  | 6.  | 7.        | 8   | 9.           | 10. | 11. | 12.              | 13. | 14. | 15.              | 16. | 17.         | 18  | 19. | 20.        | 21.         | 22.                 | 23.       | 24. | 25.       | 26. | 27. | 28.       | 29.         |     | 30.31.       |
| Bezeichnung                                         | Mo.       | Di. | Mi. | Do.              | Fr. | Sa. | So.       | Mo. | Di.          |     | Do. | Fr.              | Sa. | So. | Mo.              | Di. | Mi.         | Do. | Fr. | Sa.        | So.         | Mo.                 | Di.       |     | Do.       | Fr. | Sa. | So.       |             | Di. | Mi           |
| Gruppe 1                                            |           |     |     | E                | F   | F   |           |     | $\mathbf{s}$ | S   | S   | s                | S   | s   |                  |     | $\mathbb N$ | N   | N   | N          | N           | N                   |           |     |           |     |     |           | E           | F   |              |
| Gruppe 2                                            | N         |     |     |                  |     |     |           |     |              |     |     |                  |     |     | S                |     |             |     |     | S          |             |                     |           |     |           |     | N   | N         |             |     | F            |
| Gruppe 3<br>∢                                       | Š.        |     |     |                  |     | N   |           |     | N            |     |     |                  |     |     | F                |     | F           |     |     |            | s           | S                   | S.        | S   | S.        | S.  |     |           | $\mathsf N$ | N   | N            |
| Gruppe 4                                            | ٠         |     | s   | S                | S   | S.  | S         | S   |              |     | N   | N                | N   | N   | N                | N   |             |     | F   | F          | F           | F                   | F         | F   |           |     | Š   | S         | S           | S.  | <sub>S</sub> |
| Monatsansicht                                       |           |     |     |                  |     |     |           |     |              |     |     |                  |     |     |                  |     |             |     |     |            |             | Arbeitsfrei         |           |     |           |     |     |           |             |     |              |
| Schichtabfolge in Tagen                             |           |     |     |                  |     |     |           |     |              |     |     |                  |     |     |                  |     |             |     |     |            |             | <b>Nachtschicht</b> |           |     |           |     |     |           |             |     |              |
| Schichtgruppen mit je einer Schichtabfolge          |           |     |     |                  |     |     |           |     |              |     |     |                  |     |     |                  |     |             |     |     |            |             | Frühschicht         |           |     |           |     |     |           |             |     |              |
| Eine Schichtabfolge von 24 Tagen                    |           |     |     |                  |     |     |           |     |              |     |     |                  |     |     |                  |     |             |     |     |            | Spätschicht |                     |           |     |           |     |     |           |             |     |              |

<span id="page-125-0"></span>Abbildung 86: Schichtplan aus vier Gruppen für Früh-, Spät- und Nachtschicht

In diesem Beispiel wurde ein Schichtsystem mit vier Gruppen für die Früh-, Spätund Nachtschicht angelegt. Das System ist so aufgebaut, dass die erste Gruppe mit einer Frühschicht von sechs Tagen beginnt, auf die zwei freie Tage folgen. Anschließend beginnt die nächste Schicht für diese Gruppe – die Spätschicht. Wenn alle drei Schichtarten einmal durchgelaufen sind, beginnt der Rhythmus wieder mit der Frühschicht. Damit an jedem Tag alle Schichten ohne Lücken vertreten sind, wurden drei weitere Gruppen angelegt, die diesem Rhythmus versetzt folgen.

Ein weiteres Praxisbeispiel mit einem wechselnden, zwei-wöchigen Rhythmus finden Sie unter "7.11.7 Einrichtung einer Zwei-Wochen-Abfolge" auf Seite 135.

Es ist keine automatische Schichterkennung integriert. Die Schichtabfolgen werden festgelegt und die Mitarbeiter den Schichten zugewiesen. Ein Wechsel zwischen den Schichtgruppen ist jedoch komfortabel möglich.

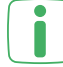

Dieses Modul ist kein Planungssystem für das Planen von Schichten. Die Planung muss zuvor separat erfolgen.

Um Fehler schneller feststellen zu können, kann unter der "Konfigurationsanalyse,, anhand der Checkbox definiert werden, ob die richtige Konfiguration des Schichtplans überprüft werden soll.

## 7.11.1 SCHICHTPLÄNE ERSTELLEN

Damit die Mitarbeiter in den gewünschten Schichten arbeiten können, müssen zunächst Schichtpläne erstellt werden.

- Klicken Sie im Hauptmenü unter "Arbeitszeitregelungen" auf "Schichtpläne".
- Klicken Sie auf "Neuer Schichtplan", um einen neuen Schichtplan anzulegen.
- Geben Sie eine Bezeichnung und ggf. eine Beschreibung ein und klicken Sie auf "Speichern".
- Klicken Sie in der Zeile des neu angelegten Schichtplans auf das Bearbeiten-Symbol.
- Unter "Allgemein" können Sie die Bezeichnung bei Bedarf anpassen.

#### **Arbeitstagsmodelle**

Im Tab "Arbeitstagsmodelle" können Sie neue Arbeitstagsmodelle für die Schichten (z. B. je ein Modell für Früh-, Spät- und Nachtschicht) erstellen oder bereits angelegte Modelle über "Vorlage verwenden" laden.

Bei den Vorlagen für Arbeitstagsmodelle handelt es sich um die gleichen Vorlagen für Arbeitstagsmodelle, die Sie bereits unter den Wochenzeitmodellen angelegt haben. Diese können Sie ebenfalls für die Schichtpläne verwenden.

- Wenn Sie ein neues Arbeitstagsmodell anlegen möchten, gehen Sie bitte wie unter ["5.1.2 Arbeitstagsmodelle" auf Seite 24](#page-23-0) beschrieben vor.
- Legen Sie nacheinander alle Arbeitstagsmodelle für die gewünschten Schichten an. Möglich wäre bspw. folgende Einteilung:
	- Arbeitsfrei (standardmäßig angelegt)
	- Frühschicht: 6 bis 14 Uhr
	- Spätschicht: 14 bis 22 Uhr
	- Nachtschicht: 22 bis 6 Uhr

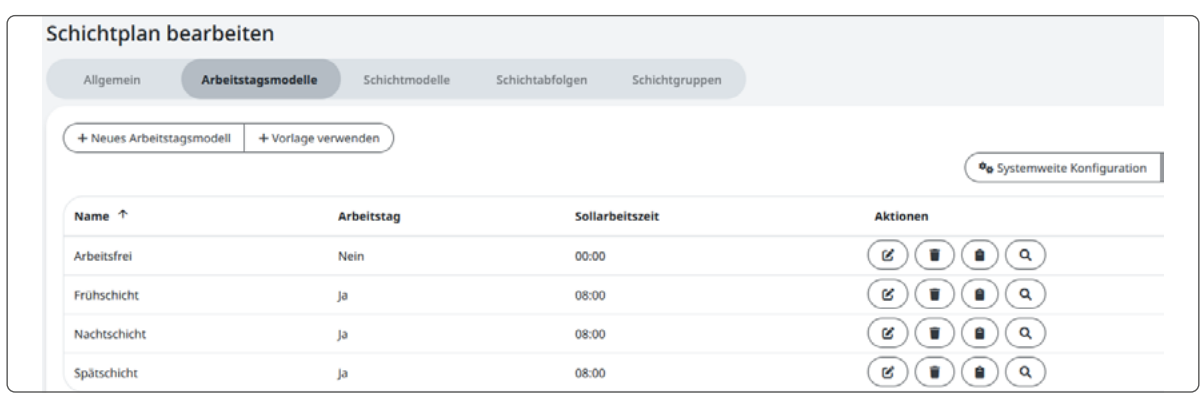

Abbildung 87: Arbeitstagsmodelle für verschiedene Schichten

#### **Schichtmodelle**

Im Tab "Schichtmodelle" können die einzelnen Schichten (z. B. Früh-, Spät- und Nachtschicht) für den Schichtplan angelegt werden.

- Klicken Sie auf "Neues Schichtmodell".
- Geben Sie eine Bezeichnung ein (z. B. "Frühschicht").
- Geben Sie eine Kennzeichnung für die Schicht ein (z. B. "F" für die Frühschicht). Die Kennzeichnung kann bis zu zwei Buchstaben enthalten und wird anschließend im Schichtplan angezeigt.
- Aktivieren Sie die Checkbox "Offizieller Schichtzeitraum vorhanden" wenn Sie einen bestimmten Zeitraum (z. B. von 6-14 Uhr) für die Schicht angeben wollen. Der offizielle Schichtzeitraum dient als Information, um zu verdeutlichen, um welche Schicht es sich handelt.
- Klicken Sie auf "Speichern".
- In der nächsten Ansicht können Sie weitere Einstellungen für das Schichtmodell vornehmen.
- Vergeben Sie eine Farbe für das Schichtmodell. Die Farbe sollte nicht zu dunkel sein, damit Sie die Kennzeichnung im Schichtplan gut erkennen können.

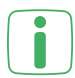

Die Farbe sowie die Kennzeichnung werden ebenfalls in der Zeitsaldenliste angezeigt. So lässt sich auch über die Zeitsaldenliste schnell erkennen, wer im Schichtsystem arbeitet (s. "7.11.8 Zeitsaldenliste im Schichtmodell" auf Seite 135).

- Unter "Zeiträume" wird der zuvor eingegebene Schichtzeitraum sowie der Zeitraum für die "Buchungszuordnungen" angezeigt. Der Zeitraum unter "Buchungszuordnungen" muss mindestens den offiziellen Schichtzeitraum umfassen. Er erfasst die Buchungen des Mitarbeiters im Zeitraum vor und nach der Schicht. Sie sollten diesen Zeitraum nicht zu eng fassen, also z. B. 2 Stunden vor Schichtbeginn und 2 Stunden nach Schichtende. Beachten Sie jedoch, dass sich die Zeiträume für die Buchungszuordnungen von zwei aufeinander folgenden Schichten nicht überschneiden dürfen.
- Wählen Sie eins der zuvor angelegten Arbeitstagsmodelle für die Schicht aus (z. B. "Frühschicht").
- Klicken Sie auf "Speichern".
- Legen Sie weitere Schichtmodelle an, z. B. für die Spät- und Nachtschicht sowie für den arbeitsfreien Tag.

| Allgemein             | Arbeitstagsmodelle |       | Schichtmodelle  | Schichtabfolgen<br>Schichtgruppen |                   |          |                                     |                                          |
|-----------------------|--------------------|-------|-----------------|-----------------------------------|-------------------|----------|-------------------------------------|------------------------------------------|
| + Neues Schichtmodell |                    |       |                 |                                   |                   |          |                                     | O <sub>O</sub> Systemweite Konfiguration |
| Nummer <sup>个</sup>   | Kurzbezeichnung    | Farbe | Schichtzeitraum | Buchungszuordnungen               | Arbeitstagsmodell | Sollzeit | Arbeitszeiträume                    | Vollständig konfig                       |
|                       | F                  |       | $06:00 - 14:00$ | $04:00 - 16:00$                   | Frühschicht       | 08:00    | Buchungszeitraum<br>$06:00 - 14:00$ | Ja                                       |
| $\overline{2}$        | s                  |       | $14:00 - 22:00$ | 12:00 - 24:00                     | Spätschicht       | 08:00    | Buchungszeitraum<br>14:00 - 22:00   | Ja                                       |
| $\overline{3}$        | N                  |       | $22:00 - 06:00$ | $20:00 - 08:00$                   | Nachtschicht      | 08:00    | Buchungszeitraum<br>22:00 - 06:00   | Ja                                       |
| 4                     | $\sim$             |       |                 | $08:00 - 24:00$                   | Arbeitsfrei       | 00:00    | Keine                               | Ja                                       |

Abbildung 88: Übersicht der Schichtmodelle

#### **Schichtabfolgen**

Im Tab "Schichtabfolgen" können Sie die Reihenfolge im Schichtplan der zuvor angelegten Schichten festlegen.

- Klicken Sie auf "Neue Schichtabfolge".
- Geben Sie eine Bezeichnung für die Abfolge ein (z. B. "24 Tage, Früh-, Spät-, Nachtschicht") sowie die Abfolgenlänge in Tagen (z. B. 24).

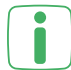

Die festgelegte Reihenfolge wiederholt sich unendlich in ihrer definierten Abfolgenlänge im Schichtplan. Die Abfolgenlänge lässt sich ganz einfach aus den definierten Schichtlängen und freien Tagen berechnen. Z. B. können die verschiedenen Schichten (Früh-, Spät- und Nachtschicht) je 6 Tage lang sein. Zwischen einer und der nächsten Schicht liegen immer zwei freie Tage. Daraus ergibt sich 6 Tage Frühschicht + 2 Tage frei + 6 Tage Spätschicht + 2 Tage frei + 6 Tage Nachtschicht  $+ 2$  Tage frei = 24 Tage.

- Klicken Sie auf "Speichern".
- Im nächsten Schritt kann die Abfolge von 24 Tagen bearbeitet werden. Für jeden Tag muss ein Schichtmodell zugewiesen werden.
- Klicken Sie auf "Speichern".

Sollten sich Zeiten zwischen den Schichtmodellen überschneiden, kommt es zu einer Fehlermeldung und der Schichtplan kann nicht abgespeichert werden. In dem Fall müssen Sie die Zeiten der Buchungszuordnungen so anpassen, dass sich die Zeiten zwischen den aufeinanderfolgenden Schichten nicht überschneiden. Mit dieser Prüfung wird verhindert, dass z. B. auf eine Nachtschicht direkt eine Frühschicht folgt, da die Buchungszuordnung zur Nachtschicht beispielsweise bis 7 Uhr definiert wurde und die Buchungszuordnung zur Frühschicht bereits ab 5 Uhr erfolgt.

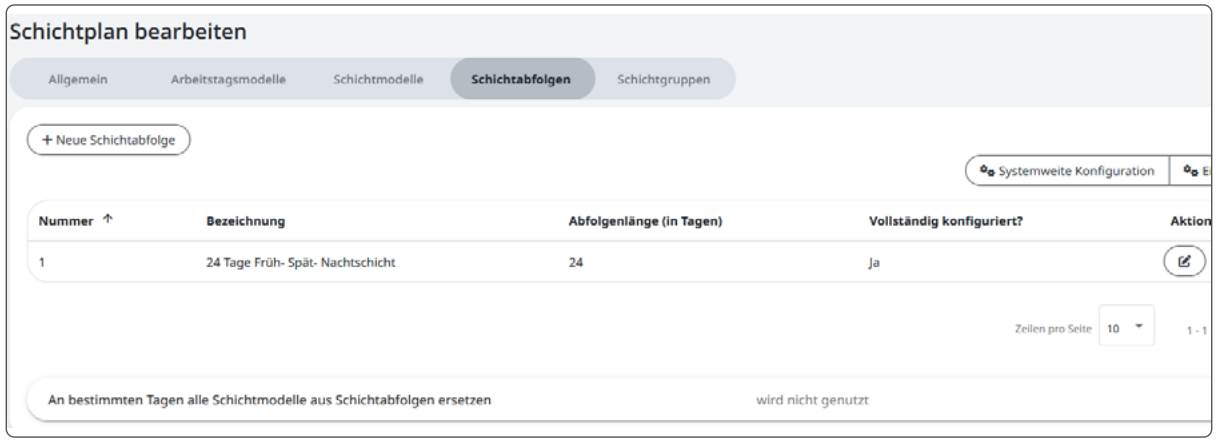

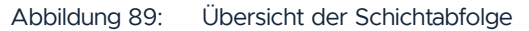

Eine im nächsten Schritt definierte Schichtgruppe wiederholt eine angegebene Schichtabfolge unendlich lang, so dass hierdurch eine unendliche Abfolge von Schichten festgelegt werden kann. Falls sich Schichtgruppen nur dadurch unterscheiden sollen, dass die zu wiederholenden Schichtabfolgen zeitlich verschoben sein sollen (s. [Abbildung 76 auf Seite 126\)](#page-125-0), reicht es, eine einzelne Schichtabfolge anzulegen, da die zeitliche Verschiebung dann bei der Schichtgruppe einstellbar ist.

#### **Schichtgruppen**

Im Tab "Schichtgruppen" können Sie die verschiedenen Gruppen für den Schichtplan anlegen.

- Klicken Sie auf "Neue Schichtgruppe".
- Vergeben Sie eine Bezeichnung (z. B. "Gruppe 1") und klicken Sie auf "Speichern".
- Wählen Sie die zuvor angelegte Schichtabfolge aus.
- Geben Sie ein gewünschtes Datum für den ersten Tag der Schichtabfolge ein. Ab diesem Datum beginnt die Schichtabfolge zum ersten Mal.
- Legen Sie weitere Gruppen an (z. B. Gruppe 2-4), indem Sie die oben genannten Schritte wiederholen.

Mehrere Schichtgruppen sind sinnvoll, wenn Mitarbeiter zwar nach derselben Schichtabfolge arbeiten, diese jedoch zu versetzten Tagen zugewiesen werden soll, es also einen unterschiedlichen Abfolgenbeginn gibt (s. [Abbildung 76 auf](#page-125-0) [Seite 126\)](#page-125-0).

Wenn das Unternehmen Ausgleichstage, also freie Tage, für Mitarbeiter anbietet (z. B. wenn in einer Schicht Mehrarbeit geleistet wurde), kann für die Ausgleichs-tage ebenfalls eine Gruppe erstellt werden (s. ["7.11.2 Ausgleichstage" auf Seite](#page-131-0) [132](#page-131-0)).

Legen Sie den Abfolgenbeginn so fest, dass anschließend an jedem Tag jede Schichtart (also z. B. Früh-, Spät- und Nachtschicht) einmal vertreten ist. Dies können Sie anhand der Schichtplandarstellung überprüfen.

| Schichtplan bearbeiten |                    |                                  |                 |                          |                              |                                          |
|------------------------|--------------------|----------------------------------|-----------------|--------------------------|------------------------------|------------------------------------------|
| Allgemein              | Arbeitstagsmodelle | Schichtmodelle                   | Schichtabfolgen | Schichtgruppen           |                              |                                          |
| + Neue Schichtgruppe   |                    |                                  |                 |                          |                              | O <sub>O</sub> Systemweite Konfiguration |
| Nummer <sup>个</sup>    | Bezeichnung        | Schichtabfolge                   |                 | Abfolgenlänge (in Tagen) | Abfolgenbeginn (Beispieltag) | Vollständig konfiguriert?"               |
|                        | Gruppe 1           | 24 Tage Früh- Spät- Nachtschicht | 24              |                          | 06.03.2023                   | Ja                                       |
| $\overline{a}$         | Gruppe 2           | 24 Tage Früh- Spät- Nachtschicht | 24              |                          | 12.03.2023                   | Ja                                       |
| 3                      | Gruppe 3           | 24 Tage Früh- Spät- Nachtschicht | 24              |                          | 18.03.2023                   | Ja                                       |
| 4                      | Gruppe 4           | 24 Tage Früh- Spät- Nachtschicht | 24              |                          | 24.03.2023                   | Ja                                       |

Abbildung 90: Übersicht der Schichtgruppen

#### **Schichtplandarstellung**

Um sich einen Überblick zu verschaffen und zu überprüfen, ob der Schichtplan korrekt angelegt wurde, können Sie in die Schichtplandarstellung wechseln.

- Klicken Sie im Hauptmenü unter "Arbeitszeitregelungen" des zu bearbeitenden Schichtplans auf "Schichtpläne".
- Wählen Sie in der Zeile des Schichtplans das Symbol für die Schichtplandarstellung aus.
- Der Schichtplan zeigt die angelegten Schichten pro Monat sowie detaillierte Informationen zu den Schichtmodellen an.
- Über die Monatsauswahl können Sie sich die Schichtpläne für alle Monate ansehen.

| Jan. 2023         | Feb. 2023                    |             | März 2023    |    |   | Apr. 2023    |                         | <b>Mai 2023</b> |        |   | Juni 2023 |     |              | Juli 2023 |                | Aug. 2023    |   |          | Sept. 2023 |          |              | Okt. 2023               |              | Nov. 2023 |              |              | Dez. 2023 |        |        | Jan. 2024       |
|-------------------|------------------------------|-------------|--------------|----|---|--------------|-------------------------|-----------------|--------|---|-----------|-----|--------------|-----------|----------------|--------------|---|----------|------------|----------|--------------|-------------------------|--------------|-----------|--------------|--------------|-----------|--------|--------|-----------------|
|                   | Angezeigter Monat: März 2023 |             |              |    |   |              |                         |                 |        |   |           |     |              |           |                |              |   |          |            |          |              |                         |              |           |              |              |           |        |        |                 |
| Zeige Nummer      |                              |             |              |    |   |              |                         |                 |        |   |           |     |              |           |                |              |   |          |            |          |              |                         |              |           |              |              |           |        |        |                 |
| Zeige Bezeichnung |                              |             |              |    |   |              |                         |                 |        |   |           |     |              |           |                |              |   |          |            |          |              |                         |              |           |              |              |           |        |        |                 |
|                   |                              | 1.          | $\mathbf{2}$ |    |   |              |                         |                 |        |   | 10.       | 11. | 12.          | 13.       |                |              |   |          |            |          |              |                         |              |           | 24           | 25           | 26        | 27     | 28.    | 29.             |
| Nummer            | Bezeichnung                  |             |              |    |   |              |                         |                 |        |   |           |     |              |           |                |              |   |          |            |          |              |                         |              |           |              |              |           |        |        | Mi.             |
|                   | Gruppe 1                     | N           | N            | N. |   |              | E                       |                 | F      | F | E         | F   | $\sim$       |           | S              | $\mathsf{s}$ | S | $\sim$ 5 | $\sim$ S   | $\sim$ 5 | $\sim$       |                         | $\mathbb{N}$ | N         | N            | N            | N         | N      | $\sim$ | <b>Contract</b> |
| $\overline{2}$    | Gruppe 2                     |             |              |    | N | N            |                         | N               |        | N |           |     |              |           | $\blacksquare$ | E            |   |          | $\sim$     | $\sim$   | $\mathsf{S}$ | $\overline{\mathbb{C}}$ |              |           | $\mathsf{s}$ | $\mathsf{S}$ | $\sim$    | $\sim$ |        | $N$ $N$         |
| 3                 | Gruppe 3                     | ≺<br>$\sim$ |              |    |   |              | $\overline{\mathbf{S}}$ |                 |        |   | N         | N   | $\mathbb{N}$ | N         |                | N            |   |          |            |          |              |                         |              | F         | $\sim$       | $\sim$       | S         |        | S      | $-5$            |
| 4                 | Gruppe 4                     | F           |              |    |   | $\mathbf{E}$ | $\sim$                  | $\sim$          | $\leq$ |   |           |     |              | $\leq$    |                |              | N | N        | N          |          |              |                         |              |           |              |              |           |        | F.     | $-$ F           |

Abbildung 91: Schichtplandarstellung

# <span id="page-131-0"></span>7.11.2 AUSGLEICHSTAGE

Wenn das Unternehmen Ausgleichstage, also freie Tage, für Mitarbeiter anbietet (z. B. wenn in einer Schicht Mehrarbeit geleistet wurde), kann für die Ausgleichstage ebenfalls eine Gruppe erstellt werden.

- Klicken Sie im Hauptmenü unter "Arbeitszeitregelungen" auf "Schichtpläne".
- Klicken Sie in der Zeile des zu bearbeitenden Schichtplans auf das Bearbeiten-Symbol.
- Im Tab "Arbeitstagsmodell" können Sie nun ein weiteres Modell für die Ausgleichtstage als arbeitsfreien Tag anlegen.
- In den folgenden Tabs können Sie nun wie in den vorangegangenen Abschnitten beschrieben, ein neues Schichtmodell, eine neue Schichtabfolge mit der Länge eines Tags und eine neue Schichtgruppe für die Ausgleichstage erstellen.

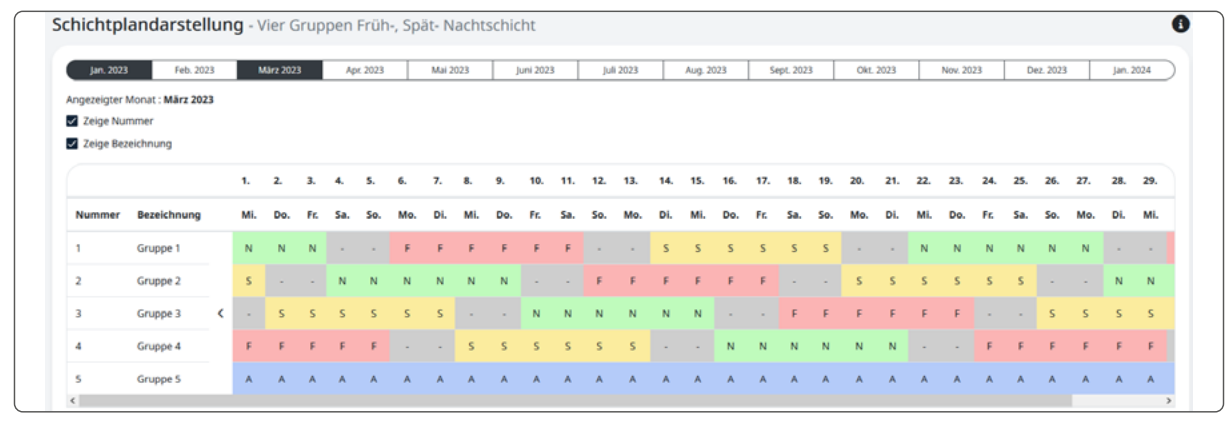

Abbildung 92: Schichtplandarstellung mit Ausgleichstagen (Gruppe 5 "A")

## 7.11.3 AN BESTIMMTEN TAGEN ALLE SCHICHTMODELLE ERSETZEN

Wenn bspw. ein Tag in der Woche immer ein freier Tag sein soll (z. B. der Sonntag), egal ob der Mitarbeiter zu dem Zeitpunkt gerade in einer Schicht eingeplant gewesen wäre oder frei hätte, können die Schichten durch einen freien Tag ersetzt werden.

- Klicken Sie im Hauptmenü unter "Arbeitszeitregelungen" auf "Schichtpläne".
- Klicken Sie in der Zeile des zu bearbeitenden Schichtplans auf das Bearbeiten-Symbol.
- Im Tab "Schichtabfolgen" kann der Tag definiert werden, indem Sie auf "An bestimmten Tagen alle Schichtmodelle aus Schichtabfolgen ersetzen" klicken.
- Wählen Sie durch Aktivieren der Checkboxen aus, ob es sich um einen bestimmten Wochentag und/oder um Feiertage handeln soll.
- Wählen Sie den Wochentag (z. B. Sonntag) bzw. die Feiertagsregion aus.
- Wählen Sie aus, zu welchem Zeitpunkt die aktuelle Schicht ersetzt werden soll (Ende und/oder Anfang der Schicht).
- Wählen Sie aus, durch welche Schicht die aktuelle ersetzt werden soll (z. B. durch den arbeitsfreien Tag).
- Bestätigen Sie Ihre Eingaben mit "Speichern".

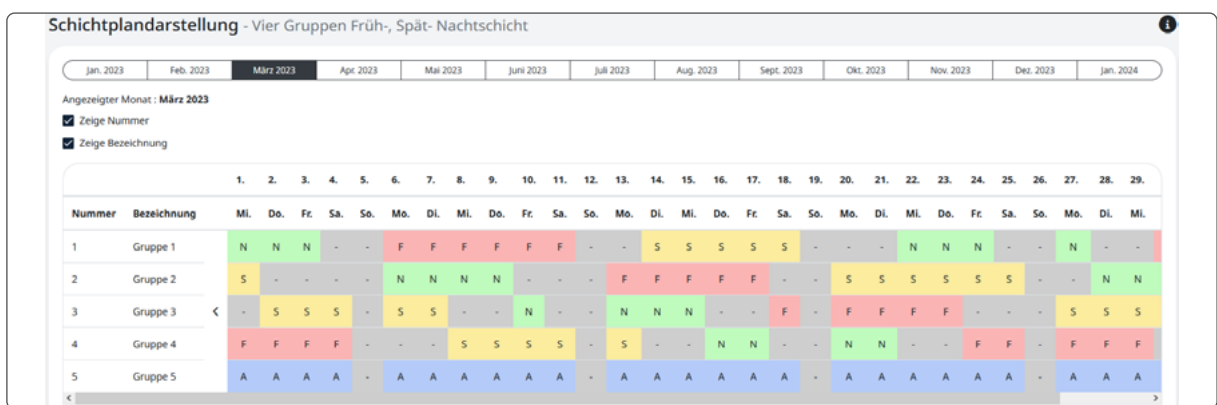

Abbildung 93: Schichtplandarstellung mit einem freien Sonntag

# 7.11.4 SCHICHTPLAN EINEM VERTRAG ZUWEISEN

Damit Mitarbeiter den angelegten Schichten zugeordnet werden können, müssen Sie den Schichtplan einem Vertrag zuweisen:

- Klicken Sie im Hauptmenü unter "Arbeitszeitregelungen" auf "Verträge".
- Klicken Sie in der Zeile des gewünschten Vertrags auf das Bearbeiten-Symbol oder legen Sie bei Bedarf einen neuen Vertrag an.
- Wählen Sie im Tab "Allgemein" unter "Auswahl des Arbeitszeitmodelltyps" den Typ "Schichtplan" aus.
- Wählen Sie den angelegten Schichtplan aus der Liste aus.
- Bestätigen Sie Ihre Eingaben mit "Speichern".

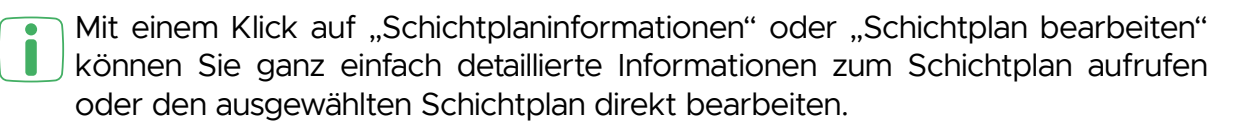

## <span id="page-132-0"></span>7.11.5 MITARBEITER VERTRAG MIT SCHICHTARBEIT ZUWEISEN

Soll ein neuer oder ein bereits angelegter Mitarbeiter nicht im Wochenzeitmodell, sondern im neuen Schichtplan arbeiten, müssen Sie für den oder die Mitarbeiter folgende Einstellungen vornehmen:

- Klicken Sie im Hauptmenü unter "Stammdaten" auf "Personal".
- Klicken Sie in der Zeile des entsprechenden Mitarbeiters, der zukünftig im Schichtmodell arbeiten soll, auf das Bearbeiten-Symbol oder legen Sie einen neuen Mitarbeiter an.
- Rufen Sie den Tab "Verträge" auf.
- Aktivieren Sie die Checkbox "Mitarbeiter ist ein Schichtarbeiter".

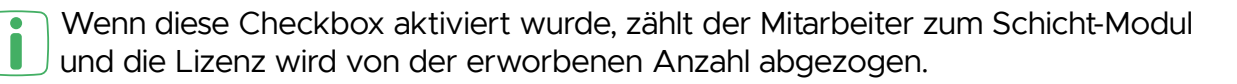

Wurde ein Vertrag zugewiesen, in dem sich ein Schichtplan befindet, kann die **J** Checkbox nicht wieder deaktiviert werden.

- Klicken Sie auf "Vertrag zuweisen".
- Geben Sie das Datum an, ab welchem der neue Vertrag gelten soll.
- Wählen Sie den Vertrag aus, welchem Sie zuvor den Schichtplan zugeordnet haben.
- Klicken Sie auf "Speichern".

#### 7.11.6 EINTEILUNG DER MITARBEITER IN DAS SCHICHTSYSTEM

Die Mitarbeiter müssen im nächsten Schritt den Schichtgruppen zugeordnet werden. Es gibt zwei Möglichkeiten, wie Sie die Mitarbeiter in die Schichten einteilen und sich einen Überblick über die Einteilung verschaffen können:

- Klicken Sie im Hauptmenü unter "Schichtarbeit" auf "Mitarbeitereinteilung" oder auf "Schichtplaneinteilung".
	- Unter der "Mitarbeitereinteilung" verbirgt sich eine tabellarische Übersicht aller bestehenden Einteilungen in Schichtgruppen für einen ausgewählten Mitarbeiter.
	- Über die "Schichtplaneinteilung" erhalten Sie eine grafische Übersicht des Schichtplans mit den zugewiesenen Mitarbeitern.

Bei beiden Darstellungsweisen haben Sie die Möglichkeit, den aktuellen Stand der Zuweisungen einzusehen und gegebenenfalls neue Schichteinteilungen bzw. Mitarbeiterzuweisungen vorzunehmen.

Eine Schichteinteilung ist auch für Mitarbeiter ohne zugewiesenem Vertrag mit Schichtplan möglich. Jedoch werden diese Schichteinteilungen erst berücksichtigt, wenn der Schichtplan über einen Vertrag dem Mitarbeiter zugewiesen wurde (s. ..7.11.5 Mitarbeiter Vertrag mit Schichtarbeit zuweisen" auf Seite 133).

## 7.11.6.1 MITARBEITEREINTEILUNG

- Klicken Sie im Hauptmenü unter "Schichtarbeit" auf "Mitarbeitereinteilung".
- Wählen Sie den gewünschten Mitarbeiter aus.
- Über die Checkbox "Zeige nur Schichtmitarbeiter" können Sie auswählen, ob alle Mitarbeiter oder nur die, denen bereits ein Vertrag mit Schichtarbeit zugewiesen wurde, zur Auswahl stehen sollen.
- Wählen Sie den Schichtplan, in dem der Mitarbeiter eingesetzt werden soll, aus und klicken Sie auf "Übernehmen".
- Klicken Sie auf "Schichteinteilung hinzufügen".
- Geben Sie das Datum für den ersten Tag der Schichtarbeit an und wählen Sie die gewünschte Schichtgruppe für den Mitarbeiter aus.
- Klicken Sie auf "Speichern".
- Anhand der tabellarischen Übersicht können Sie nun ablesen, ab wann und in welcher Gruppe der Mitarbeiter eingesetzt wird. Außerdem können Sie bei Bedarf für bestimmte Tage auf eine andere Schichtgruppe wechseln oder die Schicht für eine bestimmte Zeit pausieren lassen.

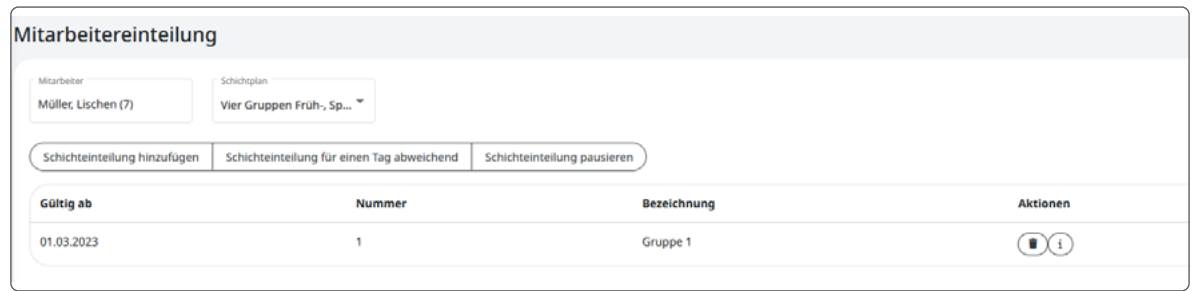

Abbildung 94: Tabellarische Übersicht der Mitarbeitereinteilung

## 7.11.6.2 SCHICHTPLANEINTEILUNG

- Klicken Sie im Hauptmenü unter "Schichtarbeit" auf "Schichtplaneinteilung".
- Wählen Sie den gewünschten Schichtplan aus und klicken Sie auf "Übernehmen".
- Anhand der angezeigten Darstellung können Sie sehen, welche Mitarbeiter bereits einer Schichtgruppe zugeordnet wurden. Klicken Sie dafür einfach auf den schwarzen Pfeil vor dem Gruppennamen, um die Liste auszuklappen.
- Über das "+" können Sie weitere Mitarbeiter den Schichtgruppen zuteilen. Wählen Sie dafür den entsprechenden Mitarbeiter aus und geben Sie das Datum für den ersten Tag der Schichtarbeit an.
- Klicken Sie auf "Speichern". Der Mitarbeiter wurde der Schichtgruppe hinzugefügt.

#### Abbildung 95: Schichtplaneinteilung

Anhand der roten und grünen Häkchen unter der Schichtabfolge können Sie erkennen, ob die zeitliche Zuordnung des Mitarbeiters zu der Schichtgruppe korrekt ist. Ist das Häkchen rot, bedeutet dies, dass zu dem Zeitpunkt noch kein Schichtplan über einen Vertrag aktiv war. Ist das Häkchen grün wurde der Vertrag ab dem Datum auf die Schichtarbeit umgestellt.

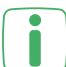

Soll ein Mitarbeiter für einen Tag oder ab einem bestimmten Datum in eine andere Schichtgruppe wechseln (z. B. weil er kurzfristig in einer anderen Schichtgruppe aushelfen muss), können Sie die Schichtgruppe mit einem Klick auf das Häkchen und anschließender Eingabe von Datum und neuer Schichtgruppe, einfach wechseln.

#### Schichtplaneinteilung

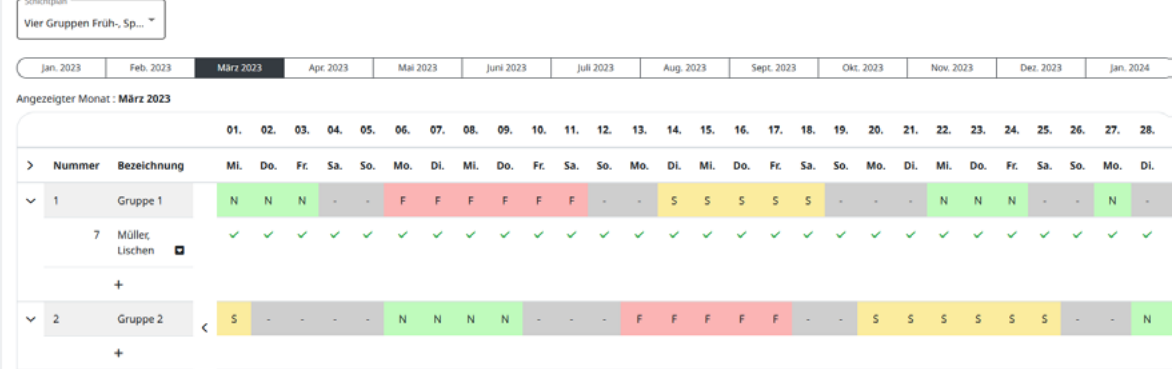

7.11.7 EINRICHTUNG EINER ZWEI-WOCHEN-ABFOLGE

in den Personalstamm oder in die Mitarbeitereinteilung wechseln.

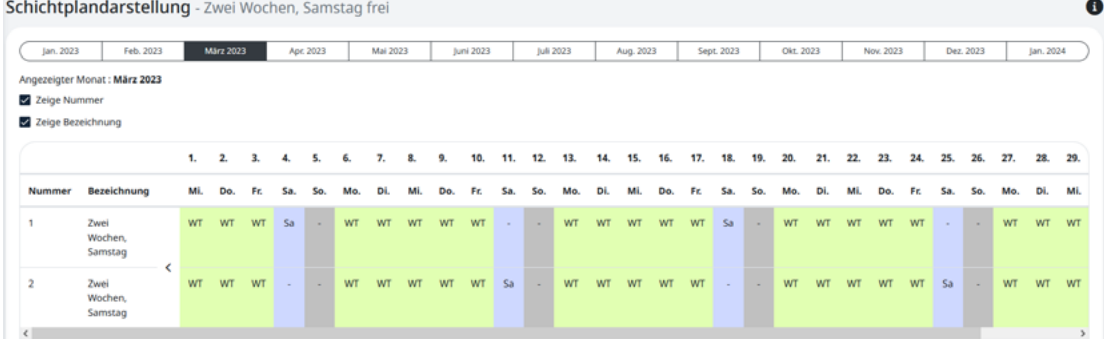

Über den kleinen Pfeil unter dem Mitarbeiternamen können Sie mit einem Klick

Abbildung 96: Schichtplan mit einer Zwei-Wochen-Abfolge

In diesem Beispiel ist ein Schichtplan mit einem zweiwöchigen Rhythmus zu sehen. Der Schichtplan besteht aus zwei Schichtgruppen, die jeweils von Montag bis Freitag und alle zwei Wochen für einen Samstag eingeteilt sind. So wird sichergestellt, dass jede Woche eine Schicht den Samstag übernimmt. Im Folgenden wird die Erstellung dieses Schichtplans im Detail erläutert.

- Klicken Sie im Hauptmenü unter "Arbeitszeitregelungen" auf "Schichtpläne".
- Klicken Sie auf "Neuer Schichtplan", um einen neuen Schichtplan anzulegen.
- Geben Sie eine Bezeichnung (z. B. "Zwei Wochen, Samstag frei") und ggf. eine Beschreibung ein und klicken Sie auf "Speichern".
- Klicken Sie in der Zeile des neu angelegten Schichtplans auf das Bearbeiten-Symbol.

#### **Arbeitstagsmodelle**

- Legen Sie nacheinander alle Arbeitstagsmodelle für die gewünschten Schichten an. Für das Beispiel einer Zwei-Wochen-Abfolge wäre folgende Einteilung möglich:
	- Arbeitsfrei (standardmäßig angelegt)
	- Montag bis Freitag: 7 bis 17 Uhr
	- Samstag arbeiten: 8 bis 13 Uhr
	- Samstag frei

```
Schichtplan bearbeiten
```
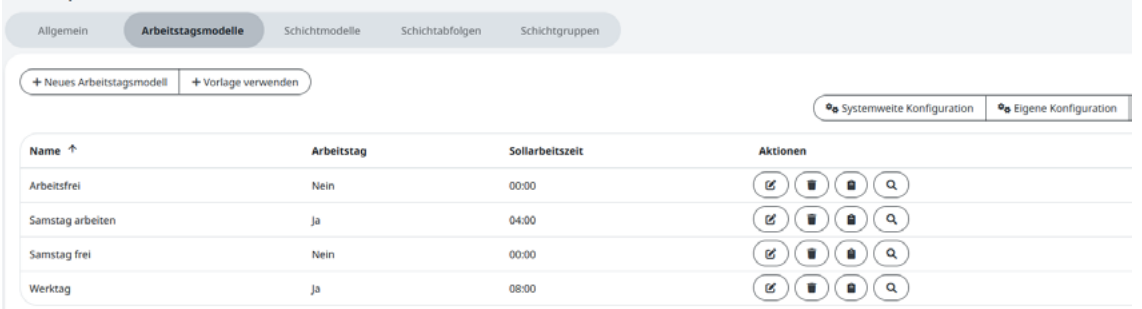

Abbildung 97: Arbeitstagsmodelle für Schichten in einer Zwei-Wochen-Abfolge

#### **Schichtmodelle**

- Legen Sie passend zu den Arbeitstagsmodellen nacheinander alle Schichtmodelle mit den entsprechenden Buchungszeiträumen, Pausen etc. für die gewünschten Schichten an. Für das Beispiel einer Zwei-Wochen-Abfolge wären folgende Modelle denkbar:
	- Arbeitsfrei, "
	- Werktage "WT"
	- Samstag arbeiten "Sa"
- Samstag frei ";"<br>Schichtplan bearbeiten

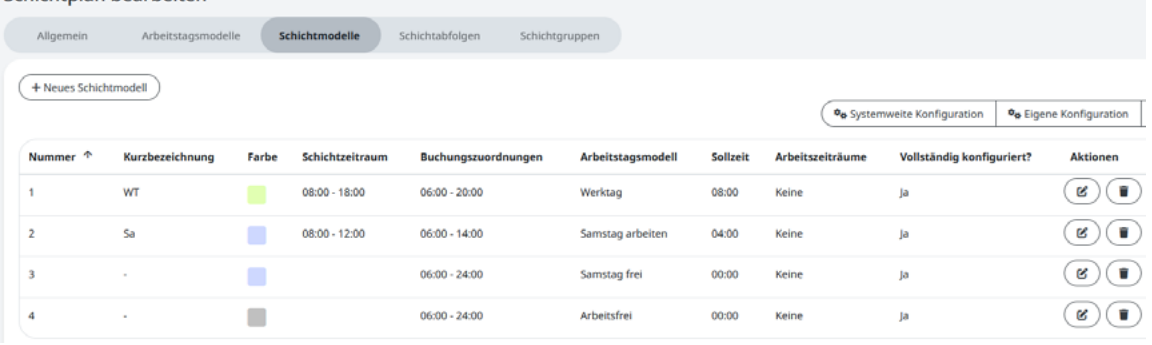

Abbildung 98: Schichtmodelle für die Zwei-Wochen-Abfolge

#### **Schichtabfolge**

- Legen Sie die Reihenfolge im Schichtplan der zuvor angelegten Schichten in einer 14-tägigen Abfolge fest.
- Die Abfolge kann aus folgenden Tagen bzw. Schichten bestehen:
	- Tag 1-5: Werktag (Montag bis Freitag)
	- Tag 6: Samstag frei
	- Tag 7: Arbeitsfrei (Sonntag)
	- Tag 8-12: Werktag (Montag bis Freitag)
	- Tag 13: Samstag arbeiten
	- Tag 14: Arbeitsfrei (Sonntag)

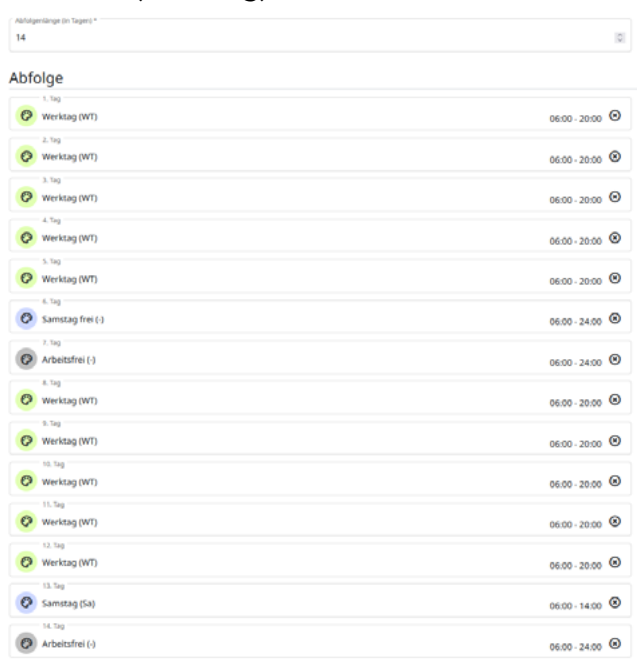

#### **Schichtgruppen**

- Legen Sie zwei Gruppen für den Schichtplan an.
- Eine Gruppe beginnt z. B. mit dem arbeitsfreien Samstag in der ersten Woche und die zweite Gruppe beginnt in der ersten Woche mit dem Samstag, an dem gearbeitet werden muss. Legen Sie den Abfolgenbeginn so fest, dass für jede Woche eine Schichtgruppe (also z. B. Samstag frei und Samstag arbeiten) einmal vertreten ist.

Schichtplandarstellung - Zwei Wochen, Samstag frei

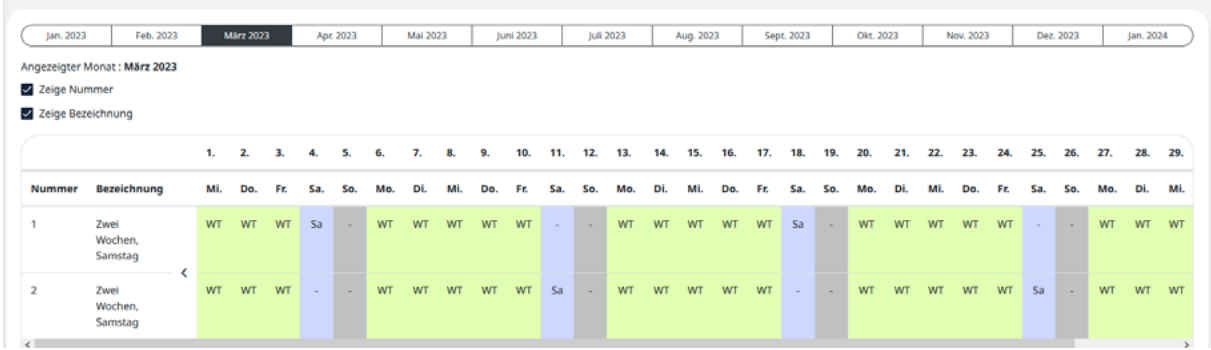

Abbildung 100: Schichtgruppen in einer Zwei-Wochen-Abfolge

- Weisen Sie den Schichtplan einem Vertrag und den Vertrag einem Mitarbeiter zu.
- Teilen Sie anschließend die Mitarbeiter in den Schichtplan ein, um die Erstellung der Zwei-Wochen-Abfolge abzuschließen.

## 7.11.8 ZEITSALDENLISTE IM SCHICHTMODELL

In der Zeitsaldenliste werden die farblichen Kennzeichnungen der Schichtmodelle aus dem aktuell zugewiesenen Schichtplan angezeigt. So können Sie schnell erkennen, in welche Schichten der Mitarbeiter eingeteilt ist.

Abbildung 101: Anzeige von Schichten in der Zeitsaldenliste

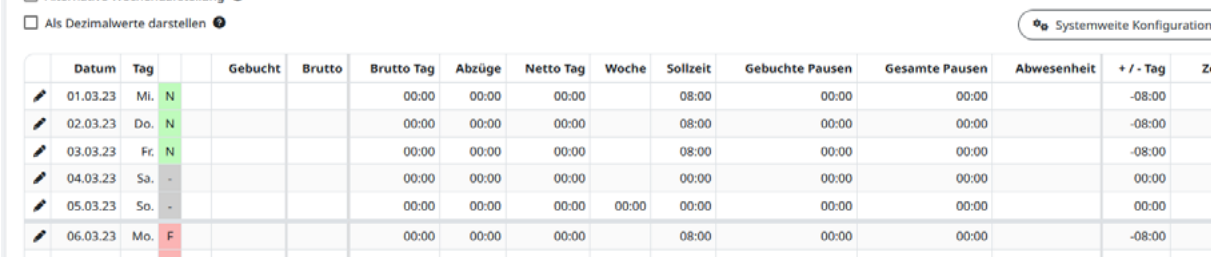

Dieses Beispiel zeigt den Ausschnitt einer Zeitsaldenliste für den Monat März. Durch die Farbgebung und Kennzeichnung der einzelnen Schichten ist ersichtlich, in welche Schichten der Mitarbeiter an den jeweiligen Tagen eingeteilt war und welche Tage arbeitsfrei waren. So zeigt die rote Kennzeichnung "F" z. B. an, dass der Mitarbeiter von Montag bis Mittwoch in der Frühschicht gearbeitet hat.

Über das Stift-Symbol in der linken, äußeren Spalte der Zeitsaldenliste können Sie schnell in den Bearbeitungsmodus für einzelne Tage wechseln. Hier können Sie wie gewohnt Zeitbuchungen oder Abwesenheiten eintragen, aber auch den Schichtplan, die Schichtgruppe, die Schichtabfolge und das Schichtmodell einsehen bzw. direkt bearbeiten.

# **7.12 EAU-MODUL**

Mithilfe des eAU-Moduls können in Timemaster elektronische Krankmeldungen angelegt werden. Über einen Export können die eingetragenen eAUs an den Steuerberater übergeben werden. Alternativ bietet sich die Möglichkeit, für eine Abfrage beim SV-Meldeportal die Datenfelder in die Zwischenablage zu kopieren. Der Ablauf einer eAU wird im folgenden Schaubild gezeigt:

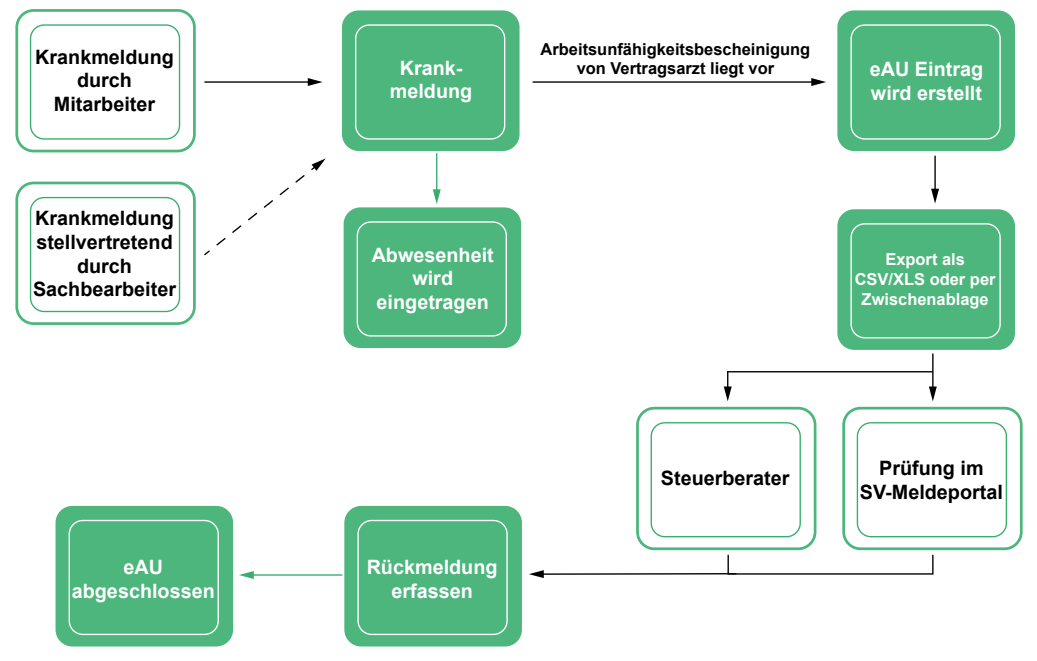

Abbildung 102: Übersicht des eAU-Ablaufs

Die Abfrage der eingetragenen eAUs muss manuell erfolgen. Ein automatisierter Datenabgleich mit dem GKV-Server ist nicht möglich.

Damit ein eAU-Antrag korrekt erfolgen kann, sind folgende Angaben im Personalstamm des Mitarbeiters erforderlich: Personalnummer, Anrede, Name, Vorname, Geschlecht, Geburtsdatum, Antrittsdatum, Krankenkasse, Versicherungsnummer der Krankenkasse, Sozialversicherungsnummer sowie optional Geburtsname und Geburtsort (bei fehlender Versicherungsnummer).

# 7.12.1 IMPORT DER KRANKENKASSEN

Zur Pflege der Personalstammdaten ist ein Import der verfügbaren Krankenkassen erforderlich. Dieser Import erfolgt in Form einer XML-Datei. Die entsprechende Datei kann unter https://download.gkv-ag.de/ im Reiter "Beitragssatz" heruntergeladen werden.

- Laden Sie die XML-Datei auf der oben genannten Homepage herunter
- Wählen Sie "System" und "Krankenkassen".
- Klicken Sie auf die Schaltfläche "Import XML" und wählen die soeben heruntergeladene Datei aus.
- Die Krankenkassen werden in Timemaster übernommen und gestaffelt aufgeführt.

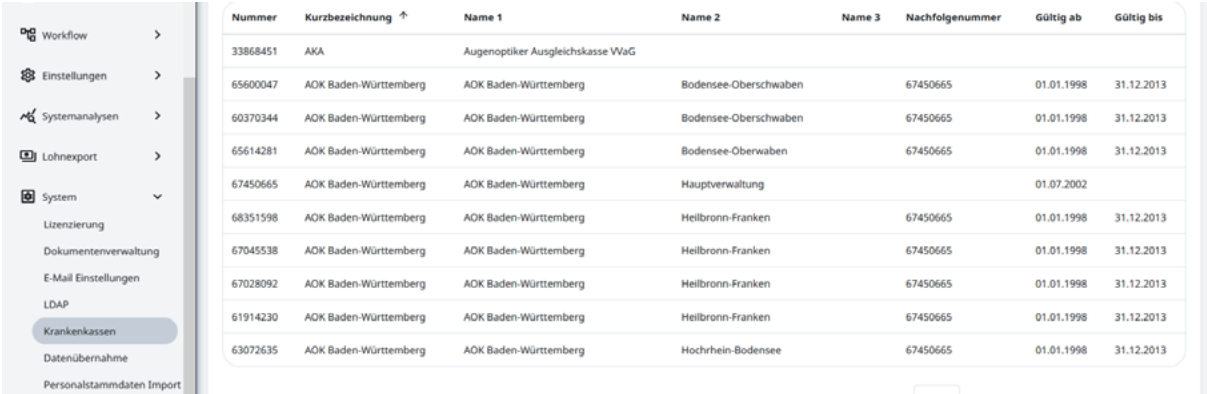

Abbildung 103: Übersicht der Krankenkassen-Auflistung

# 7.12.2 PFLEGE IM PERSONALSTAMM

Um die eAU Abfrage zu ermöglichen, müssen die Informationen zur Krankenkasse bei den Mitarbeitern in den Stammdaten hinterlegt werden.

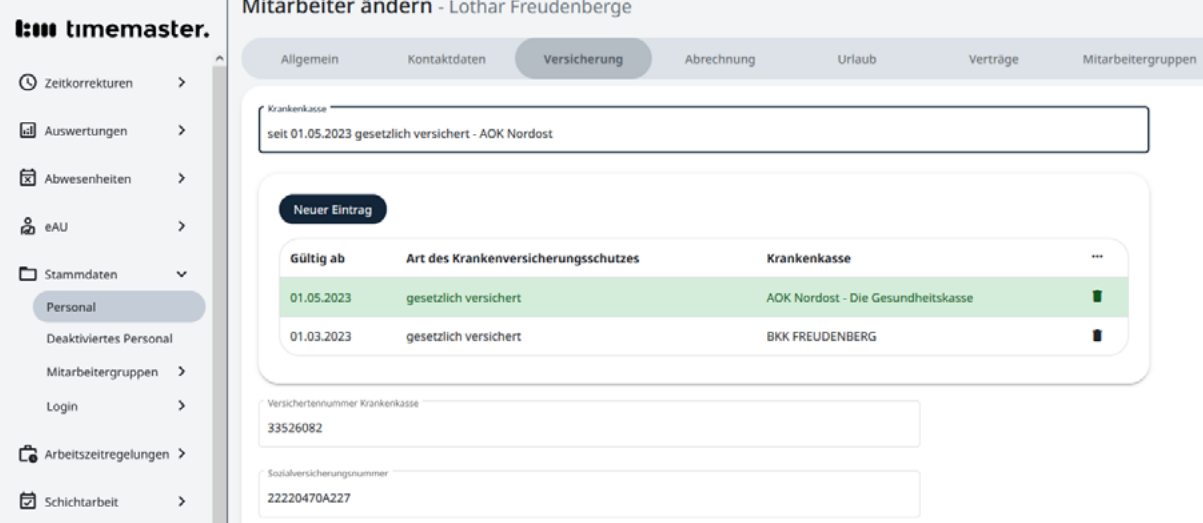

Abbildung 104: Eintrag der Krankenkasse bei einem Mitarbeiter

Wechseln Sie in den Bereich "Stammdaten" und "Personal" und klicken beim gewünschten Mitarbeiter auf das Stift-Symbol.

- Wählen Sie den Reiter "Versicherung".
- Wählen Sie die zugehörige Krankenkasse.
- Tragen Sie Versichertennummer sowie Sozialversicherungsnummer ein.

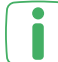

Das Feld "Krankenkasse" bietet eine Historienfunktion. Somit kann bei Wechsel der Krankenkasse einfach ein neues Startdatum eingetragen werden und der vorherige Eintrag bleibt erhalten.

## 7.12.3 E-MAIL BENACHRICHTIGUNG BEI KRANKMELDUNG

Bei Bedarf kann unter "Einstellungen" und "Krankmeldung" eine E-Mail-Adresse als Empfänger hinterlegt werden. Der E-Mail Empfänger erhält eine Benachrichtigung,

sobald von einem Mitarbeiter eine Krankmeldung abgegeben oder diese durch einen Sachbearbeiter angepasst wurde.

Für die Funktion des E-Mail Versands ist zuvor die Eintragung eines Mailservers unter "System" und "E-Mail Einstellungen" erforderlich.

## 7.12.4 KONFIGURATION VON ABWESENHEITEN FÜR DIE EAU

Unter "Einstellungen" und "Abwesenheitsgründe" kann definiert werden, ob bei Verwendung der jeweiligen Abwesenheit auch eine eAU-Abfrage erzeugt werden soll. Klicken Sie hierfür bei der gewünschten Abwesenheit auf das Stift-Symbol und aktivieren die Haken "Krankheit" sowie "eAU relevant".

Abbildung 105: Konfiguration eines Abwesenheitsgrundes bezüglich eAU Relevanz

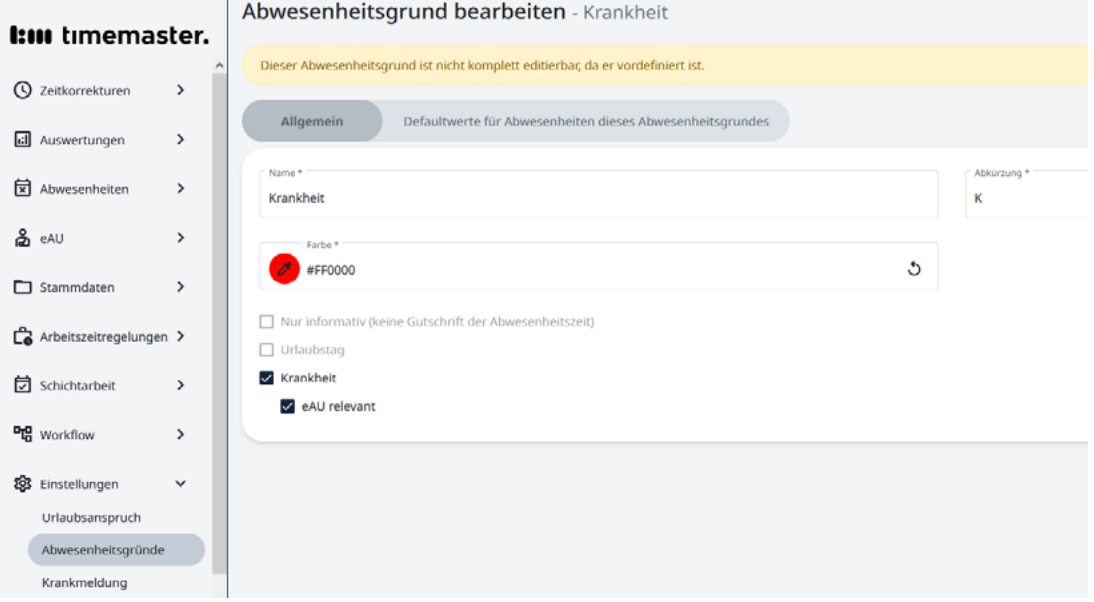

Mit Aktivierung des Hakens bei "Krankheit" kann der Mitarbeiter über die Widget-Oberfläche (in Verbindung mit dem Mitarbeiter-Web-Modul) die Arbeitsunfähigkeit melden. Bei zusätzlicher Aktivierung des Feldes "eAU relevant" wird aus dem Vorgang eine "eAU Abfrage" erzeugt.

## 7.12.5 KRANKMELDUNGEN

Unter "Abwesenheiten" und "Krankmeldungen" können die von Mitarbeitern eingereichten Krankmeldungen kontrolliert sowie bearbeitet werden. Zusätzlich hat der Sachbearbeiter auch die Möglichkeit, eine Krankmeldung für den Mitarbeiter zu erfassen. Aus einer erstellten Krankmeldung wird automatisch eine eAU-Abfrage generiert, sofern die Angaben zur Krankenversicherung in den Stammdaten des Personal korrekt eingepflegt wurden.

Eine Abwesenheit vom Typ "Krankheit" wird im Menüpunkt "Krankmeldungen" nur gelistet, wenn die Abwesenheit über das Mitarbeiter-Widget oder direkt

über die Schaltfläche "Neuer Eintrag" hinzugefügt wird. Die Eintragung einer Abwesenheit mittels des Abwesenheitsplaners durchläuft einen anderen Prozess und wird daher nicht in den Krankmeldungen gelistet.

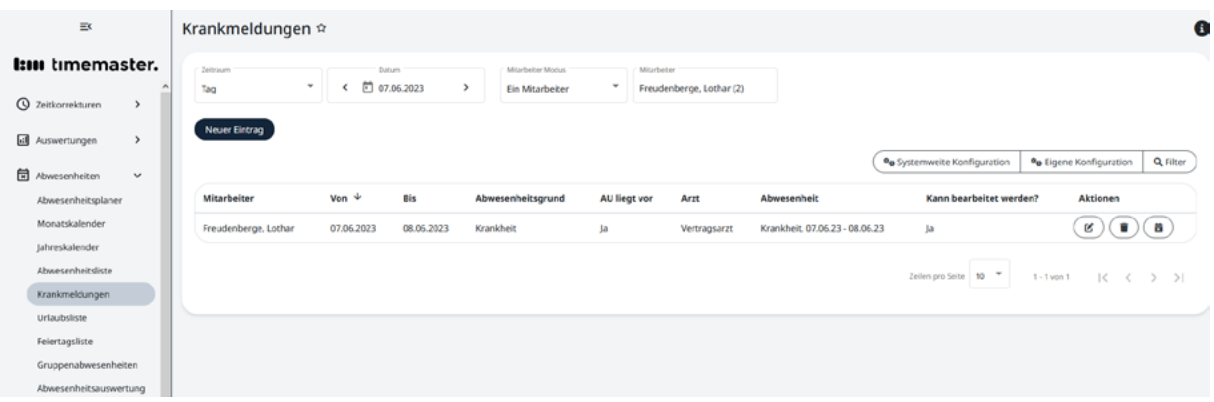

Abbildung 106: Übersicht der vorhandenen Krankmeldungen

Wird eine neue Krankmeldung über das Widget durch den Mitarbeiter oder direkt durch den Sachbearbeiter erstellt, so muss neben dem Zeitraum der Arbeitsunfähigkeit auch angekreuzt werden, ob eine entsprechende Bescheinigung vorliegt und diese von einem Vertrags- oder Privatarzt stammt.

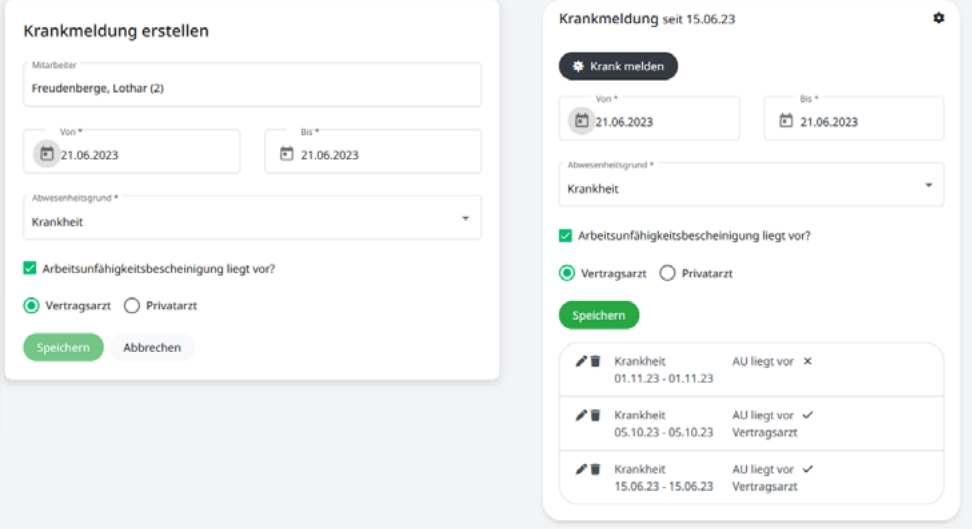

Abbildung 107: Erstellen einer Krankmeldung als Sachbearbeiter sowie über das Widget

Nachdem die Krankmeldung abgegeben wurde, erfolgt automatisch eine Eintragung der Abwesenheit im Abwesenheitsplaner. Der Vorgang wird als eAU Abfrage eingespeichert, sofern der Haken bei "Arbeitsunfähigkeitsbescheinigung liegt vor" gesetzt wurde. Zusätzlich muss als Arzt "Vertragsarzt" angewählt worden sein.

Sofern die Eintragung einer krankheitsbezogenen Abwesenheit ohne das Erstellen eines eAU Antrags erfolgen soll, kann die Abwesenheit auch direkt über den Abwesenheitsplaner, den Monatskalender, den Jahreskalender oder die Abwesenheitsliste erfolgen. In diesem Fall wird ausschließlich die Abwesenheit hinterlegt, jedoch kein Antrag zur Abfrage erzeugt.

# 7.12.6 EAU ABFRAGEN

Über den Menüpunkt "eAU" und "Abfragen" gelangen Sie in eine Übersicht der aktuell vorliegenden eAU Abfragen. Mithilfe des Stift-Symbols lassen sich offene Vorgänge nochmals anpassen und überarbeiten. Der Filter kann verwendet werden, um die Ansicht beliebig auf gesuchte Vorgänge anzupassen.

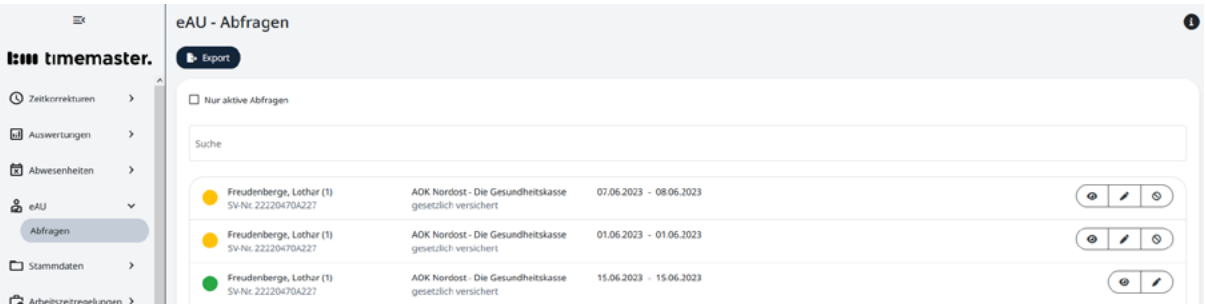

Abbildung 108: Übersicht der erstellten eAU Abfragen

Mithilfe der Farben können die verschiedenen Zustände der vorliegenden Abfragen schnell eingesehen werden.

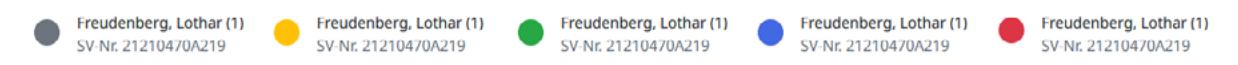

Abbildung 109: Farbliche Darstellung der eAU Abfragen

**Grau:** offener Vorgang

**Gelb:** in Bearbeitung, Abfrage abgeschickt

**Grün:** abgeschlossen, Rückmeldung erhalten

**Rot:** storniert

**Blau:** Zeitraum angepasst, Rückmeldung stimmt nicht mit Anfrage überein

Bestehende Vorgänge können, je nach Zustand, erneut eingesehen, mit dem Stift-Symbol bearbeitet, mit dem Mülleimer gelöscht, oder mit dem Storno-Symbol komplett storniert werden.

## 7.12.7 EXPORT DER EAU ABFRAGEN

Über die Schaltfläche "Export" können alle eAU-Abfragen aus der Software in eine \*.XLSX oder auch \*.CSV Datei exportiert werden. Somit kann beispielsweise der Steuerberater alle offenen eAU-Abfragen abgleichen und eine Rückmeldung geben.

Sobald eine Abfrage aus dem System exportiert wurde, ändert sich die Farbe von grau auf gelb. Optional besteht auch die Möglichkeit, einen Vorgang mit dem Stift-Symbol zu öffnen und die Werte einzeln in die Zwischenablage zu kopieren. Somit können Sie auch selbst eine Abfrage im SV-Meldeportal durchführen, die eAU Abfrage als exportiert markieren und, sobald Sie die Rückmeldung erhalten haben, diese in Timemaster erfassen.
# 7.12.8 EINGABE EINER RÜCKMELDUNG

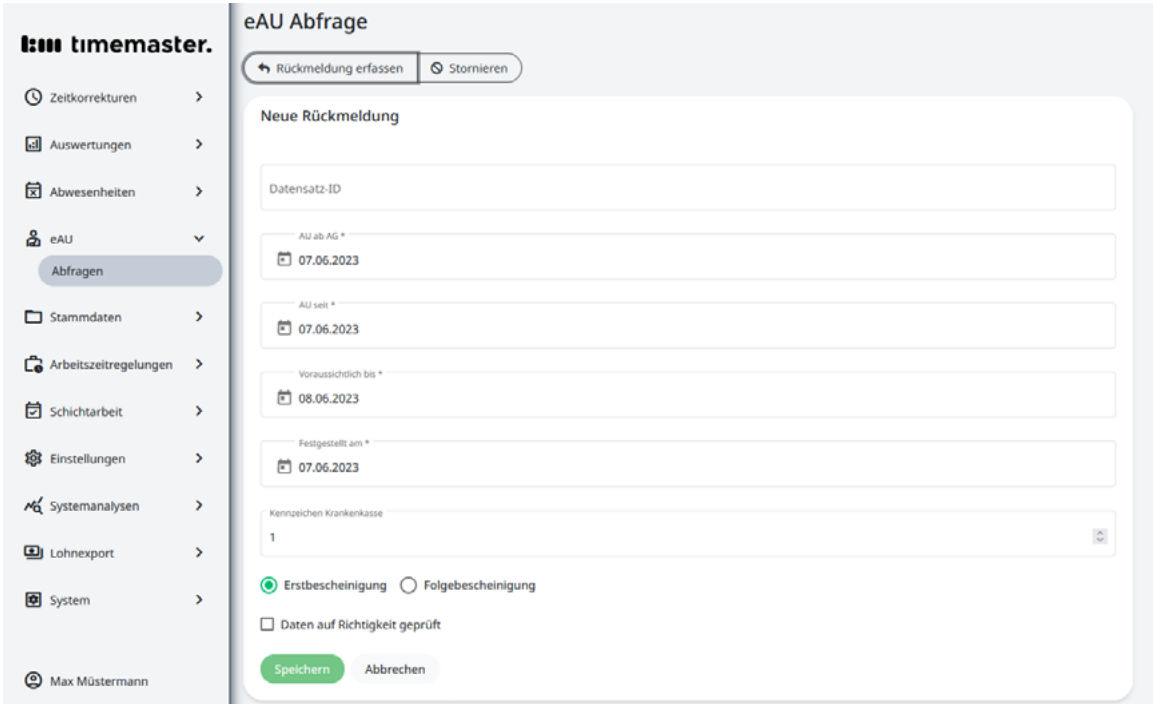

Abbildung 110: Erfassen einer Rückmeldung

Für die Rückmeldung muss der bestehende Vorgang über das Stift-Symbol aufgerufen werden. Mit einem Klick auf die Schaltfläche "Rückmeldung erfassen" kann der Vorgang durch Eingabe einer Datensatz-ID, dem korrekten Zeitraum, einer Krankenkassenkennung sowie der Bescheinigungsart abgeschlossen werden. Bei Übereinstimmung der Parameter mit dem zuvor erstellten Antrag wird dieser mit einem grünen Symbol abgeschlossen. War eine Anpassung des Zeitraums erforderlich, so wird der Vorgang mit einem blauen Symbol gekennzeichnet, gilt jedoch auch als abgeschlossen.

Bei einer nachträglichen Anpassung des Zeitraums wird die bereits zuvor im Abwesenheitsplaner hinterlegte Abwesenheit nicht aktualisiert. Hier wäre zunächst eine Klärung mit dem betroffenen Mitarbeiter und eine anschließende manuelle Bearbeitung der eingetragenen Abwesenheit erforderlich.

# 7.13 IMPORT-SCHNITTSTELLE

Mithilfe der Import-Schnittstelle kann ein Datenimport von Personalstammdaten vorgenommen werden. Es bietet somit die Möglichkeit, effizient eine große Anzahl an Personal in Timemaster zu importieren oder auch aus einem anderen Programm mit geeigneter Export-Schnittstelle zu übernehmen.

### 7.13.1 IMPORT VON DATEN

Für den Import kann eine beliebige Datei im Format \*.xlsx, \*.xls oder \*.csv verwendet werden. Eine Beispieldatei zum Import finden Sie unter: https://www.timemaster.de/stammdatenimport

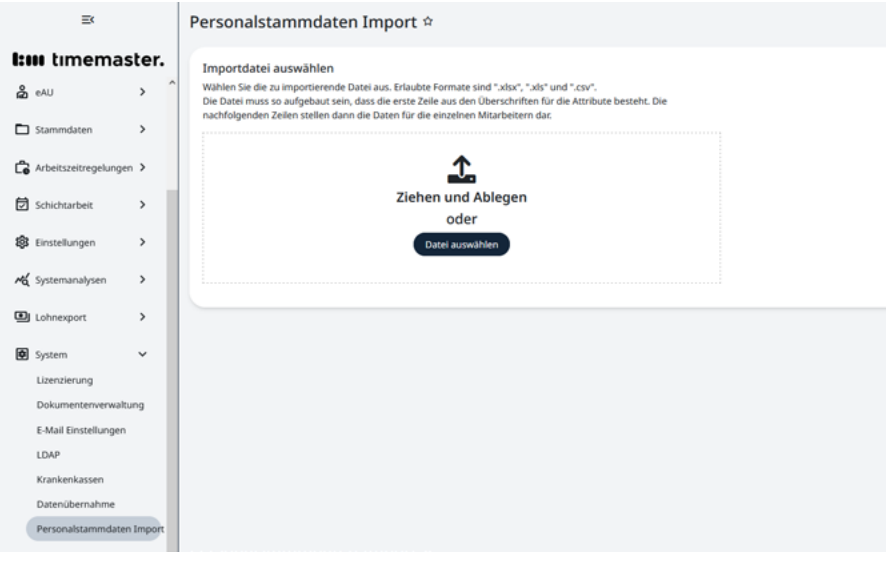

Abbildung 111: Importfunktion in Timemaster

Der Import der Daten erfolgt unter "System" und "Personalstammdaten Import". Die Datei kann per Drag and Drop oder mit Klick auf "Datei auswählen" und anschließender Auswahl in das System importiert werden.

| Konfiguration laden<br>Name der Konfiguration |               |                             |              |
|-----------------------------------------------|---------------|-----------------------------|--------------|
|                                               |               |                             |              |
| Spalten der Importdatei                       | →             | <b>Timemaster Attribute</b> |              |
| Personalnummer                                | →             | Personalnummer*             | $\check{~}$  |
| Herr / Frau                                   | $\rightarrow$ | Anrede*                     | v            |
| Nachname                                      | →             |                             | $\mathbf{v}$ |
| Vorname                                       | ÷             | Personalnummer*             |              |
| Straße                                        | →             | Anrede*                     |              |
| PLZ                                           | $\rightarrow$ | Titel<br>Vorname*           |              |
| Ort                                           | $\rightarrow$ | Nachname*                   |              |
| Mail                                          | ÷             | Geburtsname<br>Geschlecht   |              |
|                                               |               | Geburtsdatum                |              |

Abbildung 112: Zuweisung der Timemaster Attribute

Nach dem Upload der Datei erfolgt eine Konfiguration, in der den verschiedenen Spalten der hochgeladenen Tabelle Attribute aus Timemaster zugewiesen werden. Somit wird festgelegt, in welcher Spalte sich beispielweise der Nachname und die Anrede befinden. Die einmal gesetzte Konfiguration kann mit einem Namen abgespeichert und somit bei einem neuen Import erneut verwendet werden.

## 7.13.2 EINSICHT IN DAS IMPORT-PROTOKOLL

Nachdem der Personalstamm importiert wurde, erhalten Sie ein Ergebnis-Protokoll. Hier kann eingesehen werden, ob eventuell ganze Datensätze oder einzelne Felder nicht importiert werden konnten. Sie finden das Ergebnis-Protokoll unter "System" und "Dokumentenverwaltung".

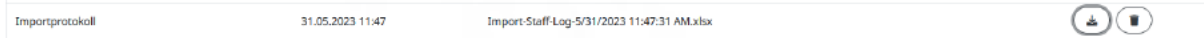

#### Abbildung 113: Protokoll des Personalimports in der Dokumentenverwaltung

Im heruntergeladenen Protokoll ist ersichtlich, bei welchem Datensatz und in welcher Spalte ein Problem beim Import aufgetreten ist.

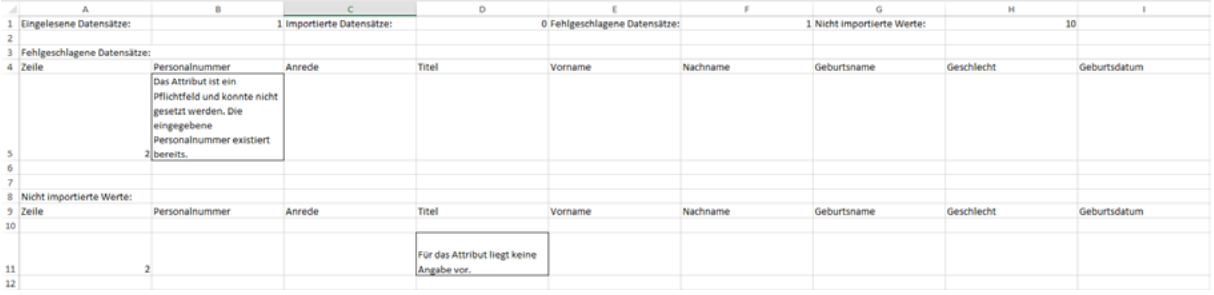

Abbildung 114: Geöffnetes Protokoll zum Personalimport